# $D9412GV3/D7412GV3\ \ \text{v8.11}\ \text{and}\ \text{Higher}$

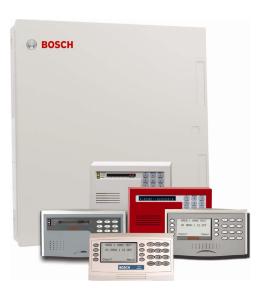

Program Entry Guide
Control Panels

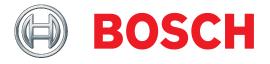

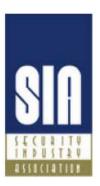

# **System Requirements**

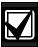

Minimum system requirements for Classification in accordance with ANSI/SIA CP-01-2007:

UL Listed and Classified control unit Model D9412GV3 or D7412GV3

UL Listed and Classified keypad Model D1256, D1257, D1260, D1255, D1255R, or D1255 RW

**UL Listed Local Bell** 

The minimum firmware requirements for SIA CP-01 compliance are:

| <b>Control Panel</b> | Firmware Version |
|----------------------|------------------|
| D9412GV3             | 8.11 or later    |
| D7412GV3             | 8.11 or later    |

# **Trademarks**

CoBox is a registered trademark of Lantronix.

Windows is a registered trademark of Microsoft Corporation in the United States or in other countries.

Molex is a registered trademark of Molex Incorporated.

# **Documentation Conventions**

# Type Styles Used in this Manual

To help identify important items in the text, the following type styles are used:

Prompt

A thick border is used to indicate a main programming entry as seen in the Remote Programmer's Display. It is used as a section heading and screen example. Shaded boxes indicate programmer prompts that are only available when Custom or View events are selected.

Sub-Prompt

A dashed border indicates a sub entry under a main programming entry.

# **Warnings, Cautions, and Notes**

Throughout this document helpful tips and notes are presented concerning the entire application or programming the unit. They are displayed as follows:

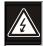

Warning!

These warn of the possibility of physical damage to the operator, program and/or equipment.

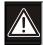

Caution

These warn of the possibility of physical damage to the program and/or equipment.

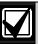

Important Notes

These notes should be heeded for successful operation and programming.

|             |                                            |    | 2.10.2       | Command Authorization                      | 60  |
|-------------|--------------------------------------------|----|--------------|--------------------------------------------|-----|
| <b>Tabl</b> | e of Contents                              |    | 2.10.3       | Access Control Functions                   | 62  |
| 1.0         | Introduction                               | 5  | 2.10.5       | Configuration Authority                    | 66  |
| 1.1         | Using this Program Entry Guide             |    |              | Programming of the Keypad Programming      | g   |
| 1.2         | Guide to Programming Options               |    | Option       |                                            |     |
| 1.2.1       | Local Keypad Programming                   |    |              | Authority Level Selections                 |     |
| 1.3         | Guide to UL 864 Programming Requirement    |    | 2.10.7       | Access Control Levels                      |     |
|             | 9                                          |    | 2.10.8       | SIA Duress Passcode Options                |     |
| 2.0         | Panel and Area Wide Parameters             | 12 | 2.11         | Function List                              |     |
| 2.1         | Phone                                      | 12 | 2.12         | Relay Parameters                           |     |
| When t      | he keypad reads Parameter Saved, your      |    | 2.12.1       | Area Relays                                |     |
| selectio    | n has been configured.2.2 .Phone Paramet   |    | 2.12.2       | Panel-Wide Relays 13                       |     |
| 2.2         | Phone Parameters                           | 14 | 2.1          | Passcode or Token Worksheet                |     |
| 2.2.1       | Special Point/User Reporting               | 15 | 2.1.1        | User Groups                                |     |
| 2.3         | Routing                                    | 17 | 2.1.2        | Passcodes                                  |     |
| 2.3.1       | Called Party Disconnect                    | 17 | 2.1.3        | User Group Window                          |     |
| 2.3.2       | Route Number Groups: Which Has the         |    | 2.1.4        | User Name                                  |     |
|             | Highest Priority?                          | 17 | 2.1.5        | Tokens and Cards                           |     |
| 2.3.3       | Programming Primary and Backup             | 10 | 2.1.6        | Reporting and Logging                      |     |
| 0.0.4       | Destinations                               |    | 3.0          | Points                                     |     |
| 2.3.4       | Enhanced Routing                           |    | 3.1          | Point Index                                |     |
| 2.3.5       | Programming a Duplicate Report             |    | 3.2          | Point Responses                            |     |
| 2.3.6       | Routing Destination Communication Failure  |    | 3.2.1        | Applications for Point Responses 9, D, an  |     |
| 2.3.7       | Message Prioritization within a Route Numl |    | 2 2 2        | Characteristics of a Fire Point:           |     |
| 2.3.1       | a notice Number                            |    | 3.2.2<br>3.3 | Point Assignments                          |     |
| 2.3.8       | Communication Attempts                     |    | 3.4          | _                                          |     |
| 2.3.9       | Route Group Categories                     |    | <b>4.0</b>   | COMMAND 7 and COMMAND 9  Schedules (Skeds) |     |
| 2.3.10      | Event Priority                             |    | 4.1          | Windows                                    |     |
| 2.4         | Power Supervision                          |    | 4.1.1        |                                            |     |
| 2.5         | Printer Parameters                         |    | 4.1.1        | Opening and Closing User Group Windows     |     |
| 2.6         | RPS Parameters                             |    | 4.1.3        | Holiday Indexes for User Group Windows     |     |
| 2.6.1       | Uploading and Downloading Reports          |    | 4.1.3        | Schedules (Skeds)                          |     |
| 2.6.2       | Log Threshold Reports                      |    | 4.3          | Holiday Indexes                            |     |
| 2.6.3       | Panel Initiated Unattended RPS             |    | 4.3.1        | Add/Change/Delete                          |     |
|             | he baud rate for RPS-to-control panel      | _  | <b>5.0</b>   | AUXPARM                                    |     |
|             | nication when using a PSTN connection.2.7  |    | 5.1          | Introduction                               |     |
|             | Miscellaneous                              | 35 | 5.2          | RPS Requirements                           |     |
| 2.7         | Miscellaneous                              | 36 | 5.3          | SDI Automation                             |     |
| 2.8         | Area Parameters                            | 36 | 5.4          | SDI RPS Parameters                         |     |
| 2.8.1       | Area Parameters                            |    | 5.4.1        | Configuration for RPS Over Network         |     |
| 2.8.2       | Shared-Area Characteristics                | 41 | 5.5          | Programming Path Numbers and IP            | 121 |
| 2.8.3       | Bell Parameters                            | 41 |              | ses for Enhanced Communications            | 131 |
| 2.8.4       | Open/Close Options                         | 43 | 5.5.1        | Ant-Replay Security Feature                |     |
| 2.8.5       | Arming Features                            |    | 5.6          | SDI RPS/Enhanced Communications            |     |
| 2.9         | Keypad (Command Center)                    |    |              | ration                                     | 135 |
| 2.9.1       | Keypad (Command Center) Assignment         | 50 | 5.7          | Route Group Parameters                     | 136 |
| 2.9.2       | Area Text                                  |    | 5.8          | Miscellaneous                              |     |
| 2.10        | User Interface                             |    | 5.9          | Cross Point Parameters                     | 139 |
| 2.10.1      | Commands                                   | 60 | 6.0          | ACCESS CONTROL                             | 140 |

| 6.1 E     | Door Profile140                                                       | Table 25: | Authority Level Selections67                                                     |
|-----------|-----------------------------------------------------------------------|-----------|----------------------------------------------------------------------------------|
| 6.2       | Strike Profile143                                                     | Table 26: | L## Secure Door-Door Mode Definitions                                            |
| 6.3 E     | Event Profile145                                                      |           | 71                                                                               |
| 7.0       | SIA CP-01 Quick Reference 147                                         | Table 27: | Bypassing a Point98                                                              |
| Program   | ming Prompts Directory148                                             | Table 28: | P### Relay Codes/Relays103                                                       |
|           |                                                                       | Table 29: | Window Selections105                                                             |
| Figures   | 5                                                                     | Table 30: | Programming for Two Same Day<br>Opening Windows (refer to <i>Figure 5</i> ). 108 |
| Figure 1: | D1255 Keypad Programming Menu and Page References7                    | Table 31: | Programming to Link Two Days over Midnight*108                                   |
| Figure 2: | D1260 Keypad Programming Menu and Page References8                    | Table 32: | Programming Example: Linking Two Closing Windows over Midnight 109               |
| Figure 3: | Softkey Locations on the D1260 Keypad58                               | Table 33: | Opening and Closing Windows Worksheet111                                         |
| Figure 4: | User Group 122 Example84                                              | Table 34: | Opening and Closing Windows 111                                                  |
| Figure 5: | Example Opening Window Timeline (using                                | Table 35: | Normal Store Hours*111                                                           |
|           | two Opening Windows on same day) 107                                  | Table 36: | Delivery Schedule*                                                               |
| Figure 6: | COMMAND 43 Flow Chart (D1255) 128                                     | Table 37: | Monthly Auditor's Schedule*112                                                   |
| Figure 7: | COMMAND 43 Flow Chart (D1265) 129                                     | Table 38: | Cross Point Ranges Within Groups 140                                             |
| Figure 8: | Poll Rate Timeline                                                    | Table 39: | Effects of Programming on Custom Function Activation111                          |
| Tables    |                                                                       | Table 40: | Programming the Control Panels for SIA                                           |
| Table 1:  | Differences between the D9412GV3 and D7412GV35                        |           | CP01 Compliance147                                                               |
| Table 2:  | Literature Referenced5                                                |           |                                                                                  |
| Table 3:  | UL 864 Programming Requirements 9                                     |           |                                                                                  |
| Table 4:  | UL 864 Programming Recommendations11                                  |           |                                                                                  |
| Table 5:  | Modem IIIa <sup>2</sup> Communication Format Data - User ID Numbers15 |           |                                                                                  |
| Table 6:  | Modem Illa <sup>2</sup> Communication Format Data – Point Numbers15   |           |                                                                                  |
| Table 7:  | D6000 User IDs and Zones                                              |           |                                                                                  |
| Table 8:  | SDI Path Number by Device18                                           |           |                                                                                  |
| Table 9:  | Fire Reports21                                                        |           |                                                                                  |
| Table 10: |                                                                       |           |                                                                                  |
| Table 11: |                                                                       |           |                                                                                  |
| Table 12  | •                                                                     |           |                                                                                  |
| Table 13: |                                                                       |           |                                                                                  |
| Table 14: |                                                                       |           |                                                                                  |
| Table 15  | · .                                                                   |           |                                                                                  |
| Table 16: |                                                                       |           |                                                                                  |
| Table 17  | •                                                                     |           |                                                                                  |
| Table 18: | •                                                                     |           |                                                                                  |
| Table 19: | 9 ,                                                                   |           |                                                                                  |
|           | Event Descriptions, Priorities, and Numbers                           |           |                                                                                  |
| Table 21: |                                                                       |           |                                                                                  |
| Table 22: | •                                                                     |           |                                                                                  |
| Table 23: |                                                                       |           |                                                                                  |
| Table 24  | <u>-</u>                                                              |           |                                                                                  |

# 1.0 Introduction

# 1.1 Using this Program Entry Guide

This guide is only for programming the D9412GV3 and D7412GV3 Control Panels.

Although this guide specifically refers to the D9412GV3 Control Panels, it can be used for programming the D7412GV3 Control Panels. Differences between the D9412GV3 and D7412GV3 are shown in *Table 1* on page 5.

| Table 1: | Differences between the D9412GV3 |
|----------|----------------------------------|
|          | and D7412GV3                     |

| Features                            | D9412GV3    | D7412GV3  |
|-------------------------------------|-------------|-----------|
| Access Control                      | Eight Doors | Two Doors |
| Expanded users                      |             |           |
| Passcodes                           | 249         | 99        |
| Cards/tokens                        | 996         | 396       |
| Passcode-protected custom functions | 16          | 4         |
| Number of printers                  | 3           | 1         |
| Number of points                    | 246         | 75        |
| Number of relays                    | 128         | 64        |
| Areas                               | 32          | 8         |

| Table 2: Literature Referenced                                       |              |
|----------------------------------------------------------------------|--------------|
|                                                                      |              |
| Document Name                                                        | Part Number  |
| D1255 Installation Instructions                                      | 74-06819-000 |
| D1256/D1257 Installation<br>Instructions                             | 74-06925-000 |
| D1255RBD1256RBD1257RB<br>Installation Instructions                   | F01U011791   |
| D1260 Installation Guide                                             | 48101        |
| D1260 Owner's Manual                                                 | 50410        |
| D6500 Report Directory                                               | 74-04651-001 |
| Conettix D6600/6100<br>Receiver/Gateway Program Entry<br>Guide       | 4998122702   |
| Conettix D6600/6100<br>Receiver/Gateway Computer<br>Interface Manual | 4998122703   |
| D720 Series Installation Guide                                       | 74-06918-000 |
| D9210B Operation and<br>Installation Guide                           | 32206        |
| D9210B Program Entry Guide                                           | 32207        |
| D9210B Program Record Sheet                                          | 32208        |
| D9412GV3/D7412GV3 Operation and Installation Guide                   | F01U143070   |
| D9412GV3/D7412GV3 Program<br>Record Sheet                            | F01U170809   |
| RPS Installation Guide                                               | 4998141259   |

# 1.2 Guide to Programming Options

Full configuration of the control panel is only achieved through use of the Remote Programming Software (RPS). A limited keypad programmer's mode is available to modify some of the more commonly changed parameters.

This guide is set up in a specific order. Related program entries are grouped together in modules as they appear in RPS.

This guide shows the programming options for each programming prompt. Each option is listed with:

- **The Program Item Prompt**: Each prompt is shown as it appears in RPS. Refer to the *RPS Installation Guide* (P/N: 4998141259).
- **Program Entry Default Setting**: Because defaults are set for the typical installation, programming each prompt might not be necessary. Review the default entries in the program record sheet shipped with the control panel to determine which prompts must be programmed.
- **Program Entry Selections**: Only the selections listed can be used for a particular program item.
- **Program Entry Description**: Describes the various entry selections. Read the descriptions carefully to avoid improperly programmed equipment.

#### 1.2.1 Local Keypad Programming

GV3 now offers a Local Keypad Programming menu with the Service Passcode only. It includes all custom options. For a list of program items you can set using Keypad Programming, refer to *Figure 1* on page 7 and *Figure 2* on page 8. To access the Keypad Programming menu, the Keypad Programming option must be set to P (refer to *Section 2.10.5 Configuration Authority* page 66), and all control panel areas must be disarmed.

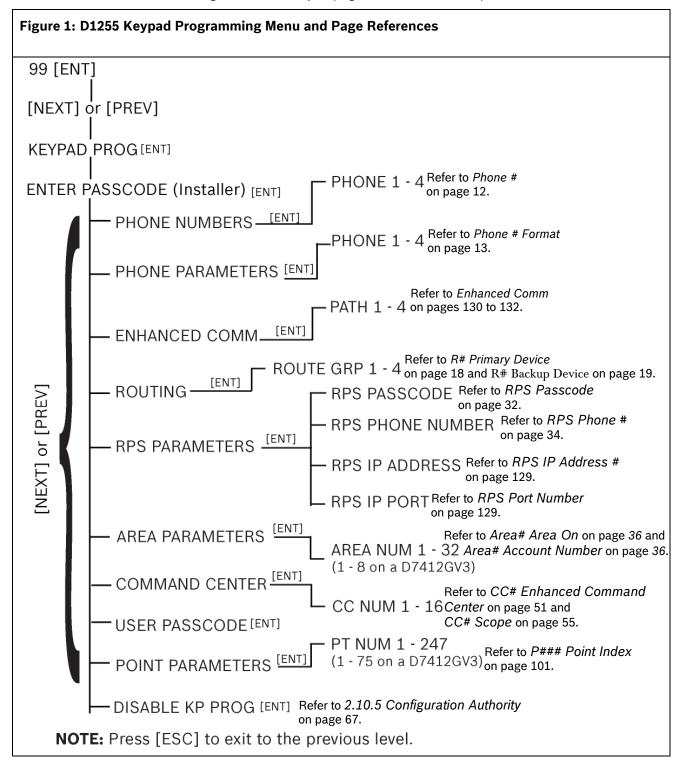

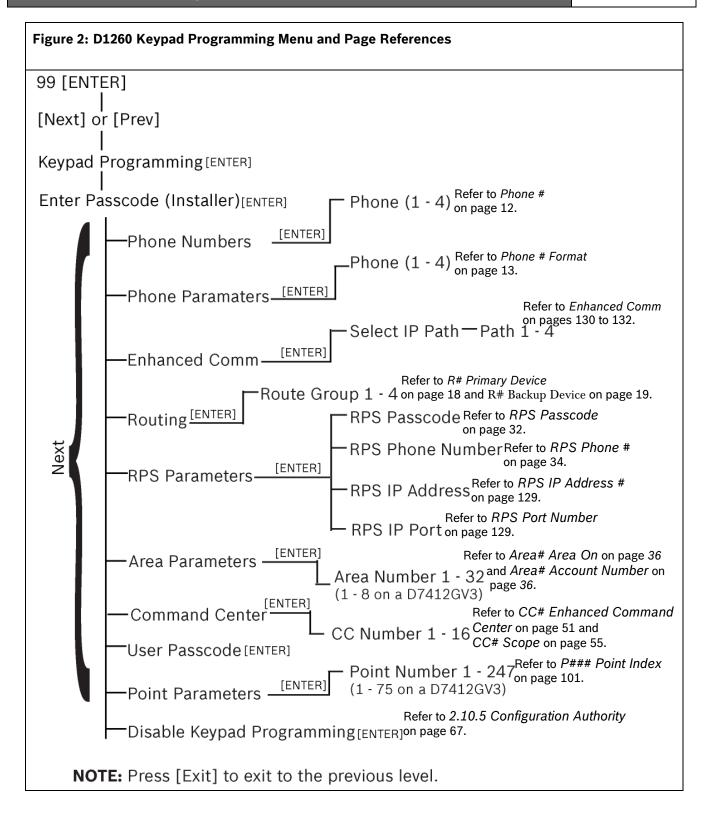

# 1.3 Guide to UL 864 Programming Requirements

This section identifies the programming requirements you must make in order to comply with UL 864 Commercial Fire applications.

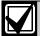

# NOTICE TO USERS, INSTALLERS, AUTHORITIES HAVING JURISDICTION, AND OTHER INVOLVED PARTIES

This product incorporates field-programmable software. In order for the product to comply with the requirements in the Standard for Control Units and Accessories for Fire Alarm Systems, UL 864, you must limit certain programming features or options to specific values. Refer to *Table 3*.

| Product Feature/Option         | Permitted in UL 864? (Y/N) | Possible Settings | Settings Permitted in UL 864                      | Refer to Page: |
|--------------------------------|----------------------------|-------------------|---------------------------------------------------|----------------|
| If using two phone lines:      |                            |                   |                                                   |                |
| Phone 1 through 4              | Yes                        | 24 characters     | Program a valid phone number                      | 12             |
| Phone Supervision              | Yes                        | 0 to 240 sec      | 10 to 200 sec                                     | 16             |
| Alarm On Fail                  | No                         | Yes / No          | Set to <b>No</b>                                  | 16             |
| Buzz On Fail                   | Yes                        | Yes / No          | Set to <b>Yes</b>                                 | 16             |
| Two Phone Lines                | Yes                        | Yes / No          | Set to <b>Yes</b> when using PSTN communications. | 16             |
| Expand Test Report             | Yes                        | Yes/No            | Set to <b>Yes</b>                                 | 17             |
| Fire Reports                   | Yes                        | Yes / No          | Set to <b>Yes</b>                                 | 21             |
| R# Fire Supervisory<br>Missing | Required                   | Yes/No            | Set to <b>Yes</b>                                 | 21 (Table 9)   |
| Test Reports                   | Yes                        | Yes / No          | Set to <b>Yes</b>                                 | 22             |
| AC Fail Report                 | Yes                        | Yes / No          | Set to <b>Yes</b>                                 | 23 (Table 13)  |
| AC Restoral Report             | Yes                        | Yes / No          | Set to <b>Yes</b>                                 | 23 (Table 13)  |
| Battery Missing Report         | Yes                        | Yes / No          | Set to <b>Yes</b>                                 | 23 (Table 13)  |
| Low Battery Report             | Yes                        | Yes / No          | Set to <b>Yes</b>                                 | 23 (Table 13)  |
| Battery Restoral Report        | Yes                        | Yes / No          | Set to <b>Yes</b>                                 | 23 (Table 13)  |
| R# Service Start Report        | Required                   | Yes / No          | Set to <b>Yes</b>                                 | 26 (Table 17)  |
| R# Service End Report          | Required                   | Yes / No          | Set to <b>Yes</b>                                 | 26 (Table 17)  |
| R# Fire Walk St Report         | Required                   | Yes / No          | Set to <b>Yes</b>                                 | 26 (Table 17)  |
| R# Fire Walk End Report        | Required                   | Yes / No          | Set to <b>Yes</b>                                 | 26 (Table 17)  |
| R# Walk Test St Report         | Required                   | Yes / No          | Set to <b>Yes</b>                                 | 26 (Table 17)  |
| R# Walk Test End Report        | Required                   | Yes / No          | Set to <b>Yes</b>                                 | 26 (Table 17)  |
| AC Fail Time                   | Yes                        | 1:00 to 90:00 min | Enter 1:00                                        | 29             |
| AC Fail Display                | Yes                        | 10 to 300 sec     | 10 to 200 sec                                     | 29             |
| AC Tag Along                   | Yes                        | Yes / No          | Set to <b>Yes</b>                                 | 29             |
| AC/Battery Buzz                | Yes                        | Yes / No          | Set to <b>Yes</b>                                 | 30             |

| Table 3:  | <b>UL 864 Program</b> | nming Requirem   | ents (continued)     |
|-----------|-----------------------|------------------|----------------------|
| I UDIC C. | OL OUT I IUSIUII      | mining incquiren | icitics (continuaca) |

| Product Feature/Option          | Permitted in UL 864? (Y/N)             | Possible Settings               | Settings Permitted in UL 864                    | Refer to<br>Page: |
|---------------------------------|----------------------------------------|---------------------------------|-------------------------------------------------|-------------------|
| Bat Fail/Restoral Report        | Yes                                    | Yes / No                        | Set to <b>Yes</b>                               | 30                |
| Area 1 Area On                  | Required to send system status reports | Yes / No                        | Set to <b>Yes</b>                               | 36                |
| A# Delay Restoral               | Yes                                    | Yes / No                        | Set to <b>Yes</b>                               | 38                |
| Verify Time                     | Yes                                    | 10 to 60 sec                    | 60 sec                                          | 38                |
| Area # Fire Time                | Yes                                    | 1 to 90 min                     | 5 min (check with AHJ)                          | 42                |
| CC# Supervised                  | Yes                                    | Yes / No                        | Set to <b>Yes</b>                               | 51                |
| CC# Trouble Tone                | Yes                                    | Yes / No                        | Set to <b>Yes</b>                               | 54                |
| CC# Scroll Lock                 | Yes                                    | Yes / No                        | Set to <b>Yes</b>                               | 56                |
| Remote Program                  | Disable /<br>Enable                    | -, E, or P                      | Set to P                                        | 65                |
| A# Fire Bell                    | Yes                                    | 0 to 128, A, B, C               | Program with a relay                            | 79                |
| A# Reset Sensors                | Yes                                    | 0 to 128, A, B, C               | Program with a relay                            | 79                |
| U### Area # Auth                | Yes                                    | 0 to 8                          | Program an Authority<br>Level for the Fire Area | 85                |
| U### Passcode                   | Yes                                    | 3-, 4-, 5-, or 6-digit passcode | Must program at least one passcode              | 85                |
| P## Silent Bell                 | No                                     | Yes / No                        | Set to No                                       | 93                |
| P## Invisible Point             | No                                     | Yes / No                        | Set to No                                       | 94                |
| P## Local While<br>Disarmed     | No                                     | Yes / No                        | Set to No                                       | 96                |
| P## Local While Armed           | No                                     | Yes / No                        | Set to <b>No</b>                                | 97                |
| P## Disable Restorals           | No                                     | Yes / No                        | Set to No                                       | 97                |
| P## Bypassable                  | No                                     | Yes / No                        | Set to No                                       | 98                |
| P## Swinger Bypass              | No                                     | Yes / No                        | Set to No                                       | 99                |
| P## Fire Point                  | Yes                                    | Yes / No                        | Set to <b>Yes</b>                               | 100               |
| P## Resettable                  | Yes                                    | Yes / No                        | As required                                     | 100               |
| Sked## Function Code            | Required                               | 1 to 11, 13 to 28               | Sked Function Code 9                            | 114               |
| Sked## Defer Test               | No                                     | Yes / No                        | Set to No                                       | 117               |
| Sked## Hourly Test<br>(Report?) | No                                     | Yes / No                        | Set to No                                       | 117               |
| Sked## Time                     | Enter valid time                       | 00:00 to 23:59                  | 00:00 to 23:59                                  | 123               |
| Sked## Date                     | No                                     | mm/dd                           | Set to <b>No</b>                                | 123               |
| Sked## Sunday                   | Yes                                    | Yes / No                        | Set to <b>Yes</b>                               | 123               |
| Sked## Monday                   | Yes                                    | Yes / No                        | Set to <b>Yes</b>                               | 123               |
| Sked## Tuesday                  | Yes                                    | Yes / No                        | Set to <b>Yes</b>                               | 123               |
| Sked## Wednesday                | Yes                                    | Yes / No                        | Set to <b>Yes</b>                               | 123               |
| Sked## Thursday                 | Yes                                    | Yes / No                        | Set to <b>Yes</b>                               | 123               |
| Sked## Friday                   | Yes                                    | Yes / No                        | Set to <b>Yes</b>                               | 123               |
| Sked## Saturday                 | Yes                                    | Yes / No                        | Set to <b>Yes</b>                               | 123               |
| Sked## Xept On Holiday          | No                                     | Yes / No                        | Set to No                                       | 123               |

| Permitted in UL 864? (Y/N) | Possible Settings                                                      | Settings Permitted in UL 864                                                                                                    | Refer to Page:                                                                                                    |
|----------------------------|------------------------------------------------------------------------|----------------------------------------------------------------------------------------------------|----------------------------------------------------------------------------------------------------|
| o a D6600 Receiv           | /er                                                                    |                                                                                                    |                                                                                                    |
| Yes                        | Yes / No                                                               | Set to <b>Yes</b>                                                                                                    | 131                                                                                                    |
| Yes                        | 000 to 255                                                             | Program a valid IP<br>address                                                                                                    | 131                                                                                                    |
| Yes                        | 0, 5 to 65535 sec*                                                     | Program as necessary                                                                                                    | 132                                                                                                    |
| Yes                        | 0, 5 to 65535 sec*                                                     | Program as necessary                                                                                                    | 135                                                                                                    |
| Yes                        | 0 to 255                                                               | Program as necessary                                                                                                    | 135                                                                                                    |
| Yes                        | Yes / No                                                               | Set to <b>Yes</b>                                                                                                    | 136                                                                                                    |
| Switch                     |                                                                        |                                                                                                    |                                                                                                    |
| Yes                        | Closed = Enabled<br>Open = Disabled                                    | Closed                                                                                                    | N/A                                                                                                    |
|                            | UL 864? (Y/N) o a D6600 Receive Yes Yes Yes Yes Yes Yes Yes Yes Yes Ye | UL 864? (Y/N)           o a D6600 Receiver           Yes         Yes / No           Yes         000 to 255           Yes         0, 5 to 65535 sec*           Yes         0, 5 to 65535 sec*           Yes         0 to 255           Yes         Yes / No           Switch           Yes         Closed = Enabled | UL 864? (Y/N)         UL 864           o a D6600 Receiver         Yes / No         Set to Yes           Yes         000 to 255         Program a valid IP address           Yes         0, 5 to 65535 sec*         Program as necessary           Yes         0, 5 to 65535 sec*         Program as necessary           Yes         0 to 255         Program as necessary           Yes         Yes / No         Set to Yes           Switch           Yes         Closed = Enabled         Closed |

The following programmable parameters are recommended by Bosch when installing a commercial fire alarm system. Always check with your local Authority Having Jurisdiction.

| Table 4: UL 864 Programming Recommendations |                                                           |                                                                |  |  |
|---------------------------------------------|-----------------------------------------------------------|----------------------------------------------------------------|--|--|
|                                             |                                                           |                                                                |  |  |
| Prompt                                      | Possible Settings                                         | Recommendation                                                 |  |  |
| Phone Line Fail Report                      | Yes / No                                                  | Yes                                                            |  |  |
| Phone Line Restoral Report                  | Yes / No                                                  | Yes                                                            |  |  |
| Fire Walk Start Report                      | Yes / No                                                  | Yes                                                            |  |  |
| Fire Walk End Report                        | Yes / No                                                  | Yes                                                            |  |  |
| Cancel Report                               | Yes / No                                                  | Yes                                                            |  |  |
| CC# Scope                                   | Panel Wide, Account Wide, Area<br>Wide, Custom, No Keypad | Do not program <b>No Keypad</b>                                |  |  |
| CC# Enhanced Command<br>Center              | Yes / No                                                  | Set to <b>Yes</b> , if applicable                              |  |  |
| CC# Menu Key Lock                           | Yes / No                                                  | If using D1256RB, set to <b>No</b>                             |  |  |
| Reset Sensors                               | Disable/Enable/Passcode Protect                           | Enable                                                         |  |  |
| Fire Test                                   | Disable / Enable / Passcode Protect                       | Enable                                                         |  |  |
| L## Reset Sensors                           | Disable / Enable                                          | If Reset Sensor is set to Passcode Protect, set this to Enable |  |  |
| L## Fire Test                               | Disable / Enable                                          | If Fire Test is set to Passcode Protect, set this to Enable    |  |  |
| U### User Group                             | 0 to 8                                                    | Program as 0                                                   |  |  |
| P## Ring Until Restored                     | Yes / No                                                  | May be required for <b>Waterflow</b> , otherwise <b>No</b>     |  |  |
| P## Cross Point                             | Yes / No                                                  | Set to <b>No</b> for Fire devices.                             |  |  |
| D# Fire Unlock                              | Yes / No                                                  | No                                                             |  |  |

# 2.0 Panel and Area Wide Parameters

This section has twelve programming categories:

- Phone
- Phone Parameters
- Routing
- Area Parameters
- Power Supervision
- Printer Parameters
- RPS Parameters
- Miscellaneous
- Area Parameters
- Keypad
- User Interface
- Function List
- Relay Parameters.

#### 2.1 Phone

The control panel can dial as many as four different telephone numbers when sending event reports. Refer to Section 2.3 Routing on page 17 for information about event report routing and communication protocols.

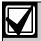

When using PSTN telephone lines, program two telephone numbers to meet UL 864 requirements.

#### Phone #

| Default:   | Blank                                                                                                    |
|------------|----------------------------------------------------------------------------------------------------|
| Selection: | Up to 24 characters                                                                                                    |
| 0 to 9     | Numbers 0 through 9                                                                                                    |
| С          | 3-sec pause                                                                                                    |
| D          | 7-sec dial-tone detection                                                                                                    |
| # or *     | Used for the same purpose as pressing this key on a telephone keypad when manually dialing. For example, an asterisk (*) may be needed to access your long distance service. Do not use these characters when pulse dialing. |
| Blank      | Control panel dials no phone number.                                                                                                    |
|            | Programming this item Blank does not disable phone routing. To disable reporting to this phone, refer to Section 2.3 Routing on page 17.                                                                                     |

This is the telephone number the control panel dials to contact the central station receiver when sending event reports. This number is Phone 1 referred to in the prompts in *Section 2.3 Routing* on page 17.

The control panel waits for a break in the dial tone after dialing the first digit. If the control panel must dial a digit (for example, 9) to access an outside line, place a C before the phone number. The control panel waits 2 sec and does not wait for the dial tone break.

The control panel is programmed with a 7-sec dial tone detect period. When a dial tone is detected or the waiting period ends, the control panel begins to dial. To extend the dial tone detect period, place a D before the phone number. To insert a pause during or after dialing, use C in the number sequence. For example, if the control panel hangs up before it hears the Modem Illa<sup>2</sup> ACK tone from the D6500 or D6600, program extra Cs after the phone number. The control panel waits on line for two extra seconds for each C programmed.

Enter up to 24 of the characters shown in the **Phone #** table to define dialing characteristics.

# For SIA CP-01 Compliance

#### **Call Waiting Disable**

If the telephone system at the installation site uses the Call Waiting feature, ensure that the primary telephone reporting number is programmed to disable Call Waiting.

If you program the primary phone number with a sequence to temporarily disable Call Waiting (typically \*70 pause, but verify with the phone service provider) followed by the phone number, you should program the backup phone number without the Call Waiting cancel sequence. If the subscriber cancels Call Waiting without notifying their alarm installing company, the control panel can still send reports using the backup number.

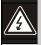

Dialing a Call Waiting sequence on a non-Call Waiting line prevents the system from dialing the central station receiver successfully.

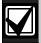

**Example:** If the central station telephone number is 555-1234, and the primary Route Group destination is Phone 1, program Phone 2 with the following sequence: \*70C5551234.

# Keypad Programming of Phone # D1255

- 1. Refer to *Figure 1* on page 7 to access Keypad Programming and navigate to the **PHONE NUMBERS** option.
- 2. At the **PHONE 1 4** prompt, enter the phone number you wish to configure and press [ENT]. The current phone number shows.

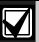

If the current phone number is longer than 20 characters, use the [PREV] and [NEXT] keys to scroll to view the additional characters.

- 3. Press [ENT] to change the phone number.
- 4. The [PREV] button acts as a [Backspace] key and the [COMMAND] key scrolls through special characters. Press [PREV] to delete the characters of the phone number, and then enter the new phone number. Press [COMMAND] to cycle through the special dialing characters {\*, #, C, D}, then press [NEXT] to choose a character.
- 5. Press [ENT] to save the phone number.
- 6. When the keypad reads **PARAMETER SAVED**, your selection has been configured.

#### D1260

- Refer to Figure 2 on page 8 to access Keypad Programming and navigate to the **Phone Numbers** option and press the corresponding softkey.
- At the **Phone (1-4)** prompt, enter the phone number you wish to configure and press [ENTER]. The current phone number shows.

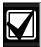

If the current phone number is longer than 20 characters, the Previous and Next softkeys appear. Use the softkeys to scroll to view the additional characters.

- Press the **Edit** softkey to change the phone number.
- 4. The **Pause** (3 sec pause "C") and **DT Detect** (Dial Tone Detect "D") softkeys enter special characters. The **Backspace** softkey allows you to erase characters. The **Clear** softkey allows you to clear the entire phone number. The [COMMAND] and [ENTER] keys allow you to enter an \* or a #. Use the softkeys, the number buttons, and the [COMMAND] and [ENTER] keys on the keypad to enter the new phone number.
- 5. Press the **Save** softkey.

When the keypad reads Parameter Saved, your selection has been configured.

#### 2.2 Phone Parameters

The program items in this category describe panelwide characteristics for telephone dialing, receiver format, and supervision.

#### Phone # Format

| Default:                | Modem Illa <sup>2</sup>                      |  |
|-------------------------|----------------------------------------------|--|
| Selection:              | Modem Illa <sup>2</sup> or Contact ID        |  |
| Modem IIIa <sup>2</sup> | Modem Illa <sup>2</sup> Communication Format |  |
| Contact ID              | ANSI-SIA Contact ID                          |  |

Central Station Receiver Format for Transmission of Reports: Modem format provides many reporting advantages over the Contact ID format. Refer to the *D6500 Report Directory* (P/N: 74-04651-001) for more information about the effect of reporting formats.

Reports identify points as 001 through 247 and passcode User ID codes as 000 through 249 at the D6500 or D6600 Receiver (unless *Point/User Flag* is programmed Yes; refer to the *Point/User Flag* prompt in this section). When reporting point events, Modem IIIa<sup>2</sup> Communication Format also sends point text to the D6500 or D6600 as programmed in Point Assignments.

# Keypad Programming of Phone # Format D1255

- 1. Refer to *Figure 1* on page 7 to access Keypad Programming and navigate to the **PHONE PARAMETERS** option.
- 2. At the **PHONE 1 4** prompt, enter the phone route number you wish to configure and press [ENT].
- 3. Press [NEXT] or [PREV] to toggle between Contact ID and ModemIIIa<sup>2</sup> and press [ENT] to select the desired phone format.

When the keypad reads **PARAMETER SAVED**, your selection has been configured.

#### D1260

- 1. Refer to *Figure 2* on page 8 to access Keypad Programming and navigate to the **Phone Parameters** option and press the corresponding softkey.
- 2. At the **Phone (1-4)** prompt, enter the phone route number you wish to configure and press [ENTER]. The current configuration shows.
- 3. Press the **Edit** softkey to change the phone format.
- 4. Select the softkey for the option to which you wish to change. Press the **Save** softkey

When the keypad reads **Parameter Saved**, your selection has been configured.

# Point/User Flag

| Default:   | Yes                                                                                                    |
|------------|----------------------------------------------------------------------------------------------------|
| Selection: | Yes or No                                                                                                    |
| Yes        | The control panel sends a flag with each report telling the D6500 or D6600 to convert point numbers and User ID numbers to COMEX format. Refer to <i>Table 5</i> and <i>Table 6</i> for conversion information. When this parameter is programmed <b>Yes</b> , points and User ID numbers are converted, regardless of the programming of the D6500 or D6600 Receiver for output to the computer system. Refer to <i>Appendix C</i> in the <i>Conettix D6600/D6100 Receiver/Gateway Computer Interface Manual</i> (P/N: 4998122703). |
| No         | The control panel does not send the flag. The D6500 or D6600 outputs point numbers as 001 to 247 (rather than 100 to 732) and User ID numbers as 000 to 249 (rather than 000 to F08), as indicated in <i>Table 5</i> and <i>Table 6</i> .                                                                                                    |

This program item determines how point and User ID numbers are presented at the D6500 or D6600 display, printer, and computer RS-232 output.

When *Phone # Format* is Yes, the control panel sends expanded Bosch Modem Illa<sup>2</sup> Communication Format reports to the D6500 or D6600. If your central station data files are not set up for point and User ID number reporting, you can use this program item to convert these numbers to COMEX Reports.

When *Phone # Format* is Yes, the control panel sends expanded Bosch Modem Illa<sup>2</sup> Communication Format Reports to the receiver. *Point/User Flag* affects Bosch Modem Illa<sup>2</sup> Communication Format data as shown in *Table 5*. The Bosch Security Systems, Inc. D6500 or D6600 Receiver adds the leading zero in the User ID number with *Point/User Flag* programmed No.

Table 5: Modem Illa<sup>2</sup> Communication Format Data - User ID Numbers

| Point/User Flag | Point/User Flag |
|-----------------|-----------------|
| NO              | YES             |
| 000             | 000             |
| 001 to 005      | 001 to 005      |
| 006 to 013      | 601 to 608      |
| 014 to 021      | 701 to 708      |
| 022 to 029      | 801 to 808      |
| 030 to 037      | B01 to B08      |
| 038 to 045      | C01 to C08      |
| 046 to 053      | D01 to D08      |
| 054 to 061      | E01 to E08      |
| 062 to 069      | F01 to F08      |
| 070 to 249      | 000             |
|                 |                 |

Table 6: Modem Illa<sup>2</sup> Communication Format Data – Point Numbers

| Point/User Flag | Point/User Flag |
|-----------------|-----------------|
| NO              | YES             |
| 001 to 008      | 100 to 800      |
| 009 to 024      | 101 to 116      |
| 025 to 040      | 201 to 216      |
| 041 to 056      | 301 to 316      |
| 057 to 072      | 401 to 416      |
| 073 to 088      | 501 to 516      |
| 089 to 104      | 601 to 616      |
| 105 to 120      | 701 to 716      |
| 121 to 136      | 801 to 816      |
| 153 to 168      | 217 to 232      |
| 169 to 184      | 317 to 332      |
| 185 to 200      | 417 to 432      |
| 201 to 216      | 517 to 532      |
| 217 to 232      | 617 to 632      |
| 233 to 247      | 717 to 731      |
|                 |                 |

#### 2.2.1 Special Point/User Reporting

Independent Zone Control Notice: When using Independent Zone Controls (IZC) to send Opening/Closing Reports by point, do not duplicate reporting independent point numbers with User ID Reports (refer to Section 2.1 Passcode or Token Worksheet on page 82). For example: If an IZC is connected to Point 8, do not use User ID 8.

**D6000:** Opening/Closing User ID numbers are identified at the receiver as zones (same identification as independent points). Refer to *Table 7*.

| Table 7: D6000 User IDs and Zones |      |                   |      |
|-----------------------------------|------|-------------------|------|
| User ID<br>Number                 | Zone | User ID<br>Number | Zone |
| 1                                 | В    | 91                | 1    |
| 2                                 | С    | 92                | 2    |
| 3                                 | D    | 93                | 3    |
| 4                                 | E    | 04                | 4    |
| 5                                 | F    | 95                | 5    |
| 6                                 | 6    | 96                | 0    |
| 7                                 | 7    |                   |      |
| 8                                 | 8    |                   |      |

# **DTMF Dialing**

| Default:   | Yes                                              |
|------------|--------------------------------------------------|
| Selection: | Yes or No                                        |
| Yes        | Dials the programmed phone number(s) using DTMF. |
| No         | Pulse dialing only.                              |

Use dual-tone multi-frequency (DTMF) to dial the central station receiver phone number(s) for event reports, or to dial the remote programming software (RPS).

# **Phone Supv Time**

| Default:   | 0                                                                                                    |
|------------|----------------------------------------------------------------------------------------------------|
| Selection: | 0, 10 to 240                                                                                                    |
| 0          | No phone line supervision.                                                                                                    |
| 10 to 240  | Enter the number of seconds (in 10 sec increments) you wish to wait before indicating trouble. After a faulted phone line restores, it takes the same amount of time to start restoral responses. |

Phone line trouble responses: Keypads display SERVC PH LINE # to indicate which phone line failed. The keypad initiates a trouble tone if *Buzz on Fail* is Yes and *CC Trouble Tone* is Yes.

With dual phone lines (using the D928 Module), the restored phone line handles all messages regardless of the phone line's number.

Phone, Trouble, and Restoral Events report when they occur. They report also when a Diagnostic Report is initiated from a keypad or by a Sked.

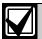

To meet UL 864 requirements, set this parameter to a non-zero value.

# Alarm On Fail

| Default:   | No                                                                                                  |
|------------|----------------------------------------------------------------------------------------------------|
| Selection: | Yes or No                                                                                           |
| Yes        | Generate alarm responses when a phone line fails.                                                   |
| No         | Phone failures report as trouble responses for Area 1 or the account number associated with Area 1. |

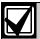

To meet UL 864 requirements, set this parameter to **No**.

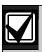

**Phone Supv Time** must be programmed to use this feature.

**Phone Failure Alarm Responses:** The Alarm Bell relay for Area 1 activates. All Phone Event messages report as Area 1 and the account number for Area 1.

#### Buzz on Fail

| Default:   | No                                                                                                    |
|------------|----------------------------------------------------------------------------------------------------|
| Selection: | Yes or No                                                                                                    |
| Yes        | Generate panel-wide trouble tones<br>and display PHONE FAIL # at<br>keypads when a Phone Fail Event<br>occurs. |
| No         | Does not generate trouble tones at keypads when a Phone Fail Event occurs. PHONE FAIL # still displays.        |

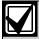

To meet UL 864 requirements, set this parameter to **Yes**.

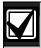

**Phone Supv Time** must be programmed to use this feature.

When **Buzz on Fail** is Yes, users can disable the resulting trouble tone on individual keypads by setting **CC# Trouble Tone** to No.

#### Two Phone Lines

| Default:   | No                                                                                                    |
|------------|----------------------------------------------------------------------------------------------------|
| Selection: | Yes or No                                                                                                    |
| Yes        | The D928 Dual Phone Line Module is installed. The LEDs on the D928 light to indicate primary or secondary line trouble and COMM FAIL. |
| No         | D928 Dual Phone Line Module is not installed.                                                                                         |

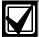

When using two telephone lines, set this parameter to **Yes** to meet UL 864 requirements.

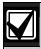

Program *Phone Supv Time* when using two phone lines.

# **Expand Test Report**

| Default:   | No                                                                                                    |
|------------|----------------------------------------------------------------------------------------------------|
| Selection: | Yes or No                                                                                                    |
| Yes        | Off-normal events listed in Routing Group Test Reports are reported to the central station.                  |
| No         | Off-normal conditions for the events listed in the Routing Group Test Reports at test time are not reported. |

Use this program item to add system event information to scheduled Test Reports. Refer to Section 4.2 Schedules (Skeds) on page 114.

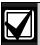

This parameter relates to Sked Function Code 9 (Test Report) because it allows a Sked to send Expanded Test Report information. *Expand Test Report* does **not** affect Sked Function Codes 28 (Expanded Off-Normal Test Report) and 29 (Non-Expanded Off-Normal Test Report).

### 2.3 Routing

Use routing to select full or partial groups of events to report to up to eight different destinations (four over phone, four over network). Routing includes choosing the most important destination (route number), reporting the events to a single or multiple destination, and selecting a backup destination if the events fail.

Event routing can be sent over one of the following:

- Standard telephone lines
- Local-area network (LAN)
- Wide-area network (WAN)
- General Packet Radio System (GPRS)

Sending events over a LAN or WAN requires a network interface module (NIM), such as the DX4020. Sending events over GPRS requires a special NIM (ITS-DX4020-G).

### 2.3.1 Called Party Disconnect

Telephone companies provide called party disconnect to allow the called party to terminate a call. The called party must go on hook (hang up) for a fixed interval before a dial tone is available for a new call. This interval varies with telephone company equipment. D9412GV3/D7412GV3 firmware allows for called party disconnect by adding a 35-sec on-hook interval to the dial-tone detect function. If the control panel does not detect a dial tone in 7 sec, it puts the phone line on hook for 35 sec to activate called party disconnect. The phone line goes off hook and begins a 7-sec dial tone detect. If no dial tone is detected, the control panel dials the number anyway. Each time the number is dialed, the control panel records this as an attempt. After ten attempts, the control panel enters communications failure and Comm Fail Route # appears on the keypads.

# 2.3.2 Route Number Groups: Which Has the Highest Priority?

To program a group, first choose a route number. The lower the route number, the higher priority that group has (for example, events reported for Route 1 have a higher priority than Routes 2, 3, or 4 if each group tries to send a message at the same time). The priority of the route numbers becomes important when programming duplicate reports or choosing the events you want to report first regardless of the number of events that must report to multiple groups. Route 1 group primary device is the first destination the control panel attempts to dial if an event in that group must be reported. If the control panel is idle, any event generated for any group starts a dialing sequence.

# 2.3.3 Programming Primary and Backup Destinations

Each route number has an *R# Primary Device* and an *R# Backup Device*. For example, if two phone numbers are programmed, the *R# Primary Device* destination is the phone number that the route group attempts to dial first. If the *R# Primary Device* destination does not connect to the central station receiver after two dialing attempts, the control panel dials the *R# Backup Device* destination.

You can also program the control panel so that the **R# Primary Device** or the **R# Backup Device** uses an SDI device, such as a Network Interface Module.

With enhanced communications, the *R# Primary Device* destination can be either the phone number or the path number for the SDI device, to which the route group first attempts to send the event. If *the R# Primary Device* destination fails to connect to the central station receiver after two attempts, the control panel attempts to connect with the *R# Backup Device* destination.

### 2.3.4 Enhanced Routing

The D9412GV3 and D7412GV3 allow events to be sent to up to four additional SDI Paths. The network interface modules (NIMs) connect directly to the SDI Bus and occupy SDI Address 88 or 92. For additional information regarding the specific programming requirements for enhanced communications, refer to Section 5.5 Programming Path Numbers and IP Addresses for Enhanced Communications on page 131.

### 2.3.5 Programming a Duplicate Report

Select **Yes** for each available route number to allow an event within a group to send a report to multiple groups. For instance, if fire alarms are programmed for Route Group 1 and Route Group 2, a fire alarm sends a report first to Route Group 1, followed by a duplicate report to Route Group 2.

# 2.3.6 Routing Destination Communication Failures

When the R# Primary Device fails to connect to the central station receiver after two attempts by phone, the **R# Backup Device** phone number will be dialed. The central station will receive the original event with a COMM TROUBLE PHONE # = (1, 2, 3, or 4) message

added. This event does not occur if there is no backup phone number. If the *R# Primary Device* is an SDI Path, the central station receives the original event with a COMM TROUBLE RG8 SDI## event modifier. Refer to *Table 8* on page 18.

| Table 8: SDI Path Number by Device |    |    |    |    |
|------------------------------------|----|----|----|----|
|                                    |    |    |    |    |
| Path                               | 1  | 2  | 3  | 4  |
| SDI 88                             | 88 | 89 | 90 | 91 |
| SDI 92                             | 92 | 93 | 94 | 95 |

When all attempts to both the R# Primary Device and R# Backup Device fail, a COMM FAIL RG# event is generated. COMM RESTORE RG# events are generated when a successful report (via phone or IP) or a successful poll (via IP) is sent over either route within the failed Route Group, even if the report is sent using a different Route Group.

The same COMM TROUBLE conditions occur if the control panel does not receive a positive acknowledgement to a poll from the central station receiver after the configured number of retries. Refer to Path # Poll Rate on page 132.

# 2.3.7 Message Prioritization within a Route Number

The D9412GV3/D7412GV3 Control Panels meet the digital reporting requirements for UL 864. Fire Alarm Events have the highest priority and reports are sent first for each group. Other events are sent in the following order: Panic, Duress, Medical, Intrusion Alarm, Supervisory, and all troubles and restorals.

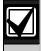

To comply with NFPA and UL 864, program *Route 1* to send a report of only Fire Alarm Events to ensure the fastest reporting time.

#### 2.3.8 Communication Attempts

The control panel makes up to ten communication attempts using the primary and backup devices within a route group. If unsuccessful, it sends a Comm Fail Report. The communication attempts occur in the following sequence:

- 1. Primary device
- 2. Primary device
- 3. Backup device
- 4. Backup device
- 5. Primary device
- 6. Backup device
- 7. Primary device
- 8. Backup device
- 9. Primary device
- 10. Backup device

When only one destination is programmed, the control panel makes ten attempts to contact that destination. When reporting via phone, each group takes approximately 10 min to go into Comm Fail.

There are four Route Groups which contain a selection of event categorizes and individual events. Each group has a primary and a backup device. The primary device is the first (most important) destination used to reach the programmed route within this group. The backup device is used if the primary device fails.

### R# Primary Device

| Default:      | No Device                                             |
|---------------|-------------------------------------------------------|
| Selection:    | No Device, Phone 14, SDI ##<br>Path 14                |
| Phone 1       | Phone 1 is this group's primary destination.          |
| Phone 2       | Phone 2 is this group's primary destination.          |
| Phone 3       | Phone 3 is this group's primary destination.          |
| Phone 4       | Phone 4 is this group's primary destination.          |
| SDI 88 Path 1 | Path 1 on SDI 88 is this group's primary destination. |
| SDI 88 Path 2 | Path 2 on SDI 88 is this group's primary destination. |
| SDI 88 Path 3 | Path 3 on SDI 88 is this group's primary destination. |
| SDI 88 Path 4 | Path 4 on SDI 88 is this group's primary destination. |
| SDI 92 Path 1 | Path 1 on SDI 92 is this group's primary destination. |
| SDI 92 Path 2 | Path 2 on SDI 92 is this group's primary destination. |
| SDI 92 Path 3 | Path 3 on SDI 92 is this group's primary destination. |
| SDI 92 Path 4 | Path 4 on SDI 92 is this group's primary destination. |

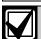

To meet UL 864 requirements for Central Station and Remote Station applications, program a **Primary Device**.

Select the communication device and the primary destination.

Refer to Section 5.5 Programming Path Numbers and IP Addresses for Enhanced Communications on page on page 131 to enable enhanced communication paths.

# Keypad Programming of R# Primary Device D1255

- 1. Refer to *Figure 1* on page 7 to access Keypad Programming and navigate to the **ROUTE GRP 1 4** option.
- 2. At the **ROUTE GRP 1 4** prompt, enter the route group number you wish to configure and press [ENT]. The keypad reads **RT GRP 1 PRIMARY**, and then the current configuration (for example, SDI 88 PATH 4).
- 3. To change the configuration, press [ENT] when the current configuration shows, and then press [NEXT] or [PREV] to scroll through the options, as listed in *R# Primary Device* on page 19.
- When the keypad reads the desired configuration option, press [ENT] to select it.
   When the keypad reads PARAMETER SAVED, your selection has been configured.

#### D1260

- Refer to Figure 2 on page 8 to access Keypad Programming and navigate to the Route Group 1 - 4 option.
- At the Route Group 1 4 prompt, enter the route group number you wish to configure and press [ENTER]. The keypad reads Rt Group 1 Primary, and then the current configuration (for example, SDI 88 PATH 4).
- 3. To change the configuration, press the **Edit** softkey, and then press the **Next** or the **Previous** softkey to scroll through the options, as listed in *R# Primary Device* on page 19.
- 4. When the keypad reads the desired configuration option, press the **Save** softkey to select it.

When the keypad reads **Parameter Saved**, your selection has been configured.

#### R# Backup Device

| Default:      | No Device                                                                             |
|---------------|---------------------------------------------------------------------------------------|
| Selection:    | No Device, Phone 14, SDI ##<br>Path 14                                                |
| Phone 1       | Phone 1 is this group's backup destination if the primary destination fails.          |
| Phone 2       | Phone 2 is this group's backup destination if the primary destination fails.          |
| Phone 3       | Phone 3 is this group's backup destination if the primary destination fails.          |
| Phone 4       | Phone 4 is this group's backup destination if the primary destination fails.          |
| SDI 88 Path 1 | Path 1 on SDI 88 is this group's backup destination if the primary destination fails. |
| SDI 88 Path 2 | Path 2 on SDI 88 is this group's backup destination if the primary destination fails. |
| SDI 88 Path 3 | Path 3 on SDI 88 is this group's backup destination if the primary destination fails. |
| SDI 88 Path 4 | Path 4 on SDI 88 is this group's backup destination if the primary destination fails. |
| SDI 92 Path 1 | Path 1 on SDI 92 is this group's backup destination if the primary destination fails. |
| SDI 92 Path 2 | Path 2 on SDI 92 is this group's backup destination if the primary destination fails. |
| SDI 92 Path 3 | Path 3 on SDI 92 is this group's backup destination if the primary destination fails. |
| SDI 92 Path 4 | Path 4 on SDI 92 is this group's backup destination if the primary destination fails. |

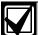

To meet UL 864 requirements for Central Station and Remote Station applications, program a **Backup Device**.

Select the communication device and the backup destination. The backup device is used when the primary device fails to reach the programmed destination.

Refer to Section 5.5 Programming Path Numbers and IP Addresses for Enhanced Communications on page on page 131 to enable enhanced communication paths.

# Keypad Programming of R# Backup Device D1255

- Refer to Figure 1 on page 7 to access Keypad Programming and navigate to the ROUTE GRP 1 - 4 option.
- At the ROUTE GRP 1 4 prompt, enter the route group number you wish to configure and press [ENT]. The keypad reads RT GRP 1 PRIMARY, and then the current configuration (for example, SDI 88 PATH 4).
- Press [NEXT] to advance to the RT GRP 1
   BACKUP option. The Primary device cannot be set to No Device before setting the Backup Destination.
- 4. To change the configuration, press [ENT] when the current configuration shows, and then press [NEXT] or [PREV] to scroll through the options, as listed in *R# Backup Device* on page 20.
- 5. When the keypad reads the desired configuration option, press [ENT] to select it.

When the keypad reads **Parameter Saved**, your selection has been configured.

#### D1260

- Refer to Figure 2 on page 8 to access Keypad Programming and navigate to the Route Group 1 - 4 option.
- At the Route Group 1 4 prompt, enter the route group number you wish to configure and press [ENTER]. The keypad reads Rt Group 1 Primary, and then the current configuration (for example, SDI 88 PATH 4).
- Press the Backup softkey. The keypad reads Rt Group 1 Primary, and then the current configuration (for example, SDI 88 PATH 4). The Primary device cannot be set to No Device before setting the Backup Destination.
- 4. To change the configuration, press the **Edit** softkey, and then press the **Next** or the **Previous** softkey to scroll through the options, as listed in *R# Backup Device* on page 20.
- 5. When the keypad reads the desired configuration option, press the **Save** softkey to select it.

When the keypad reads **Parameter Saved**, your selection has been configured.

Fire supervision

Fire restoral from trouble, missing, or

Canceled fire alarm

Restorals from Fire

Fire supervisory

bypass

missing

Supervision

# 2.3.9 Route Group Categories

#### Fire Reports

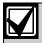

Trouble R# Fire

Supervis R# Fire

Restore (T/M/S)

R# Fire

Cancel R# Fire Sup

R# Fire Supv

Miss

Rest

To meet UL 864 requirements for Central Station and Remote Station applications, enable *Fire Reports*.

Selecting **Yes** enables a report to be sent when the event occurs.

| Table 9: Fire Reports         |            |                          |  |
|-------------------------------|------------|--------------------------|--|
| Report                        | Selections | Report<br>Description    |  |
| R# Fire Alarm                 | Yes, No    | Fire Event               |  |
| R# Fire<br>Restore<br>(Alarm) | Yes, No    | Fire restoral from alarm |  |
| R# Fire<br>Missing            | Yes, No    | Missing Fire point       |  |
| R# Fire                       | Yes, No    | Fire trouble             |  |

Yes, No

Yes, No

Yes, No

Yes, No

Yes, No

# **Burglar Reports**

Select **Yes** to send a report when the event occurs. Refer to *Table 10* on page 21.

# **Table 10: Burglar Reports**

| Report               | Selections      | Report Description                                      |
|----------------------|-----------------|---------------------------------------------------------|
| R# Alarm             | Yes, No         | Burglar Alarm Event                                     |
| R# Burg<br>Restore   | Yes, No         | Non-fire restoral from trouble, missing, or supervisory |
| R# Duress            | Yes, No         | Duress                                                  |
| R# Missing<br>Alarm  | Yes, No         | Missing Alarm point                                     |
| R# Usr Code<br>Tmpr  | Yes, No         | User code tamper                                        |
| R# Trouble<br>Report | Yes, No         | Trouble Event                                           |
| R# Missing<br>Trbl   | Yes, No         | Missing Trouble<br>Event                                |
| R# Non Fire<br>Suprv | <b>Yes</b> , No | Non-fire Supervision<br>Event                           |
| R# Pt Bus<br>Fail    | Yes, No         | Point bus failure                                       |
| R# Pt Bus<br>Rstl    | <b>Yes</b> , No | Restoral of point bus after failure                     |
| R# Non Fire<br>Cncl  | Yes, No         | Canceled non-fire alarm                                 |
| R# Alarm<br>Restore  | Yes, No         | Non-fire restoral fron<br>alarm                         |
| R# Sup<br>Missing    | Yes, No         | Supervisory missing                                     |
| R# Unverified<br>Evt | Yes, <b>No</b>  | Unverified Events for<br>Cross Points                   |

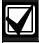

**R# Unverified Evt** is sent when a single point programmed in Cross Point Group faults into an alarm condition, then restores before the Cross Point Time elapses.

**R# Unverified Evt** encompasses both Fire and Non-fire points, but is not related to the **A# Verify Time** used for smoke detectors.

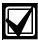

The GV3 Series control panels log a Ground Fault Event as Trouble Point 256.

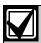

Restoral Reports are not sent if the control panel resets after a point is bypassed and then unbypassed. This is true for both Fire and Non-fire points.

# **User Reports**

Selecting **Yes** enables a report to be sent when the event occurs.

| <b>Table</b> | 11: | User | Repo | rts |
|--------------|-----|------|------|-----|
|--------------|-----|------|------|-----|

| Table 11. Oser Neports      |            |                                                  |  |
|-----------------------------|------------|--------------------------------------------------|--|
|                             |            |                                                  |  |
| Report                      | Selections | Report<br>Description                            |  |
| R# Point<br>Bypass          | Yes, No    | Point Bypass Event                               |  |
| R# Forced<br>Point          | Yes, No    | Forced Point Event                               |  |
| R# Point<br>Open            | Yes, No    | Point Opening<br>Event                           |  |
| R# Point<br>Close           | Yes, No    | Point Closing Event                              |  |
| R# Forced<br>Arm            | Yes, No    | Point Force Armed                                |  |
| R# Fail To<br>Open          | Yes, No    | Fail to Open Event                               |  |
| R# Fail To<br>Close         | Yes, No    | Fail to Close Event                              |  |
| R# Ext Clos<br>Tm           | Yes, No    | Extend Close Time<br>Event                       |  |
| R# Opening<br>Report        | Yes, No    | Opening Events                                   |  |
| R# Forced<br>Close          | Yes, No    | Point Forced Close<br>Event                      |  |
| R# Closing<br>Report        | Yes, No    | Closing Events                                   |  |
| R# FC<br>Perimeter Inst     | Yes, No    | Forced Close<br>Perimeter Instant<br>Armed Event |  |
| R# FC<br>Perimeter<br>Delay | Yes, No    | Forced Close<br>Perimeter Delay<br>Armed Event   |  |
| R# Perimeter<br>Inst Arm    | Yes, No    | Perimeter Instant<br>Armed Event                 |  |
| R# Perimeter<br>Delay Arm   | Yes, No    | Perimeter Delay<br>Armed Event                   |  |
| R# Send User<br>Text        | Yes, No    | User text                                        |  |
|                             |            |                                                  |  |

#### **Test Reports**

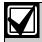

To meet UL 864 requirements for Central Station and Remote Station applications, enable *Test Reports*.

#### **Sending Test Reports**

**Automatic:** To send a single Test Report (*R# Test Report*) automatically, enable Sked Function Code #9 (Test Report) in the Skeds section of the program. Refer to *Table 12*.

**Manual:** To send a single Test Report manually, enter [COMMAND][4][1] at the keypad. Refer to the **Send Report** prompt on page 62.

To expand this Test Report to include any off-normal point condition or other off-normal system conditions, *Expand Test Report* (refer to page 14) must be programmed **Yes**. Refer to the footnotes with *Table 13* on page 24 for a list of event types that are included in an expanded test report. Additionally, the expanded test report includes Summary Fire Supervisory, Summary Fire Fault, Summary Controlled Point Fault, and Summary Point Device Fault conditions.

The control panel can generate an Expanded Off-Normal Test Report by using Sked Function Code 28 or a Non-Expanded Off-Normal Test Report using Sked Function Code 29. To generate this event, one or more points must be in an off-normal state at the time the Sked executes. Expanded Off-Normal Test Reports include the Off Normal Test Report Event as well as a panel-wide summary of off-normal point and system conditions. Non-Expanded Off-Normal Test Report Events are sent only when a point is in the off-normal state but sends only the Off-Normal Test Report Event.

#### **Sending Status Reports**

**Automatic:** To send a Status Report automatically that includes the events shown in the footnotes in *Table 12*, enable Sked Function Code #10 in the Skeds section of the program.

**Manual:** To send a Status Report manually that includes the events shown in the footnotes in *Table 12*, enter [COMMAND][4][2] at the keypad. Refer to the **Send Report** prompt on page 62.

Sending off-normal conditions as a Status Report following a Test Report is required by some automation systems. Sending off-normal conditions as a Non-status Report that follows a Test Report is required for other automation systems.

An off-normal condition is any point that is missing, trouble, supervisory, or in alarm. Also, points not cleared at the keypad report as off-normal.

| Table 12: Test R                                                                      | eports     |                                           |  |
|---------------------------------------------------------------------------------------|------------|-------------------------------------------|--|
| Report                                                                                | Selections | Report<br>Description                     |  |
| R# S: Alarm <sup>1</sup>                                                              | Yes, No    | Status Alarm                              |  |
| R# S: Trouble <sup>1</sup>                                                            | Yes, No    | Status Trouble                            |  |
| R# S:<br>Supervised <sup>2</sup>                                                      | Yes, No    | Status Supervised                         |  |
| R# Status<br>Report                                                                   | Yes, No    | Status                                    |  |
| R# S: Open <sup>1</sup>                                                               | Yes, No    | Status Open                               |  |
| R# S: Close <sup>1</sup>                                                              | Yes, No    | Status Close                              |  |
| R# Test Report                                                                        | Yes, No    | Test                                      |  |
| R# S:<br>Perimeter Inst <sup>1</sup>                                                  | Yes, No    | Status Perimeter<br>Instant Arm           |  |
| R# S:<br>Perimeter<br>Delay <sup>1</sup>                                              | Yes, No    | Status Perimeter<br>Delay Arm             |  |
| R# S: Fire<br>Supv <sup>2</sup>                                                       | Yes, No    | Status Fire<br>Supervision                |  |
| R# S: Fire<br>Alarm <sup>3</sup>                                                      | Yes, No    | Status Fire Alarm<br>Report               |  |
| R# S: Fire Trbl <sup>2</sup>                                                          | Yes, No    | Status Fire<br>Trouble                    |  |
| R# S: Msng<br>Fire <sup>2</sup>                                                       | Yes, No    | Status Fire<br>Missing                    |  |
| R# S:<br>MsngBurgTr <sup>2</sup>                                                      | Yes, No    | Status Burg<br>Missing Trouble            |  |
| R# S:<br>MsngBurgAl <sup>2</sup>                                                      | Yes, No    | Status Burg<br>Missing Alarm              |  |
| R# S:<br>FireSpMsng <sup>2</sup>                                                      | Yes, No    | Status Fire<br>Supervision<br>Missing     |  |
| R# S:<br>SuperMsng <sup>2</sup>                                                       | Yes, No    | Status Non-fire<br>Supervision<br>Missing |  |
| R# S:<br>DrLeftOpen <sup>2</sup>                                                      | Yes, No    | Status Door Left<br>Open                  |  |
|                                                                                       |            |                                           |  |
| <sup>1</sup> Information about this condition is sent with a Status Report.           |            |                                           |  |
| Information about this condition is sent as S: Trouble<br>Event with a Status Report. |            |                                           |  |
| Information about this condition is sent as S: Alarm<br>Event with a Status Report.   |            |                                           |  |

# **Diagnostics Reports**

Selecting **Yes** enables sending a report when the event occurs. If the off-normal state of the events indicated by footnote 1 in *Table 13* on page 24 still exists, the events report when a Test Report is enabled and *Expanded Test Report* is programmed **Yes**. Refer to the *Test Reports* sub-prompt in *Section 2.3.8 Communication Attempts* on page 18.

| Table 13: Diagnostic Reports    |            |                                                                                   |  |
|---------------------------------|------------|-----------------------------------------------------------------------------------|--|
| Report                          | Selections | Report<br>Description                                                             |  |
| R# SDI Dev Fail <sup>1</sup>    | Yes, No    | SDI device<br>failure                                                             |  |
| R# SDI Dev Restl                | Yes, No    | Restoral of SDI device failure                                                    |  |
| R# Watchdog<br>Rset             | Yes, No    | Watchdog<br>Reset Event                                                           |  |
| R#<br>ParaChksmFail             | Yes, No    | Parameter<br>checksum<br>failure                                                  |  |
| R# Reboot                       | Yes, No    | Reboot Event                                                                      |  |
| R# Ph Line Fail <sup>1</sup>    | Yes, No    | Failure of phone line                                                             |  |
| R# Ph Line Rstl                 | Yes, No    | Restoral of<br>phone line after<br>failure                                        |  |
| R# AC Fail <sup>1, 2</sup>      | Yes, No    | Failure of AC power to control panel                                              |  |
| R# AC Restorl <sup>2</sup>      | Yes, No    | Restoral of AC power to control panel after failure                               |  |
| R# Batt Missing <sup>1, 2</sup> | Yes, No    | Battery Missing<br>Detection Event                                                |  |
| R# Battery Low <sup>1, 2</sup>  | Yes, No    | Low battery power                                                                 |  |
| R# Battery Rstl <sup>2</sup>    | Yes, No    | Restoral of<br>battery power to<br>control panel<br>after Missing or<br>Low Event |  |
| R# Rt Comm Fail <sup>1</sup> ,  | Yes, No    | Failure to send report to specific route                                          |  |
| R# Rt Comm Rstl                 | Yes, No    | Restoral of communication to specific route after a failure                       |  |

| Report                       | Selections     | Report<br>Description                                       |
|------------------------------|----------------|-------------------------------------------------------------|
| R# Rt Comm Rstl              | Yes, No        | Restoral of communication to specific route after a failure |
| R# Checksum Fail             | Yes, No        | Checksum Fail<br>Event                                      |
| R# Network Fail <sup>4</sup> | Yes, <b>No</b> | Failure of<br>network                                       |
| R# Network Rest <sup>4</sup> | Yes, <b>No</b> | Restoral of network                                         |
| R# Network Cond <sup>4</sup> | Yes, <b>No</b> | Condition of network                                        |

- This event is included in the Expanded Test Report when an off-normal condition exists.
- To meet UL 864 requirements for Central Station and Remote Station applications, enable AC Fail, Battery Missing, Low Battery, Battery Restoral, and AC Restoral reports.
- This event covers Comm Fail Route Group and Comm Fail Phone. If enabled, both events are sent; if disabled, neither event is sent.
- <sup>4</sup> This event is reserved for future use.

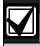

Enable Rt Comm Fail and Rt Comm Restore in only one route group.

# Relay Reports

Selecting **Yes** enables sending a report when the event occurs.

#### **Table 14: Relay Reports**

| Selections | Report<br>Description |
|------------|-----------------------|
| Yes, No    | Sensor Reset<br>Event |
| Yes, No    | Relay Set Event       |
| Yes, No    | Relay Reset Event     |
|            | Yes, No               |

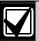

When activating an on-board relay using remote automation software, the D9412GV3 and D7412GV3 Control Panels log and print the resulting event as:

Relay 250 (Relay A) Relay 251 (Relay B) Relay 252 (Relay C)

## **Auto Function Reports**

The following prompts support customized routing of Auto Function Reports. Selecting **Yes** enables a report to be sent when the event occurs.

| Table 15: Auto-Function Reports |            |                           |
|---------------------------------|------------|---------------------------|
|                                 |            |                           |
| Report                          | Selections | <b>Report Description</b> |
| R# Sked<br>Executed             | Yes, No    | Sked Executed<br>Event    |
| R# Sked<br>Changed              | Yes, No    | Sked Changed<br>Event     |
| R# Execute<br>Fail              | Yes, No    | Fail to Execute<br>Event  |

### **RPS Reports**

Selecting **Yes** enables sending a report when the RPS Passcode Event occurs.

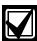

"RPS Access Fail" might indicate a wrong RPS passcode when communicating with the control panel, or a valid RPS session was abnormally terminated. "Remote Reset" indicates a Reset command was issued from RPS. "Fail to Call RPS" indicates that control panel called RPS, but was unable to connect.

| Table 16: RPS Reports |            |                                         |
|-----------------------|------------|-----------------------------------------|
|                       |            |                                         |
| Report                | Selections | <b>Report Description</b>               |
| R# Log<br>Threshold   | Yes, No    | Event log threshold reached             |
| R# Log<br>Overflow    | Yes, No    | Log is full, old events are overwritten |
| R# Para<br>Changed    | Yes, No    | RPS Parameter<br>Change Event           |
| R# RPS OK             | Yes, No    | Successful RPS<br>Access Event          |
| R# RPS Fail           | Yes, No    | Failed Access RPS<br>Event              |
| R# Remote<br>Reset    | Yes, No    | Remote Reset Event                      |
| R# Program<br>OK      | Yes, No    | Successful Local Programming Event      |
| R# Program<br>Fail    | Yes, No    | Failed Local Programming Event          |

# Point Reports

Selecting **Yes** enables a report to be sent when the event occurs.

| Table 17: Point Reports            |                |                                                                         |
|------------------------------------|----------------|-------------------------------------------------------------------------|
|                                    |                |                                                                         |
| Report                             | Selections     | Report<br>Description                                                   |
| R# Service Start                   | Yes, No        | Reorts Service<br>Walk Test Start<br>Event                              |
| R# Service End                     | Yes, No        | Service Walk<br>Test End Event                                          |
| R# Fire Walk St                    | Yes, No        | Fire Walk Start<br>Event                                                |
| R# Fire Walk End                   | Yes, No        | Fire Walk End<br>Event                                                  |
| R# Walk Test St                    | Yes, No        | Walk Test Start<br>Event for Walk<br>Test and<br>Invisible Walk<br>Test |
| R# Walk Test End                   | Yes, No        | Walk Test End<br>Event for Walk<br>Test and<br>Invisible Walk<br>Test   |
| R# Extra Point                     | Yes, <b>No</b> | Extra Point<br>Event                                                    |
| R# Send Point<br>Text <sup>1</sup> | Yes, No        | Point Text                                                              |
| R# RF Low Bat                      | Yes, <b>No</b> | Low battery conditions for RF points                                    |
| R# RF Low Bat<br>Res               | Yes, <b>No</b> | Low battery restoral conditions for RF points                           |
| <sup>1</sup> Point text is alway   | s transmitted  | when using                                                              |

# **User Chng Reports**

Selecting **Yes** enables a report to be sent when the event occurs.

| Table 18: User Change Reports  |               |                                         |
|--------------------------------|---------------|-----------------------------------------|
|                                |               |                                         |
| Report                         | Selections    | Report<br>Description                   |
| R# Date<br>Changed             | Yes, No       | Date Change Event                       |
| R# Time<br>Changed             | Yes, No       | Time Change Event                       |
| R# Delete<br>User <sup>1</sup> | Yes, No       | Delete User Code<br>Event               |
| R# User Code<br>Chg            | Yes, No       | User Passcode Add<br>or Change Event    |
| R# Area<br>Watch               | Yes, No       | Start and end of area watch             |
| R# Card<br>Assigned            | Yes, No       | Card Assigned to<br>User Event          |
| R# Change<br>Level             | Yes, No       | Access Control<br>Level Change<br>Event |
| 1 With R# Dolot                | o Hear Evante | the control nanel                       |

<sup>&</sup>lt;sup>1</sup> With R# Delete User Events, the control panel always uses the account number from Area 1.

network applications.

# **Access Reports**

Selecting **Yes** enables a report to be sent when the event occurs.

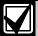

Access Granted, No Entry, Request to Enter (RTE) and Request to Exit (REX) Events can be enabled or disabled by each D9210B.

| Table 19: Access Reports |                 |                           |
|--------------------------|-----------------|---------------------------|
|                          |                 |                           |
| Report                   | Selections      | <b>Report Description</b> |
| R# Access<br>Granted     | Yes, No         | Access Granted<br>Event   |
| R# No Entry              | Yes, No         | No Entry Event            |
| R# Door Lt<br>Open       | Yes, No         | Door Left Open<br>Event   |
| R# Cycle<br>Door         | Yes, No         | Open Door Event           |
| R# Door<br>Unlocked      | Yes, No         | Unlock Door Event         |
| R# Door<br>Secure        | <b>Yes</b> , No | Secure Door Event         |
| R# Door<br>Request       | Yes, No         | RTE or REX Event          |
| R# Door<br>Locked        | <b>Yes</b> , No | Locked Door Event         |

## 2.3.10 Event Priority

*Table 20* on page 27 shows the description of each event, its priority, and event number.

Table 20:Event Descriptions, Priorities, and Numbers

| Event Description                         | Event<br>Priority | Event<br>Number |
|-------------------------------------------|-------------------|-----------------|
| Fire Alarm                                | 001               | 011             |
| Fire Alarm Restoral                       | 005               | 014             |
| Fire Missing                              | 005               | 013             |
| Fire Trouble                              | 005               | 012             |
| Fire Supervision                          | 005               | 124             |
| Fire Restoral (after Tbl, Msg,<br>Bypass) | 005               | 015             |
| Fire Cancel                               | 004               | 027             |
| Fire Supervision Missing                  | 005               | 146             |
| Fire Supervision Restore                  | 005               | 123             |
| Alarm Report                              | 003               | 016             |
| Duress                                    | 002               | 004             |
| Missing Alarm                             | 006               | 019             |
| User Code Tamper                          | 800               | 055             |
| Trouble Report                            | 006               | 017             |
| Missing Trouble                           | 800               | 020             |
| Non-Fire Supervision                      | 006               | 078             |
| Point Bus Fail                            | 006               | 024             |
| Point Bus Restoral                        | 006               | 091             |
| Non-Fire Cancel                           | 004               | 045             |
| Alarm Restore                             | 006               | 026             |
| Supervision Missing                       | 800               | 147             |
| Unverified Event                          | 006               | 169             |
| Point Bypass/Command Bypass               | 007               | 007             |
| Forced Point                              | 007               | 800             |
| Point Opening                             | 800               | 021             |
| Point Closing                             | 800               | 022             |
| Was Force Armed                           | 007               | 034             |
| Fail To Open                              | 800               | 040             |
| Fail To Close                             | 800               | 041             |
| Extend Close Time                         | 800               | 044             |
| Opening Report                            | 800               | 047             |
| Forced Close                              | 007               | 048             |
| Closing Report                            | 800               | 050             |

Table 20: Event Descriptions, Priorities, and Numbers (Continued)

| Event Description               | Event<br>Priority | Event<br>Number |
|---------------------------------|-------------------|-----------------|
| Forced Close Perimeter Instant  | 007               | 084             |
| Forced Close Perimeter Delay    | 007               | 085             |
| Perimeter Instant Armed         | 800               | 088             |
| Perimeter Delay Armed           | 800               | 089             |
| Send User Text                  | n/a               | n/a             |
| S: Alarm                        | n/a               | n/a             |
| S: Trouble                      | n/a               | n/a             |
| S: Supervision                  | n/a               | n/a             |
| Status Report                   | 800               | 035             |
| S: Open                         | n/a               | n/a             |
| S: Close                        | n/a               | n/a             |
| Test Report                     | 800               | 051             |
| S: Perimeter Instant            | n/a               | n/a             |
| S: Perimeter Delay              | n/a               | n/a             |
| S: Fire Supervision             | n/a               | n/a             |
| S: Fire Alarm                   | n/a               | n/a             |
| S: Fire Trouble                 | n/a               | n/a             |
| S: Missing Fire (Trouble)       | n/a               | n/a             |
| S: Missing Burglary ((Trouble)  | n/a               | n/a             |
| S: Missing Burglary (Alarm)     | n/a               | n/a             |
| S: Fire Supervision Missing     | n/a               | n/a             |
| S: Burglary Supervision Missing | n/a               | n/a             |
| S: Door Left Open               | n/a               | n/a             |
| SDI Device Failure*             | 004               | 070             |
| SDI Device Restoral*            | 800               | 071             |
| Watchdog Reset                  | 004               | 077             |
| Parameter Checksum Fail         | n/a               | n/a             |
| Reboot                          | 800               | 082             |
| Phone Line Fail                 | 004               | 068             |
| Phone Line Restoral             | 800               | 069             |
| AC Failure                      | 004               | 072             |
| AC Restoral                     | 800               | 073             |
| Battery Missing                 | 004               | 074             |
| Battery Low                     | 004               | 075             |
| Battery Restoral                | 800               | 076             |
| Route Comm Fail                 | 004               | 066             |
| Route Comm Restore              | 800               | 067             |
| Checksum Fail                   | n/a               | n/a             |
| Sensor Reset                    | 007               | 031             |
| Relay Set                       | 007               | 032             |
| Relay Reset                     | 007               | 033             |
| Sked Executed                   | 007               | 057             |
| Sked Changed                    | 007               | 058             |
| Fail to Execute                 | 008               | 151             |
| Event Log Threshold             | 008               | 052             |
| Event Log Overflow              | 008               | 053             |
|                                 |                   |                 |

Table 20: Event Descriptions, Priorities, and Numbers (Continued)

|                      | F                 | Event  |
|----------------------|-------------------|--------|
| Event Description    | Event<br>Priority | Number |
| Parameters Changed   | 008               | 054    |
| RPS Access OK        | 800               | 064    |
| RPS Access Fail      | 800               | 065    |
| Remote Reset         | 800               | 079    |
| Program Access OK    | n/a               | n/a    |
| Program Access Fail  | n/a               | n/a    |
| Service Start        | 800               | 029    |
| Service End          | 800               | 030    |
| Fire Walk Start      | 800               | 036    |
| Fire Walk End        | 800               | 037    |
| Walk Test Start      | 800               | 038    |
| Walk Test End        | 800               | 039    |
| Extra Point          | 800               | 023    |
| Send Point Text      | n/a               | n/a    |
| RF Low Battery       | 006               | 093    |
| RF Battery Restore   | 006               | 094    |
| Date Changed         | 800               | 059    |
| Time Changed         | 800               | 060    |
| Delete User          | 800               | 090    |
| User Code Change     | 800               | 056    |
| Area Watch           | 800               | 042    |
| Card Assigned        | 800               | 110    |
| Change Level         | 007               | 061    |
| Access Granted       | 800               | 003    |
| No Entry             | 800               | 115    |
| Door Left Open       | 800               | 116    |
| Cycle Door           | 800               | 112    |
| Door Unlocked        | 800               | 113    |
| Door Secure          | 800               | 114    |
| Door Request         | 800               | 117    |
| Door Locked          | 800               | 145    |
| User Alarm COMMAND 7 | 002               | 005    |
| User Alarm COMMAND 9 | 002               | 006    |
|                      |                   |        |

# 2.4 Power Supervision

#### AC Fail Time

Default: 1:00

Selection: 0:01 to 90:00

Program the amount of time that AC power must be off before the control panel responds to the AC failure. The response to restoral of AC power is delayed for the same amount of time. The control panel always monitors AC. The response to this prompt is the actuation of the relay programmed in the Panel-Wide Relays prompt AC Failure (refer to Section 2.12.2 Panel-Wide Relays on page 81) and the AC Fail report enabled by the AC Fail/Restoral Report prompt. Local annunciation of an AC failure is controlled by the AC Fail Display prompt.

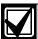

UL 864 requirements, Section 50.2.1.b states: "A trouble signal shall be transmitted for remote station, central station, and proprietary-type protected premises units after a delay of between 60 and 180 min.

Exception: Products are not prohibited from providing capability of selecting that the primary power failure trouble signal transmission be delayed other time periods, including no delay, provided the 60 – 180 min delay is also included."

To meet UL 864 requirements, program *AC Fail Time* with 1:00. Always check with the Authority Having Jurisdiction for local requirements.

#### Resend AC Fail

| Default:       | No Response                                                                                |
|----------------|--------------------------------------------------------------------------------------------|
| Selection:     | No Response, 6 hrs, 12 Hrs                                                                 |
| No<br>Response | Only send the AC Fail report upon failure.                                                 |
| 6 hr           | Send AC Fail report upon failure and every 6 hours after this while the failure persists.  |
| 12 hr          | Send AC Fail report upon failure and every 12 hours after this while the failure persists. |

This prompt controls the repeated transmission of the AC Failure report to the central station while the fault persists. AC Fail/Restoral Report must be set to Yes, and AC Tag Along must be set to No for this feature to work.

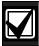

For the following items to be true, *AC*Fail/Restoral Report must be programmed as Yes and *AC Tag Along* must be programmed as No.

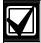

To eliminate AC Reporting, AC Tag Along and AC Fail/Restoral Report must be programmed as No.

# AC Fail Display

Default: 60 sec

Selection: 10 to 300 sec (in 5-sec

increments)

Program the length of time the AC power must be off before the message SERVC AC FAIL shows on the keypads. The response to restoral of AC power is delayed for the same amount of time.

# AC Fail/Restoral Report

| Default:   | No                                             |
|------------|------------------------------------------------|
| Selection: | Yes or No                                      |
| Yes        | Send AC Fail and AC Restoral Reports.          |
| No         | Does not send AC Fail and AC Restoral Reports. |

AC Power Supervision Reports are sent to the central station and local printer at the time programmed for **AC Fail Time**.

# AC Tag Along

| Default:   | Yes                                          |
|------------|----------------------------------------------|
| Selection: | Yes or No                                    |
| Yes        | Send AC messages as tag along events.        |
| No         | Do not send AC messages as tag along events. |

Send AC Reports only if any other event occurs while AC is off-normal.

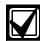

If **AC Tag Along** is set to **Yes** and a subsequent event is generated, the AC Fail Event is sent first, before sending any subsequent events.

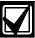

AC Tag Along is required for NFPA and UL 864 Commercial Fire systems. Be sure to program AC Fail/Restoral Report as No if AC Tag Along is programmed Yes.

# AC/Battery Buzz

| Default:   | No                                                   |
|------------|------------------------------------------------------|
| Selection: | Yes or No                                            |
| Yes        | Initiates panel-wide trouble tone at all keypads.    |
| No         | Does not initiate panel-wide trouble tone at keypads |

Initiates a panel-wide trouble tone at keypads when AC fails or battery is low or missing. This program item does not prevent the SERVC AC FAIL or SERVC BATT LOW displays.

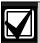

To comply with NFPA standards and UL 864 requirements for Commercial Fire systems, program this item as **Yes**.

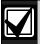

If annunciating panel-wide troubles at a keypad with *CC# Scope* set to **Panel Wide** is undesirable, set *CC# Trouble* **Tone** to **No**. Refer to *Section 2.9 Keypad*(*Command Center*) on page 50 for keypad configurations.

## Bat Fail/Restoral Report

| Defa  | ult:         | Ye | S                                  |                                   |
|-------|--------------|----|------------------------------------|-----------------------------------|
| Selec | ction:       | Ye | s or No                            |                                   |
| Yes   |              |    | ilure and Resto<br>central station | oral Reports are<br>n.            |
|       | Mode<br>Repo |    | Missing or shorted                 | BATTERY<br>MISSING                |
|       |              |    | Discharged<br>below 12.1<br>VDC    | BATTERY LOW                       |
| No    |              |    | ilure and Resto<br>central station | oral Reports are <b>not</b><br>n. |

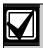

To comply with NFPA standards and UL 864 requirements for Commercial Fire systems, program this item as **Yes**.

#### 2.5 Printer Parameters

Up to three D9131A Parallel Printer Interface Modules can be connected to the D9412GV3's (one printer for the D7412GV3's) SDI bus. Each printer is identified by an address of 17, 18, or 19. Options are available for Routing Reports and area assignments.

#### Printer Address

Default: 17

Selection: 17, 18, or 19 (only 17 is available

for the **D7412GV3**)

Enter the printer address you are programming.

# P## Area Assign

Default: 1

Selection: 1 to 32 for D9412GV3

1 to 8 for D7412GV3

Assign an area to the printer programmed in *Printer Address*.

# P## Supervised

| Default:   | No                                                                                                    |
|------------|----------------------------------------------------------------------------------------------------|
| Selection: | Yes or No                                                                                                    |
| Yes        | Only one printer can be installed for this <b>P## SDI</b> address.                                                             |
| No         | More than one unsupervised printer can be installed using this <b>P## SDI</b> address and the same address DIP switch setting. |

Supervise this SDI address. Generate Trouble SDI ## Reports and local trouble annunciation if a problem occurs with this printer or the SDI bus.

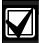

Unsupervised printers sharing the same address setting print the same text.

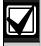

Trouble SDI ## Reports are always reported as Area 1, Account 1 Events regardless of where the SDI device is assigned.

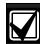

When *P## Supervised* is set to **Yes** and all Printer Event Groups (such *as P## Fire Events*, *P## Burglar Event*, or *P## Usr Chng Evt*) are set to **No**, the control panel does not generate Trouble SDI ## Reports for the printer if the D9131A becomes disconnected.

# P## Scope

| Default:      | No Printer                                                                                                    |
|---------------|----------------------------------------------------------------------------------------------------|
| Selection:    | No Printer, Area, Account, Panel<br>Wide, Custom                                                                                |
| Panel<br>Wide | Printer prints all designated events that occur panel-wide. A panel-wide printer can cross account boundaries.                  |
| Account       | Printer prints all designated events that occur within any area with the same account number in which this printer is assigned. |
| Area          | Printer prints all designated events that occur in the area to which this printer is assigned.                                  |
| Custom        | Printer prints all events occurring in areas programmed <b>Yes</b> for this prompt regardless of any boundary restrictions.     |
| No Printer    | No printer installed at this address. If a printer is connected, data does not print.                                           |

# P## A1 [through A#] in Scope

| Default:   | No                                                           |
|------------|--------------------------------------------------------------|
| Selection: | Yes or No                                                    |
| Yes        | Include Area # Events in the scope of this printer.          |
| No         | Does not include Area # Events in the scope of this printer. |

Only available if **P## Scope** is programmed Custom. This program item determines if events occurring in an area print at this printer.

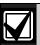

Refer to the report tables in *Section* 2.3 *Routing* on page 17 to identify the events that print. Events programmed as **No** in Routing still print at the local printer. Individual events within the report group cannot be suppressed for events printed at the local printer.

# P## Fire Events

| Default:   | Refer to the program record sheet                   |
|------------|-----------------------------------------------------|
| Selection: | Yes or No                                           |
| Yes        | All events in this group print at assigned printer. |
| No         | No events in this group print at assigned printer.  |

Use this prompt to determine whether these events print at assigned printer.

# P## Burglar Event

| Default:   | Refer to the program record sheet |
|------------|-----------------------------------|
| Selection: | Yes or No                         |

#### P## Access Event

| Default:   | Refer to the program record sheet |
|------------|-----------------------------------|
| Selection: | Yes or No                         |

### P## User Event

| Default:   | Refer to the program record sheet |
|------------|-----------------------------------|
| Selection: | Yes or No                         |

## P## Test Event

| Default:   | Refer to the program record sheet |
|------------|-----------------------------------|
| Selection: | Yes or No                         |

## P## Diag Event

| Default:   | Refer to the program record sheet |
|------------|-----------------------------------|
| Selection: | Yes or No                         |

## P## Auto Functions Event

| Default:   | Refer to the program record sheet |
|------------|-----------------------------------|
| Selection: | Yes or No                         |

# P## RPS Event

| Default:   | Refer to the program record sheet |  |
|------------|-----------------------------------|--|
| Selection: | Yes or No                         |  |

# P## Relay Event

| Default:   | Refer to the program record sheet |
|------------|-----------------------------------|
| Selection: | Yes or No                         |

#### P## Point Event

**Default:** Refer to the program record sheet

Selection: Yes or No

### P## Usr Chng Evt

**Default:** Refer to the program record sheet

Selection: Yes or No

#### 2.6 RPS Parameters

Use these program items to enable remote programming software (RPS) functions in the control panel using the on-board phone connection or a Network Interface Module. Refer to Section 5.4 SDI RPS Parameters on page 126 for more information on these types of remote programming.

#### 2.6.1 Uploading and Downloading Reports

If the control panel is programmed to send reports in ModemIIIa<sup>2</sup> reporting format, when RPS contacts the control panel and the passcode is incorrect, the control panel sends an RPS Access Fail Report to the central station receiver. RPS Access Fail might indicate a wrong RPS passcode when communicating with the control panel, or a valid RPS session was abnormally terminated.

RPS ACCESS OK is sent according to phone routing when a Disconnect command is entered from RPS to terminate the call.

When a Reset Panel is used to terminate the call, a Remote Reset Report is sent to the central station receiver, and an RPS ACCESS OK is placed into the control panel's event log. Reports in the event log that were not sent before the Reset Panel are never sent to the central station receiver.

When RPS programming changes parameters, a Parameters Changed Report is sent to the central station receiver. If any programming changes are made, perform a Reset-bye.

When RPS contacts the control panel, the RPS passcode and DataLock code are verified. If the control panel's passcode matches and the DataLock code does not, the control panel still generates a RPS Access OK Event; however, the session ends immediately.

To prevent the control panel from answering the telephone automatically, enter 0 in the *Answer Armed* and *Answer Disarmed* prompts in this section.

#### 2.6.2 Log Threshold Reports

When the event log reaches the percentage configured in **Log % Full** and the control panel is properly configured, it will contact Unattended RPS over phone or network.

If communication with RPS is unsuccessful, or if not properly configured, the control panel generates Log Threshold and Fail to Call RPS events.

Fail to Call RPS Events are logged only locally. If properly configured, the control panel makes multiple attempts to reach RPS before sending the reports. To enable transmission of the events when the Log Threshold is reached, set a valid phone number in *RPS Ph* (refer to *RPS Phone* # on page 35)or set a valid IP address in *RPS IP* (refer to *RPS IP Address* # on page 130).

#### 2.6.3 Panel Initiated Unattended RPS

The control panel will automatically contact Unattended RPS when the Log Threshold is reached or when the Contact RPS Sked function is executed. When the control panel is attempting to contact Unattended RPS, it will start with two attempts. If the control panel does not reach RPS on the first two attempts, it waits 10 min then tries six more times with a 10-min interval between each attempt. One hour after the last failed attempt, the control panel starts contacting Unattended RPS again. It makes two more attempts then waits 10 min and tries six more times with 10-min intervals between each attempt before generating a Fail to Call RPS Report and abandoning the effort.

If network RPS is configured, then any control panel initiated attempt to contact Unattended RPS will be over network. If network RPS is not configured, then contact will be attempted over the phone.

Manually Initiated Unattended RPS: If properly configured, an authorized user can initiate contact with Unattended RPS by entering [COMMAND][4][3] and advancing the menu until RPS via Phone or RPS via Network shows. After proceeding through one of these options, the control panel makes one attempt to contact Unattended RPS.

#### RPS Passcode

**Default: 999999** 

Selection: 0 to 9, A to F

(six characters required)

Enter six characters. Do not use a space in the passcode.

The control panel verifies the remote programming software at the central station has valid access before connecting using the RPS passcode.

# Keypad Programming of RPS Passcode D1255

- Refer to Figure 1 on page 7 to access Keypad Programming and navigate to the RPS PASSCODE option. The keypad shows the currently configured passcode.
- 2. Press [ENT] to change the passcode. An invisible editing cursor is enabled.
- 3. The [PREV] button acts as a [Backspace] key. The [COMMAND] key allows you to cycle though the special passcode characters (A, B, C, D, E, F); the [NEXT] key selects the passcode character. Press [PREV] to delete the characters of the passcode, and then enter the passcode.
- Press [ENT] to save the passcode.
   When the keypad reads PARAMETER SAVED, your selection has been configured.

#### D1260

- Refer to Figure 2 on page 8 to access Keypad Programming and navigate to the RPS Parameters option and press [ENTER]. The keypad shows the currently configured RPS Passcode.
- 2. Press the **Edit** softkey to change the passcode. An editing cursor is enabled.
- Use the softkeys and the number buttons on the keypad to enter the new passcode. The Backspace softkey allows you to erase characters. The Clear softkey allows you to clear the entire passcode. When entering a letter character, press the letter's softkey to select it. The Previous and Next softkeys advance through the letter characters (A, B, C, D, E, F).
- 4. Press the **Save** softkey to save the passcode. When the keypad reads **Parameter Saved**, your selection has been configured.

### Log % Full

Default: 0
Selection: 0 to 99

When the event log reaches the percentage full indicated in this prompt, the control panel logs a Log Threshold event. If **Contact RPS if Log % Full** is set to **Yes**, then the control panel will attempt to contact Unattended RPS and copy the event log before messages are overwritten.

A setting of 0 disables the Log Threshold and Log Overflow Events. These events are not entered in the log or reported to the central station receiver or the local printer. The control panel continues to log events after the Log Threshold Report is sent. When the event log reaches 100%, a Log Overflow event is generated and the oldest events are overwritten.

The control panel does not call RPS again until it downloads the log and the Log % Full percentage is reached. These events are also sent to the control panel's event log and to the local printer(s) if installed.

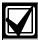

The Log Overflow Event is not sent to the central station unless *Expanded Test Report* is programmed **Yes**.

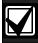

Failure to program the RPS telephone number and the RPS IP address number results in a FAIL TO CALL RPS trouble event sent to the central station when the log threshold is reached. Refer to the *RPS Phone* # prompt on page 35 for information about programming the RPS telephone number. Refer to the *RPS IP Address* # prompt on page 130 for information about enabling network RPS.

### **Contact RPS if Log % Full**

| Default:   | No                                                                                                    |
|------------|----------------------------------------------------------------------------------------------------|
| Selection: | Yes or No                                                                                                    |
| Yes        | Directs the control panel to automatically communicate with Unattended RPS over network or phone when Log Threshold is reached. |
| No         | The control panel will not automatically contact RPS when Log Threshold is reached.                                             |

When the event log reaches the percentage full indicated by **Log** % **Full** the Log Threshold event is put in the event log. If this prompt is set to Yes and either the **RPS IP address** or **RPS Phone** # are programmed, then the control panel will attempt to contact Unattended RPS as described in *Section 2.6.3 Panel Initiated Unattended RPS* on page 32.

### RPS Call Back

| Default:   | No                                                                                                    |
|------------|----------------------------------------------------------------------------------------------------|
| Selection: | Yes or No                                                                                                    |
| Yes        | When the control panel hears the correct RPS passcode, it hangs up the phone, seizes the phone line, then dials the programmed RPS phone number (refer to the <i>RPS Ph</i> prompt on page 35). This ensures that the control panel only communicates with RPS units connected to the programmed phone number. |
|            | If the call is answered manually, the call back must be initiated manually.                                                                                                    |
| No         | The RPS session starts immediately. No call back is required. The control panel can engage in RPS sessions when called from any phone number and a proper RPS passcode is identified.                                                                                                    |

This function allows the control panel, after it verifies the RPS passcode, to provide an additional level of security by hanging up and dialing the RPS phone number at the central station before allowing any upload or download.

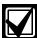

When using the RPS Call Back feature, be sure to program the character "C" as the last digit in the RPS phone number when using **DTMF Dialing**.

#### **RPS Line Monitor**

| Default:   | Yes                                                                                             |
|------------|-------------------------------------------------------------------------------------------------|
| Selection: | Yes or No                                                                                       |
| Yes        | Allows the control panel to communicate with RPS after the answering machine answers the phone. |
| No         | Use <b>No</b> if the control panel does not share the phone line with an answering machine.     |

This program item enables a control panel that shares a phone line with an answering machine to communicate with RPS at the central station, even though the answering machine answers the phone. You must program *Answer Armed* or *Answer Disarmed*. The control panel must be in the correct armed state.

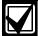

Program this item **No** if it causes false seizures of the phone line or if you do not use RPS. This indicates that a device using the same frequency tone is also using the phone line to which the control panel is connected.

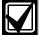

If *RPS Call Back* is programmed **Yes**, the control panel hangs up the phone after the RPS tone and a proper RPS passcode is identified. It then calls the RPS phone number.

#### Answer Armed

| Default:   | Refer to the program record sheet                                                                        |
|------------|----------------------------------------------------------------------------------------------------|
| Selection: | 0 to 15                                                                                                  |
| 0          | No answer.                                                                                               |
| 1 to 15    | The control panel answers the phone after the specified number of rings when all areas are master armed. |

Set the telephone ring counter to answer when all areas are master armed. If any area in the control panel is perimeter armed or disarmed, the Answer Disarmed ring counter is used.

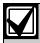

For the purposes of answering the RPS phone call, the control panel considers Perimeter Armed a disarmed state..

#### Answer Disarmed

| Default:   | Refer to the program record sheet                                                                                                    |
|------------|----------------------------------------------------------------------------------------------------|
| Selection: | 0 to 15                                                                                                    |
| 0          | No answer.                                                                                                    |
| 1 to 15    | The control panel answers the phone after the specified number of rings when any area in the system is in a perimeter armed or disarmed state. |

Set telephone ring counter to answer when any area is in a perimeter armed or disarmed state.

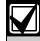

For the purposes of answering the RPS phone call, the control panel considers Perimeter Armed a disarmed state.

#### RPS Phone #

| Default:              | Blank                                                        |
|-----------------------|--------------------------------------------------------------|
| Selection:            | Blank or up to 24 characters                                 |
| Blank                 | Control panel does not dial a phone number for RPS.          |
| 1 to 24<br>characters | Enter up to 24 characters to define dialing characteristics. |

This is the phone number the control panel dials to contact RPS. Refer to *Section 2.6.1* on page 32 for instructions on configuring special phone number digits to detect dial-tone detect and to pause dialing. The control panel dials this number when any of the following events occur:

Log % Full threshold is achieved.

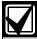

If *Log* % *Full* is programmed with a value (1 to 99) and an RPS phone number or RPS IP address are programmed, the control panel attempts to communicate with Unattended RPS when the log threshold is reached.

- The control panel is contacted by RPS and RPS Call Back is programmed Yes.
- The user enters COMMAND 43 and selects the call RPS option from the menu. On the D1255:
  - 1. Press [COMAND][4][3].
  - 2. Press [NEXT] until RPS via Phone? appears, then press [ENTER].

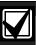

The control panel tries to contact RPS only once using this method.

Refer to Section 5.4 SDI RPS Parameters on page 126 for other connection methods.

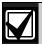

Refer to *Phone* # in *Section 2.1 Phone* on page 12 for descriptions of special programming values for the RPS Phone number.

# Keypad Programming of RPS PHONE # D1255

- Refer to Figure 1 on page 7 to access Keypad Programming and navigate to the RPS PARAMETERS option. Press [ENT]. The keypad shows the RPS PASSCODE option and the currently configured passcode.
- Press [NEXT] to advance to the RPS PHONE NUMBER option.
- 3. The keypad shows the currently configured phone number. Press [ENT] to edit the phone number.
- 4. The [PREV] button acts as a [Backspace] key. Press [PREV] to delete the characters of the phone number, and then enter the new phone number.
- Press [ENT] to save the phone number.
   When the keypad reads PARAMETER SAVED, your selection has been configured.

#### D1260

- Refer to Figure 2 on page 8 to access Keypad Programming and navigate to the RPS Parameters option. Press [ENTER]. The keypad shows the RPS Passcode and the currently configured passcode.
- 2. Press **Phone Number** softkey.
- 3. The keypad shows the currently configured phone number.
- 4. Press the **Edit** softkey to change the phone number.
- 5. The Pause and DT Detect (Dialtone Detect) softkeys enter special characters. The Backspace softkey allows you to erase characters. The Clear softkey allows you to clear the entire phone number. The [COMMAND] and [ENTER] keys allow you to enter an \* or a #. Use the softkeys, the number buttons, and the [COMMAND] and [ENTER] keys on the keypad to enter the new phone number.
- Press [ENT] to save the phone number.
   When the keypad reads Parameter Saved, your selection has been configured.

#### RPS Modem Speed

Default: 1200

Selection: 300, 1200, 2400

Select the baud rate for RPS-to-control panel communication when using a PSTN connection.

#### 2.7 Miscellaneous

# **Duress Type**

Default: 0
Selection: 0, 1, 2, or 3

- O Do not send a duress event with any passcode.
- 1 Increase the last digit by 1 to generate an alarm. For example, if the passcode is 6123, 6124 activates a duress alarm.

If the last digit of the passcode is 0, a duress alarm occurs when the user enters 1 as the last digit of the passcode.

If the last digit of the passcode is 9, a duress alarm occurs when the user enters 0 as the last digit of the passcode.

2 Increase the last digit by 2 to generate an alarm. For example, if the passcode is 6123, 6125 activates a duress alarm.

If the last digit of the passcode is 8, a duress alarm occurs when the user enters 0 as the last digit of the passcode.

If the last digit of the passcode is 9, a duress alarm occurs when the user enters 1 as the last digit of the passcode.

3 Send a Duress event when any Passcode with **L# Send Duress** set to **Yes** is entered.

This program item determines when a passcode entry with L# Send Duress authority should produce a duress alarm.

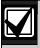

Duress is enabled in Area Parameters by setting *A# Duress Enable* to **Yes**.

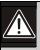

The duress alarm activates when a user enters the duress passcode followed by the termination keys ([ESC] or [ENT]).

#### For SIA CP-01 Compliance

Duress Type must be set to 3.

# Cancel Report

| Default:   | No                                                           |
|------------|--------------------------------------------------------------|
| Selection: | Yes or No                                                    |
| Yes        | Send Cancel and Fire Cancel<br>Reports according to routing. |
| No         | Do not send Cancel and Fire Cancel Reports.                  |

A Cancel and Fire Cancel Report is created when a passcode is entered to silence an Alarm Bell or a Fire Bell before the bell time expires.

### For SIA CP-01 Compliance

This prompt must be set to Yes.

#### Call for Service Text

| Default:   | Refer to the program record sheet |
|------------|-----------------------------------|
| Selection: | Twenty alphanumeric characters    |

Enter the text to display on a D1260 series keypad when the control panel is out of service.

# 2.8 Area Parameters

This programming module contains three programming categories: Area Parameters, Bell Parameters, and Open/Close Options.

### 2.8.1 Area Parameters

Enter the area number you are programming.

#### Area# Area On

| Default:   | Yes (Area 1 only) |
|------------|-------------------|
| Selection: | Yes or No         |
| Yes        | Enable area.      |
| No         | Disable area.     |

Use this program item to enable or disable the area specified.

Refer to Keypad Programming of Area # On and Area# Account Number on page 37.

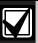

Area 1 must be enabled:

- System events such as power and phone supervision do not send a report correctly if Area 1 is disabled.
- When programmed No, points assigned to this area do not generate events, show at the keypad when arming and disarming, or send status reports. All user authority in this area is turned off while the area is disabled.

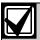

To meet UL 864 requirements, set **A# Area On** to **Yes**.

#### Area# Account Number

Default: 0000

Selection: For Modem and Contact ID (four-

digit account numbers): 0000 to 9999,

**BBBB** to FFFF

For Modem (ten-digit account numbers): 0000000000 to 999999999, BBBBBBBBB to

**FFFFFFFFF** 

Determines the account number for this area. An account number must be assigned to each active area.

Account numbers are used to group areas together. Each area can have a different account number, or several areas can share the same account number. The control panel uses the account number as a reference for arming and keypad text displays.

Contact ID: Only the last four digits are sent.

**Modem Illa<sup>2</sup>:** Enter a four-digit or ten-digit number.

Keypad Programming of Area # On and Area# Account Number

#### D1255

- 1. Refer to *Figure 1* on page 7 to access Keypad Programming and navigate to the **AREA PARAMETERS** option. Press [ENT].
- The keypad reads AREA NUM 1 32 (1 8 for the D7412GV3).
- 3. Enter the area number you wish to configure and press [ENT]. The current area status shows (for example, AREA 1 ON: YES).
- 4. Press [ENT] to change the area's status.
- 5. Press the [PREV] or [NEXT] button to toggle between YES and NO, and then press [ENT] when the desired configuration option shows.

When the keypad reads **PARAMETER SAVED**, your selection is configured.

- 6. When the keypad reads **AREA STATUS**, press [NEXT] to advance to the **A# ACCOUNT NUMBER** option. The keypad shows the currently configured account number.
- 7. Press [ENT] to change the account number.
- 8. The [PREV] button acts as a [Backspace] key. The [COMMAND] key cycles though the special account number characters (B, C, D, E, F); [NEXT] select the account number character. Press [PREV] to delete the characters of the account number and then enter the new account number.
- Press [ENT] to save the changes.
   When the keypad reads Parameter Saved, your selection is configured.

#### D1260

- 1. Refer to *Figure 2* on page 8 to access Keypad Programming and navigate to the **Area Parameters** option. Press [ENT].
- 2. The keypad reads Area Number 1 8.
- 3. Enter the area number you wish to configure and press [Enter]. The current area status shows (for example, Area 1 On: Yes).
- 4. Press the **Edit** softkey to change the area's status.
- 5. Press the **Yes** or **No** softkey, and then press the **Save** softkey to save the changes.

When the keypad reads **Parameter Saved**, your selection is configured.

- 6. When the keypad reads **Area Status**, press the **Account Number** softkey. The keypad shows the currently configured account number.
- 7. Press the **Edit** softkey to change the account number.
- 8. Use the softkeys and the number buttons on the keypad to enter the new account number. The **Backspace** softkey allows you to erase characters. The **Clear** softkey allows you to clear the entire account number. When entering a letter character, press the letter's softkey to select it. The Previous and Next softkeys advance through the letter characters (A, B, C, D, E, F).
- Press the Save softkey to save the changes.
   When the keypad reads Parameter Saved, your selection is configured.

## A# Force Arm/Bypass Max

Default: 1

Selection: 0 to 99

Specify the maximum number of combined Controlled points that can be faulted or bypassed when arming this area.

Refer to the prompts *P## Force Arm Returnable* and *P## Bypass Returnable* in *Section 3.2 Point Responses* on page 91 for returning a point to the system when the point returns to normal or when the area is disarmed.

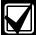

Users can bypass more points than the number entered here during the disarmed state. It is only when the user attempts to Bypass Arm an area (or areas) that this restriction is enforced.

## A# Delay Restorals

| Default:   | No                                                                                                  |
|------------|----------------------------------------------------------------------------------------------------|
| Selection: | Yes or No                                                                                           |
| Yes        | Point Restoral Report is not sent until the bell time expires or user acknowledges alarm condition. |
| No         | Restoral Reports are sent when point restores, regardless of bell time.                             |

#### A# Exit Tone

Default: Yes

Selection: Yes or No

Sounds an exit tone during exit delay at all keypads assigned to this area.

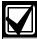

You can turn off exit tones for individual keypads by programming the appropriate *CC# 1 to 8* as **No** in *CC# Exit Tone*.

#### A# Exit Dly Time

Default: 60

Selection: 0 to 600 (in 5 sec increments)

Exit delay time for this area when Master Exit or Perimeter Exit arming.

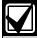

Points programmed for instant alarm response generate alarms immediately, even during exit delay. To avoid instant alarms on points adjacent to the perimeter when leaving the area, program *P## Type* as 3 (Interior Follower).

## For SIA CP-01 Compliance

The Exit Delay Time must be between 45 sec and 255 sec.

#### A# Auto Watch

| Default:   | No                                                                       |
|------------|--------------------------------------------------------------------------|
| Selection: | Yes or No                                                                |
| Yes        | When the area is disarmed, Watch Mode turns on automatically.            |
| No         | When the area is disarmed, Watch Mode must be turned on or off manually. |

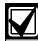

Controlled points must be programmed as *P## Watch Point* to generate a watch tone.

## A# Verify Time

Default: 60

Selection: 10 to 60 (in 1-sec increments)

Use alarm verification with smoke detectors to reduce the number of false fire alarms. When Verify Time is programmed, the control panel can check smoke detector point activations before generating alarm signals.

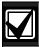

- Do not enable the Cross Point feature in point indexes designated for Fire points.
- Check with your authority having jurisdiction (AHJ) to determine the maximum verification time allowed.

Points are programmed individually to activate the verification feature. Refer to *Section 3.1 Point Index* on page 87. Any resettable Fire point can activate alarm verification for the area to which it is assigned. Use separate area alarm-verification relays.

To enable alarm verification on a point, program **Point Index**, Fire Point, Alarm Verify, and Resettable as **Yes**.

When an Alarm Verification point senses an alarm, the control panel automatically removes power to all Resettable points connected to the area's Reset Sensors relay. The sensor reset removes power to the sensors for the amount of time programmed in Verify Time. When power is reapplied, a 60-sec confirmation window begins. If the detector is still in alarm and experiences another alarm during the confirmation window, or a different Resettable Verification point in the area senses an alarm, an alarm occurs.

**Example:** Verify Time is set for 20 sec. The alarm verification cycle starts when the detector senses smoke or fire. No report occurs.

When the detector senses smoke or fire, the area's sensor reset relay interrupts power to points connected to it for the time in Verify Time.

When power restores to the points, the 60-sec confirmation window starts. If any detector, reset during the verification time, experiences another alarm during the confirmation window, an alarm occurs. If no activity occurs during this period, no alarm occurs and the verification window ends. If a Verification point senses another alarm after the window ends, a new verification cycle begins. Refer to *Table 21* on page 39 for an example of *Verify Time*.

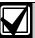

To meet UL 864 requirements, set **A# Verify Time** to 60 sec.

| Table 21: Verify Ti                 | me                               |                                                                   |                                                                              |                                                                            |
|-------------------------------------|----------------------------------|-------------------------------------------------------------------|------------------------------------------------------------------------------|----------------------------------------------------------------------------|
|                                     | Verification<br>Point Activation | Verify Time/Reset<br>Sensors<br>Power removed,<br>ignore activity | 60 sec Confirmation<br>Generate alarm if<br>additional activity<br>received. | Restart Alarm Verification Cycle if an Alarm Verification point activates. |
| Example: Total<br>Cycle time 80 sec | III-                             | 20 sec                                                            | 60 sec                                                                       |                                                                            |

## A# Duress Enable

| Default:   | No                                  |  |
|------------|-------------------------------------|--|
| Selection: | Yes or No                           |  |
| Yes        | Enable Duress alarm for this area.  |  |
| No         | Disable Duress alarm for this area. |  |

Refer to *Duress Type* in Section 2.7 Miscellaneous on page 36 for an explanation of duress.

#### For SIA CP-01 Compliance:

A# Duress Enable must be set to Yes.

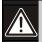

The passcode you normally use for duress is not valid in an area with **A# Duress Enable** set to **No**.

If a passcode with the appropriate *L# Disarm* authority is used to duress disarm an area with A# Duress Enable set to **No**, NO AUTHORITY appears in the display. Also, if the keypad display is moved to an area with *A# Duress Enable* set to **No** using [COMMAND][5][0], a valid duress disarm passcode does not send a duress report.

## A# Area Type

| Default:   | Regular                                                                                                    |  |  |
|------------|----------------------------------------------------------------------------------------------------|--|--|
| Selection: | Regular, Master, Associate, or Shared                                                                                                    |  |  |
| Regular    | Arms or disarms as an independent area.                                                                                                    |  |  |
| Master     | Does not allow arming for this area unless all associate areas with the same A# account number are master exit delay armed or master armed. CHK AREA displays if the associate areas are not armed. <b>Exception:</b> RPS allows master areas to be armed without all associate areas being in the armed state.                                                                                                    |  |  |
|            | A master area can be disarmed regardless of the armed state of the other areas in the account.                                                                                                    |  |  |
|            | Multiple master areas can be programmed in a single account.                                                                                                    |  |  |
|            | CC# Scope affects master arming.                                                                                                    |  |  |
|            | Area: When arming a master area that has <i>CC# Scope</i> set to Area for all keypads, all associate areas within the same account must first be armed independently by other means.                                                                                                    |  |  |
|            | Panel Wide or Account Wide: When arming a master area from a keypad with <i>CC# Scope</i> set to Panel Wide or Account Wide, all associate areas enters exit delay as soon as the master area is armed. If there is a shared area within the same account, it begins its exit delay after all associate areas are armed.                                                                                                    |  |  |
|            | Using the arming sked ( <i>S## Function 1</i> ) requires that you first use an arming sked to arm the associate areas before using an arming sked to arm the master area. Arming master areas with RPS, Keyswitch, or Auto Close parameters (refer to <i>Section 2.8.4 Open/Close Options</i> on page 43) occurs before all associate areas are armed                                                                                                    |  |  |
| Associate  | Allows arming and disarming regardless of the armed state of the other areas with the same A# account number. Use this area type with a master area and associate it by using the same account number.                                                                                                    |  |  |
|            | Keypads assigned to associate areas, when used with shared areas, must have <i>CC# Scope</i> programmed.                                                                                                    |  |  |
| Shared     | Shared areas:  • do not associate to other areas by account number  • are armed when all Associate areas in the control panel are Master Delay armed  • are disarmed when at least one Associate area in the control panel is not Master Delay armed  • cannot be individually armed using a passcode, key switch, token or card, sked, or RPS  Arming commands intended for a shared area must be executed on a keypad with Panel Wide scope by a user with appropriate authority in all Associate areas. Shared areas associate with all Associate areas regardless of their account assignments. |  |  |

# 2.8.2 Shared-Area Characteristics Arming a Shared Area

A shared area arms automatically when all associate areas are armed. As soon as the last associate area is armed, the shared area automatically begins its arming sequence. Passcode, key switch, subcontrols, or RPS cannot arm shared areas. To display faulted points at associate areas, the shared and associate areas must have the same account number.

#### **Disarming a Shared Area**

Shared areas automatically disarm when any associate area in the control panel is disarmed. Passcode, tokens, cards, key switch, sub-controls, or RPS cannot disarm shared areas.

## **Shared Area Arming Sequence**

When shared areas automatically begin to arm, the arming is based on the *A# Exit Dly Time* is based on the *A# Exit Dly Time* is based on the A# Exit Dly Time of the Shared Area.

#### **Shared Area Not Ready**

If a point is faulted in the shared area, CHK AREA appears on the associate keypad that is arming the last associate area. Associate area keypads can show faults from shared areas as long as the shared areas fall within the scope of the associate area.

#### Force Arming a Shared Area

When CHK AREA appears, press [ESC] to show FORCE ARM at the associate keypad. Pressing [ENTER] force arms the shared area if:

- the user has authority to bypass points,
- the point is bypassable, and
- the number of faulted points does not exceed the force arm maximum amount for the shared area.

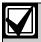

Remember to include the shared area in the associate area's scope.

#### **Viewing Shared Area Armed Status**

View Area Status can be used from a keypad outside of the shared area to view the shared area's armed state.

#### Silencing Sounders in the Shared Area

Silence shared area alarms and troubles from any keypad.

To silence sounders, the user needs an authority level assigned to the shared area. If the user also has the authority to arm or disarm the area, then ALREADY ARMED or ALREADY DISARMED momentarily appears.

## Access Control Readers Assigned to the Shared Area

The shared area restarts the exit delay sequence allowing a user to walk to an associate area and disarm. If the token or card reader assigned to the shared area includes any associate area in the **D## CC# Scope** (in the access control section), both the associate area and shared area disarms when the token or card is presented. (Refer to Access Control Readers Assigned to the Shared Area on page 41.)

## **Closing Reports for Shared Areas**

If Closing Reports for shared areas are needed, assign passcodes a valid authority level in the shared area.

#### 2.8.3 Bell Parameters

The D9412GV3 and the D7412GV3 have two main types of annunciation: Fire Bell and Burg Bell. Both Fire and Burg Bells share the same terminal (Terminal 6) on the control panel as shipped from the factory.

If a simultaneous Fire Bell and Burg Bell occur, the Fire Bell takes precedence over the Burg Bell regardless of which relay or terminal output they share.

When the Fire and Burg Bells share the same output and a Fire Bell occurs while the Burg Bell is ringing, the Fire Bell pattern overrides the Burg Bell pattern. At the end of the fire time, the burg pattern resumes.

When the Fire and Burg Bells share the same output and a Burg Bell occurs while a Fire Bell sounds, the control panel waits until the Fire time expires before starting the Burg Bell.

Either a single bell (panel-wide) or a number of bells (area-wide) can be used on the control panel. For programming these applications, refer to *Section 2.12.1 Area Relays* on page 79.

When both Fire and Burg Bells occur simultaneously and a user enters a valid passcode, a Fire Cancel Report for the fire alarm and a Cancel Report for the burg alarm is sent to the central station if Cancel Reports is programmed **Yes**.

## A# Fire Time

Default: 6 min

Selection: 1 min to 90 min

Enter the number of minutes the bell rings for Fire Alarm points. The relay activated for this time is programmed in *A# Fire Bell* in Area Relays.

The bell output begins as soon as the fire alarm occurs. It shuts off the bell when the programmed number of minutes expires.

If programmed for 1 min, the output can be anywhere from 0 to 60 sec of bell time. Program Fire Time for 2 min or more to ensure you have ample output time.

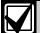

To meet UL 864 requirements, program *A# Fire Time* for at least 5 min. Check with your AHJ to determine the appropriate bell time for your geographical area.

#### A# Fire Pattern

| Default:   | Pulse                                                                                                    |
|------------|----------------------------------------------------------------------------------------------------|
| Selection: | Steady, Pulse, CaStnd, TmCod3                                                                                                    |
| Steady     | Steady Output                                                                                                    |
| Pulse      | Pulse March Time                                                                                                    |
|            | 120 beats per minute, at an even tempo                                                                                                    |
| CaStnd     | California Standard                                                                                                    |
|            | 10 sec On + 5 sec Off + 10 sec On + 5 sec Off. This sequence repeats until bell time expires.                                                                        |
| TmCod3     | Temporal Code 3                                                                                                    |
|            | 0.5 sec On, 0.5 sec Off, 0.5 sec On, 0.5 sec Off, 0.5 sec On, 1.5 sec Off; pattern repeats. This sequence repeats for a minimum of 3 min and with a ± 10% tolerance. |

Select the bell pattern this area uses to signal an alarm on a Fire point.

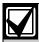

When an alarm occurs on two Fire points sharing the same relay, the bell pattern of the most recent fire event takes precedence.

## A# Burg Time

Default: 6 min

Selection: 1 to 90 min (in one-minute

increments)

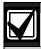

4 min for UL

5 min for ULC

Enter the number of minutes the bell rings for Burglary Alarm points. The relay activated for this time is programmed in *A# Alarm Bell* in Area Relays.

The bell output begins as soon as the burglary alarm occurs. It shuts off the bell when the programmed number of minutes expires.

When the control panel's internal clock begins a new minute, it considers the first minute expired. Program *Burg Time* for 2 min or more.

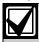

Check with your AHJ to determine the appropriate bell time for your geographical area.

#### For SIA CP-01 Compliance:

A# Burg Time must be 6 min or more.

## A# Burg Pattern

Default: Steady

Selection: Steady, Pulse, CaStnd, TmCod3

Select the bell pattern this area uses to signal an alarm on a Non-fire point.

## A# Single Ring

| Default:   | No                                                                                                    |
|------------|----------------------------------------------------------------------------------------------------|
| Selection: | Yes or No                                                                                                    |
| Yes        | One bell output per arming period. After one alarm, alarms on any Non- fire points in the same area cannot restart the bell until the armed state changes. An alarm on a different point in same area restarts bell output. |
| No         | Restart bell output with each alarm event.                                                                                                    |

Determines if an alarm from a non-fire point can restart the alarm bell time with each Alarm Event, or only start alarm output once per arming period.

This does not silence the keypad alarm bell tone, or prevent any reports. This feature does not affect Fire points. Fire points restart bell time with each new alarm.

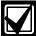

If an alarm occurs on a 24-hour point while the area is disarmed, arming that area with a key switch does not clear the A# Single Ring flag.

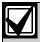

Silencing the bell resets **A# Single Ring**.

## A# Bell Test

| Default:   | No                      |  |
|------------|-------------------------|--|
| Selection: | Yes or No               |  |
| Yes        | Start Bell Test.        |  |
| No         | Do not start Bell Test. |  |

Provides alarm output from the relay programmed at *A# Alarm Bell* after the Closing Report is confirmed or the exit delay time expires.

#### **Bell Test After Confirmation**

In areas that send Opening and Closing Reports, the Bell Test occurs after the control panel sends the Closing Report and receives an acknowledgment from the central station receiver. For proper operation of the Bell Test after closing confirmation, the following rules apply:

- The control panel must send Opening and Closing Reports to the central station.
- Do not use restricted openings and closings or Opening and Closing Windows.

#### **Area Armed Confirmation**

In areas that do **not** report opening and closing activity, the alarm bell relay output for this area activates for 2 sec after exit time expires.

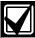

Multiple Bell Tests occur: When more than one area is armed at the same time (such as using the ARM ALL AREAS? function), the bell rings for 2 sec with a 2 sec pause between each bell activation if all areas have the same exit delay time programmed. Otherwise, the Bell Test occurs as each area arms and it completes its exit delay time.

When areas arm simultaneously and report to the central station, the Bell Test occurs as the central station receiver confirms each area.

## 2.8.4 Open/Close Options

Programming determines if Opening, All Normal Closing, and Force Arm/Bypass Closing Events are sent to the remote central station. Without remote reports, all control panel and area arming (Closing Events) and disarming (Opening Events) default to local events.

Use this programming category to determine which opening and closing supervision characteristics are needed.

There are three ways to generate reports from the control panel. You can generate reports by account, by area, or a combination of both.

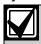

Opening and Closing Events are sent only by users with the proper authority settings.

To suppress reports:

- Use Opening/Closing Windows to suppress reports for a specified period of time and then automatically turn them on again.
- Use the Restricted O/C options. A Closing Report is sent if the user is force arming, sending duress, or bypass arming. An Opening Report is sent if the user is disarming during an alarm condition or unbypasses points when disarming. If the system is normal, no Opening or Closing Report is sent.

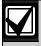

For the scheduled suppression of Opening and Closing Reports, refer to Section 4.1.1 Opening and Closing) to define Opening and Closing Windows.

#### **Account Opening and Closing Reports**

Opening and Closing Reports are sent by account when the last area in a group of areas with the same account number(s) is armed.

#### **Area Opening and Closing Reports**

Closing Reports are sent for each area as it is armed. The account number is also sent for each area.

## **Customizing Account Opening and Closing Reports**

You can eliminate area Opening and Closing Reports from selected areas in the account by programming *A# Area O/C* as **No** for those areas.

# Combination Account and Area Opening and Closing Reports

To send both account openings and closings, and individual area openings and closings for all areas in the account, you must:

- Program A# Account O/C as Yes for all areas in the account.
- Program A# Area O/C as Yes for all areas in the account.

Closing Reports: When areas in the account are independently armed, each area generates an Area Closing Report. When the last area is armed, it also generates an Account Closing Report.

**Opening Reports:** When the first area in the account is disarmed, it generates an Account Opening Report along with an Area Opening Report. When the remaining areas in the account are disarmed, each area generates an Area Opening Report.

#### **Area Only Opening Closing Supervision Features**

Use these features to supervise opening and closing activity by area. Auto Close, Fail To Open, and Fail To Close all work independently of the *A# Account O/C* feature. To use these features, program O/C Windows.

## A# Account O/C

| Default:   | No                                                                                                    |
|------------|----------------------------------------------------------------------------------------------------|
| Selection: | Yes or No                                                                                                    |
| Yes        | Send Opening and Closing Reports by account.                                                                                                    |
|            | Use this selection if the control panel sends reports to an automation system that cannot interpret multiple Area Opening and Closing Reports.                                                                                                    |
|            | An Account Opening Report is generated when the first area in an account is opened (disarmed). After the Account Opening Report is sent, disarming other areas in the account does not generate another Account Opening Report. An Account Closing Report is generated only when the last area in an account is closed (armed). Opening and Closing Reports for accounts do not contain any area information. |
|            | Opening and Closing Windows affect Account Opening and Closing Reports: If an account opening or closing is generated while an Opening or Closing Window for this area is in effect, and <i>Disable O/C</i> in Window is programmed Yes, the report is not sent. Use the same opening and closing window times for all areas sharing the same account number.                                                 |
| No         | Do not send Opening and Closing Reports by account.                                                                                                    |

Determines if this area generates Account Opening and Closing Reports. Program this item the same for all areas in the account.

## A# Area O/C

| Defau | ılt:                       | Yes                                                                                  |
|-------|----------------------------|--------------------------------------------------------------------------------------|
| Selec | tion:                      | Yes or No                                                                            |
| Yes   | Include<br>and Co<br>armed | de the Area # and generate Opening<br>Closing Reports for this area when it is<br>d. |
| No    | Do no<br>Open              | ot include the Area # or generate<br>ing and Closing Reports for this area.          |

Determines if the area number and the account number are reported at arming and disarming. As long as **Account O/C** is **No**, the account number sends a report when arming this area individually. If **Account O/C** is **Yes**, all areas with the same account number must also be armed.

An Area Opening Report is generated when each area is opened (disarmed). An Area Closing Report is generated when each individual area is closed (armed).

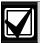

Do not program this item as **Yes** if the control panel reports to an automation system that cannot interpret multiple Area Opening and Closing Reports.

## A# Disable O/C in Window

| A# Disable O/C in Window |                                                                                                    |                                                                                                    |
|--------------------------|----------------------------------------------------------------------------------------------------|----------------------------------------------------------------------------------------------------|
| Defau                    | lt:                                                                                                    | Yes                                                                                                    |
| Selection:               |                                                                                                    | Yes or No                                                                                                    |
| Yes                      | to th                                                                                                    | ot send Opening and Closing Reports<br>e central station if they occur inside an<br>e window.                                                                       |
|                          | If an Opening or Closing Report occurs outside a window, send it with an early or late modifier. Refer to Section 4.1.1 Opening and Closing on page 105.                                                                                   |                                                                                                    |
|                          | The active window must be a Closing Window for Closing Reports. It must be an Opening Window for Opening Reports.                                                                                                    |                                                                                                    |
| No                       | Send Opening and Closing Reports to the central station even when they occur inside a programmed window. If an opening or closing occurs outside of the appropriate window, it reports but does <b>not</b> have an early or late modifier. |                                                                                                    |
|                          | closi<br>by O<br>this i                                                                                                    | u want to monitor all opening and ng activity and use features provided pening and Closing Windows, program tem as <b>No</b> , and program the opriate O/C Windows. |

Determines if opening and closing activity is reported when it occurs inside an Opening or Closing Window, as programmed in O/C Windows.

Reports are always logged and printed on a local printer, if installed.

## A# Auto Close

| Defau | ılt: No |                                                                                                    |
|-------|---------|----------------------------------------------------------------------------------------------------|
| Selec | tion:   | Yes or No                                                                                                    |
| Yes   |         | rea automatically master arms at the of the Close Window.                                                        |
|       | Closi   | n the area is armed automatically, a<br>ng Report is sent if the Area or<br>unt Reports are programmed to do so. |
| No    |         | ot automatically arm the area at the<br>of the Close Window.                                                     |

With this program item, the control panel can automatically master arm the area at the end of the Closing Window regardless of the previous armed state.

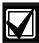

When an area master arms automatically at the end of a Close window, the system disregards the settings in *A# Force Arm Max* and *P## Bypassable* for any faulted points. The faulted points arm when they return to normal state.

## A# Fail to Open

| Default:   | No                                                                                                    |  |
|------------|----------------------------------------------------------------------------------------------------|--|
| Selection: | Yes or No                                                                                                    |  |
| Yes        | Fail to Open Report is sent for this area if the area was not disarmed when the Opening Window stop time occurred. |  |
| No         | Fail to Open Report is not sent for this area.                                                                     |  |

Use to determine if a Fail to Open Report is sent for this area. This can determine if a user failed to disarm the area before the Opening Window expiring. Normal Opening and Closing Reports do not need to be programmed to use this feature.

## A# Fail to Close

| Default:   | No                                                                                                    |  |  |  |
|------------|----------------------------------------------------------------------------------------------------|--|--|--|
| Selection: | Yes or No                                                                                                    |  |  |  |
| Yes        | Fail to Close Report is sent for this area if the area is not armed when the Closing Window stop time occurs.                             |  |  |  |
|            | Note:                                                                                                    |  |  |  |
|            | Program an exit delay time in<br>Exit Dly Time.                                                                                           |  |  |  |
| No         | Fail to Close Report is not sent for this area.                                                                                           |  |  |  |
|            | If Auto Close is programmed<br>Yes, a Fail to Close Report is<br>sent because it occurs when the<br>Closing Window stop time<br>occurred. |  |  |  |
|            | If Disable O/C in Window is<br>Yes, the Fail to Close Report is<br>followed by Closing Late or<br>Force) Close Late.                      |  |  |  |

This item determines if a Fail to Close Report is sent for this area. Use to determine if a user failed to arm the area before the Closing Window expires. Normal Opening and Closing Reports do not need to be programmed to use this feature.

## A# Restrictd O/C

| Default:   | No                                                                                                    |  |  |  |
|------------|----------------------------------------------------------------------------------------------------|--|--|--|
| Selection: | Yes or No                                                                                                    |  |  |  |
| Yes        | Restrict Opening and Closing Reports for this area. <i>A# Area O/C</i> must be programmed <b>Yes</b> to generate Restricted Opening and Closing Reports.                                                                                                    |  |  |  |
|            | Note:                                                                                                    |  |  |  |
|            | If a passcode is not required for arming or disarming and this item is <b>Yes</b> , the area sends only Restricted Opening and Closing Reports. In this case, Restricted Reports are sent without User ID.                                                                                                    |  |  |  |
|            | Opening/Closing Window does not affect this report. Windows do not prevent sending Restricted Opening and Closing Reports from being sent. Early or late designations are <b>not</b> added to Opening or Closing Reports when they are sent according to the rules for Restricted Opening or Closing Reports. |  |  |  |
| No         | Do not Restrict Opening and Closing Reports for this area.                                                                                                    |  |  |  |
|            | Regardless of programming in Authority Levels <i>L## Restricted O/C</i> , reports are not restricted in this area when this item is programmed as <b>No</b> .                                                                                                    |  |  |  |
|            | Note:                                                                                                    |  |  |  |
|            | Was Force Armed and Forced Close Events can still be sent to the central station if enabled in <b>Routing</b> when force arming the system.                                                                                                    |  |  |  |

This item determines if this area can restrict Opening and Closing Report activity.

A Restricted Opening Report refers to the control panel sending an Area Opening Report only when the area is disarmed after a non-fire alarm.

A Restricted Closing Report refers to the control panel sending a Force Closed Report only when the area was master armed with Controlled points that were faulted during the arming sequence. The sequence of reports generated by a restricted closing is: Was Force Armed, Forced Point, and Force Closed.

## A# Perimeter O/C

| Defau | ılt:                                                         | No |
|-------|--------------------------------------------------------------|----|
| Selec | Selection: Yes or No                                         |    |
| Yes   | This area can send Perimeter Opening and Closing Reports.    |    |
| No    | This area cannot send Perimeter Opening and Closing Reports. |    |

This item determines if this area can send Perimeter Instant and Perimeter Delay Closing Reports and normal Opening Reports to the central station. Opening and Closing Windows do not suppress this event. Refer to the *L## Perimeter O/C* prompt on page 75.

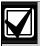

This reporting requires ModemIIIa<sup>2</sup> reporting format reporting. Some central station automation systems cannot process these reports.

## A# Latest Close Time

Default: 00:00

Selection: 00:00 to 24:00

Use to set a Latest Close Time boundary value for this area. If the Latest Close Time value is non-zero, the time of day specified with the Extend Close feature cannot be greater than or equal to this value. A zero value for **A# Latest Close Time** disables the feature for the area.

**Example:** If A# Latest Close Time is set for 17:30, the user can extend the close time to as late as 17:29.

This prompt is used only when an O/C Window is assigned to an area. Make entries in 30-min increments using a 24-hour format. Use times that begin on the hour or the half-hour only. For example, enter 2:30 PM as 14:30. Enter 1:00 AM as 01:00. To set the Latest Close Time for midnight, use a value of 24:00. The latest close time allowed by the Extend Close feature is 24:58, because of internal limitations in the control panel.

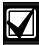

The default entry of 00:00 **disables** the Latest Close Time feature for this area.

The control panel sets all windows for the next day when the control panel clock turns to midnight. The control panel must cross the midnight boundary before any changes in that default setting occur.

To extend across midnight, you must use two windows:

- To suppress reports before midnight, use one window (for example, 20:00 start to 23:59 stop).
- To suppress reports immediately after midnight, use another window (for example, 00:01 start to 02:00 stop).

## 2.8.5 Arming Features

#### A# Two Man Rule

| Default:   | No                                                                  |  |  |
|------------|---------------------------------------------------------------------|--|--|
| Selection: | Yes or No                                                           |  |  |
| Yes        | Two valid unique passcodes are required to disarm the area.         |  |  |
| No         | A single passcode with a valid authority level can disarm the area. |  |  |

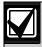

The D720 Keypad does not support the Two-Man Rule feature.

Use this parameter when disarming an area that is Master Armed. After recognizing the first valid passcode, the system requests a second passcode to disarm the area. If the entry delay expires before the entry of a second valid **unique** passcode, an alarm condition occurs. This function works only when you use Passcode Disarm.

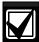

When you are disarming an area with *A# Two Man Rule* set to **Yes**, the keypad waits for the time equal to the *A# Exit Delay Time*. If the second passcode is not entered before the prompt times out, the rule resets and waits for the first passcode again.

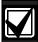

If the area is already in an alarm condition, the first valid passcode entered after the alarm occurs silences the bell but **does not\_disarm** the area. Enter Code 2 appears on the display. A second valid **unique** passcode is necessary to disarm the area.

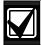

This feature is not allowed for use with SIA CP-01 compliant installations. Consult the local authority having jurisdiction (AHJ) for proper usage. Refer to your control panel's program entry guide for programming information.

#### **Parameter Setup Requirement:**

Two Man Rule can be completed only by entering two valid unique passcodes with *L## Passcode Disarm* authority.

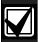

To avoid unintended results for the end user of the system:

- Set CC# Scope to Area Wide for keypads assigned to areas with the Two Man Rule feature.
- Avoid setting the A# Two Man Rule to Yes in an area where A# Early Ambush is set to Yes.

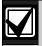

Use this feature in banks or other facilities that might require a higher level of security to gain access to a vault or other protected area.

## D1255 Keypad

After the first valid passcode is entered, the D1255 replaces the scrolling DISARM NOW and the Point Text display with the SECOND CODE:.display

When the user presses the first digit of the second code, the display changes to SECOND CODE: \*.

SECOND CODE: appears for 19 sec. If no digits are pressed, the display returns to normal and the area does not disarm. If a second code is entered, the area disarms and an Opening report is sent with the User ID of the first user. If the second code entered is the same as the first code, is invalid, or does not have *L## Disarm* authority, the keypad shows NO AUTHORITY and returns to idle text or entry delay.

#### D1260 Keypad

In the D1260, after the first valid passcode is entered, the following message appears for 3 sec.

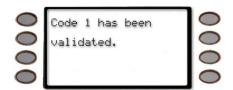

Then the next message appears requesting a second code.

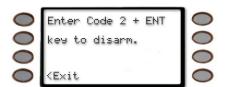

When the first digit of the second code is pressed, the following message appears. As each digit is pressed, an additional asterisk appears.

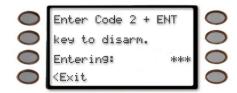

## A# Early Ambush

| Default:   | No                                                                                                    |  |  |
|------------|----------------------------------------------------------------------------------------------------|--|--|
| Selection: | Yes or No                                                                                                    |  |  |
| Yes        | Two valid passcodes are required to disarm the area within the time period specified in Early Ambush Timer. The second valid disarm passcode must be entered within a time limit. Refer to <i>Early Ambush Timer</i> on page 137. |  |  |
|            | If the second passcode is not entered within the time limit, the system generates a Duress Event based upon the primary user.                                                                                                    |  |  |
| No         | A single passcode with a valid authority level can disarm the area.                                                                                                    |  |  |

The *Early Ambush* disarming feature is intended for use when you disarm an area that is in the Master Armed state, but it can also be used with the Perimeter and Instant Armed states. After the first valid passcode is entered, the area is disarmed and the keypad displays the disarmed idle text normally. This function operates only when you use Passcode Disarm.

If the second valid disarm passcode is entered, the D1255 Keypad shows CODE 2 VALIDATE and sounds the Watch Mode tone. Only the Watch Mode tone appears on the D720 Keypad.

The D1260 Keypad sounds the Watch Mode tone and the following text appears.

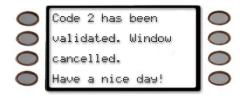

## **Parameter Setup Requirement:**

The Early Ambush timer can be started and stopped only by passcodes with the L## Passcode Disarm authority.

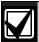

To avoid unintended results for the end user of the system:

- When a keypad is assigned to an area that has the Early Ambush feature enabled, set the *CC# Scope* value to Area Wide.
- If an area has A# Two Man Rule set to Yes, do not set A# Early Ambush to Yes.

During an alarm, after the first passcode is entered, the Early Ambush timer still begins. A Cancel Report might be generated, depending upon the bell time, and the keypad displays Alarm Silenced normally. If the second valid disarm passcode is entered, the keypads indicate that the second passcode is valid. Refer to the **Secondary Ambush Code** prompt on page 137 for information about the unique behavior of the two passcodes.

## For SIA CP-01 Compliance:

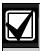

This feature is not allowed for use with SIA CP-01 compliant installations.

## A# Exit Restart

| Default:   | Yes                                                                                                  |  |  |  |
|------------|----------------------------------------------------------------------------------------------------|--|--|--|
| Selection: | Yes or No                                                                                            |  |  |  |
| Yes        | Delay armed points in this area restart the exit delay timer if violated during the exit delay time. |  |  |  |
| No         | Delay armed points continue to count down normally if violated during the exit delay time.           |  |  |  |

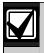

This feature must be disabled for UL Line Security/Encryption applications.

When enabled, this feature activates when a controlled point with delay alarm response changes from normal to faulted and back to normal during the exit delay. When activated, if any controlled point in the same area with delay alarm response is faulted, the exit delay time restarts. The exit delay continues until it expires or the area changes arming states. This operation can occur only once in an arming cycle.

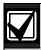

To avoid the possibility of false alarms in Associate areas, do not use the *A# Exit Restart* feature in areas with *A# Area Type* set to **Shared**.

#### For SIA CP-01 Compliance

This prompt can be set to **Yes** or **No**.

## A# Arm No Exit

| Default:   | Yes                                                                               |  |  |  |
|------------|-----------------------------------------------------------------------------------|--|--|--|
| Selection: | Yes or No                                                                         |  |  |  |
| Yes        | Switch the arming state to Perimeter if no Perimeter Delay point faults occurred. |  |  |  |
| No         | Keep the area in Master Arm if no Perimeter Delay point faults occurred.          |  |  |  |

This parameter switches the arming state of an area from Master Armed to Perimeter Armed if no perimeter points with delay response were activated during the exit delay time. Only the final armed state is reported and displayed at the keypads.

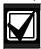

The A# Arm No Exit feature does not operate in areas with *A# Area Type* set to **Shared**.

#### For SIA CP-01 Compliance:

A# Exit Restart can be set to Yes or No.

## A# Exit Warning

| Default:   | Yes                                                                |  |  |
|------------|--------------------------------------------------------------------|--|--|
| Selection: | Yes or No                                                          |  |  |
| Yes        | Pulse the alarm output for the last 10 sec of the Exit Delay time. |  |  |
| No         | Do not pulse the Alarm Bell output during the Exit Delay time.     |  |  |

When enabled, the Alarm Bell output pulses on and off every 2 sec for the remaining 10 sec of the Exit Delay time.

#### For SIA CP-01 Compliance

A# Exit Warning must be set to Yes.

## A# Entry Warning

| Default:   | Yes                                                                 |  |  |  |
|------------|---------------------------------------------------------------------|--|--|--|
| Selection: | Yes or No                                                           |  |  |  |
| Yes        | Pulse the alarm output for the last 10 sec of the Entry Delay time. |  |  |  |
| No         | Do not pulse the Alarm Bell output during the Entry Delay time.     |  |  |  |

When enabled, the Alarm Bell output pulses on and off every 2 sec for the remaining 10 sec of the Entry Delay time.

## For SIA CP-01 Compliance

A# Entry Warning must be set to Yes.

## 2.9 Keypad (Command Center)

This programming module contains three programming categories: Cmd Cntr Assignment, Area Text, and Custom Function.

## 2.9.1 Keypad (Command Center) Assignment

This programming category assigns a keypad to an area and determines if the keypad is supervised. The keypads are connected to the control panel using a two-wire serial data interface (SDI) bus.

This bus can support up to sixteen supervised keypads, each with its own unique keypad address (CC) and corresponding DIP switch address settings. If the keypads are not supervised, you can install multiple keypads with the same DIP switch address setting for up to 32 unsupervised keypads.

Enhanced keypads (D1260 Series) and standard keypads (D1255 Series) cannot share the same SDI Address.

#### **Cmd Center**

|                   | DIP Switch Setting |     |     |     |   |    |
|-------------------|--------------------|-----|-----|-----|---|----|
| SDI Address (CC#) | 1                  | 2   | 3   | 4   | 5 | 6  |
| 1                 | ON                 | ON  | ON  | ON  |   | ON |
| 2                 | OFF                | ON  | ON  | ON  |   | ON |
| 3                 | ON                 | OFF | ON  | ON  | - | ON |
| 4                 | OFF                | OFF | ON  | ON  | - | ON |
| 5                 | ON                 | ON  | OFF | ON  |   | ON |
| 6                 | OFF                | ON  | OFF | ON  |   | ON |
| 7                 | ON                 | OFF | OFF | ON  |   | ON |
| 8                 | OFF                | OFF | OFF | ON  |   | ON |
| 9                 | ON                 | ON  | ON  | OFF |   | ON |
| 10                | OFF                | ON  | ON  | OFF |   | ON |
| 11                | ON                 | OFF | ON  | OFF |   | ON |
| 12                | OFF                | OFF | ON  | OFF |   | ON |
| 13                | ON                 | ON  | OFF | OFF |   | ON |
| 14                | OFF                | ON  | OFF | OFF |   | ON |
| 15                | ON                 | OFF | OFF | OFF |   | ON |
| 16                | OFF                | OFF | OFF | OFF |   | ON |

Enter the keypad (CC) number for the SDI address you are programming. This number corresponds to the DIP switch address settings shown.

Switch 5: On=Encoding Tone On (default), Off=Encoding Tone Off

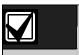

The D1255 can be addressed as 1 through 16. The D1260 can be addressed only as 1 – 8.

## **CC# Supervised**

| Defau      | ılt:                                                                                                    | Refer to the program record sheet |  |
|------------|----------------------------------------------------------------------------------------------------|-----------------------------------|--|
| Selection: |                                                                                                    | Yes or No                         |  |
| Yes        | Only one keypad can be installed for this CC SDI address.                                                |                                   |  |
| No         | More than one keypad can be installed using this CC SDI address with the sai address DIP switch setting. |                                   |  |

Supervise this SDI address and generate Trouble SDI Reports and local trouble annunciation if a problem occurs with this keypad or the SDI bus.

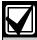

To meet UL 864 requirements, set **CC# Supervised** to **Yes** for the fire annunciation keypad.

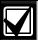

Keypads that share the same address setting display the same text and emit the same tones, regardless of which keypad's keys are pressed.

Trouble SDI # Reports are always reported as Area 1, Account 1 Events regardless of the area the SDI device is assigned.

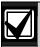

When this prompt is **Yes**, you cannot have duplicate DIP switch settings.

#### CC# Enhanced Command Center

| Default:   | No                                        |
|------------|-------------------------------------------|
| Selection: | Yes or No                                 |
| Yes        | This keypad is a D1260 Series<br>Keypad.  |
| No         | This keypad is not a D1260 Series Keypad. |

When a D1260 Series Keypad is installed at this keypad address, this item must be set to **Yes**.

# Keypad Programming of CC# EnhancCMDCTR D1255

- Refer to Figure 1 on page 7 to access Keypad Programming and navigate to the COMMAND CENTER option.
- 2. Press [ENT]. The **CC NUM 1 16** option shows.
- 3. Enter the keypad number you wish to configure and press [ENT]. The keypad reads **CC# SCOPE**, and then the current configuration (for example, PANEL WIDE).

- 4. Press [NEXT]. The current keypad type shows (for example, CC 1 TYPE ENHANCED: YES).
- 5. Press [ENT] to change the keypad's type.
- 6. Press [NEXT] or [PREV] to toggle to **No** to indicate that the D1255 is not an enhanced keypad, and then press [ENT] to save the changes.

When the keypad reads **PARAMETER SAVED**, your selection has been configured.

#### D1260

- 1. Refer to *Figure 2* on page 8 to access Keypad Programming and navigate to the **Command Center** option.
- 2. Press [ENTER]. The **CC Num 1 16** option shows.
- Enter the keypad number you wish to configure and press [ENTER]. The keypad reads CC# Scope, and then the current configuration (for example, Panel Wide).
- 4. Press the **Type** softkey. The current keypad type shows (for example, CC (1) Type Enhanced: Yes).
- 5. Press the **Edit** softkey to change the keypad's type.
- 6. Press the **Yes** or **No** softkey, and then press the **Save** softkey to save the changes.

When the keypad reads **Parameter Saved**, your selection has been configured.

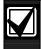

Reboot the system to enable a D1260 Series Keypad.

To reboot the system, close and open the reset switch, labeled "S1 RESET," located in the upper right corner of the control panel.

#### CC# Area Assign

Default: 1

Selection: 1 to 32 on D9412GV3

1 to 8 on D7412GV3

Enter the area number where you are installing this keypad or keypads with this address and the same DIP switch settings.

## CC# Scope

| Default:      | Refer to the program record sheet                                                                                                    |
|---------------|----------------------------------------------------------------------------------------------------|
| Selection:    | Panel Wide, Custom, No Keypad,<br>Area, and Account                                                                                                    |
| Panel<br>Wide | A panel-wide keypad can view information and perform Arming and Disarming functions for all areas in the control panel. A panel-wide keypad can cross account boundaries. This is normally used with a master area. |
| Account       | An Account keypad can view information, and perform Arming and Disarming functions for all areas with the same <i>A# Account Number</i> , in Area Parameters. This is normally used for an associate area.          |
| Area          | An area keypad is restricted to viewing information and Arming or Disarming functions for the area to which it is assigned.                                                                                         |
| Custom        | A custom keypad shows information and allows arming and disarming for specific areas you select. (This option is not available through Keypad Programming.)                                                         |
| No<br>Keypad  | No keypad installed at this address.<br>CALL FOR SERVICE display shows,<br>indicating the control panel is not<br>polling this address.                                                                             |

This program item is used to define the areas affected when an arming command is executed on this keypad, the areas this keypad can view, and the areas to which this keypad can move.

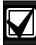

In applications where keypads include more than one area, active alarms in remote areas must be acknowledged before arming or disarming the local area.

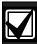

The following prompt is visible **only** when you program **CC## Scope** to Custom. If you change the keypad scope selection to Custom from Panel Wide, Account, or Area, the settings from the previous **CC# Scope** selection become the default settings for the custom parameters in **CC# A1 [through A#] in Scope**. Before exiting from a custom program, check each area and ensure that it is enabled and disabled correctly.

## CC# A1 [through A#] in Scope

| Default:   | Refer to the preceding important note                 |
|------------|-------------------------------------------------------|
| Selection: | Yes or No                                             |
| Yes        | Include this area in the scope of this keypad.        |
| No         | Do not include this area in the scope of this keypad. |

Determines whether any of the areas and doors are included in the scope of this keypad for viewing status, arming or disarming, and controlling doors from the keypad.

# Keypad Programming of CC# Scope D1255

- 1. Refer to *Figure 1* on page 7 to access Keypad Programming and navigate to the **COMMAND CENTER** option.
- 2. Press [ENT]. The **CC NUM 1 16** option shows.
- Enter the keypad number you wish to configure and press [ENT]. The keypad reads CC# SCOPE, and then the current configuration (for example, PANEL WIDE).
- 4. To change the configuration, press [ENT] when the current configuration shows, and then press [NEXT] or [PREV] to scroll through the options, as listed in *CC# Scope* on page 52.
- When the keypad reads the desired configuration option, press [ENT] to select it.
   When the keypad reads PARAMETER SAVED, your selection has been configured.

#### D1260

- 1. Refer to *Figure 2* on page 8 to access Keypad Programming and navigate to the **Command Center** option.
- Press [ENTER]. The CC Num 1 16 option shows.
- Enter the keypad number you wish to configure and press [ENT]. The keypad reads CC# Scope, and then the current configuration (for example, Panel Wide).
- 4. To change the configuration, press the **Edit** softkey, and then press the **Next** or **Previous** sofkeys to scroll through the options, as listed in *CC# Scope* on page 52.
- 5. When the keypad reads the desired configuration option, **Save** to select it.

When the keypad reads **Parameter Saved**, your selection has been configured.

## CC# Enter Key Relay

| Default:                  | 0                                                                                                    |
|---------------------------|----------------------------------------------------------------------------------------------------|
| Selection:                | 0 to 128, A, B, C (0 to 64, A, B, C for the D7412GV3)                                                                 |
| 0                         | The [ENTER] key is not used to activate a relay.                                                                      |
| 1 to 128 (64),<br>A, B, C | Assign the relay number that activates when [ENTER] is pressed at this keypad after the user enters a valid passcode. |

Enter Key Relay: Program the relay number that activates momentarily for 10 sec when a user enters a valid passcode and presses the [ENTER] key on the keypad. Two events are generated when this function is used: RELAY ### SET with User ID, and RELAY ### RESET without User ID. The system logs this action as two events.

- Entering a valid code and pressing [ENTER] at a keypad silences a ringing bell.
- Using CC# Enter Key Relay for a low-level access control strike on a door does not shunt a point.

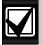

When programmed to activate a relay, the [ENTER] key cannot be used for any other function.

Relays used for this function must not be shared with any other point, sensor reset, control panel, or bell functions. Sharing can cause errors in relay operation.

## CC# Enter Key Cycle Door

| Default:   | No                                                                       |
|------------|--------------------------------------------------------------------------|
| Selection: | Yes or No                                                                |
| Yes        | The [ENTER] key is used to cycle the door programmed for CC Assign Door. |
| No         | The [ENTER] key is not used to cycle the door.                           |

Enter Key Cycle Door: Program this prompt as Yes to start the door cycle sequence for the door number programmed in *CC# Assign Door* when a user enters a valid passcode and presses [ENTER]. This includes shunting the point assigned to the door. ACCESS GRANTED prints on the local printer and at the central station receiver, if programmed.

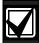

- The service passcode cannot be used for the CC# Enter Key Cycle Door application.
- When programmed to activate a relay, the [ENTER] key cannot be used for any other function.
- Relays used for this function must not be shared with any other point, sensor reset, control panel, or bell functions. Sharing can cause errors in relay operation.
- The door does not cycle if Enter Key Relay is programmed.
- 9210 NOT READY appears at this keypad when you press [ENTER] if the D9210B is not programmed with a *D# Entry Area* (in the Access Control section) or if CC Assign Door does not have a door number assigned.

## CC# Assign Door

| Defaul     | t:    | No Door                                                                                                |
|------------|-------|----------------------------------------------------------------------------------------------------|
| Select     | ion:  | No Door, 1 to 8 on D9412GV3.                                                                           |
|            |       | (No Door, 1, 2 on D7412GV3)                                                                            |
| No<br>Door | No o  | door controller is assigned for adding ns.                                                             |
| 1 to 8     | is us | door controller assigned to this keypad<br>sed to read new tokens when the Add<br>r Mode is initiated. |

If the assigned door remains open and this keypad has the *CC# Close Door Warning Tone* set to **Yes**, the CLOSE DOOR # message appears on this keypad.

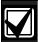

- If a door is not programmed for this prompt and a door is not assigned to the area using the *D# Entry Area* in the Access Control section, 9210 NOT READY appears at this keypad when you attempt to add a user. The message indicates that the control panel cannot start the Add User Mode until a door is assigned to this keypad.
- Assigning a door to a keypad is not necessary for the user to control the door(s) using the Door Control function. Any door that is active can be controlled by a user who has the appropriate door control authority. The door control functions are available to a valid user at any keypad with access to the area where the door is assigned.

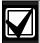

During the Add User Mode, tokens or cards, door control requests, and RTE/REX do not function. Put the Door Mode into an **unlocked** state before adding users if there is heavy activity for this door.

## CC# Trouble Tone

| Default:   | Yes                                                                     |
|------------|-------------------------------------------------------------------------|
| Selection: | Yes or No                                                               |
| Yes        | Panel-wide trouble tones sound and visual displays show at this keypad. |
| No         | Panel-wide troubles do not sound.<br>Visual displays still show.        |

Determines whether this keypad, or any keypad with the same address setting, emits the panel-wide trouble tones (power, phone, SDI bus, and Zonex bus).

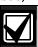

To meet UL 864 requirements, set **CC# Trouble Tone** to **Yes**.

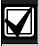

Panel-wide trouble tones do not include Point Troubles, Buzz on Fault, or Close Door Now.

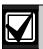

Assign two CCs to the same area so one keypad emits the tone and another does not.

## CC# Entry Tone

| Default:   | Yes                                     |
|------------|-----------------------------------------|
| Selection: | Yes or No                               |
| Yes        | This keypad sounds entry tones.         |
| No         | This keypad does not sound entry tones. |

Determines whether this keypad, or any keypad with the same address setting, emits the entry delay tone. Any Delay point within the area scope of this keypad starts the entry sequence.

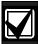

This prompt allows you to manage the tone by keypad. Entry Tone can also be turned off when programming your *P## Entry Tone* off in *Point Index*.

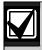

Assign two CCs to the same area so one keypad emits the tone and another does not.

## For SIA CP-01 Compliance

CC# Entry Tone can be set to Yes or No.

## CC# Exit Tone

| Default:   | Yes                                    |
|------------|----------------------------------------|
| Selection: | Yes or No                              |
| Yes        | This keypad sounds exit tones.         |
| No         | This keypad does not sound exit tones. |

Determines whether this keypad, or any keypad with the same address setting, emits the exit delay tone during the delay arming of an area(s). Any keypad with a scope to arm this area can initiate the exit tone sequence.

This prompt allows you to manage the tone by keypad. Exit Tone can also be turned off when programming *A# Exit Tone* in Area Parameters.

The cadence and pitch of the exit tone increase for the last 10 sec of the exit delay time.

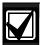

This SIA CP-01 required feature is not supported on the D720 Series Keypads.

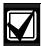

Assign two CCs to the same area so one keypad emits the tone and another does not. Set one keypad for CC EXIT TONE = YES, and one to EXIT TONE = NO.

## For SIA CP-01 Compliance

CC# Exit Tone can be set to Yes or No.

## CC# Arm Now Warning

| Default:   | No                                                                  |
|------------|---------------------------------------------------------------------|
| Selection: | Yes or No                                                           |
| Yes        | This keypad activates a tone and displays PLEASE CLOSE NOW.         |
| No         | This keypad does not activate the tone or display PLEASE CLOSE NOW. |

Determines whether this keypad sounds a tone and displays the PLEASE CLOSE NOW warning on the keypad when a Closing Window activates, indicating the area automatically arms soon.

## CC# Close Door

| Default:   | No                                                           |
|------------|--------------------------------------------------------------|
| Selection: | Yes or No                                                    |
| Yes        | This keypad sounds a tone and displays CLOSE DOOR #.         |
| No         | This keypad does not sound the tone or activate the display. |

Determines whether this keypad sounds an audible tone and displays the CLOSE DOOR # warning on the keypad. This occurs when the door is physically held open past the shunt time and the extend time has a value greater than zero for the door assigned to this area in *CC# Assign Door*. Refer to the *D9210B Program Entry Guide* (P/N: 32207).

## CC# Passcode Follows Scope

| Default:   | Yes                                                                                                    |
|------------|----------------------------------------------------------------------------------------------------|
| Selection: | Yes or No                                                                                                    |
| Yes        | Master Arming allows a user to change the armed state of the areas within the scope of this keypad. If the areas in the scope are already at the intended armed state, they remain in that state. |
|            | <ul> <li>If the area to which this keypad is<br/>assigned is armed, entering a<br/>valid passcode disarms this area<br/>and all other areas assigned to<br/>the scope of this keypad.</li> </ul>  |
|            | If the area to which this keypad is assigned is <b>disarmed</b> , entering a valid passcode arms this area and all other areas assigned to the scope of this keypad.                              |
| No         | Restricts the scope of the keypad to the Area programmed in <i>CC# Area Assign</i> for the purpose of executing <i>L## Passcode Arm</i> and <i>L## Passcode Disarm</i> only.                      |

Use this program to determine if this keypad follows **CC# Scope** or if it only arms or disarms the area to which it is assigned. The user must have authority enabled in **L## Passcode Arm** and **L## Passcode Disarm**. This feature does not affect the Function List arming and disarming commands.

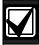

Tokens and cards disarm according to this prompt. If this prompt is **No**, tokens disarm only the Area to which the CC# is assigned. The user must have disarming rights for tokens and cards programmed at the **Disarm Level.** The user does not need disarming and arming authority for the keypad.

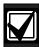

You can use this prompt for a group of account-wide keypads that only arm the area to which they are assigned, even if the user has a passcode with arming authority rights in all areas.

## **CC# Scroll Lock**

| Default:   | No                                                                                                    |  |
|------------|----------------------------------------------------------------------------------------------------|--|
| Selection: | Yes or No                                                                                                 |  |
| Yes        | Prevents the idle system status text from scrolling automatically. Requires user intervention to advance. |  |
| No         | Allows the idle system status text to scroll automatically without user intervention                      |  |

Use this parameter to enable a special non-scrolling option for the idle system status display text on a keypad. This keypad mode requires the user to press the PREV or NEXT key on the keypad to unlock the display and begin scrolling through the system status displays.

## CC# Menu Key Lock

| Default:   | No                                                                                                    |
|------------|----------------------------------------------------------------------------------------------------|
| Selection: | Yes or No                                                                                                    |
| Yes        | If set to <b>Yes</b> , the user is prompted to enter a passcode after pressing the Menu key on the keypad. The items programmed in the Menu List for this specific keypad are filtered by the user's authority level. Only those items in the menu list for which the user has authority appear. |
| No         | If set to <b>No</b> , when the user presses the Menu key, all items that are programmed in the Menu List for the Command Center Address (Keypad Address) appear, regardless of the user's authority level.                                                                                       |

Determines if the Menu Key, when pressed, requires a passcode to access the functions.

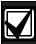

If this parameter is set to **Yes**, users must enter a passcode after pressing the Menu key. When the passcode is validated, only those functions for which the user has authority appear in the list. If a function in the Menu List is passcode protected (refer to Keypad Functions in *Section 2.11.2 User Interface* on page) the user does not need to enter the passcode again.

## CC# Abort Display

| Default:   | Yes                                                                                                 |  |
|------------|----------------------------------------------------------------------------------------------------|--|
| Selection: | Yes or No                                                                                           |  |
| Yes        | This keypad shows the Alarm<br>Aborted message for all aborted<br>alarms within its scope.          |  |
| No         | This keypad does <b>not</b> show the Alarm Aborted message for all aborted alarms within its scope. |  |

This parameter enables or disables the ALARM NOT SENT message when an alarm is aborted before transmission occurs.

## For SIA CP-01 Compliance

CC# Abort Display can be set to Yes or No.

## CC# Cancel Display

| Default:   | Yes                                                                                                    |  |
|------------|----------------------------------------------------------------------------------------------------|--|
| Selection: | Yes or No                                                                                                 |  |
| Yes        | This keypad shows the Cancel Report Sent message for all canceled alarms within its scope.                |  |
| No         | This keypad does <b>not</b> show the Cancel Report Sent message for all canceled alarms within its scope. |  |

This parameter enables or disables the CANCEL REPORT SENT display message when an alarm is canceled after transmission occurs. To show this message, Cancel Report must be set to Yes. Refer to *Cancel Report* on page 36.

## For SIA CP-01 Compliance

CC# Cancel Display can be set to Yes or No.

#### 2.9.2 Area Text

Use this programming category to create custom Idle Text displays for the keypads.

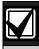

Each display can be programmed with up to sixteen alphanumeric characters, including: A to Z, 0 to 9, ?, &, @, -, \*, +, \$, #, \_, /.

Characters not listed are invalid and cannot be used for text.

#### Area# Is On

Default: Refer to the program record sheet Selection: Sixteen alphanumeric characters

Enter the text for this area that appears when the area is master armed or master instant armed and other areas sharing the same account number are not yet master armed. This display does not appear when the area is perimeter armed.

## Area# Not Ready

Default: Refer to the program record sheet Selection: Sixteen alphanumeric characters

Enter the text for this area that displays when the area is disarmed but points are faulted.

## Area# Is Off

Default: Refer to the program record sheet Selection: Sixteen alphanumeric characters

Enter the text for this area that displays when the area is disarmed and no points are faulted.

#### Area# Account Is On

Default: Refer to the program record sheet Selection: Sixteen alphanumeric characters

Enter the text that appears when all areas sharing the same account number are master armed. The ACCOUNT IS ON text appears at all keypads assigned to these areas, if more than one area has the same account number. The ACCOUNT IS ON text also appears if only one area in the system is used. Refer to the prompts *CC# Area Assign* and *Area # Account Is On* in *Section 2.9.1 Keypad* (*Command Center*) *Assignment* on page 50. When all areas in the account are master armed, the Area # Is On text is replaced by the ACCOUNT IS ON text if the area is armed before all other areas with the same account number.

#### **Blank Entry**

A blank entry disables the ACCOUNT IS ON display for this area. An account wide area shows the AREA # IS ON text instead of the ACCOUNT IS ON text.

#### **Unique ACCOUNT IS ON Text**

Each area can have unique ACCOUNT IS ON text, or you can program the same text in each area of the account so when all the areas in the account are armed, they all show the same text.

#### **D1260 Series Keypad**

Although it is not programmed in this area, the D1260 Series keypad can display up to sixteen characters for an Area Name on line 1 of its display. The Area Text (Area # Is Off, Area # Not Ready, Area # Is On, and Account # Is On) programmed in this module appears on line 2 of the D1260 Alpha V Keypad. When programming custom text, it should be logical to users viewing it on the D1260. For example, the Area Name Text can be programmed to display Front Office and the Area # Is Off text (programmed in this section) could be programmed to display Ready To Arm. The D1260 would then show on line 1 Front Office and on line 2, Ready To Arm.

#### 2.9.3 Custom Function

Use custom functions to simplify complex keystroke sequences entered at the keypad. These items are similar to speed dialing on a telephone. When the custom function appears on the keypad, a user can execute a request by pressing [ENTER]. You can have up to sixteen custom functions and restrict their use by area and authority level.

Each *Custom Function ###* item has sixteen characters of programmable text (*CF### Text*). When the Custom Function is assigned to the menu *M## Function* (refer to *Section 2.11 Function List* on page 77) the user can press [PREV] or [NEXT] to scroll to *CF### Text*. The user accesses the menu by pressing [MENU] on the keypad.

The user needs the appropriate authority level enabled for the *L## C Function 128 to 143* in *Section 2.10 User Interface* on page 59, to use the custom function.

Consider the scope of the keypad used to access the Custom Function. Each Custom Function is enabled in the function menu by *M## CC Address 1* [through 8] (refer to *M## CC Address 1* [through 16] on page 78). If the Custom Function is not assigned to a specific keypad address, it does not appear in the menu.

## Area # Name Text

Default: Refer to the program record sheet Selection: Sixteen alphanumeric characters

Enter the text for this area's name. This text only displays on the D1260 series keypads.

#### **Custom Function**

Default: 128

Selection: 128 to 143

Enter the Custom Function number you want to program. You can program up to sixteen Custom Functions, which are numbered 128 to 143.

#### CF### Text

**Default:** Refer to the program record sheet

Selection: Sixteen alphanumeric characters.

See Section 2.9.2 Area Text on page 56 for valid character entries.

Determines the menu text displayed at the keypad for the custom function item. Use this text to represent the functions performed by this menu item.

## CF### Key Strokes

| Table 22: CF### Key Strokes |                      |                                   |                 |  |
|-----------------------------|----------------------|-----------------------------------|-----------------|--|
| Default:                    | Refer to the p       | Refer to the program record sheet |                 |  |
| Selection:                  | Up to 32 chai        | racters: 0 to 9                   | , A, B, C, D, E |  |
|                             |                      | D1255<br>Faceplate                |                 |  |
| Selection                   | D1255 Key            | Label                             | D1260 Key       |  |
| 0 to 9                      | 0 to 9               |                                   | 0 to 9          |  |
| Α                           | [COMMAND]            |                                   | [COMMAND*]      |  |
| В                           | [PREV]<br>(previous) |                                   | NA              |  |
| С                           | [ESC]<br>(escape)    | MENU                              | NA              |  |
| D                           | [NEXT]               |                                   | NA              |  |
| E                           | [ENT] {enter}        | YES                               | [#ENTER]        |  |
| C1*                         | NA                   |                                   | (softkey 1)     |  |
| C2*                         | NA                   |                                   | (softkey 2)     |  |
| C3*                         | NA                   |                                   | (softkey 3)     |  |
| C4*                         | NA                   |                                   | (softkey 4)     |  |
| C5*                         | NA                   |                                   | (softkey 5)     |  |
| C6*                         | NA                   |                                   | (softkey 6)     |  |
| C7*                         | NA                   |                                   | (softkey 7)     |  |
| C8*                         | NA                   |                                   | (softkey 8)     |  |

Softkey selections are stored as two keystrokes.

The keystrokes simulate any sequence of keystrokes the user can perform at a keypad. You can program up to 32 keystrokes for each Custom Function.

Figure 3: Softkey Locations on the D1260 Keypad

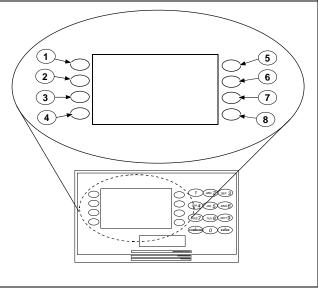

 1 - Softkey 1 (C1)
 5 - Softkey 5 (C5)

 2 - Softkey 2 (C2)
 6 - Softkey 6 (C6)

 3 - Softkey 3 (C3)
 7 - Softkey 7 (C7)

 4 - Softkey 4 (C4)
 8 - Softkey 8 (C8)

## **Programming Custom Function Keystrokes**

 Find the command you want to execute in the User Interface section of the program record sheet. Single digit commands must be programmed with 9 as the second digit.

Table 23: CF### Custom Function Keystrokes

| Command                   | Keystroke |
|---------------------------|-----------|
| 1 (Master arm area)       | A19       |
| 2 (Perimeter instant arm) | A29       |
| 3 (Perimeter delay arm)   | A39       |
| 6 (Watch Mode)            | A69       |
| 7 (Special alert)         | A79       |
| 8 (Perimeter partial arm) | A89       |
| 9 ( Special alert)        | A99       |

A09

0 (Bypass a point)

when *CF### Custom Function* is programmed with **P**, the corresponding custom function number is passcode protected. The *CF### Custom Function* prompt is under User Interface > Cmd Center Functions. The passcode protected custom function can be added to a keypad's function list by programming its number in the Function List > M# Function prompt.

128 to 143 Enable Custom Function 128 through 143 (Menu Function only): This function determines if a passcode is needed to access a Custom Function from the menu list. ENTER PASSCODE (or Enter Passcode + Enter Key on the D1260) appears when this function is passcode protected.

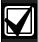

If a command within the Custom Function is passcode protected, ENTER PASSCODE appears at the keypad. The user must enter a valid passcode before proceeding with the rest of the Custom Function. If a passcode is not entered within 10 sec, the Custom Function times out and the display returns to idle text.

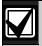

Skeds cannot execute Custom Functions that are passcode protected. The D720 LED keypad does not support Custom Functions that are passcode protected.

Some functions cannot be entered directly because they are nested inside a higher-level function. To automatically execute these functions, you must add the appropriate keystrokes.

- For example: The Change Display (COMMAND 49) function has three sub-functions: Bright Display, Dim Display, and Date/Time Display.
  - To turn up the display, enter: [A][4][9][E]
  - To dim the display, enter: [A][4][9][D][E]
  - To display time and date, enter: [A][4][9][B][E]
- Custom Functions can perform several tasks at one time. For example:
  - To toggle relays 7, 8, and 9 in one Custom Function enter:
     [A] [5] [4] [7] [E] [E] [8] [E] [E] [9] [E] [E] [C]
  - To add a temporary passcode, enter:
     [A] [5] [6] [3] [0] [E] [E] [9] [8] [7] [E] [E] [D] [E]
     [1] [E] [1] [E] [1] [E] [1] [E] [1] [E] [1] [E]
     [1] [E] [C]

This adds user 30, passcode 987 with authority level 1 in all areas.

To delete the passcode, enter:
 [A] [5] [3] [3] [0] [E] [E] [E] [C]

To program multiple-area Arming or Disarming functions, use keystroke sequences including COMMAND 50 (Move to Area) and COMMAND 1.

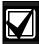

Custom function cannot be used to change time (such as Daylight Saving Time). Use **Skeds S## Function Codes 13 and 14** to adjust for Daylight Saving Time (refer to **S## Custom Function** prompt in **Section 4.2 Schedules** (Skeds) on page 114.

#### Example 1

Execute the third function in a keypad menu function list:

D1255 CDDE D1260 C8C7C5

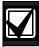

The custom functions in Example 1 are **not** compatible between keypad types.

#### Example 2

Instant master Arm (CMD 11):

D1255 A11 D1260 A11

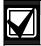

The custom functions in Example 2 **are** compatible between keypad types.

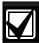

The GV3 control panel series uses separate keystrokes to program the custom functions that accurately represent the two separate user interfaces, the D1255 and D1260 keypads.

Custom functions written for the D1255 that use the [PREV], [ESC], and [NEXT] keys do not work on the D1260.

Custom function written for the D1260 that use the softkeys (located on the sides of the keypad display) do not work when executed from the D1255 keypad.

#### 2.10 User Interface

Define which functions can be used by each of the fourteen user authority levels. Each user can be assigned the same or different authority level by area. The user has rights in the area where the keypad is assigned, based on the authority level assigned to the user's passcode for that area.

When the passcode is entered at the keypad, the control panel checks the authority level. The control panel executes the function only in areas where the passcode has the authority to use the function.

#### 2.10.1 Commands

Similar to command initiation used in other Bosch Security Systems, Inc. products, the Commands method provides continuity in the arming commands across product lines and makes an easy transition for dealers using other Bosch Security Systems, Inc. products. With commands, the end user presses [COMMAND] and then the numeral of the command to initiate. For example, [COMMAND][2] arms the perimeter of the area. Some prompts can be accessed only from a menu. These prompts are indicated by (Menu Function only). To access these functions, press [MENU], enter the function number, and use the [PREV] and [NEXT] keys to scroll through the choices.

The D9412GV3/D7412GV3 Program Record Sheet (P/N: F01U170809) lists the commands available with the system. Command numbers are shown in the column labeled Command. If a particular function does not have a command number, it can be accessed only through the Function List.

If you plan to use only commands to operate the system, and to arm and disarm by entering a passcode, you do not need to program Custom Function or Function List.

#### 2.10.2 Command Authorization

Programming choices in this section determine if keypad functions are disabled (-), enabled (E), or passcode (P) restricted.

**Table 24: Keypad Programming Choices** 

| Selection | Description                                                                                                    |
|-----------|----------------------------------------------------------------------------------------------------|
| -         | Disable the function panel-wide. The keypad shows NO AUTHORITY if you access the function using a command or the Function List.                                                    |
| E         | Enable the function panel-wide. The function can be executed without entering a passcode.                                                                                          |
| P         | Passcode required. When the passcode is entered at the keypad, the control panel checks the user's authority level. Refer to Section 2.10.6 Authority Level Selections on page 66. |

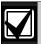

Refer to Section 2.10.6 Authority Level Selections on page 66 for a detailed description of the functions on the following pages. These parameters determine only if the authority level functions are passcode protected.

## Master Arm Delay

| Default:   | Р                                                                                                    |  |
|------------|----------------------------------------------------------------------------------------------------|--|
| Selection: | -, E, or P                                                                                                    |  |
| Р          | Passcode: Required for all users with Master Arm Delay enabled for their authority level.                                                                   |  |
| E          | <b>Enable:</b> A user does not need a passcode to use [COMMAND][1].                                                                                         |  |
| -          | Disable Master Arm Delay cannot be accessed in the function menu or started with a command even if this function is enabled for the user's authority level. |  |

| Function<br>No. | Function Name    | Alternate<br>Keystroke |
|-----------------|------------------|------------------------|
| 2               | Master Arm Delay | [COMMAND][1]           |

Use this arming function to master arm disarmed areas. If enabled, the following arming choices are available to the user with this authority.

#### Master Arm Instant

| Default:   | - (Disabled) |  |
|------------|--------------|--|
| Selection: | -, E, or P   |  |

| Function<br>No. | Function Name         | Alternate<br>Keystroke |
|-----------------|-----------------------|------------------------|
| 3               | Master Arm<br>Instant | [COMMAND][1][1]        |

Use this arming function to master arm instant areas that are disarmed. Entry and exit delays are **not** provided with this arming function. This causes a Perimeter and Interior Delay point to act as an Instant point.

#### For SIA CP-01 Compliance

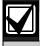

This feature is not allowed to be used with SIA CP-01 compliant installations.

#### Perimeter Instant

Default: - (Disabled)
Selection: -, E, or P

| Function<br>No. | Function Name            | Alternate<br>Keystroke |
|-----------------|--------------------------|------------------------|
| 4               | Perimeter Instant<br>Arm | [COMMAND][2]           |

Instant arms all perimeter points with point response that starts an instant alarm (refer to *P## Pt Response* in *Section 3.2 Point Responses* on page 91) in the area where the keypad is assigned. Entry and exit delays are **not** provided with this arming function. This function causes a Perimeter Delay point to act as a Perimeter Instant point.

## For SIA CP-01 Compliance

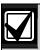

This feature is not allowed in SIA CP-01 compliant installations.

## Perimeter Delay

Default: P

Selection: -, E, or P

| Function<br>No. | Function Name          | Alternate<br>Keystroke |
|-----------------|------------------------|------------------------|
| 5               | Perimeter Delay<br>Arm | [COMMAND][3]           |

Delay arms all Perimeter points in the area where the keypad is assigned. Entry and exit delays are provided with this Arming function. This function does not cause a Perimeter Instant point to act as a Delay point.

## Watch Mode

Default: E

Selection: -, E, or P

| Function<br>No. | Function Name | Alternate<br>Keystroke |
|-----------------|---------------|------------------------|
| 6               | Watch Mode    | [COMMAND][6]           |

This function informs you when a perimeter point or interior point that is programmed as *P## Watch Point* is faulted while the area is disarmed. Interior points do not emit a Watch Tone if the area is perimeter armed. This function provides keypad audible or visual and optional relay activation (refer to *A # Watch Mode* in *Section 2.12.1 Area Relays* on page 79).

#### Perimeter Partial

Default: P

Selection: -, E, or P

| Function<br>No. | Function Name            | Alternate<br>Keystroke |
|-----------------|--------------------------|------------------------|
| 7               | Perimeter Partial<br>Arm | [COMMAND][8]           |

Use this function to arm normal perimeter points and force-bypass faulted perimeter points, regardless of their P## Bypassable setting. When these force-bypassed perimeter points return to normal, they automatically return to service, even if P## FA Returnable is set to No.

Perimeter Partial arming has entry and exit delays.

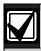

**Perimeter Partial** ignores the **A# Force Arm/Bypass Max** entry in Section 2.8 Area Parameters on page 36.

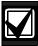

**Local Only Reporting:** No Closing Report is sent to the central station, but a Perimeter Delay Closing Event is generated in the event log.

#### View Area Stat

Default: P

Selection: -, E, or P

| Function<br>No. | Function Name    | Alternate<br>Keystroke |
|-----------------|------------------|------------------------|
| 8               | View Area Status | (Menu function only)   |

Use this function to view the armed status of all areas within the scope of the keypad assigned to this area. The armed states include A# AREA # IS OFF (disarmed), A# AREA # IS ON (master delay armed), ALL ON INSTANT (master instant armed), and AREA # PERIMETER ON (perimeter instant armed or perimeter delay armed). All area types, master, associate, regular, and shared can be viewed using this function.

## View Memory

| Default:   | E          |
|------------|------------|
| Selection: | -, E, or P |

| Function<br>No. | Function Name        | Alternate<br>Keystroke |
|-----------------|----------------------|------------------------|
| 9               | View Event<br>Memory | [COMMAND][4][0]        |

Use this function to view prior alarm, trouble, and supervisory activity occurring since the last time the system armed. Event memory is not cleared until the area re-arms.

## View Point Status

| Default:   | E          |
|------------|------------|
| Selection: | -, E, or P |

| Function<br>No. | Function Name     | Alternate<br>Keystroke |
|-----------------|-------------------|------------------------|
| 10              | View Point Status | (Menu function only)   |

Use this function to view points assigned to the area where the keypad is assigned. This function shows point text and the electrical condition (normal, open, short, and missing) of each point in the area.

#### Walk Test

| Default:   | E          |
|------------|------------|
| Selection: | -, E, or P |

| Function No. | Function Name | Alternate<br>Keystroke |
|--------------|---------------|------------------------|
| 11           | Walk Test     | [COMMAND][4][4]        |

Use this function to test Controlled points in areas within the keypad's scope without sending reports to the central station. 24-hour points cannot be tested using this Walk Test Mode.

## Fire Test

| Default:   | Р          |  |
|------------|------------|--|
| Selection: | -, E, or P |  |
|            |            |  |

| Function<br>No. | Function Name | Alternate<br>Keystroke |
|-----------------|---------------|------------------------|
| 12              | Fire Test     | [COMMAND][5][8]        |

Use this function to test 24-hour points in areas within the scope of the keypad where the function is entered. Controlled points, *P## Type 1*, 2, 3, cannot be tested using the Fire Walk Test Mode.

## Send Report

| Default:   | Р          |
|------------|------------|
| Selection: | -, E, or P |

| Function<br>No. | Function Name | Alternate<br>Keystroke                   |
|-----------------|---------------|------------------------------------------|
| 13              | Send Report   | [COMMAND][4][1]<br>or<br>[COMMAND][4][2] |

Use this function to test the communication link between the control panel and the central station receiver(s). It can send a Test Report or a Status Report to the phone numbers programmed in Routing. The Test Report includes additional information if *Expand Test Report* is enabled in *Section 2.1 Phone* on page 12.

#### 2.10.3 Access Control Functions

## **Door Control**

| Default:   | Р          |
|------------|------------|
| Selection: | -, E, or P |

| Function<br>No. | Function Name | Alternate<br>Keystroke |
|-----------------|---------------|------------------------|
| 14              | Door Control  | [COMMAND][4][6]        |

## **#14 Door Control [COMMAND][4][6])**

This top level display must be enabled for the user to access the cycle door, unlock door, and secure door functions (refer to Section 2.10.6 Authority Level Selections on page 66). Use this item when programming door control in your function menu.

#### Access Ctl Level

| Default:   | Р          |  |
|------------|------------|--|
| Selection: | -, E, or P |  |

| Function<br>No. | Function Name            | Alternate<br>Keystroke |
|-----------------|--------------------------|------------------------|
| 37              | Access Control<br>Levels | (Menu function only)   |

Shows the current on or off state of control levels 1 through 14, pertaining to Access Control Only, (*L## Access Level* and *L## Disarm Level*). The user can toggle levels on and off and invalidate access control levels during an extended period. This change only affects the user's token or cards; it does not affect keypad Door Control functions.

## Change Display

| Default:   | E          |  |
|------------|------------|--|
| Selection: | -, E, or P |  |

| Function<br>No. | Function Name  | Alternate<br>Keystroke |
|-----------------|----------------|------------------------|
| 15              | Change Display | [COMMAND][4][9]        |

Use this function to select either a bright or dim display with loud or soft keypad warning tones. You can also choose the time and date display.

## Change Time/Date

Default: E

Selection: -, E, or P

| Function<br>No. | Function Name        | Alternate<br>Keystroke |
|-----------------|----------------------|------------------------|
| 16              | Change Time and Date | [COMMAND][4][5]        |

Use this function to set the time and date in the control panel.

## Change Passcode

Default: P
Selection: -, E, or P

| Function No. | Function Name       | Alternate<br>Keystroke |
|--------------|---------------------|------------------------|
| 17           | Change<br>Passcodes | [COMMAND][5][5]        |

Use this function to change your passcode. This is a panel-wide function that can be executed from any keypad assigned to an area where the user has authority.

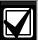

Refer to Section 2.10.6 Authority Level Selections on page 66 for a detailed description of the functions on the following pages. These parameters determine only if the authority level functions are passcode protected.

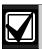

Regardless of whether an E or a P is entered when a COMMAND 55 is performed, the keypad asks for the user's current passcode first.

## Add User

Default: P
Selection: -, E, or P

| Function<br>No. | Function Name | Alternate<br>Keystroke |
|-----------------|---------------|------------------------|
| 18              | Add User      | [COMMAND][5][6]        |

Use this function to add or change passcodes, add or change tokens or cards and Sub-users, and add or change control panel authority levels (L##) by area.

## Del User

Default: P
Selection: -, E, or P

| Function<br>No. | Function Name | Alternate<br>Keystroke |
|-----------------|---------------|------------------------|
| 19              | Delete User   | [COMMAND][5][3]        |

Use this function to delete a user's passcode and tokens or cards. It does not delete user names.

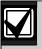

This function deletes the passcode, master user, and all sub-users associated with the user number.

## **Extend Close**

Default: P
Selection: -, E, or P

| Function<br>No. | Function Name | Alternate<br>Keystroke |
|-----------------|---------------|------------------------|
| 20              | Extend Close  | [COMMAND][5][1]        |

Use this function to change the expected closing time for the area. The window cannot be adjusted until the Close Early Begin time passes and the Closing Window is active.

## View Log

| Default:   | E          |  |
|------------|------------|--|
| Selection: | -, E, or P |  |

| Function<br>No. | Function Name | Alternate<br>Keystroke |
|-----------------|---------------|------------------------|
| 21              | View Log      | (Menu function only)   |

Use this function to view all of the system events, their time stamps, User IDs, or point numbers. User Name and Point Text are **not stored** in the event log, but they appear when the control panel matches them with the User ID ### and the Point ###.

Each event appears on one line in the log. Any information related to that event appears on a separate line in the log.

Because events in the log are not uniform in length, the control panel can store from 500 to 1000 events.

## **Print Log**

| Default:   | Р          |
|------------|------------|
| Selection: | -, E, or P |

| Function<br>No. | Function Name   | Alternate<br>Keystroke |
|-----------------|-----------------|------------------------|
| 22              | Print Event Log | (Menu function only)   |

Use this function to print all the events stored in the control panel beginning at the start date and ending with the last event in the log.

#### User Cmd 7

| Default:   | Р          |  |
|------------|------------|--|
| Selection: | -, E, or P |  |

| Function<br>No. | Function Name  | Alternate<br>Keystroke |
|-----------------|----------------|------------------------|
| 23              | User COMMAND 7 | [COMMAND][7]           |

Use this function to activate an alarm programmed in COMMAND 7 in the POINTS > Command 7 / Command 9 section.

## User Cmd 9

| Default:   | P          |
|------------|------------|
| Selection: | -, E, or P |

| Function<br>No. | Function Name     | Alternate<br>Keystroke |
|-----------------|-------------------|------------------------|
| 24              | User COMMAND<br>9 | [COMMAND][9]           |

Use this function to activate an alarm programmed in COMMAND 9 in the POINTS > Command 7 / Command 9 section.

## Bypass a Point

| Default:   | P          |
|------------|------------|
| Selection: | -, E, or P |

| Function<br>No. | Function Name  | Alternate<br>Keystroke |
|-----------------|----------------|------------------------|
| 25              | Bypass a Point | [COMMAND][0]           |

Use this function to bypass individual points that have *P## Bypassable* enabled. Points within the scope of the keypad can be bypassed where the function is entered (refer to *Section 2.9.1 Keypad (Command Center) Assignment*) on page 50.

The control panel ignores alarms and troubles, and does not display point faults when a point is bypassed.

#### Unbypass a Point

| Default:   | Р          |
|------------|------------|
| Selection: | -, E, or P |

| Function<br>No. | Function Name    | Alternate<br>Keystroke |
|-----------------|------------------|------------------------|
| 26              | Unbypass a Point | [COMMAND][0][0]        |

Use this function to unbypass individual points that are programmed either *P## Force Arm Returnable* or *P## Bypass Returnable*. Points within the scope of the keypad can be unbypassed where the function is entered (refer to *Section 2.9.1 Keypad (Command Center) Assignment*) on page 50. The control panel responds to alarms and troubles, and displays point faults when a point is unbypassed.

## **Reset Sensors**

| Default:   | E          |
|------------|------------|
| Selection: | -, E, or P |

| Function<br>No. | Function Name | Alternate<br>Keystroke |
|-----------------|---------------|------------------------|
| 27              | Reset Sensors | [COMMAND][4][7]        |

Use this function to activate the Reset Sensors function for Fire or Intrusion points programmed as **P## Resettable** in Section 3.1 Point Index on page 100. Points within the scope of the keypad where the function is entered reset. Refer to Section 2.9.1 Keypad (Command Center) Assignment on page 50.

## **Change Relay**

| Default:   | P          |  |
|------------|------------|--|
| Selection: | -, E, or P |  |

| Function<br>No. | Function Name | Alternate<br>Keystroke |
|-----------------|---------------|------------------------|
| 28              | Change Relays | [COMMAND][5][4]        |

Use this function to manually set and reset Relays 1 through 128 (1 through 64 in a D7412GV3) that are installed in the system.

## Remote Program

| Default:   | Р          |
|------------|------------|
| Selection: | -, E, or P |

| Function<br>No. | Function Name         | Alternate<br>Keystroke |
|-----------------|-----------------------|------------------------|
| 29              | Remote<br>Programming | [COMMAND][4][3]        |

Use this function to start remote programming software (RPS) sessions. When the phone is ringing at the control panel, starting this function causes the control panel to seize the line.

## Move to Area

| Default:   | P          |
|------------|------------|
| Selection: | -, E, or P |

| Function<br>No. | Function Name | Alternate<br>Keystroke |
|-----------------|---------------|------------------------|
| 30              | Move to Area  | [COMMAND][5][0]        |

Use this function to switch the keypad's assignment temporarily to a different area. This command can be used to perform any function that can be performed by a keypad assigned to the area in programming.

Users are limited to performing functions enabled by the authority level they have in the area to which the keypad is moved. After 15 sec of no activity at the keypad, the keypad reverts back to the originally programmed area.

## Display Rev

| Default:   | E          |
|------------|------------|
| Selection: | -, E, or P |

| Function<br>No. | Function Name                | Alternate<br>Keystroke |
|-----------------|------------------------------|------------------------|
| 32              | Display Software<br>Revision | [COMMAND][5][9]        |

Use this function to show the control panel's software revision number in the keypad display.

#### Service Walk

| Default:   | Р          |
|------------|------------|
| Selection: | -, E, or P |

| Function<br>No. | Function Name        | Alternate<br>Keystroke |
|-----------------|----------------------|------------------------|
| 33              | Service Walk<br>Test | (Menu function only)   |

Use this function to Walk Test all 246 points in the entire control panel regardless of the *P## Type*.

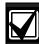

The Service Walk Test is available on the D9412GV3 using the Service Menu [9][9][ENT]. The D7412GV3 **does not** include the Service Walk Test in the Service Menu. In the D7412GV3, the Service Walk Test function must be enabled in the Function List to access the Service Walk Test.

## Default Text

| Default:   | Р          |  |
|------------|------------|--|
| Selection: | -, E, or P |  |

| Function<br>No. | Function Name | Alternate<br>Keystroke |
|-----------------|---------------|------------------------|
| 34              | Default Text  | [COMMAND][5][7]        |

Determining the armed state of an area using the programmed custom text might be difficult. Use this function to switch temporarily to the control panel default text, shown on the program record sheet.

## **Change Skeds**

| Default:   | Р          |  |
|------------|------------|--|
| Selection: | -, E, or P |  |

| Function<br>No. | Function Name | Alternate<br>Keystroke |
|-----------------|---------------|------------------------|
| 35              | Change Skeds  | [COMMAND][5][2]        |

Execute this panel-wide function from any keypad assigned to an area where the user has authority. Use this function to change the **S## Time** from the keypad to make adjustments to Skeds.

## Invisible Walk Test

| Default:   | P          |  |
|------------|------------|--|
| Selection: | -, E, or P |  |

| Function<br>No. | Function Name       | Alternate<br>Keystroke |
|-----------------|---------------------|------------------------|
| 36              | Invisible Walk Test | (Menu function only)   |

This function allows a user with the *L## Invisible Walk Test* authority to test invisible interior or perimeter controlled points that are within the scope of the keypad, without sending reports to the central station. Invisible points must have the *P## Invisible Point* function programmed **Yes**.

#### 2.10.4 Custom Functions

## C Function 128 [through 143]

Default: E
Selection: -, E, or P

| Function<br>No.    | Function Name                                 | Alternate<br>Keystroke |
|--------------------|-----------------------------------------------|------------------------|
| 128 through<br>143 | Enable Custom<br>Functions 128<br>through 143 | (Menu function only)   |

When enabled, Custom Function determines if a passcode is required when accessing a custom function from the menu list. ENTER PASSCODE (or Enter Passcode + Enter Key on the D1260) appears when this function is passcode protected. If a command within the Custom Function is passcode protected, the keypad displays ENTER PASSCODE (or Enter Passcode + Enter Key on the D1260) and waits for the user to enter a valid passcode before proceeding with the rest of the Custom Function. If a passcode is not entered within 10 sec, the Custom Function times out and the display returns to idle text.

#### 2.10.5 Configuration Authority

## Keypad Programming

Default: P
Selection: - or P

| Function No. | Function Name         | Alternate<br>Keystroke |
|--------------|-----------------------|------------------------|
| N/A          | Keypad<br>Programming | Service Menu only      |

Use this function to make system programming changes. When enabled, only the Service User (Authority Level 15) has authority to access this menu. When disabled (set to -), the programming menu cannot be accessed through the Service User menu.

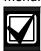

If at least one area is armed or the control panel is communicating with RPS, you cannot access keypad programming.

## Keypad Programming of the Keypad Programming Option

#### D1255

- Refer to Figure 1 on page 7 to access Keypad Programming and navigate to the DISABLE KP PROG option. Press [ENT].
- 2. The current keypad programming configuration shows (for example, ALLOWED: YES).
- Press [ENT] to change the configuration. The keypad reads PRG ALLOWED: followed by YES or NO.
- Press [NEXT] or [PREV] to toggle to YES to allow keypad programming or No to disable keypad programming, and then press [ENT] to save the changes.

When the keypad reads **PARAMETER SAVED**, your selection has been configured.

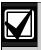

You can continue using the current programming session. Keypad programming is disabled once you exit the current session.

#### D1260

- Refer to Figure 2 on page 8 to access Keypad Programming and navigate to the **Disable Keypad Prog** option.
- 2. The current keypad programming configuration shows (for example, Keypad Programming Allowed: Yes).
- 3. Press the **Edit** softkey to change the area's status.
- 4. Press the **Yes** or **No** softkey, and then press the **Save** softkey to save the changes.
- 5. Press the **Save** softkey to save the changes.
- 6. When the keypad reads **Parameter Saved**, your selection has been configured.

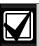

You can continue using the current programming session. Keypad programming is disabled once you exit the current session.

#### 2.10.6 Authority Level Selections

Use Section 2.10.6 Authority Level Selections on page 66 to determine which Authority Level can access keypad functions that are passcode protected. Selecting **Enable items** in the Authority Level section is not necessary if the keypad function is disabled or enabled. Each individual function has two selections you can use for the authority level you are programming.

| Table 25: Authority Level Selections |                                                                                                    |
|--------------------------------------|----------------------------------------------------------------------------------------------------|
|                                      |                                                                                                    |
| Authority<br>Level                   | Description                                                                                         |
| -                                    | <b>Disabled:</b> This function is not authorized for the user who is assigned this authority level. |
| E                                    | <b>Enabled:</b> This function is authorized for the user who is assigned this authority level.      |
|                                      |                                                                                                    |

## **Authority Level**

Default: 1

Selection: 1 to 14

Enter the number of the authority level you want to program. Authority Level 15 (Service Passcode) cannot be edited.

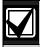

To determine the *L##* default values on pages 67 through 76, refer to the *User Interface* section in the program record sheet.

## L## Disarm

| Default:<br>Selection: | Refer to the program record sheet - or E |
|------------------------|------------------------------------------|
| Function<br>No.        | Function Name                            |
| 1                      | Disarm                                   |

Use the disarming function to disarm areas that are master armed or perimeter armed. If enabled, the following disarming choices are available to the user with this authority:

- DISARM ALL: Disarms all areas within the CC# Scope of the keypad being used by accessing the Function Menu and the authority level of the user performing the function.
- **DISARM AREA:** Disarms only the displayed area.

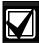

Many options are available for arming and disarming. Selecting an option depends on *A# Area Type* and *CC# Scope*. Read the definitions of area type in Section 2.8 Area Parameters on page 5 and *CC# Scope* in Section 2.9.1 Keypad (Command Center) Assignment on page 50.

## L## Master Arm Delay

| Default:   | Refer to the program record sheet |
|------------|-----------------------------------|
| Selection: | - or E                            |

| Function<br>No. | Function Name       | Alternate<br>Keystroke |
|-----------------|---------------------|------------------------|
| 2               | Master Arm<br>Delay | [COMMAND][1]           |

Master arms areas based on the **CC# Scope** of the keypad using an exit delay time.

When this item is accessed through the Function List, Master Arm All allows the user to arm all areas according to the authority level of the user and within the *CC# Scope* of the keypad using an exit delay time.

Arm Area arms only the area displayed. If COMMAND 1 is used, it arms only the area where the keypad is assigned.

#### L## Master Arm Instant

| Default:   | Refer to the program record sheet |
|------------|-----------------------------------|
| Selection: | - or E                            |

| Function<br>No. | Function Name         | Alternate<br>Keystroke |
|-----------------|-----------------------|------------------------|
| 3               | Master Arm<br>Instant | [COMMAND][1][1]        |

This authority level permission allows a user to execute the Master Arm Instant function. Refer to *Master Arm Instant* on page 60.

Arm Area arms only the area to which the keypad is assigned.

If COMMAND 11 is used, it arms only the area where the keypad is assigned.

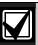

Use COMMAND 11 carefully because all Perimeter and Interior points become Instant Armed.

#### L## Perimeter Instant

| Default:   | Refer to the program record sheet |
|------------|-----------------------------------|
| Selection: | - or E                            |

| Function<br>No. | Function Name            | Alternate<br>Keystroke |
|-----------------|--------------------------|------------------------|
| 4               | Perimeter Instant<br>Arm | [COMMAND][2]           |

Instant arm all Perimeter points, including Delayed points, only in the area where the keypad is assigned.

## L## Perimeter Delay

| Default:   | Refer to the program record sheet |
|------------|-----------------------------------|
| Selection: | - or E                            |

| Function<br>No. | Function Name          | Alternate<br>Keystroke |
|-----------------|------------------------|------------------------|
| 5               | Perimeter Delay<br>Arm | [COMMAND][3]           |

Delay arm all Perimeter Delay point responses only in the area where the keypad is assigned.

#### L## Watch Mode

| Default:   | Refer to the program record sheet |
|------------|-----------------------------------|
| Selection: | - or E                            |

| Function<br>No. | Function Name | Alternate<br>Keystroke |
|-----------------|---------------|------------------------|
| 6               | Watch Mode    | [COMMAND][6]           |

Initiate the Watch Mode in the area to which this keypad is assigned.

#### L## Perimeter Partial

| Default:   | Refer to the program record sheet |
|------------|-----------------------------------|
| Selection: | - or E                            |

| Function<br>No. | Function Name            | Alternate<br>Keystroke |
|-----------------|--------------------------|------------------------|
| 7               | Perimeter Partial<br>Arm | [COMMAND][8]           |

Partially arms only the area where the keypad is assigned.

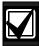

This function ignores the *A# Force Arm/Bypass Max* entry in Area Parameters.

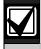

**Local Only Reporting:** No Closing Report is sent to the central station, but a Perimeter Delay Closing Event is generated in the event log.

## L## View Area Stat

Default: Refer to the program record sheet Selection: - or E

| Function<br>No. | Function Name    | Alternate<br>Keystroke |
|-----------------|------------------|------------------------|
| 8               | View Area Status | (Menu function only)   |

View the current arm or disarm status and the not ready to arm status of all areas within the scope of the keypad in this area. The user needs arming and disarming authority.

## L## View Memory

| Default:   | Refer to the program record sheet |
|------------|-----------------------------------|
| Selection: | - or E                            |

| Function<br>No. | Function Name        | Alternate<br>Keystroke |
|-----------------|----------------------|------------------------|
| 9               | View Event<br>Memory | [COMMAND][4][0]        |

View all memory events that occurred since the last time the system was armed for all areas within the scope of the keypad in this area.

## L## View Point Status

| Default:   | Refer to the program record sheet |
|------------|-----------------------------------|
| Selection: | - or E                            |

| Function<br>No. | Function Name     | Alternate<br>Keystroke |
|-----------------|-------------------|------------------------|
| 10              | View Point Status | (Menu function only)   |

View the current status of all points in the area to which this keypad is assigned.

## L## Walk Test

| Default:   | Refer to the program record sheet |
|------------|-----------------------------------|
| Selection: | - or E                            |

| Function<br>No. | Function Name | Alternate<br>Keystroke |
|-----------------|---------------|------------------------|
| 11              | Walk Test     | [COMMAND][4][4]        |

Walk Test all Interior or Perimeter Controlled points in the area to which this keypad is assigned.

The following features come with the Walk Test Mode:

- Battery powered control panel only. A Battery
  Test runs during the whole test to ensure that the
  battery capacity is capable of supporting the full
  load of the control panel if AC fails.
  - This test includes 2-sec Bell Test when the Walk Test starts.
  - The test ends when all points are tested or the test times out after 20 min of no activity.
- Local alarm annunciation and event printing; no reports are sent to the central station receiver.
- D1255 Keypad displays a sequential count, and text after each point is activated and restored.
- The keypad displays ALL PTS TESTED and an All Points Tested Event is sent to the central station receiver (if programmed) when the last point is tested.

 If enabled in Routing, Walk Start and Walk End Reports are sent to the central station receiver at the beginning and end of the test.

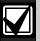

To Walk Test a Door point connected to a D9210B Access Interface Module, open the door without activating the door sequence or allowing it to time out past the extended shunt time.

## L## Fire Test

Default: Refer to the program record sheet Selection: - or E

| Function<br>No. | Function Name | Alternate<br>Keystroke |
|-----------------|---------------|------------------------|
| 12              | Fire Test     | [COMMAND][5][8]        |

Fire Walk Test all 24-hour points in the area where this keypad is assigned.

One person can perform a Fire Walk Test without assistance. The following features come with the Fire Test Mode:

- Battery powered control panel only. A Battery
  Test runs during the whole test to ensure that the
  battery capacity is capable of supporting the full
  load of the control panel if AC fails.
  - This test includes a 2-sec Bell Test (Fire Bell relay) for each Fire point that is tested.
  - The test ends when all points are tested or the test times out after 20 min of no activity.
- Local alarm annunciation and event printing; no reports are sent to the central station receiver.
- Automatic smoke detectors reset for all Fire points programmed with P## Resettable as Yes.
- D1255 Keypad displays a sequential count and the text for the point after each point is activated and restored.
- If enabled in Routing, Walk Start and Walk End Reports are sent to the central station receiver at the beginning and end of the test.

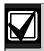

**A# Verify Time** for Fire points that is programmed with **Yes** for **P## Alarm Verify** is ignored during the Fire Walk Test.

## L## Send Report

| Default:   | Refer to the program record sheet |
|------------|-----------------------------------|
| Selection: | - or E                            |

| Function<br>No. | Function Name | Alternate<br>Keystroke |
|-----------------|---------------|------------------------|
| 13              | Send Report   | [COMMAND][4][1]        |
|                 |               | or<br>[COMMAND][4][2]  |

Send a Test Report from any keypad assigned to an area where the user has authority.

#### **Access Control Functions**

Use the following functions to control the doors from the keypad. Users can have authority to access the Door Control and can use all or part of the functions within.

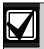

All doors display when this function is selected. This function does not follow the scope of the keypad.

#### L## Door Control

| Default:   | Refer to the program record sheet |
|------------|-----------------------------------|
| Selection: | - or E                            |

| Function<br>No. | Function Name | Alternate<br>Keystroke |
|-----------------|---------------|------------------------|
| 14              | Door Control  | [COMMAND][4][6]        |

This item only allows programming access to the following three sub-prompts. It does not affect the user's access to Cycle Door, Unlock Door, and Secure Door.

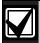

Cycle Door, Unlock Door, and Secure Door cannot be accessed through the Function List. Door Control must be added to the Function List to access the door control functions, or COMMAND 46 can be used.

The following prompts are sub-functions of Door Control.

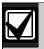

Cycle Door must be enabled for all three sub-functions to operate. If Cycle Door is disabled, all three sub-functions do not operate.

## L## Cycle Door

| Default:   | Refer to the program record sheet |
|------------|-----------------------------------|
| Selection: | - or E                            |

| Function<br>No. | Function Name | Alternate<br>Keystroke |
|-----------------|---------------|------------------------|
| (None)          | Cycle Door    | (Menu function only)   |

## **Cycle Door (Menu Function only)**

To cycle the doors, press number [1] through [8] on the keypad, corresponding to the door number. For example, pressing [2] and [ENTER] cycles door number 2, which is indicated by C in the display. Refer to "Cycle Door" in *Table 26* on page 71.

Cycle Door allows the user with this authority level to access the CYCLE? 12345678 function.

#### L## Unlock Door

| Default:   | Refer to the program record sheet |  |
|------------|-----------------------------------|--|
| Selection: | - or E                            |  |

| Function<br>No. | Function Name | Alternate<br>Keystroke |
|-----------------|---------------|------------------------|
| (None)          | Unlock Door   | (Menu function only)   |

To unlock or relock a door, press number [1] through [8] on the keypad, corresponding to the door number (refer to "Unlock Door" in *Table 26* on page 71). For example, pressing [2] and [ENTER] unlocks door number 2. The display indicates "U' (for unlock door) with the door number. Select the same door number again and press [Enter] to relock the door.

Unlock Door allows the user with this authority level to access the UNLOCK? 12345678 function.

#### L## Secure Door

| Default:   | Refer to the program record sheet |
|------------|-----------------------------------|
| Selection: | - or E                            |

| Function<br>No. | Function Name | Alternate<br>Keystroke |
|-----------------|---------------|------------------------|
| (None)          | Secure Door   | (Menu function only)   |

Press number [1] through [8] on the keypad, corresponding to the door number to secure or unsecure a door (refer to "Secure Door" in *Table 26* on page 71). For example, pressing [2] and [ENTER] secures door number 2, which is indicated by an X in the display.

Secure Door allows the user with this authority level to access the SECURE? 12345678 function.

| Table 26: L## Secure Door-Door Mode Definitions |                                                                                                    |
|-------------------------------------------------|----------------------------------------------------------------------------------------------------|
|                                                 |                                                                                                    |
| Door State                                      | Definition                                                                                                    |
| Lock Door                                       | Normal Door: When a door is in the Lock Door state, one can initiate the door sequence using Skeds, CYCLE DOOR?, keypad functions, door requests, and valid token or card requests.                                                                |
| Secure<br>Door                                  | No Access Allowed: When a door is in the Secure Door state, no access is allowed through the door until it is returned to the Lock Door state. The Secure Door state includes Sked and keypad functions.                                           |
| Unlock<br>Door                                  | Free Access: When a door is in the Unlocked Door state, the door is already shunted and the door strike does not prevent the door from opening. In this state, the user does not need to activate a door request or present a valid token or card. |
| Cycle Door                                      | Momentary Access: This is a temporary Door Mode in which the door initiates the door sequence as if a valid token or card was read. This state occurs using the keypad and remote programming software (RPS). A sked cannot activate this state.   |

## L## Access Control Level

| Default:   | Refer to the program record sheet |
|------------|-----------------------------------|
| Selection: | - or E                            |

| Function No. | Function Name            | Alternate<br>Keystroke |
|--------------|--------------------------|------------------------|
| 37           | Access Control<br>Levels | (Menu function only)   |

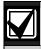

15

Changing the Access Control Level in any area affects all users and all doors associated with that level for all areas.

## **General Functions**

## L## Change Display

| Default:        | Refer to the program record sheet |                        |
|-----------------|-----------------------------------|------------------------|
| Selection:      | - or E                            |                        |
| Function<br>No. | Function Name                     | Alternate<br>Keystroke |

Change the display (bright display, dim display, and time display) in the area where this keypad is assigned.

[COMMAND][4][9]

Change Display

## L## Change Time/Date

| Default:   | Refer to the program record sheet |
|------------|-----------------------------------|
| Selection: | - or E                            |

| Function<br>No. | Function Name        | Alternate<br>Keystroke |
|-----------------|----------------------|------------------------|
| 16              | Change Time and Date | [COMMAND][4][5]        |

Change the date and time for the control panel in this area.

## L## Change Passcode

| Default:   | Refer to the program record sheet |
|------------|-----------------------------------|
| Selection: | - or E                            |

| Function<br>No. | Function Name       | Alternate<br>Keystroke |
|-----------------|---------------------|------------------------|
| 17              | Change<br>Passcodes | [COMMAND][5][5]        |

Change a user passcode.

## L## Add User

| Default:   | Refer to the program record sheet |
|------------|-----------------------------------|
| Selection: | - or E                            |

| Function<br>No. | Function Name | Alternate<br>Keystroke |
|-----------------|---------------|------------------------|
| 18              | Add User      | [COMMAND][5][6]        |

Add or change users, add or change authority levels, add or change tokens or cards.

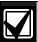

9210 NOT READY appears if a door controller is not assigned to the keypad used to add or change tokens or cards. Refer to *CC# Assign Door* in *Section 2.9.1 Keypad (Command Center) Assignment* on page 53.

## L## Del User

| Default:   | Refer to the program record sheet |
|------------|-----------------------------------|
| Selection: | - or E                            |

| Function<br>No. | Function Name | Alternate<br>Keystroke |
|-----------------|---------------|------------------------|
| 19              | Delete User   | [COMMAND][5][3]        |

Delete users.

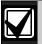

Although an individual user (001 through 249) can be deleted separately, use caution with this function. User passcodes, tokens or cards cannot be deleted individually within a group. (For example, User 001 has three additional sub-users that use the same authority levels for that group.) When dealing with an individual user, change that user's token or passcode so that other users in the group do not need to be added again.

## L## Extend Close

| Default:   | Refer to the program record sheet |
|------------|-----------------------------------|
| Selection: | - or E                            |

| Function<br>No. | Function Name | Alternate<br>Keystroke |
|-----------------|---------------|------------------------|
| 20              | Extend Close  | [COMMAND][5][1]        |

Change the closing time in the area where the function is entered.

## L## View Log

| Default:   | Refer to the program record sheet |
|------------|-----------------------------------|
| Selection: | - or E                            |

| Function<br>No. | Function Name | Alternate<br>Keystroke |
|-----------------|---------------|------------------------|
| 21              | View Log      | (Menu function only)   |

View all panel-wide events in the control panel's memory log.

## L## Print Log

| Default:   | Refer to the program record sheet |
|------------|-----------------------------------|
| Selection: | - or E                            |

| Function<br>No. | Function Name   | Alternate<br>Keystroke |
|-----------------|-----------------|------------------------|
| 22              | Print Event Log | (Menu function only)   |

Print all panel-wide events from the log to the printer in the area where the user is executing this function.

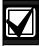

This item can also be accessed using the Service Menu ([9][9][ENT]).

#### L## User Cmd 7

Default: Refer to the program record sheet Selection: - or E

| Function<br>No. | Function Name  | Alternate<br>Keystroke |
|-----------------|----------------|------------------------|
| 23              | User Command 7 | [COMMAND][7]           |

This command can be used in Function Menu. Generate the alarm programmed at COMMAND 7 in the POINTS > Command 7 / Command 9 section..

#### L## User Cmd 9

| Default:   | Refer to the program record sheet |
|------------|-----------------------------------|
| Selection: | - or E                            |

| Function<br>No. | Function Name  | Alternate<br>Keystroke |
|-----------------|----------------|------------------------|
| 24              | User Command 9 | [COMMAND][9]           |

This command can be used in Function Menu. Generate the alarm programmed at COMMAND 9 in the POINTS > Command 7 / Command 9 section.

## L## Bypass a Point

| Default:   | Refer to the program record sheet |
|------------|-----------------------------------|
| Selection: | - or E                            |

| Function<br>No. | Function Name  | Alternate<br>Keystroke |
|-----------------|----------------|------------------------|
| 25              | Bypass a Point | [COMMAND][0]           |

Bypass points with this authority level.

## L## Unbypass a Point

| Default:   | Refer to the program record sheet |
|------------|-----------------------------------|
| Selection: | - or E                            |

| Function<br>No. | Function Name    | Alternate<br>Keystroke |
|-----------------|------------------|------------------------|
| 26              | Unbypass a Point | [COMMAND][0][0]        |

Unbypass points with this authority level.

#### L## Reset Sensors

| Default:   | Refer to the program record sheet |
|------------|-----------------------------------|
| Selection: | - or E                            |

| Function<br>No. | Function Name | Alternate<br>Keystroke |
|-----------------|---------------|------------------------|
| 27              | Reset Sensors | [COMMAND][4][7]        |

Reset sensors with this authority level.

## L## Change Relay

| Default:   | Refer to the program record sheet |  |
|------------|-----------------------------------|--|
| Selection: | - or E                            |  |

| Function<br>No. | Function Name | Alternate<br>Keystroke |
|-----------------|---------------|------------------------|
| 28              | Change Relays | [COMMAND][5][4]        |

Manually activate or reset a system relay.

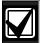

Do **not** use the Change Relays function to toggle relays reserved for special functions. Special function relays are Area and Panel Wide Relay functions as well as relays assigned to *CC# Enter Key Relay?* 

## L## Remote Program

| Default:   | Refer to the program record sheet |  |
|------------|-----------------------------------|--|
| Selection: | - or E                            |  |

| Function<br>No. | Function Name         | Alternate<br>Keystroke |
|-----------------|-----------------------|------------------------|
| 29              | Remote<br>Programming | [COMMAND][4][3]        |

Start a remote programming software (RPS) session when the phone rings at the control panel.

#### L## Move to Area

| Default:   | Refer to the program record sheet |
|------------|-----------------------------------|
| Selection: | - or E                            |
|            |                                   |

| Function No. | Function Name | Alternate<br>Keystroke |
|--------------|---------------|------------------------|
| 30           | Move to Area  | [COMMAND][5][0]        |

Temporarily switch to a different area and perform keypad functions related to that area.

## L## Display Rev

| Default:   | Refer to the program record sheet |
|------------|-----------------------------------|
| Selection: | - or E                            |

| Function<br>No. | Function Name                | Alternate<br>Keystroke |
|-----------------|------------------------------|------------------------|
| 32              | Display Software<br>Revision | [COMMAND][5][9]        |

Display the control panel model name and software revision. For example:

9412GV3 REV ##.##

## L## Service Walk

| Default:   | Refer to the program record sheet |  |
|------------|-----------------------------------|--|
| Selection: | - or E                            |  |

| Function<br>No. | Function Name        | Alternate<br>Keystroke |
|-----------------|----------------------|------------------------|
| 33              | Service Walk<br>Test | (Menu function only)   |

Start a Service Walk Test for all 24-hour Interior or Perimeter Controlled points in the control panel.

Points are not included in this test if:

- Points are in an area that is already in a Walk Test Mode.
- Points are assigned to an area that is not enabled *A# Area On*.
- Points are in an area that is Master or Perimeter armed.

When a Service Walk Test is initiated, one person can test all the points in the control panel without assistance. The following features are provided with the Service Test Mode:

- Display indicates exactly how many points can be tested.
- Battery and bell tests do not occur during this Walk Test.
- The test ends when all points are tested or the test times out after 20 min of inactivity.

- Events print locally without alarm annunciation or reporting to the central station receiver.
- D1255 Keypad displays a sequential count and the text for the point after each point is activated and restored.
- The D1255 Keypad displays ALL PNTS TESTED.
- If enabled in Routing, Service Start and Service End are reported at the central station receiver for the beginning and end of the test.

Point 128 and Point 248 appear as missing. This is normal. These points are used for supervising the Zonex 1 bus (Point 128) and Zonex 2 bus (Point 248). If the Zonex bus has a fault, these points indicate a short.

This function allows viewing of extra points. Extra points occur under two conditions: an extra point is wired electrically to the Zonex bus with **P### Point Index** set to **0**, or two Zonex devices exist for the same Zonex address.

#### L## Default Text

| Default:   | Refer to the program record sheet |
|------------|-----------------------------------|
| Selection: | - or E                            |

| Function<br>No. | Function Name | Alternate<br>Keystroke |
|-----------------|---------------|------------------------|
| 34              | Default Text  | [COMMAND][5][7]        |

Temporarily show the armed state of the area using control panel default text, A# AREA # IS ON, A# NOT READY, A# AREA # IS OFF, and A# ACCOUNT IS ON.

## L## Change Skeds

| Default:   | Refer to the program record sheet |
|------------|-----------------------------------|
| Selection: | - or E                            |

| Function<br>No. | Function Name | Alternate<br>Keystroke |
|-----------------|---------------|------------------------|
| 35              | Change Skeds  | [COMMAND][5][2]        |

Change skeds that can be edited.

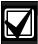

Editing of skeds can be restricted by programming **S## Time Edit?** to **No**.

## L## Invisible Walk Test

| Default:   | Refer to the program record sheet |
|------------|-----------------------------------|
| Selection: | -, or E                           |

| Function<br>No. | Function Name       | Alternate<br>Keystroke |
|-----------------|---------------------|------------------------|
| 36              | Invisible Walk Test | (Menu function only)   |

Test all points that are programmed to be invisible and that are within the scope of the keypad without sending reports to the central station. Invisible points must be programmed **P## Invisible Point** as **Yes**. This walk test mode can test 24-hour points and controlled points.

**Invisible Test?** allows the user with this L## to start an invisible walk test for all 24-hour interior and posterior controlled points in the area to which this keypad is assigned. When an invisible test is started, one person can test invisible points without assistance.

The following features are provided with the Invisible Test Mode:

- The display indicates exactly how many invisible points are assigned to the area.
- Battery and bell tests do not occur during this walk test.
- The keypad shows point text when invisible points are tested.
- The test ends when all points are tested, or if the test times out after 10 min of no activity.
- Local event printing occurs without alarm annunciation or reports sent to the central station receiver.
- The D1255 Keypad shows a sequential count and text related to the point after each point is activated and restored.
- The keypad shows All PTS TESTED. An All Points Tested Event is sent to the central station receiver (if programmed) when the last point is tested.
- Walk Start and Walk End Reports are sent to the central station receiver for the beginning and end of the test (if programmed in phone routing).

#### **Custom Functions**

## L## C Function 128 [through 143]

| Default:   | Refer to the program record sheet |
|------------|-----------------------------------|
| Selection: | - or E                            |

| Function<br>No.    | Function Name                                | Alternate<br>Keystroke |
|--------------------|----------------------------------------------|------------------------|
| 128 through<br>143 | Enable Custom<br>Function 128<br>through 143 | (Menu function only)   |

Execute the desired Custom Function.

## **Report Levels**

#### L## Force Arm

Default: Refer to the program record sheet
Selection: - or E

A user with this authority level can Force Arm.

## L## Area O/C

Default: Refer to the program record sheet Selection: - or E

Generates Opening and Closing Reports if the area where this authority level is assigned sends Opening and Closing Reports.

#### L## Restricted O/C

| Default:   | Refer to the program record sheet |
|------------|-----------------------------------|
| Selection: | - or E                            |

Generates an Opening Report if a bell is ringing or a Closing Report when force or bypass arming. The area where this authority level is assigned must be programmed for restricted openings and closings (refer to the *A# Restrictd O/C* prompt in *Section* 2.8.4 *Open/Close Options* on page 43.

## L## Perimeter O/C

Default: Refer to the program record sheet Selection: - or E

Generates Perimeter Opening and Closing Reports if the area where this authority level is assigned sends Perimeter Opening and Closing Reports. Refer to the *A# Perimeter O/C* prompt on page 47 in *Section* 2.8.4 *Open/Close Options*.

#### L## Send Duress

Default: Refer to the program record sheet Selection: - or E

Generates a Duress Report if the area where this authority level is assigned sends duress. (Refer to the *A# Duress Enable* prompt on page 39 in *Section* 2.8.4 *Open/Close Options*.)

## L## Passcode Arm

Default: Refer to the program record sheet Selection: - or E

Arm an area by entering a passcode and pressing [ENTER].

#### L## Passcode Disarm

Default: Refer to the program record sheet Selection: - or E

Disarm an area by entering a passcode and pressing [ENTER].

#### 2.10.7 Access Control Levels

## L## Security Level

| Default:<br>Selection: | Refer to the program record sheet M, P, D, or -                                                                             |
|------------------------|----------------------------------------------------------------------------------------------------|
| M                      | Users have access rights for this area when the area is in any armed state.                                                 |
| Р                      | Users have access rights for this area when the area is Perimeter Armed or Disarmed but not while the area is Master Armed. |
| D                      | Users have access rights for this area only while it is disarmed.                                                           |
| -                      | Users do not have access rights to this area.                                                                               |

#### Security Level [TOKEN FUNCTION]

When the user presents a token or card at the reader, access is granted only when the user has the authority to enter the area under certain armed conditions.

## L## Disarm Level

| Default:   | Refer to the program record sheet                                                                                                    |  |  |  |  |  |
|------------|----------------------------------------------------------------------------------------------------|--|--|--|--|--|
| Selection: | I, D, or -                                                                                                    |  |  |  |  |  |
| 1          | Users change the Master Armed state and Perimeter Armed state to Perimeter Instant. The armed state does not change in other areas, and the armed state does not change if the area is already in the perimeter instant or disarmed state. User needs access level for Master Armed (M) state.                                                      |  |  |  |  |  |
| D          | Users change the local area's Master Armed state and Perimeter Armed state to the Disarm state. User needs access level for Master Armed (M) or Perimeter Armed (P) state. All areas within the scope of the keypad assigned to the <i>D# CC# Scope</i> in the access handler, and areas to which the user has disarm rights, disarm as programmed. |  |  |  |  |  |
| -          | Users do not have disarm rights in this area.                                                                                                    |  |  |  |  |  |

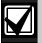

Burglar bells are silenced in the local area when a user disarms with a token or card or presents the token or card during an alarm. The user must use a passcode to silence a Fire Bell. Cancel Reports are sent after a valid passcode or token or card silences the bell.

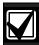

Opening and Closing Reports are sent to the central station receiver if programmed.

For more information on programming this prompt for a shared area, refer to Access Control Readers Assigned to the Shared Area in Section 2.8.2 Shared-Area Characteristics on page 41.

#### L## Function Level

| Default:   | Refer to the program record sheet                                                                                                    |  |  |  |  |  |
|------------|----------------------------------------------------------------------------------------------------|--|--|--|--|--|
| Selection: | M, D, C, or -                                                                                                    |  |  |  |  |  |
| M          | Activate the custom function assigned to the door in this area while the area is Master Armed or Disarmed only.                      |  |  |  |  |  |
| D          | Activate the custom function assigned to the door in this area while the area is Disarmed only.                                      |  |  |  |  |  |
| С          | User can activate the custom function assigned to the door in this area while the area is Master Armed, Perimeter Armed or Disarmed. |  |  |  |  |  |
| -          | User cannot activate the custom function assigned to the door in this area.                                                          |  |  |  |  |  |

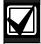

When a token or card can also disarm an area, the custom function starts **after** the area disarms.

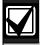

A user does not require *L## Security Level* or *L## Disarm Level* authority to activate a custom function with a token or card.

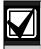

Tokens or cards that are used to execute Custom Functions must have a passcode assigned to the corresponding User###.

2.10.8 SIA Duress Passcode Options USER INTERFACE $\rightarrow$  Authority Levels  $\rightarrow$ L## Disarm

USER INTERFACE→ Authority Levels →L## Send Duress

USER INTERFACE→ Authority Levels →L## Passcode Disarm

#### **General Programming Information**

User Authority Index 14 is programmed by default as a duress disarm profile. When *Duress Option* is configured with a value of 3, the SIA CP-01 compliant Duress Passcode feature is enabled. With Authority Index 14 assigned to a user passcode in an area, that user has the authority to disarm and send a duress event from that area.

A Duress Disarm user authority index requires:

L## Disarm set to E
L## Send Duress set to E
L## Passcode Disarm set to E
For SIA CP-01 Compliance

Duress Types 1 and 2 (refer to *Duress Type* on page 36) are not allowed for use in SIA CP-01 compliant installations. All duress-capable passcodes must be unique and cannot be derived from other passcodes. To facilitate this uniqueness, user Authority Index 14 is preprogrammed from the factory as an example of duress disarm authority.

#### 2.11 Function List

The Function List is accessed when the user presses [MENU] (or the key corresponding to menu on the D1260) while the keypad shows the idle text. Program as many as 32 *M### Function*(s).

Each CC # keypad address can display a combination of any of the 32 menu items. The D1255 displays one menu item at a time. The D1260 displays up to two menu items at a time. Each keypad address has one Function List. The function name shown in the Functions column in the program record sheet appears in the keypad display in capital letters. For example, WATCH MODE appears when you select #6 Watch Mode.

#### Menu Item

Default: Refer to the program record sheet Selection: 1 to 32

Enter the menu item number you are programming. The M## Function displays items sequentially in the order they are programmed. The M1 Function is the first function that appears in the menu and M32 Function is the last function that appears when scrolling through the menu.

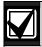

Failing to program Menu Item 1 causes COMMAND DISABLED to appear in the keypad display.

## M## Function

Default: Refer to the program record sheet
Selection: 0 to 30, 32 to 37, and 128 to 143
(131 on D7412GV3)

Enter the function number indicated in the "#" column of the program record sheet or next to the function in *Section 2.10 User Interface* on page 59.

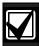

Function numbers 128 to 143 are custom functions and show the text programmed for *CF ### Text*.

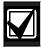

There is no restriction on how many times you can assign a specific function to the menu. By assigning a specific function more than once, you can assign the same function at different keypads so that their order is different in different areas.

## M## CC Address 1 [through 16]

| Default:   | Refer to the program record sheet                      |  |  |  |
|------------|--------------------------------------------------------|--|--|--|
| Selection: | Yes or No                                              |  |  |  |
| Yes        | This menu item appears at this keypad address.         |  |  |  |
| No         | This menu item does not appear at this keypad address. |  |  |  |

Programming this prompt determines at which CC address setting this menu item appears.

## 2.12 Relay Parameters

Relays provide dry contact (normally open or normally closed) outputs for LED annunciation and other applications as well as wet voltage outputs (12 VDC on or off) for basic alarm system functions (such as Bell Output or Reset Sensors). The applications are endless, but mainly, relays enhance a system's capacity to perform output functions.

- Panel-Wide Relays: These relays provide an output related to a panel-wide indication. For annunciation, these relays can indicate systemwide troubles for power and phone. They also provide an overall control panel summary of alarms, troubles, and supervisory conditions.
- Area Relays: These relays provide an output by the area to which the relay is assigned. An area can have its own bell and sensor reset indications. Relays can also indicate the area armed state and whether any off-normal conditions, such as a Force Arm, occurred.
- On Board Relays: Three on-board 12 VDC voltage outputs provide power when activated on the control panel. These outputs are programmed at the factory as Relays A, B, and C. Typically, Relay A (Terminal 6) is used for the bell, Relay B (Terminal 7) is used for an alternate alarm output (such as another bell), and Relay C (Terminal 8) is used for Sensor Reset (Relays B and C require the optional D136 Relays).
- Off-Board Relays: The D9412GV3 can also control 128 (64 for the D7412GV3) dry-contact form C relays when up to sixteen optional D8129 OctoRelay Modules are installed. These relays are used for Area Relay, Panel-Wide Relay, and Individual Point Fault Relays.
- Relay Follows Point: Relays can also be used to activate when a point programmed for P## Relay Response Type (refer to P## Relay Response Type on page 96) is off-normal or in an alarm condition.

• **Relay Reports:** When relay activity is reported to the receiver (refer to *Section 2.3 Routing* on page 17), on-board relays are reported as follows:

A = 253

B = 254

C = 255

The others report as 001 to 128. The Relay Report is RELAY SET RELAY # rrr when the relay is turned on and RELAY RESET RELAY # rrr when the relay is turned off. Relay Reports are also printed on the local printer and stored in the control panel memory log.

Controlling Relays: Relays can activate depending upon conditions that exist with the control panel. In addition, the user can control relays by using the Change Relay? function, Relay On/Relay Off skeds, and the Remote Account Manager.

Before programming your relays:

- Do not use the CHANGE RELAYS? function to toggle relays reserved for special functions.
   Special function relays are Area and Panel Wide Relay functions as well as relays assigned to CC Enter Key Relay and P## Relay Response Type.
- Relay C is always on. Assigning any other relay (1 to 128, A or B) deactivates Relay C so this output can be used for other functions. When Relay C is programmed for *A# Rest Sensors*, power is always supplied from Terminal 8 of the control panel.
- Relay Restoration: The status of relays after programming or resetting the control panel might restore automatically or require manual restoration. All relays are turned off after the control panel resets. The control panel checks certain relay functions every minute and resumes the correct state after the reset. Other relays must be manually set to the correct state using the Change Relay Function (COMMAND 54).

## Relay functions that resume the proper state within one minute:

Alarm Bell Perimeter Fault
Summary Fire Summary Trouble
Area Armed Reset Sensors
Fire Bell AC Fail

Summary Alarm Phone Fail

Silent Alarm Summary SupBurg
Area Fault Battery Trouble
Summary Fire Trouble Communications Fail
Watch Mode Summary SupFire

# Relay functions that must be reset manually with Change Relay function (COMMAND 54):

Fail To Close Force Armed Duress Log % Full

## 2.12.1 Area Relays

Each area can be assigned a unique relay number for each of the events listed in this section.

#### A# Alarm Bell

Default: A

Selection: 0, 1 to 128 for D9412GV3 (1 to 64

for D7412GV3), A, B, or C

This voltage output relay activates and provides 12 VDC output when a Non-fire point (*P## Fire* is **No**) assigned to this area activates an alarm.

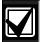

A# Burg Time and A# Burg Pattern must be programmed in Area or Bell Parameters. This relay activates according to the bell pattern and remains active until the bell time expires or a valid passcode is entered. P## Silent Bell must be No for the bell to ring upon alarm.

## For SIA CP-01 Compliance:

Do **not** set *A# Alarm Bell* to 0. This feature is required for SIA CP-01 compliance.

#### A# Fire Bell

Default: A

Selection: 0, 1 to 128 for D9412GV3, 1 to 64

for D7412GV3, A, B, or C

This voltage output relay activates and provides 12 VDC output when a Fire point (*P## Fire* is **Yes**) assigned to this area activates an alarm.

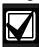

Fire Time and Fire Pattern must be programmed in Bell Parameters. This relay activates according to the bell pattern and remains active until the bell time expires. *P## Silent Bell* must be **No** in order for the bell to ring upon alarm.

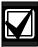

Although Relay C is a valid entry for **A#** *Fire Bell*, do not program Relay C for this entry. Use Relay A for the **A# Fire Bell**.

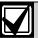

To meet UL 864 requirements, set **A# Fire Bell** to a value other than 0.

## A# Reset Sensors

Default: C

Selection: 0, 1 to 128 for D9412GV3, 1 to 64

for D7412GV3,A, B, or C

Unlike the default relay for Alarm Bell and Fire Bell, this voltage-output relay (Relay C) de-activates for 5 sec when the Reset Sensors? function is activated from the keypad or during a Fire Walk Test.

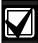

The Reset Sensors time converts from the

5 sec default time to the time programmed in *A# Verify Time* (Section 2.8 Area Parameters on page 5) when a point programmed for *P## Alarm Verify* (Section 3.1 Point Index on page 87) enters an alarm condition.

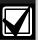

When sharing one relay to reset sensors in two or more areas, you must program the following. Failure to do so causes TROUBLE PT ### for all point types programmed as *P## Resettable*.

- **CC # Scope** must include all areas that share the relay.
- L## Reset Sensors authority must be assigned to the passcode that activates the COMMAND 47 or Reset Sensor function.
- A# Verify Time must be the same number of seconds for all areas that share the relay.

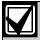

To meet UL 864 requirements, set **A# Reset Sensors** to a value other than 0.

## A# Fail to Close

Default: 0

Selection: 0, 1 to 128 for D9412GV3, 1 to 64

for D7412GV3, A, B, or C

This relay activates when the Closing Window expires for the specified area. It remains active until midnight, another Closing Window starts, or the control panel resets, whichever occurs first. When *Perimeter Relay* (refer to page 139) is set to **Yes**, the *A# Fail to Close* prompt becomes *A# Perimeter Relay*.

#### A# Force Armed

Default: (

Selection: 0, 1 to 128 for D9412GV3, 1 to 64

for D7412GV3, A, B, or C

This relay activates when this area is Force Armed. It remains active until the area disarms or the control panel resets.

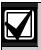

If Force Bypassing is required during Perimeter Arming, this relay does not activate.

## A# Watch Mode

Default: 0

Selection: 0, 1 to 128 for D9412GV3, 1 to 64

for D7412GV3, A, B, or C

This relay activates when a Controlled point programmed for *P## Watch Point* is faulted in the specified area while the area is in Watch Mode and the point is not armed. It remains active for 2 sec after each point is faulted.

## A# Area Armed

Default: 0

Selection: 0, 1 to 128 for D9412GV3, 1 to 64

for D7412GV3, A, B, or C

This relay activates when the specified area becomes Master Armed. The exit delay must expire before the relay activates. The relay remains active until the area disarms. It does not deactivate during the entry delay time.

If multiple areas use the same relay, the relay activates when all areas are armed. It deactivates when the first area disarms.

The *A# Area Armed* relay function can provide visual feedback at a key switch station. Attach a LED to the output of a D8129 Module programmed for this function.

## A# Area Fault

Default: 0

Selection: 0, 1 to 128 for D9412GV3, 1 to 64

for D7412GV3, A, B, or C

Activates whenever a controlled (*P## Type 1, 2, 3* only) Perimeter or Interior point is faulted. The relay remains active until all Perimeter and Interior points in the area are normal.

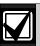

**Keyswitch area armed status with LEDs:** Use a D8129 Module and connect an LED to indicate that the area is not ready to arm.

## A# Duress Relay

Default: 0

Selection: 0, 1 to 128 for D9412GV3, 1 to 64

for D7412GV3, A, B, or C

Activates when a Duress alarm is generated from a keypad assigned to the specified area.

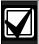

Burg Time needs a bell period programmed and *A# Duress Enable* must be **Yes**. This relay activates when the Burg Bell starts and deactivates when the Burg Bell time ends. The Burg Bell pattern has no effect on this relay function.

#### A# Perimeter Fault

Default: 0

Selection: 0, 1 to 128 for D9412GV3, 1 to 64

for D7412GV3, A, B, or C

Activates when a Controlled Perimeter point (*P## Type 1*) assigned to the specified area is faulted, regardless of the armed state of the area. This relay provides a steady output until all Perimeter points in the area return to normal.

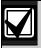

This relay does not activate on interior faults. To detect all area point faults, program all points as Perimeter points in the area where this relay is assigned.

## A# Silent Alarm

Default: 0

Selection: 0, 1 to 128 for D9412GV3, 1 to 64

for D7412GV3, A, B, or C

This relay activates when a point assigned to the specified area and programmed for *P## Silent Bell* goes into alarm.

#### 2.12.2 Panel-Wide Relays

The following eleven relay options activate when they occur anywhere in the control panel. They are not restricted by area boundaries.

## AC Failure

Default: 0

Selection: 0, 1 to 128 for D9412GV3, 1 to 64

for D7412GV3, A, B, or C

Activates when the control panel responds to an AC power failure as programmed in *AC Fail Time* in *Section 2.4 Power Supervision* on page 29. This relay automatically resets when AC power restores.

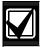

Use this relay to create audible annunciation. Enable the keypad's trouble sounders for all applications except commercial fire systems.

## **Battery Trouble**

Default: 0

Selection: 0, 1 to 128 for D9412GV3, 1 to 64

for D7412GV3, A, B, or C

Activates when battery voltage falls below 85% of capacity (12.1 VDC) for a fully charged (13.8 VDC) battery, or when the battery is in a missing condition. This relay automatically resets when battery power restores.

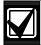

Use this relay to create audible annunciation. Enable the keypad's trouble sounders for all applications except commercial fire systems.

## Phone Fail

Default: 0

Selection: 0, 1 to 128 for D9412GV3, 1 to 64

for D7412GV3, A, B, or C

Activates when a telephone line failure occurs. A time must be entered in Ph Supv Time (refer to Section 2.2 Phone Parameters on page 14) for this relay to activate. This relay resets automatically when restoral of the phone line(s) occurs.

#### Comm Fail

Default: 0

Selection: 0, 1 to 128 for D9412GV3, 1 to 64

for D7412GV3, A, B, or C

Activates when a control panel cannot communicate a report after making ten attempts to each routing destination. At the same time, COMM FAIL RG displays at the keypad. This relay automatically resets when a report is sent successfully.

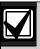

Use this relay to report primary digital report failure to an alternate communication device.

## Log % Full

Default: 0

Selection: 0, 1 to 128 for D9412GV3, 1 to 64

for D7412GV3, A, B, or C

Enter the number of the relay that activates when the log reaches the programmed percentage of its capacity as programmed in the *Log % Full* prompt under PANEL WIDE PARAMETERS > RPS Parameters. This relay provides a steady output until a Get Log and Set Pointer is executed from the remote programming software (RPS).

## Summary Fire

Default: 0

Selection: 0, 1 to 128 for D9412GV3, 1 to 64

for D7412GV3, A, B, or C

Enter the number of the relay that activates when any Fire point in the system (*P## Type 0*, *P## Fire Yes*) enters into alarm. This relay provides a steady output until all Fire points in the system return to normal. Refer to *Fire Summary Sustain* on page 137 for details on alternate operation.

## Summary Alarm

Default: 0

Selection: 0, 1 to 128 for D9412GV3, 1 to 64

for D7412GV3, A, B, or C

Enter the number of the relay that activates when a Non-fire point enters into alarm. This relay provides a steady output until the alarm is acknowledged by a valid passcode, then cleared from alarm memory with an acknowledgment at the keypad.

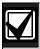

This relay does not activate for silent and invisible alarms.

## **Summary Fire Trouble**

Default: 0

Selection: 0, 1 to 128 for D9412GV3, 1 to 64

for D7412GV3, A, B, or C

Activates when any Fire point in the control panel is in trouble, or if a Fire Supervision point is missing. This relay provides a steady output until all Fire points restore to a normal condition.

## Summary SupFire

Default: 0

Selection: 0, 1 to 128 for D9412GV3, 1 to 64

for D7412GV3, A, B, or C

Activates when any Fire Supervisory point in the control panel is in a supervisory condition (offnormal). This relay provides a steady output until all Fire Supervisory points are restored to a normal condition.

## Summary Trouble

Default: 0

Selection: 0, 1 to 128 for D9412GV3, 1 to 64

for D7412GV3, A, B, or C

Activates when any Non-fire point in the control panel is in a trouble condition. This relay provides a steady output until the user at the keypad acknowledges the trouble.

## **Summary SupBurg**

Default: 0

Selection: 0, 1 to 128 for D9412GV3, 1 to 64

for D7412GV3, A, B, or C

Activates when any Non-fire Supervisory point in the control panel is in a supervisory condition, or if a Supervisory Burg point is missing. This relay provides a steady output until the user at the keypad acknowledges the condition.

## 2.1 Passcode or Token Worksheet

These programming items assign:

- a passcode to user groups 001 to 249,
- · areas by authority level, and
- a User Group Window.

## 2.1.1 User Groups

For the D9412GV3, there are 249 groups (99 groups for the D7412GV3) consisting of one user with a passcode and token (master) and three users with tokens or cards but not a passcode (sub-user). All users in the group share the same authority level as the master user.

#### 2.1.2 Passcodes

In a control panel with factory default settings, only the master user has an assigned passcode. A passcode can be three to six digits. Entering three digits in *User ###* chooses the user. Programming the *U001 Passcode* assigns a passcode to the master user. Sub-users cannot use the passcode. Do not assign tokens or cards to User ID 0 (zero), which is reserved for the service passcode.

## **Passcode Tamper**

If a user enters six consecutive invalid passcodes at the same keypad, the control panel sends a User Code Tamper report to the central station. The invalid passcode count resets when a valid passcode is entered at the same keypad. Refer to R# Usr Code Tamper in *Table 10* on page 21 for information on enabling this report.

The passcode tamper condition is also reported in a manually initiated Extended Test Report and to RPS through control panel diagnostics. As a result, the tamper condition is reset after the successful completion of a manual report or when disconnecting from an RPS session. The tamper condition is not reset when the control panel reboots.

#### 2.1.3 User Group Window

Use *U### User Group* to enable and disable the *U### Passcode* for up to eight different time periods throughout the day. Assign the number (1 to 8) programmed in *U### User Group* to a *User Windows #*. If the user is outside a window, COMMAND DISABLED appears on the keypad after the user enters the passcode and presses [ENTER].

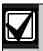

This window does not affect tokens and cards. It only affects the passcode of the master user.

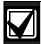

When using the Add/Change User function at the keypad, the authority levels and the changes made affect the master user's passcode and the entire group's token or cards.

When using the ACCESS CONTROL LEVEL function at the keypad, the whole group is affected by whether or not the level is on or off for access control functions only.

When using the DELETE USER? function, the whole group is deleted. You cannot delete each user within the group individually. Use the ADD/CHG USER? function to change a user token or card instead of deleting the whole group.

#### 2.1.4 User Name

Each user group can be assigned one *U### Name*. This name is logged and sent to the central station for all the users in the group. The user ID is used to differentiate which user's token or card was executed.

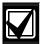

When using a D1260 Keypad, User 249 text is used for contact information text (such as telephone numbers). If a D1260 is installed on the system, do not use User 249 for user ID information.

#### 2.1.5 Tokens and Cards

The master user assigned the passcode can also be assigned a token or card by programming the *U### Mstr Site* and *U### Mstr Crd Data*.

Three more tokens or cards are assigned to the user group for sub-users using the *U### SU# Site* and *U### SU# C/D*.

## 2.1.6 Reporting and Logging

**Phone # Format** must be **ModemIlla**<sup>2</sup> for the following reports sent to the central station. Regardless of the reporting format, they log and print at the local printer as shown in *Figure 4*. Each sub-user is identified by the master user's three-digit number plus an extension of 0, 1, 2, or 3. These numbers are called Sub-user ID Codes. shows all the users for User Group 122 as they would appear.

Figure 4: User Group 122 Example

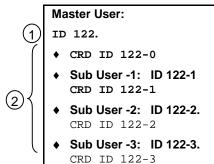

- 1 User passcode
- 2 User token or card

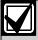

In reporting systems using ModemIIIa<sup>2</sup> reporting format, all three digits of the User ID Code are transmitted to the central station with appropriate reports. Central station automation computer systems can accept only Zonex and Comex style User IDs. Refer to *Point/User Flag* in *Section 2.1 Phone* on page 12.

#### User ###

Default: 001

Selection: 000 or 001 to 249 (001 to 099 for

the D7412GV3)

Enter the User number you are programming.

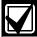

User 000 is the Service Authority Level (Level 15). You cannot change the programming for user 000.

Only the Service Authority Level (User 000) can delete User 000. When a user other than User 000 tries to delete the passcode for User 000, the keypad displays NOT IN USE.

User 000 cannot be added or changed at the keypad whether it exists or not.

#### U### Passcode

Default: Refer to the program record sheet Selection: Three to six digits ( 0 to 9)

Enter three to six digits to enable a passcode for the master user in this group.

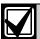

To meet UL 864 requirements, enter at least one Passcode.

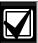

User I.D.000 is the reserved user for service personnel. The default service passcode is 123.

The programmer does not allow you to enter any passcode number that might conflict with a duress passcode. The programmer reserves the passcode number plus 1, duress passcode number plus 2, passcode-number minus 1, and passcode number minus 2.

For example, when a passcode of 654321 is entered, 654322, 654323, 654320, and 654329 are reserved and are not available to other users.

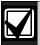

The authority to silence a bell is granted to all passcodes regardless of their authority level assignments. A user passcode can silence a Fire or Burg bell as long as any authority level is assigned to the area where the bell can be silenced.

## U### User Group

Default: 0

Selection: 0, 1 to 8

Create a group of up to 249 users (99 for the D7412GV3) whose combinations can be enabled and disabled using an automatic user window. This is the number entered into the *W# User Group* for any active *W# User Window*. Multiple windows can be programmed for one user group (up to eight) within one 24-hour period. For example, if User Group 1 has a window running from 8:00 AM (start time) to 4:00 PM (stop time), the users for that group can use their passcodes only between that time. Between 4:00 PM that day and 8:00 AM the next day, the users cannot use their passcodes.

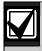

To enable this user's passcode at all times, leave *U### User Group* 0.

User Group Window times cannot be changed from the keypad. When a window is assigned to a user group, the users in that group rely on the window to be active (within the start and stop times) for their passcodes to function. The only way to disable the window is by reprogramming the control panel from the remote programming software (RPS).

## U### Area 1 [through Area #] Auth

Default: Refer to the program record sheet Selection: 0 to 14

Assign an authority level to the user for this area. A setting of 0 means the user has no authority in this area.

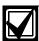

To meet UL 864 requirements, assign a valid authority level to the Passcode to silence bells.

#### U### Name

Default: Refer to the program record sheet Selection: Sixteen alphanumeric characters

Enter Alphabetic-characters A to Z in capital letters Period (.), comma (,), percent (%), parentheses [()], equal (=), greater or less than (< >), exclamation (!), braces ({}), apostrophe ('), carat (^), grave accent ('), tilde (~), semi-colon (;), and colon (:) are not allowed. Enter up to sixteen characters of text for this user

Enter up to sixteen characters of text for th group.

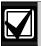

Programming this group with a departmental, team, or function name identifies all the users in this group in a function related manner, such as ENGINEERING.

#### **Card Data Format**

The D9412GV3/D7412GV3 and D9210B Controller comply with the 26-bit Wiegand card data format. In essence, the format consists of 26 bits (3.2 bytes) of data. The first bit is used for the even parity. The next 8 bits (first byte) is used for the *U### Site Code*. The next 16 bits (second and third byte) are used for the *U### Card Data*. The last bit is used for the odd parity.

As long as the reader and the tokens or cards you use are compatible with 26-bit Wiegand format, they function with this system.

Use only the readers identified as being compatible with the D9210B door control module. Refer to the D9210B Operation and Installation Guide (P/N: 32206) for information on these readers.

For more information, refer to the Security Industry Association (SIA) Access Control 26-bit Wiegand Reader Interface Standard.

## U### Mstr Site

Default: 255
Selection: 0 to 255

Master User ### Site Data: Enter the first three decimal numbers on the back of the token or card. This is the first byte (bits 2 through 9) of data for a 26-bit Wiegand card. This is called the site number. Tokens and cards with a site code of 255 are not compatible with the D9412GV3/D7412GV3 Control Panels.

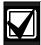

Converting hexadecimal to decimal: If your card label contains letters as well as numbers, the number is hexadecimal.\* Convert the hexadecimal number to decimal using your calculator. If you cannot convert in this way, use the reader and the Add/Chg User? Function to add the tokens or cards.

Perform the following test to confirm that you can convert properly:

Use 319EB0 as the hexadecimal number. On your calculator, press [HEX]. Enter all the hexadecimal characters into the calculator. Press [DEC] and your hexadecimal characters convert to the following eight digits: 03251888. The site number is 032. Enter it in *U### Mstr Site*. Your card data is 51888. Enter it into *U### Mstr Crd Data*.

A hexadecimal number can contain all numerals. If the code does not work, try converting the number from hexadecimal to decimal.

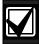

Always tag your tokens before adding them to the system so you do not mix them up. Use the CRD ID ###-# number to index them.

## U### Mstr Crd Data

Default: Blank

Selection: 00000 = (0) to 65534 or Blank

(65535)

Master User ### Card Data: Enter the remaining five decimal numbers on the back of the token or card. This is the second and third byte (bits 10 through 25) of data for a 26-bit Wiegand card. This is called the card data.

You must program *U### Mstr Site* before programming this prompt.

#### U### SU1 through SU3 Site

Default: 255 Selection: 0 to 255

Sub-users one through three site data.

## U### SU1 through SU3 C/D

Default: Blank

Selection: 00000 = (0) to 65534 or Blank

(65535)

Card data for sub-users one through three.

## 3.0 Points

## 3.1 Point Index

Use the point indexes to construct personality types for points used in the system. The Index numbers are used in Point Assignments. Each unique point index number determines the control panel's responses to specific conditions occurring on the Protective points.

The D9412GV3/D7412GV3 Program Record Sheet (P/N: F01U170809) and RPS contain the default settings and descriptions for point indexes.

## Point Index

Default: 1
Selection: 1 to 31

The number of the point personality you are programming. You can define up to 31 individual personalities.

## P## Type

| Default:   | Refer to the program record sheet                                                                                                    |
|------------|----------------------------------------------------------------------------------------------------|
| Selection: | 0 to 9, or 11                                                                                                    |
| P ## Type  | Description                                                                                                    |
| 0          | <b>24-hour:</b> A 24-hour point is not turned on and off from a keypad. 24-hour points are armed all the time, and can be used for fire protection (refer to the <b>P</b> ## Fire Point prompt in Section 3.2 Point Responses on page 91), panic, medical, and police alerts.                                                                                                    |
|            | 24-hour protection for fire doors, roof hatches, and so on. Instead of programming this type of protection as a 24-hour point, consider using a Perimeter point type with a Point Response of 9 to E. 24-hour points do not show faults when an arming function is entered, but Perimeter points do. When programming this type of protection, consider also using the Buzz on Fault and Local While Disarmed options. |
| 1          | <b>Perimeter:</b> Perimeter points are armed with all arming functions. Points programmed as perimeter can also be armed as a group (using Perimeter-Arming functions) separately from points programmed as interior. This lets the user partially arm the system to establish Perimeter protection while occupying the interior of the protected premises.                                                            |
|            | Perimeter points can be programmed to activate entry delay time. If the point activates entry delay, it can also activate an entry tone.                                                                                                    |
|            | When a Perimeter point is programmed for entry delay, entry delay time is always provided. If the area is in entry delay when a second Perimeter point is faulted, the control panel compares the remaining entry delay time to the time programmed for the second Perimeter point. If the second Perimeter point's entry delay time is less than the remaining time, it shortens the entry delay time.                |
|            | Perimeter points programmed for an instant point response, generate an alarm immediately when faulted, even during entry or exit delay.                                                                                                    |

(Continued on next page.)

| P ## Type | Description                                                                                                    |  |  |  |  |  |  |
|-----------|----------------------------------------------------------------------------------------------------|--|--|--|--|--|--|
| 2         | <b>Interior:</b> Interior points are armed only by master arming the area. They are <b>not</b> armed when using Perimeter Arming functions. These points are typically used to monitor interior detection devices such as interior doors, motion detectors, photoelectric beams, and carpet mats.                                                                                         |  |  |  |  |  |  |
|           | Instant Interior Points: Interior points are usually programmed for an instant alarm (refer to Section 3.2 Point Responses on page 91). Points programmed for instant alarms generate alarms immediately, even during entry or exit delay.                                                                                                    |  |  |  |  |  |  |
|           | <b>Delayed Interior Points:</b> Interior points can be programmed for a delayed point response. A delayed response means that if the point is faulted while the area is armed, it activates entry delay. It does not generate an alarm until entry delay expires.                                                                                                    |  |  |  |  |  |  |
|           | When an Interior point is programmed for entry delay, entry delay time is always provided. If the area is in entry delay when a fault occurs for the Interior point, the control panel compares the remaining entry delay time to the time programmed for the Interior point. If the Interior point's entry delay time is less than the remaining time, it shortens the entry delay time. |  |  |  |  |  |  |
|           | Delayed points can also activate an entry tone at the keypad (refer to the <i>P## Entry Tone Off</i> prompt in <i>Section 3.2 Point Responses</i> on page 91).                                                                                                    |  |  |  |  |  |  |
|           | In some cases, you might need to create an Interior point that causes an instant alarm if the entry delay is not started first. Use Interior Follower to create this type of protection.                                                                                                    |  |  |  |  |  |  |
| 3         | <b>Interior Follower:</b> Interior Follower points are armed only by master arming the area. They are <b>not</b> armed when using Perimeter-Arming functions.                                                                                                    |  |  |  |  |  |  |
|           | An Interior Follower point does not create an alarm if it has a fault while the area is in entry delay. An Interior Follower does not change the amount of remaining entry delay time.                                                                                                    |  |  |  |  |  |  |
|           | If no entry delay is in effect when a fault occurs for the Interior Follower, it creates an instant alarm.                                                                                                    |  |  |  |  |  |  |
|           | You must program a delayed Point Response (4, 5, 6, 7, or 8) for an Interior Follower point. The control panel ignores the entry in <i>P## Entry Delay</i> for an Interior Follower point.                                                                                                    |  |  |  |  |  |  |
|           | Increasing the debounce count for Interior Follower points might be necessary to prevent Interior Follower points from entering into alarm before the control panel recognizes that a Perimeter Delay point was faulted. Program the Interior Follower's debounce for one number higher than the debounce count on Perimeter delay.                                                       |  |  |  |  |  |  |

(Continued on next page.)

| P ## Type | Description                                                                                                    |                                                                                                    |  |  |  |  |  |  |  |
|-----------|----------------------------------------------------------------------------------------------------|----------------------------------------------------------------------------------------------------|--|--|--|--|--|--|--|
| 4*        | <b>Keyswitch Maintained:</b> Program <i>P## Pt Response</i> as 1. Do not connect initiating devices to a Keyswitch point.                                        |                                                                                                    |  |  |  |  |  |  |  |
|           | Normal:                                                                                                    | The area is disarmed.                                                                                                    |  |  |  |  |  |  |  |
|           | Short:                                                                                                    | A short is a trouble when the area is disarmed. A short is an alarm when the area is armed. When this point changes from shorted to normal or open, it restores.               |  |  |  |  |  |  |  |
|           | Open:                                                                                                    | When this point changes from normal to open, the area arms.                                                                                                    |  |  |  |  |  |  |  |
|           | Program Point                                                                                                    | Response as 2, the point responds as follows:                                                                                                    |  |  |  |  |  |  |  |
|           | Normal:                                                                                                    | When this point changes from open to normal, the area arms.                                                                                                    |  |  |  |  |  |  |  |
|           | Open:                                                                                                    | The area is disarmed.                                                                                                    |  |  |  |  |  |  |  |
|           | Short:                                                                                                    | A short is a trouble when the area is disarmed. A short is an alarm when the area is armed. When this point changes from shorted to normal or open, it restores.               |  |  |  |  |  |  |  |
|           | Trouble and R                                                                                                    | estoral Reports are not sent if Local While Disarmed is Yes.                                                                                                    |  |  |  |  |  |  |  |
|           | Alarm and Res                                                                                                    | storal Reports are not sent if <i>Local While Armed</i> is <b>Yes</b> .                                                                                                    |  |  |  |  |  |  |  |
| 5*        | <b>Keyswitch Momentary:</b> Used for area arming and disarming. <b>Point Response</b> more programmed 1. Do not connect initiating devices to a Keyswitch point. |                                                                                                    |  |  |  |  |  |  |  |
|           | N→S→N:                                                                                                    | When this point momentarily changes from normal to shorted to normal, it toggles the armed state of the area.                                                                  |  |  |  |  |  |  |  |
|           | Open:                                                                                                    | An open is a trouble while the point is disarmed. An open is an alarm while the point is armed.                                                                                |  |  |  |  |  |  |  |
|           |                                                                                                    | When this point changes from open to normal, it restores.                                                                                                    |  |  |  |  |  |  |  |
|           | Trouble and R                                                                                                    | estoral Reports are not sent if <i>Local Disarmed</i> is <b>Yes</b> .                                                                                                    |  |  |  |  |  |  |  |
| 6*        |                                                                                                    | pen/Close Point: Used for point arming and disarming. Point Response must be ogrammed 1. Local bells are silenced through the keypad.                                          |  |  |  |  |  |  |  |
|           | Normal:                                                                                                    | The point is armed and sends a Point Closing Report. A Point Closing Report is not sent if Local Armed is <b>Yes</b> .                                                         |  |  |  |  |  |  |  |
|           | Open:                                                                                                    | An open is an alarm when the point is armed. An open is a trouble when the point is disarmed. Alarm and Restoral Reports are not sent if <i>Local Disarmed</i> is <b>Yes</b> . |  |  |  |  |  |  |  |
|           | Short:                                                                                                    | The point is disarmed and sends a Point Opening Report. A Point Openi Report is not sent if <i>Local Armed</i> is <b>Yes</b> .                                                 |  |  |  |  |  |  |  |

<sup>\*</sup> Keyswitch Points: Special rules apply to points used for Keyswitch functions. These special point types do not respond the same way to the point response entry as Point Types 1, 2, and 3.

(Continued on next page.)

| P ## Type<br>Selection | Description                                                                                                    |                                                                                                    |  |  |  |  |  |
|------------------------|----------------------------------------------------------------------------------------------------|----------------------------------------------------------------------------------------------------|--|--|--|--|--|
| 7*                     | <b>D279 (O/C Non-Priority):</b> The D279 provides point arming and disarming independent of the area arm state. A non-priority D279 point arm state does not affect the area arm state. <b>Point Response</b> must be programmed 1. Local bells are silenced through the keypad. For bell control at the D279, use <i>P## Type 8</i> . |                                                                                                    |  |  |  |  |  |
|                        |                                                                                                    | jumper on the D279 to send Point Opening and Point Closing Reports. If the mper is closed, no Open or Close Report is sent, regardless of control panel                                                                                                    |  |  |  |  |  |
|                        | Normal:                                                                                                    | The point is armed and sends a Point Closing Report. Point Closing Report is not sent if <i>Local Armed</i> is <b>Yes</b> .                                                                                                    |  |  |  |  |  |
|                        | Open:                                                                                                    | The point is disarmed and sends a Point Opening Report. A Point Opening Report is not sent if Local Armed is <b>Yes</b> .                                                                                                    |  |  |  |  |  |
|                        | Short:                                                                                                    | A short is an alarm when the point is armed. A short is a trouble when the point is disarmed. Alarm and Restoral Reports are not sent if <i>Local Disarmed</i> is <b>Yes</b> .                                                                                                    |  |  |  |  |  |
| 8*                     | area's arming                                                                                                    | <b>iority):</b> The D279 provides point arming and disarming independent of the state. A priority D279 point must be armed before an area can be armed. <b>It Response</b> as 2.                                                                                                    |  |  |  |  |  |
|                        | in Area Paran<br>Open or Area                                                                                                    | jumper on the D279 to send area Opening and Closing Reports as programmed neters and to provide bell control. If the D279's W1 jumper is closed, no Area Close Report is sent, and alarm bells can only be silenced from a keypad, no e control panel is programmed.                                                                                                    |  |  |  |  |  |
|                        | Normal:                                                                                                    | When this point changes from open to normal, the area arms.                                                                                                    |  |  |  |  |  |
|                        | Open:                                                                                                    | The area is disarmed. The alarm bell silences if an alarm occurred while the area was armed.                                                                                                    |  |  |  |  |  |
|                        | Short:                                                                                                    | A short is a trouble while the area is disarmed. A short is an alarm while the area is armed. When this point changes from shorted to normal or open, it restores.                                                                                                    |  |  |  |  |  |
| 9*                     | is Master Arm<br>Easikey reade                                                                                                    | spoint is programmed for access. Program <b>Point Response</b> as 1. If the system sed or Perimeter Armed (with or without delays), presenting a valid token to the er shorts the point and disarms its assigned area. Presenting a valid token in a e does not clear trouble or alarm memory or rearm the area.                                                                                                    |  |  |  |  |  |
| 11                     | When the point AC Fail Time normal condit                                                                                                    | ervision: This point type monitors the AC power of an auxiliary power supply. In the initial and off-normal state, the control panel waits for the time programmed in before generating a Point Trouble. If <i>P## Fire Point</i> is set to <b>Yes</b> , the officion results in a Fire Trouble. This point type does not use <i>P## Point Response</i> ; alarm condition occurs. If this point type is bypassed, 24 HOUR PT BYPASSED ne keypads. |  |  |  |  |  |

<sup>\*</sup> Keyswitch Points. Special rules apply to points used for Keyswitch functions. These special point types do not respond the same way to the point response entry as Point Types 1, 2, and 3.

## 3.2 Point Responses

# 3.2.1 Applications for Point Responses 9, D, and E:

Combine Point Responses 9, D, and E with Perimeter point types to create more flexible 24-hour protection. Unlike 24-hour points, a faulted Perimeter point with a Point Response of D and E displays at the keypad when arming. Like a 24-hour point, a point programmed this way can generate alarms whether the area is armed or disarmed.

Combining Point Response 9 with the Local While Disarmed feature provides off-site reporting when the area is armed, but only local alarm annunciation when the area is disarmed.

Combining Point Response 9 with the Local While Armed feature provides off-site reporting when the area is disarmed, but only local alarm annunciation when the area is armed.

**Point Response E:** Use this setting for Zonex or ASIC motion detectors. The control panel can report troubles while Master Armed.

Point Response F: Does not sound at local keypads but activates a relay when *P## Relay Response Type* is set to 1 and annunciates a fault at the keypads. To annunciate the off-normal state at a keypad, program *P## Display as Device* as **Yes** or optionally set *P## BuzzOn Fault* as 1 or 2. This point response does not generate alarms nor does it activate the Alarm Bell.

Point Response 8, 9, A, B, and C: These point responses provide supervisory (24-hour) reporting.

#### 3.2.2 Characteristics of a Fire Point:

**Reporting:** When a group of events occurs, the control panel routes and prints out Fire Reports first.

Visual Annunciation: FIRE TROUBLES continues to scroll until the trouble clears. When acknowledged, a FIRE TROUBLE scroll notifies the end user that a Fire point, or group of Fire points, is still in trouble. Panel-Wide Relays, *Summary Fire*, and *Summary Fire Trouble* activate if a relay is assigned when any Fire point enters into alarm or is in trouble.

**Audible Annunciation:** A Fire point activates the **A# Fire Bell** relay programmed in Relay Parameters. The amount of time and the pattern of the relay activation is programmed by area in **Bell Parameters**, **A# Fire Time**, and **A# Fire Pattern**.

**Supervisory:** A Fire point can send a Fire Supervisory Report and activate the **Summary Fire Sup** and **Summary Fire Trouble**, Panel-Wide Relays with a **P## Response** of 8-9-A-B-C.

**Alarm Verification:** A Fire point can delay an alarm by the length of time programmed in *A# Verify Time* in the Area Parameters. Combined with *A# Resettable*, a Fire point also resets the electrical circuit for the amount of time programmed.

**Reset Sensor:** A fire device that requires resetting can be manually reset using the reset sensor relay for the area to which it is assigned.

**Fire Walk:** Use the Fire Walk function to test Fire points in the system. The Fire Walk Test automatically resets each point for 5 sec when the point is activated, and rings the Fire Bell for 2 sec.

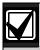

To provide an audible tone for a restored Fire Supervisory point, use *P## Relay Response Type* set to 1 and connect the corresponding relay to a visual annunciator.

## P## Pt Response

| Default:    | Default: Refer to the program record sheet |   |   |   |   |   |   |   |   |   |   |   |   |   |   |   |   |
|-------------|--------------------------------------------|---|---|---|---|---|---|---|---|---|---|---|---|---|---|---|---|
| Selection:  | 0 to F                                     |   |   |   |   |   |   |   |   |   |   |   |   |   |   |   |   |
|             | Controlled (Non-24-Hour Points)            |   |   |   |   |   |   |   |   |   |   |   |   |   |   |   |   |
| Point Respo | onse                                       | 0 | 1 | 2 | 3 | 4 | 5 | 6 | 7 | 8 | 9 | Α | В | С | D | E | F |
| Armed       | Open                                       | I | I | I | I | D | D | I | I | D | I | I | I | I | I | Т |   |
| Armed       | Short                                      | I | I | I | I | I | I | D | D | D | I | I | I | I | I | ı |   |
| Disarmed    | Open                                       |   | Т |   | Т |   |   |   | Т |   | I | I | Т | I |   | Т |   |
| Disarmed    | Short                                      |   |   | Т | Т |   | Т |   |   |   | I | Т | I |   | I |   |   |
|             | 24-Hour Points                             |   |   |   |   |   |   |   |   |   |   |   |   |   |   |   |   |
| Point Respo | onse                                       | 0 | 1 | 2 | 3 | 4 | 5 | 6 | 7 | 8 | 9 | Α | В | С | D | Е | F |
| Open        |                                            | I | Т | I | Т |   |   | I | Т | S | Т | S |   | S |   |   |   |
| Short       |                                            | I | I | Т | Т | I | Т |   |   | Т | S |   | S | S |   |   |   |

Key:

I = Instant alarm

D = Delayed alarm

T = Trouble

S = Supervisory

Blank = Audible or visual response

#### **Example of Controlled point:**

Point Type = 1

Point Response = 8

Perimeter point with delayed alarm response when armed (opened or shorted) and no response when disarmed.

#### **Example of 24-hour point:**

Point Type = 0

Point Response = 8

## P## Entry Delay

**Default:** Refer to the program record sheet

Selection: 5 sec to 600 sec

Use this option to enter the amount of entry delay time that a user has after faulting a Controlled point (*P## Type 1, 2, 3*) with a delayed response (D) (*P## Pt Response*) of 4, 5, 6, 7, or 8. DISARM NOW appears for the duration of the time programmed when the point is faulted in the delay condition.

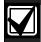

The D1255 alternates between DISARM NOW and the point text of the point that caused the area to enter into entry delay.

If this time expires before disarming, or if the point is configured with an instant response (I), an alarm occurs.

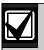

Make entries in 5 sec increments. The programmer does not allow off-increment entries.

With **Passcode Length** set to a non-zero value, entering a valid Passcode during Entry Delay disarms the system as soon as the last digit is entered. No other keys are required. When the control panel is in Exit Delay or is armed, entering a valid Passcode must be followed by the [ENTER] or [ENT] key.

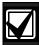

If another Perimeter or Interior Follower Delay point trips while the area is already in entry delay, the control panel adjusts the delay time to the Delay point with the least amount of delay time.

When a user enters an area, a Perimeter point is faulted and the entry delay starts. If an interior point must fault during entry delay to allow the user to disarm the area at a keypad, program *P## Type* as 3 (Interior Follower).

#### For SIA CP-01 Compliance:

**P## Entry Delay** must be between 30 sec and 240 sec.

## P## Entry Tone Off

| Default:   | No                                                                         |
|------------|----------------------------------------------------------------------------|
| Selection: | Yes or No                                                                  |
| Yes        | Disables the entry delay tone when this perimeter point is faulted.        |
|            | This is intended for use with points set to <i>P## Type 1</i> (Perimeter). |
| No         | A tone sounds at keypads when this point starts entry delay.               |

This option enables and disables the entry delay warning tone for this point.

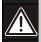

Do not set points to **No** if they are actually used to notify the user to disarm the system. The possibility of false alarms increases if the entry delay warning is not used.

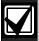

Entry Tone can also be turned off when programming your CC Entry Tone, in Section 2.9 Keypad (Command Center) on page 50, that allows you to manage the tone by keypad.

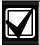

You might want to disable the entry tone in high security applications where you do not want to annunciate entry delay.

#### P## Silent Bell

| Default:   | No                                                                                                    |
|------------|----------------------------------------------------------------------------------------------------|
| Selection: | Yes or No                                                                                                    |
| Yes        | Activate the Silent Alarm Relay when this point enters into alarm. Keypads do not sound the alarm tone for Non-fire points.                                                                                                    |
| No         | Activate either the Fire Bell relay or Alarm Bell relay and sound the alarm tone at keypads when this point enters into alarm. If this is a Fire point, it activates the Fire Bell relay programmed in Relay Parameters. Otherwise, it activates the Alarm Bell relay. The amount of time and pattern of the relay activation is programmed by area in Bell Parameters. |

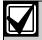

To meet UL 864 requirements, set this parameter to **No**.

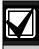

If you want this point to ring the bell because the message failed to reach the central station receiver, program *P## Audible After 2 Failures* as Yes.

## P## Ring Until Restored

| Default:   | No                                                                                                    |
|------------|----------------------------------------------------------------------------------------------------|
| Selection: | Yes or No                                                                                                    |
| Yes        | The relay programmed to provide fire alarm output for this point cannot be de-activated until the point restores to normal. |
| No         | The relay programmed to provide fire alarm output for this point can be de-activated before the point restores to normal.   |

Use this option to determine if the bell continues to ring until the Fire Bell time expires. The point returns to a normal condition when the user acknowledges the alarm to silence the bell.

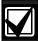

If the point restores and the fire alarm is not silenced from the keypad, the fire alarm output continues until Fire Bell time expires. If the point does not restore, the fire alarm output continues even after bell time expires.

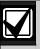

Use this option for fire applications to meet the requirement that audible alarms cannot be silenced until the fault condition clears or the Fire Bell time expires.

## P## Audible After 2 Failures

| Default:   | No                                                                                                    |
|------------|----------------------------------------------------------------------------------------------------|
| Selection: | Yes or No                                                                                                    |
| Yes        | <b>A# Burg Alarm</b> relay activates after two failed attempts.                                                                                   |
| No         | <b>P## Silent</b> points do not cause the <b>A# Burg Alarm</b> relay to activate even if the report does not get to the central station receiver. |

When set to Yes, if the report fails to reach the central station after two attempts, a silent alarm rings the *A## Burg Alarm* bell. A silent alarm is generated when a point with *P## Silent* set to **Yes** is faulted while armed.

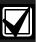

When a point programmed for *P## Silent Bell* is faulted, the timer for the *A# Burg Time* starts, even though the bell is not yet ringing. As much as 3 min can elapse before the second attempt fails. Ensure that *A# Burg Time* is programmed to provide the amount of bell time you need, minus the additional 3 min that might elapse before the bell actually begins to ring.

## P## Invisible Point

| Default:   | Refer to the program record sheet                      |
|------------|--------------------------------------------------------|
| Selection: | Yes or No                                              |
| Yes        | Keypads do not display alarm activity from this point. |
| No         | Activity from this point is visible at the keypads.    |

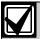

To meet UL 864 requirements, set this parameter to **No**.

Use this option to determine whether the point appears in the keypad display upon an alarm condition. For LED keypads, the LED does not illuminate upon an alarm condition. Point text appears and annunciation is made for Invisible points programmed for a trouble condition in point response.

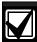

To prevent the keypad alarm tone and the **A# Burg Alarm** bell from sounding, program **P## Silent Bell** as **Yes**.

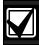

If a user enters a valid passcode while a bell is ringing for an invisible alarm, the keypad shows ALARM SILENCED.

## P## Buzz On Fault

| Default:   | 0                                                                                                    |                                                                                                    |
|------------|----------------------------------------------------------------------------------------------------|----------------------------------------------------------------------------------------------------|
| Selection: | 0 to 3                                                                                                    |                                                                                                    |
| Selection  | Operation for Controlled Points (Point Types 1, 2, and 3)                                                                                                    | Operation for 24-hour, Fire and Aux AC Supervision Points (Point Types 0 and 11)                                                                                                    |
| 0          | The point buzzes at the keypad only if it enters into the trouble condition indicated in the <b>P## Point Response</b> .                                                                                                    | Same as operation for controlled points                                                                                                    |
| 1          | The point generates a Buzz Until Restore at the keypad for any fault condition while the point is disarmed. The buzz continues until the point restores and the user acknowledges the condition using a passcode or COMMAND 4. The point must be normal before the user can silence the buzz.                                                   | The point generates a Buzz Until Restore at the keypad for any fault condition regardless of the armed state. The buzz continues until the point restores and the user acknowledges the condition using a passcode or COMMAND 4. The point must be normal before the user can silence the buzz.                                                     |
| 2          | The point buzzes at the keypad for any fault condition when the point is disarmed. The user can silence the buzz before the point returns to normal.                                                                                                    | The point buzzes at the keypad for any fault condition regardless of the armed state. The point does not need to be normal before the user can silence the buzz.                                                                                                    |
| 3          | The point buzzes at the keypad for any fault condition when the area is disarmed. The user cannot silence this buzz, but it silences automatically when the point is restored. If the fault condition results in a trouble response, the keypad continues to buzz even after the user acknowledges the condition if the fault is still present. | The point buzzes at the keypad for any fault condition regardless of the armed state. The user cannot silence this buzz, but it silences automatically when the point is restored. If the fault condition results in a trouble response, the keypad continues to buzz even after the user acknowledges the condition if the fault is still present. |

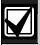

Points bypassed (by the user, Sked, Swinger Bypass, or RPS) do **not** generate a Buzz On Fault condition at the keypad.

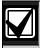

The buzz does not automatically stop when the point is restored when using Option 1 or 2. The user must acknowledge the buzz before the buzz stops. However, when using Option 3, the buzz stops automatically when the point restores to normal without user intervention.

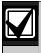

If a point with the type of 11 Aux AC Supervision is bypassed, 24 HOUR PT BYPASSED is shown on the keypads.

| Default:   | Refer to the program record sheet                                                                |
|------------|--------------------------------------------------------------------------------------------------|
| Selection: | Yes or No                                                                                        |
| Yes        | Activates Watch Mode responses if the point is faulted while the control panel is in Watch Mode. |
| No         | Does not activate Watch Mode responses for this point.                                           |

Use this option to allow a Controlled point to generate a watch tone while the area is disarmed and not faulted to a trouble or alarm condition.

## P## Relay Response Type

| Default:   | Refer to the program record sheet                                                                                                    |
|------------|----------------------------------------------------------------------------------------------------|
| Selection: | 0 to 2                                                                                                    |
| 0          | Point state does not affect the operation of the corresponding relay.                                                                                                    |
| 1          | Relay Follows Point: The relay corresponding with this point activates when the point is faulted to any off-normal condition, even if the point is bypassed. The relay automatically resets when the point returns to normal.                                                 |
| 2          | Relay Latches: The relay corresponding with this point latches when the point enters into an alarm condition. This relay provides a steady output until the alarm is acknowledged by a valid passcode, then cleared from alarm memory with an acknowledgment from the keypad. |

Use this option to cause a relay (1 to 127 for D9412GV3; 1 to 64 for D7412GV3) to respond when a corresponding point with the same number (1 to 127) is faulted. This requires connecting D8129 OctoRelays to Zonex Bus 1 and Zonex Bus 2 (D9412GV3 only). Refer to the address settings on the back of the D9412GV3/D7412GV3 Program Record Sheet (P/N: F01U170809).

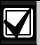

Point 128 is reserved for use other than an actual point. Only the first 127 points can have an associated relay. Relays are not available for Points 129 to 247.

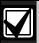

Do **not** use the Change Relays? function to toggle relays reserved for special functions. Special function relays are Area and Panel Wide Relay functions as well as relays assigned to CC## Enter Key Relay and *P## Relay Response Type*.

## P## Display as Device

| Default:   | No                                                         |
|------------|------------------------------------------------------------|
| Selection: | Yes or No                                                  |
| Yes        | Display CHECK DEVICE when this point is off-normal.        |
| No         | Do not display CHECK DEVICE when this point is off-normal. |

Use **P## Display as Device** to cause the keypad to display CHECK DEVICE when a point is off-normal or is acknowledged after going into alarm.

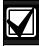

Use this function for devices with a dry contact output that faults a point when the device is in a trouble condition.

## P## Local While Disarmed

| Default:   | Refer to the program record sheet                                                                                 |
|------------|----------------------------------------------------------------------------------------------------|
| Selection: | Yes or No                                                                                                    |
| Yes        | Suppress Alarm, Trouble and Restoral* Reports from this point while the area to which it is assigned is disarmed. |
| No         | Send event reports occurring from this point while the area is disarmed.                                          |

\* Transmission of Restoral Reports continues if the alarm, trouble, or bypass (by Sked, RPS, or Swinger bypass) condition occurred when the area disarmed, and the point restored.

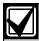

To meet UL 864 requirements for Central Station and Remote Station applications, set this parameter to **No**.

Use this option to allow a Controlled point (*P## Type* 1, 2, 3), to report Alarms, Troubles, and Restoral Reports only when the area is armed. This prompt does not affect local annunciation.

Local While Disarmed suppresses all reports from 24-hour points. Do not use P## Type 0 for this prompt. Remember that this option works only for Disarmed points, and a Type 0 is a 24-hour Always Armed point. Instead, choose any type other than 0, and use a point response that reports an alarm, whether or not the point is armed. For instance, P## Type 1 and P## Response 9 reports an alarm on an open or a short (I) whether the area is armed or not.

Local While Disarmed affects Keyswitch points. This prompt suppresses keyswitch (troubles and restorals) and D279 (alarms, troubles, and restorals). Do not use this parameter for these applications.

#### P## Local While Armed

| Default:   | No                                                                                                    |
|------------|----------------------------------------------------------------------------------------------------|
| Selection: | Yes or No                                                                                                    |
| Yes        | Suppress Alarm, Trouble and Restoral* Reports from this point while the area to which it is assigned is armed. |
| No         | Report events occurring from this point while the area is armed.                                               |

\* Transmission of Restoral Reports continues if the alarm, trouble, or bypass (by Sked, RPS, or Swinger bypass) condition occurred when the area disarmed, and the point restored.

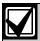

To meet UL 864 requirements for Central Station and Remote Station applications, set this parameter to **No**.

Allows a controlled point (P## Type 1, 2, 3), to report Alarms, Troubles, and Restoral Reports only when the area is disarmed. This prompt does not affect local annunciation.

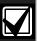

Local While Armed suppresses all reports from 24-hour points. Do not use P## Type 0 for this prompt. This setting works only for disarmed points. Type 0 is a 24-hour, always armed point. Choose any Type other than 0, and use a point response that reports an alarm whether or not the point is armed. For instance, P## Type 1 and P## Response 9 reports an alarm on a trouble or a short whether or not the area is disarmed.

Local While Armed affects Keyswitch Points. This prompt suppresses keyswitch (alarms, troubles, and restorals) and D279 (opening, closing, troubles, and restorals). Do not use this parameter for controlled points that arm or disarm.

#### P## Disable Restorals

| Default:   | No                                        |
|------------|-------------------------------------------|
| Selection: | Yes or No                                 |
| Yes        | Enable Restoral Reports from this point.  |
| No         | Disable Restoral Reports from this point. |

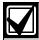

To meet UL 864 requirements for Central Station and Remote Station applications, set this parameter to **No**.

Use this option to disable any Restoral Reports from this point after it returns to normal from an alarm or trouble condition.

#### P## Force Arm Returnable

| Default:   | No                                                                         |
|------------|----------------------------------------------------------------------------|
| Selection: | Yes or No                                                                  |
| Yes        | This point automatically returns to the system when it restores to normal. |
| No         | This point stays out of the system until the area is disarmed.             |

Use this option to allow points that were force armed out of the area to return back to the armed state when they become normal again without having to disarm the system.

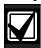

Use on loading dock doors, that must remain open until loading is completed. After the loading dock door is closed, the point detects any subsequent opening and reports an alarm.

## P## Bypass Returnable

| Default:   | No                                                                        |
|------------|---------------------------------------------------------------------------|
| Selection: | Yes or No                                                                 |
| Yes        | This point automatically returns to the system when the area is disarmed. |
| No         | This point stays out of the system through arming and disarming cycles.   |

Use this option to return a point that was bypassed, force armed, or swinger bypassed back into the system when the area to which this point is assigned is disarmed. This option applies to all point types.

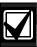

Set this item to **No** for Interlock points.

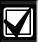

When the point cannot return to the system through disarming, the point must be manually unbypassed using the Unbypass?, keypad function, Sked Functions 4 and 5, or remote programming software (RPS).

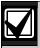

For Force Armed points to remain bypassed, ensure that *P## Force Arm Returnable* is set to **No**.

#### P## Bypassable

| Default:   | No                                                                                                    |  |
|------------|----------------------------------------------------------------------------------------------------|--|
| Selection: | Yes or No                                                                                                    |  |
| Yes        | This point can be bypassed and force armed.                                                                                                    |  |
| No         | This point cannot be bypassed or force armed from the keypad or remote programming software (RPS); however, it can be force armed by automatic arming at the end of the Closing Window (refer to the <i>A# Auto Close</i> prompt in <i>Section 2.8.4 Open/Close Options</i> on page 43 or by a Sked programmed to arm the area. |  |

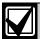

To meet UL 864 requirements, set this parameter to **No**.

Use this option to allow this point to be bypassed or force armed.

**Bypassing a 24-hour point:** When a 24-hour point or 24-hour Supervisory point is bypassed, 24 HOUR BYPASS scrolls continuously at the keypad.

**Bypassing a Fire Point:** FIRE BYPASS scrolls to indicate that a 24-hour Fire point or a Fire Supervisory point is bypassed.

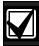

Alternative to a 24-hour Point: For alarm capability of a 24-hour point without the continuous scrolling, use a Perimeter point with a Point Response of 9 to E.

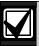

If the *P## Bypassable* option is set to **Yes**, a point can be bypassed in several ways. Refer to *Table 27*.

#### Table 27: Bypassing a Point

| Bypass with:                      | Report sent:            |
|-----------------------------------|-------------------------|
| Keypad using the Bypass? function | Command Bypass          |
| Keypad using Command 0            | Command Bypass          |
| Sked Function 3                   | Sked Bypass             |
| Remote programming software (RPS) | RPS Bypass <sup>1</sup> |
| ` '                               |                         |

<sup>&</sup>lt;sup>1</sup> RPS Bypass is sent at the end of the RPS session.

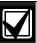

If the P## Swinger Bypass option is set to Yes, a point is automatically bypassed after the fourth alarm or trouble report is sent. A swinger Bypass report is sent at the same time.

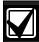

Programming *Bypassable* as **Yes** for Cross Points can cause missed Cross-Point alarms. For example, if Points 1 and 2 were programmed as Cross Points and Point 1 was Bypassed or Force Armed, Point 2 cannot generate an Alarm Cross Point Event. Point 2 can; however, generate an Unverified or Alarm Event depending on how the point was faulted. Be careful when using this feature with Cross Point applications.

## P## Swinger Bypass

| Default:   | No                                     |
|------------|----------------------------------------|
| Selection: | Yes or No                              |
| Yes        | Enable Swinger Bypass for this point.  |
| No         | Disable Swinger Bypass for this point. |

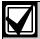

To meet UL requirements, set this parameter to **No**.

Use the *P## Swinger Bypass* parameter to allow the control panel to bypass automatically a point that reports two or more alarm or trouble events within the same arm cycle. The maximum number of faults allowed on a point is set in the *Swinger Count* prompt (refer to page 138).

The control panel reports a Swinger Bypass when the Swinger Count is reached and *P## Report Bypass at Occurrence* is set to **Yes**. If the point has a partial count (less than the Swinger Count number of events during an hour), the count is reset to zero.

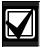

**P## Bypassable** does not need to be programmed as **Yes** for swinger bypass to work.

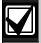

A Swinger Shunted point returns to the system if *P## Bypass Returnable?* is **Yes**. If not, return the point to the system through manual unbypass or [COMMAND][0][0]. Refer to *P## Bypass Returnable* in the program entry guide for additional information.

## P## Report Bypass at Occurrence

| Default:   | No                                                                 |  |
|------------|--------------------------------------------------------------------|--|
| Selection: | Yes or No                                                          |  |
| Yes        | Send a Command Bypass Report when the point is bypassed.           |  |
| No         | Do not send a Command Bypass<br>Report when the point is bypassed. |  |

Send a Command Bypass Report as soon as a user bypasses the point from the keypad. Enable this option for all Bypassable 24-hour points. You can also report a bypassed point at the time the area is armed. Refer to *P## Defer Bypass Report* on page 99.

## P## Defer Bypass Report

| Default:   | No                                                                                                    |  |
|------------|----------------------------------------------------------------------------------------------------|--|
| Selection: | Yes or No                                                                                                    |  |
| Yes        | Send a Point Bypass Report with the Closing Report instead of a Command Bypass Report when a user bypasses the point. |  |
| No         | Do not defer Bypass Reports.                                                                                          |  |

Use this option to prevent *P## Type* (0 to F) points that are bypassed by the user (COMMAND BYPASS) from occurring until the area is armed. When the area is armed, the bypassed points and any point being bypassed during the arming sequence report as POINT BYPASS along with the Closing Report.

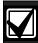

When **P## Defer Bypass Report** is set to **Yes** and Closing Reports are suppressed by using **Closing Windows**, the deferred Bypass Reports are not sent.

Bypass Reports for 24-hour points do not report If *P## Report Bypass at Occurrence* and *P## Defer Bypass Report* are both set to No.

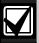

To report the bypass at occurrence and when the area is armed, program *P## Report Bypass at Occurrence* and *P## Defer Bypass Report* as **Yes**. A Command Bypass Report is sent as soon as the user manually bypasses a point, and a supplemental Point Bypass Report is sent with the Closing Report.

#### P## Cross Point

| Default:   | No                               |
|------------|----------------------------------|
| Selection: | Yes or No                        |
| Yes        | This point is a Cross Point.     |
| No         | This point is not a Cross Point. |

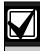

Do not use Cross points for Fire points.

The **P## Cross Point** option is designed to reduce false alarms. To achieve this, program two or more points within a Cross Point Group with this prompt enabled. The Cross point feature is available only on points where **P## Pt Response** is set to a value that generates an instant alarm response.

The Cross Point feature does not activate when a fault occurs on Controlled points (Point Types 1, 2 and 3) in the disarmed, entry delay, or exit delay states. Refer to Section 5.9 Cross Point Parameters on page 139 for additional programming requirements to program the Cross Point Timer.

If an abort window delay is needed for the cross zone alarms, all cross zone points in the group must have **P## Alarm Abort** (refer to page 101)set to **Yes**.

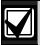

The Cross Point function applies only to Instant Alarm conditions. It does not apply to Trouble or Supervisory conditions.

Cross zones have the ability to individually protect the intended area (e.g. motion detectors, which overlap).

#### For SIA CP-01 Compliance:

P## Cross Point can be set to Yes or No.

#### P## Fire Point

| Default:   | No                              |  |
|------------|---------------------------------|--|
| Selection: | Yes or No                       |  |
| Yes        | This point is a Fire point.     |  |
| No         | This point is not a Fire point. |  |

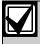

To meet UL 864 requirements, set this parameter to **Yes** for all applicable Fire points.

Use this option to make a 24-hour point a Fire point. This option makes this point the highest priority event in the control panel when an alarm occurs for both reporting and displaying on the keypad. Refer to Section 3.2.2 Characteristics of a Fire Point on page 91.

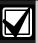

You should dedicate a fire annunciation device to all your Fire points if they are assigned to a single area in a multiple area system. Special red keypads and annunciators with specific keys for fire systems are designed for this type of application (D1256RB and D1257RB).

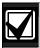

Do not use the Cross point function for Fire points.

#### P## Alarm Verify

| Default:   | Refer to the program record sheet                           |  |
|------------|-------------------------------------------------------------|--|
| Selection: | Yes or No                                                   |  |
| Yes        | Enable alarm verification on this point.                    |  |
|            | Alarm verification points must be programmed as resettable. |  |
| No         | Disable alarm verification on this point.                   |  |

Use this option only with Fire points to designate them for alarm verification.

When an Alarm Verification point enters into alarm, the control panel removes power to all Resettable points for the duration programmed in *A# Verify Time* in *Section 2.8 Area Parameters* on page 36. If the point (or another Resettable point in the area) is still faulted, or returns to a faulted state within 60 sec after the initial verification time reset, an alarm is generated.

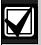

During a Fire Walk Test the reset time is 5 sec. The time programmed in *A# Verify Time* is ignored.

#### P## Resettable

| Default:   | Refer to the program record sheet                                                             |  |
|------------|-----------------------------------------------------------------------------------------------|--|
| Selection: | Yes or No                                                                                     |  |
| Yes        | This point is reset by the Reset Sensor? function and during the alarm verification sequence. |  |
| No         | This point is not resettable.                                                                 |  |

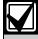

To meet UL 864 requirements, set this parameter to **Yes** for applicable resettable points.

Use this option if this is a Powered point that requires interruption of power to reset a latched alarm condition. The Resettable point option is typically used with smoke detectors and glass break detectors.

When initiated (either through a Fire Walk Test or the keypad's Reset Sensor? function) or when the remote programming software (RPS) interrupts power to the device for 5 sec, a Sensor Reset report is sent to the central station receiver.

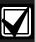

When a sensor reset occurs, the control panel does not accept alarms from any points with *P## Resettable* programmed as **Yes**. During the 5-sec reset time, alarms from these points are ignored.

Do not mix fire and intrusion devices on the same powered loop.

#### P## Alarm Abort

| Default:   | Yes                                                                                                    |  |
|------------|----------------------------------------------------------------------------------------------------|--|
| Selection: | Yes or No                                                                                                    |  |
| Yes        | If the point goes into an alarm condition, the system delays the alarm report for the amount of time specified in the control panel-wide parameter <i>Abort Window</i> . |  |
| No         | If the point goes into an alarm condition, alarm reports are sent immediately.                                                                                           |  |

This parameter allows points with the associated Point Index to delay a Burglar Alarm (non-fire) event for the time period specified in the Abort Window. An alarm is aborted by performing an alarm silence operation at a keypad showing the burglar alarm condition before this time elapses.

When an alarm is successfully aborted, the keypad shows an optional ALARM NOT SENT message and no event is sent or written in the control panel event log. Refer to *CC# Abort Display* on page 56.

## For SIA CP-01 Compliance:

P## Alarm Abort can be set to Yes or No.

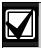

This feature does not apply to Fire Alarms or invisible point alarms.

## 3.3 Point Assignments

These entries assign point indexes to Points 1 to 127, 129 to 247 for the D9412GV3 and Points 1 to 75 for the D7412GV3, and assign the points to the areas. Also included in this section are parameters used to set the point's debounce count, Relay (for assigning relays to follow alarms for a group of points), and custom keypad and report text for each point.

#### **Point Number**

Default: 1

Selection: 1 to 127, 129 to 247

Enter the point number you are programming. When transmitting in Modem IIIa<sup>2</sup>, the three-digit point number is reported to the D6500 or D6600.

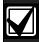

Point number 128 is reserved for supervising Zonex 1.

Point number 248 is reserved for supervising Zonex 2.

#### P### Point Index

Default: Refer to the program record sheet Selection: 0 to 31

This entry selects one of the 31 *P## Index* codes that define the point's characteristics and determines how the control panel responds to various point conditions.

A setting of 0 disables the point.

## **Missing Point Report**

If a Point Index is assigned to a point that has an incorrect address or that is not connected to the point bus, a Missing Point Report occurs.

When a POPIT is missing, the control panel generates the following responses based on the point type:

- Fire points generate missing trouble responses.
- Non-fire 24-hour points generate missing alarm responses.
- Non-fire, non 24-hour points generate missing alarm responses while armed, and trouble responses while disarmed. Exception: Non-fire, non-24-hour points with a point response of 9 to D generate a missing alarm response while disarmed.

POPIT modules monitor their sensor loops for three conditions: loop normal, loop open, and loop shorted. They send reports on these three conditions to the control panel. The control panel uses point programming to interpret the sensor loop information sent by the POPITs and to make the appropriate system response.

# Keypad Programming of P### Point Index D1255

- Refer to Figure 1 on page 7 to access Keypad Programming and navigate to the POINT PARAMETERS option. The PT NUM 1 - ### option shows.
- Enter the point number you wish to configure and press [ENT].
- 3. The keypad shows the point number and the index number (for example, INDEX: 3).
- 4. Press [ENT]. An invisable editing cursor is enabled for point index number.
- The [PREV] button acts as a [Backspace] key. Press [PREV] to delete the characters of the index number, and then enter the new index number.

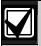

The keypad does not accept invalid index numbers.

6. Press [ENT] to save the changes.

When the keypad reads **PARAMETER SAVED**, your selection has been configured.

#### D1260

Press [ENT] to save the changes

- 1. Refer to *Figure 2* on page 8 to access Keypad Programming and navigate to the **Point Parameters** option.
- 2. Press [ENTER]. The **Point Num 1 247** (1 75 for a D7412GV3) option shows.
- Enter the point number you wish to configure and press [ENTER]. The keypad reads **Point# Index**, and then the currently configured index number (for example, Point (1) Index: 3).
- 4. Press the **Edit** softkey to change the point index.
- The Backspace softkey allows you to erase characters. The Clear softkey allows you to clear the entire index number. Use the softkeys and the number buttons on the keypad to enter the new point index number.
- 6. Press the **Save** softkey to save the changes.

When the keypad reads **Parameter Saved**, your selection has been configured.

## P### Area Assign

Default: 1

Selection: 1 to 32 for D9412GV3

1 to 8 for D7412GV3

Select the area number to which the point is assigned.

## P### Debounce

| Default:   | 2        |
|------------|----------|
| Selection: | 1 to 15  |
| 1          | .300 sec |
| 2          | .600 sec |
| 3          | .900 sec |
| 4          | 1.2 sec  |
| 5          | 1.5 sec  |
| 6          | 1.8 sec  |
| 7          | 2.1 sec  |
| 8          | 2.4 sec  |
| 9          | 2.7 sec  |
| 10         | 3.0 sec  |
| 11         | 3.3 sec  |
| 12         | 3.6 sec  |
| 13         | 3.9 sec  |
| 14         | 4.2 sec  |
| 15         | 4.5 sec  |

The debounce count is the number of times the control panel scans a point before generating an alarm. Scan cycles are 300 ms.

For appropriate settings consult the manufacturer's instructions for the device connected to this point.

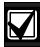

Use an entry of two or higher. Interior Follower points need a Debounce value of at least three.

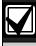

Door points assigned to D9210B modules need a Debounce value of at least four.

## P### Relay

**Default:** Refer to the program record sheet

Selection: 0 to 8

Use this option to activate a relay when the point is faulted. Refer to *Table 28*.

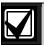

Relays do not activate for Fire Supervisory or Non-Fire Supervisory points.

#### Table 28: P### Relay Codes/Relays

|                                                     | Faults Relay                             |    |
|-----------------------------------------------------|------------------------------------------|----|
| Relay Code                                          | D8129 on<br>Zonex Bus 2<br>for D9412GV3* |    |
| 1                                                   | 73                                       | 9  |
| 2                                                   | 74                                       | 10 |
| 3                                                   | 75                                       | 11 |
| 4                                                   | 76                                       | 12 |
| 5                                                   | 77                                       | 13 |
| 6                                                   | 78                                       | 14 |
| 7                                                   | 79                                       | 15 |
| 8                                                   | 80                                       | 16 |
| * Address setting = 1 (on), 2 (off), 3 (on), 4 (on) |                                          |    |

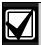

Do not assign a relay to Invisible points. To avoid activating one of the associated relays, program this prompt as 0.

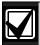

Two relays can activate when this point enters into alarm if the *P## Relay Response Type* for this point is programmed.

Use these codes to activate relays on the D8129 OctoRelay (or C8137 Transmitter Interface). You can assign the same code to several points providing a summary zone alarm output. When the point enters into alarm, the relay activates. When the alarm is acknowledged and is no longer scrolling in the keypad display, the relay resets.

#### P### Point Text

Default: Refer to the program record sheet
Selection: Up to sixteen alphanumeric characters

Enter alphabetic characters (A to Z) in capital letters.

Enter up to sixteen characters of text to describe the point. This point text is shown at keypads, if the point is programmed as visible, and sent to the D6500 or D6600 when transmitting in Modem Illa<sup>2</sup> format (if it is a reporting point).

Include the point number in custom point text. This helps the user when viewing events, creating bypasses, and so on. It can also simplify troubleshooting.

#### 3.4 COMMAND 7 and COMMAND 9

These entries assign point indexes, associated relays that activate, and the text for the COMMAND 7 and COMMAND 9 keypad functions.

#### CMD7 Point Index

Default: 31
Selection: 0 to 31

This entry selects one of the 31 *P## Index* codes that define how the control panel reacts when a COMMAND 7 is initiated.

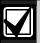

The point index code used for COMMAND 7 must not be used for any other points on the system.

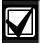

If the point index for COMMAND 7 has Fire points programmed as **Yes**, this causes access control doors to unlock if Fire Unlock is also programmed as **Yes**. Refer to the *D9210B Program Entry Guide* (P/N: 32207).

## CMD7 Relay

Default: 1
Selection: 0 to 8

This entry selects a relay (73 to 80 for the D9412GV3 or 9 to 16 for the D7412GV3) when COMMAND 7 is initiated (refer to the *P### Relay* prompt on page 103 for relay number association).

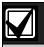

COMMAND 7 does not activate the Summary Fire Alarm relay.

#### **CMD7 Point Text**

Default: COMMAND 7

Selection: Up to sixteen alphanumeric

characters

Enter alphabetic characters A to Z in capital letters

Enter up to sixteen characters of text to describe the point. This point text appears at keypads (if the point is programmed as visible) and sent to the D6500 or D6600 when transmitting in Modem Illa<sup>2</sup> format (if it is a reporting point).

#### CMD9 Point Index

Default: 31
Selection: 0 to 31

This entry selects one of the 31 *P## Index* codes that define how the control panel reacts when a COMMAND 9 is initiated.

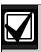

The point index code used for COMMAND 7 and COMMAND 9 must not be used for any other points on the system.

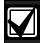

If the point index for COMMAND 9 has Fire points programmed as **Yes**, this causes access control doors to unlock if Fire Unlock is also programmed as **Yes**. Refer to the *D9210B Program Entry Guide* (P/N: 32207).

## CMD9 Relay

Default: 1
Selection: 0 to 8

This entry selects a relay (73 to 80 on the D9412GV3 or 9 to 16 on the D7412GV3) when COMMAND 9 is initiated (refer to the *P### Relay* prompt on page 103 for relay number association).

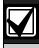

COMMAND 9 does not activate the Summary Fire Alarm relay.

## **CMD9 Point Text**

Default: COMMAND 9

Selection: Up to sixteen alphanumeric

characters

Enter alphabetic characters (A to Z) in capital letters

Enter up to sixteen characters of text to describe the point. This point text is displayed at keypads (if the point is programmed as visible) and sent to the D6500 or D6600 when transmitting in Modem Illa<sup>2</sup> format (if it is a reporting point).

## 4.0 Schedules (Skeds)

## 4.1 Windows

Use this programming module to define the windows for Opening and Closing and User Access.

## 4.1.1 Opening and Closing

Use these windows to set a schedule for disarming and arming. The disarming and arming schedules have several independent features:

- Suppress normal Opening or Closing Reports when A# Disable O/C in Windows is programmed as Yes.
- Generate a Fail to Open Report if the area is not disarmed on schedule when A# Fail To Open is programmed as Yes.
- Provide a warning tone and a PLEASE CLOSE NOW display at the keypad when it is time to arm the area.
- Generate a Fail to Close Report if the area is not armed on schedule when A# Fail To Close is programmed as Yes.
- Automatically arm the area at the end of the Closing Window when A# Auto Close is programmed as Yes.

Opening and closing schedules can be set up independently. For example, if you want to use features provided only by Closing Windows, leave times at default (00:00) in the Opening Windows prompts and program Closing Window times.

A worksheet is provided at the end of this section for your convenience. Following the worksheet are examples of programming Opening and Closing Windows for particular applications (refer to *Table 33* on page 111 through *Table 37* on page 112).

**About the program record sheet:** A column labeled Sked # is found in the program record sheet provided with the control panel. The numbers in that column appear in D6500 and D6600 reports and local printer reports when the window Begin Time executes.

Window selections 1 through 8 correspond with oddnumbered Skeds 41 through 55 for Open Window and correspond with even numbered Skeds 42 through 56 for Close Window. For example, when the Opening Window for Window 1 executes, a Sked 41 Executed event is generated. Refer to *Table 29*.

| Table 29: Window Selections |           |        |        |            |  |  |  |  |
|-----------------------------|-----------|--------|--------|------------|--|--|--|--|
|                             |           |        |        |            |  |  |  |  |
| Selection                   | Sked<br># | Window | Sked # | Windo<br>w |  |  |  |  |
| 1                           | 41        | Open   | 42     | Close      |  |  |  |  |
| 2                           | 43        | Open   | 44     | Close      |  |  |  |  |
| 3                           | 45        | Open   | 46     | Close      |  |  |  |  |
| 4                           | 47        | Open   | 48     | Close      |  |  |  |  |
| 5                           | 49        | Open   | 50     | Close      |  |  |  |  |
| 6                           | 51        | Open   | 52     | Close      |  |  |  |  |
| 7                           | 53        | Open   | 54     | Close      |  |  |  |  |
| 8                           | 55        | Open   | 56     | Close      |  |  |  |  |
|                             |           |        |        |            |  |  |  |  |

#### Window

| Default:   | 1      |
|------------|--------|
| Selection: | 1 to 8 |

Enter the window number you want to program.

## W# Sunday

| Default:   | No                                      |  |  |  |  |
|------------|-----------------------------------------|--|--|--|--|
| Selection: | Yes or No                               |  |  |  |  |
| Yes        | Activate this window on Sundays.        |  |  |  |  |
| No         | Do not activate this window on Sundays. |  |  |  |  |

This prompt and the next six day-of-the-week prompts select the days of the week the Opening and Closing windows are active.

#### **Exceptions:**

To prevent the windows from activating on certain days of the year, program *Xept Holiday* as **Yes**, and enable at least one Holiday Index. When *Xept Holiday* is **Yes**, the window executes on the days of the week programmed unless the Holiday Index designates the date as a holiday.

If Opening and Closing Windows are only needed on certain days of the year, do not program the windows to execute on any days of the week. Instead, program *Xept Holiday* as **No** and select a Holiday Index with the days of the year you want the window to be active.

## W# Monday

Default: No

Selection: Yes or No

## W# Tuesday

Default: No

Selection: Yes or No

## W# Wednesday

Default: No

Selection: Yes or No

## W# Thursday

Default: No

Selection: Yes or No

## W# Friday

Default: No

Selection: Yes or No

## W# Saturday

Default: No

Selection: Yes or No

#### W# Open Early Begin

Default: 00:00

Selection: HH:MM (hours and minutes)

00:00 to 23:59

**Open Early Begin:** This program item is one of three required to create an Opening Window. To finish programming an Opening Window, Open Window Start and Open Window Stop must be programmed.

The time programmed in the *W# Open Early Begin* field is the earliest time that the user is allowed to open an area before the Opening Window Start time. If Opening and Closing Reports are enabled, disarming the area between midnight and the open Early Begin time generates an Opening Report.

• If A# Disable O/C in Window is set to Yes and the area is disarmed between the Open Early Begin time and the Open Window Start time, the Opening event is sent with an Early to Open modifier. If the Open Early Begin time is the same as the Open Window Start time, no Opening Event is sent.

 If Disable O/C in Window is set to No and the area is disarmed at any time, an Opening Event is sent without an Early to Open or Late to Open modifier.

Disarming the area between the Open Window Start and open Window Stop times creates a local event in the control panel event log, but does not send the Opening Report to the central station.

Disarming the area between the Open Window Stop time and before the next window's Open Early Begin time (or midnight, whichever is earlier) generates an Opening Event with a Late to Open modifier.

When configuring multiple windows to operate on the same day, ensure that they are added to the system in chronological order. For example, if three windows are programmed to execute on Tuesday, Window 1 (W1) must occur before Window 2 (W2), and Window 2 must occur before Window 3 (W3).

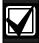

Avoid programming the Open Early Begin time before a time that is between another window's Open Window Start and Open Window Stop times.

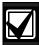

Do **not** program a window to cross the midnight boundary.

Disabled windows have a beginning time of 00:00. If the entry for this prompt is 00:00, but times are programmed for Open Window Start and Open Window Stop, the window is disabled.

To disable the window, all hours and minutes spaces must be 00:00.

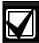

Make time entries using a 24-hour clock. For example:

Midnight is entered as 00:00 7:00 AM is entered as 07:00 2:45 PM is entered as 14:45 11:59 PM is entered as 23:59

Reboot the control panel to activate today's window, if the window needs to activate on the same day you program it.

## W# Open Window Start

**Default:** 00: 00

Selection: HH:MM (hours and minutes)

Enter the time you want the control panel to start the Opening Window. The window goes into effect at the beginning of the minute.

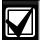

Make time entries using a 24-hour clock. For example:

Midnight is entered as 00:00 7:00 AM is entered as 07:00 2:45 PM is entered as 14:45 11:59 PM is entered as 23:59

This program item is one of three required to create an Opening Window. To program an Opening Window, Open Early Begin and Open Window Stop must also be programmed. Refer to the *W# Open Early Begin* prompt on page 106 for explanations of report features.

## W# Open Window Stop

**Default:** 00: 00

Selection: HH:MM (hours and minutes)

Enter the time you want the control panel to end the Opening Window. The window stops at the end of the minute.

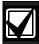

Make time entries using a 24-hour clock. For example:

Midnight is entered as 00:00 7:00 AM is entered as 07:00 2:45 PM is entered as 14:45 11:59 PM is entered as 23:59

This program item is one of three required to create an Opening Window. To program an Opening Window, Open Early Begin and Open Window Start must also be programmed.

If the area is not disarmed by the time the Open Window Stop time expires, the control panel generates a Fail to Open Report if *A# Fail to Open* is enabled in Area-Wide Parameters.

Opening Reports generated between the Open Window Start time and Open Window Stop time can be suppressed by programming *A# Disable O/C in Window* as **Yes**. Refer to the *W# Open Early Begin* prompt on page 106 for additional explanations of report features.

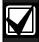

Do not use a time of 23:59 as a window stop time unless another window begins on the next day at 00:00.

Fail to Open Reports are not sent for windows that stop at 23:59.

## Figure 5: Example Opening Window Timeline (using two Opening Windows on same day)

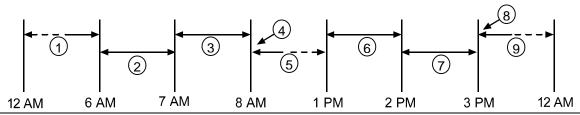

- 1 Areas disarmed between midnight and 6 AM generate Opening Reports.
- 2 Areas disarmed between 6 AM and 7 AM generate Early to Open Reports.
- 3 If the area is disarmed between 7 AM and 8 AM regular Opening Reports are generated. If **Disable O/C in Window** is programmed Yes the Opening Report is not sent to the central station.
- 4 If the area is not disarmed by 8:01 AM, a Fail to Open Event is generated if Fail to Open is programmed Yes in Opening and Closing Options.
- 5 If the user disarms the area between 8:01 AM and 12:59, PM a Late to Open Event is generated.

- 6 Areas that are disarmed between 1 PM and 2 PM generate Early to Open Reports.
- 7 If the area is disarmed between 2 PM and 3 PM regular Opening Reports are generated. If **Disable O/C in Window** is programmed Yes, the Opening Report is not transmitted to the central station.
- 8 If the area is not disarmed by 3:01 PM, a Fail to Open Event is generated if **Fail to Open** is programmed Yes in Opening and Closing Options.
- 9 If the user disarms the area between 3:01 PM and 11:59 PM, a Late to Open Event is generated.

Table 30: Programming for Two Same Day Opening Windows (refer to Figure 5)

|    | Open                 |                |       | Close  |                |       |      |                        |                  |                  |
|----|----------------------|----------------|-------|--------|----------------|-------|------|------------------------|------------------|------------------|
| W# | Day of Week          | Early<br>Begin | Start | Stop   | Early<br>Begin | Start | Stop | eXcept On<br>Holiday   | Holiday<br>Index | Area(s)          |
| 1  | S <u>M</u> T W T F S | 06: 00         | 07:00 | 08: 00 |                |       |      | Yes / No               | 1 2 3 4          | <u>1</u> 2345678 |
| 2  | S <u>M</u> T W T F S | 13:00          | 14:00 | 15:00  |                |       |      | Yes / <u><b>No</b></u> | 1 2 3 4          | <u>1</u> 2345678 |

Do not program a single window to cross the midnight boundary. The window stop time must be later than the window start time. To program a window that effectively crosses the midnight boundary, you must program two windows.

For example, to program windows for an area that opens between 11:30 PM and 12:30 AM, five days a week, use two windows as shown in *Table 31*.

Table 31: Programming to Link Two Days over Midnight\*

|    |                      |                | Open Close |       |                |       |      |                      |                  |                  |
|----|----------------------|----------------|------------|-------|----------------|-------|------|----------------------|------------------|------------------|
| W# | Day of Week          | Early<br>Begin | Start      | Stop  | Early<br>Begin | Start | Stop | eXcept On<br>Holiday | Holiday<br>Index | Area(s)          |
| 1  | <u>s m T w T</u> F S | 22:00          | 23:30      | 23:59 |                |       |      | Yes <u>No</u>        | 1 2 3 4          | <u>1</u> 2345678 |
| 2  | S <u>M T W T F</u> S | 00:00          | 00:00      | 00:30 |                |       |      | Yes <u>No</u>        | 1 2 3 4          | <u>1</u> 2345678 |

<sup>\*</sup> The setting for midnight is 00:00.

## W# Close Early Begin

**Default:** 00: 00

Selection: HH:MM (hours and minutes)

00:00 to 23:59

**Close Early Begin:** This program item is one of three required to create a Closing Window. To finish programming a Closing Window, Close Window Start and Close Window Stop must be programmed.

The time programmed in the Close Early Begin field is the earliest time the user can close an area before the Closing Window Start time. If Opening and Closing Reports are enabled, arming the area between midnight and the Close Early Begin time generates a Closing Report. Additionally:

- If A# Disable O/C in Window is set to Yes and the area is armed between the Close Early Begin time and the Close Window Start time, the Closing Event is sent with an Early to Close modifier. If the Close Early Begin time is the same as the Close Window Start time, no Closing Event is sent.
- If A# Disable O/C in Window is set to No and the area is armed at any time, a Closing Event is sent without the Early to Close or late to Close modifiers.

Arming the area between the Close Window Start and Close Window Stop times creates a local event in the control panel event log, but does not send the Closing Report to the central station.

Arming the area after the Close Window Stop time and before the next window's Close Early Begin time (or midnight, whichever is earlier) generates a Closing Event with a Late to Close modifier.

When configuring multiple windows to operate on the same day, ensure that they are added to the system in chronological order. For example, if three windows are programmed to execute on Tuesday, Window 1 (W1) must occur before Window 2 (W2), and Window 2 must occur before Window 3 (W3).

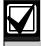

Avoid programming the Open Early Begin time before a time that is between another window's Open Window Start and Open Window Stop times.

Disabled windows have a beginning time of 00:00. If the entry for this prompt is 00:00, but times are programmed for Close Window Start and Close Window Stop, the window is disabled.

To disable the window, both the hours and minutes spaces must be 00:00.

00:00 is midnight, 23:59 is 11:59 PM. Make entries using a 24-hour clock (for example, 7:00 AM is entered as 07:00, 2:45 PM is entered as 14:45).

If the window must activate on the same day as it is programmed, reboot the control panel to activate the window immediately.

## W# Close Window Start

**Default:** 00: 00

Selection: HH:MM (hours and minutes)

Enter the time that you want the control panel to start the Closing Window. The window goes into effect at the beginning of the minute.

00:00 is midnight, 23:59 is 11:59 PM. Make entries using a 24-hour clock (for example, 7:00 AM is entered as 07:00, 2:45 PM is entered as 14:45).

This program item is one of three required to create a Closing Window. To program a Closing Window, Close Early Begin and Close Window Stop must also be programmed.

If the area is not armed when the Close Window Start time comes, a warning tone sounds and PLEASE CLOSE NOW appears at the keypad. To temporarily silence the tone, press the [ESC] key on the keypad. The warning tone restarts in 10 min if the area is not armed.

Refer to the *W# Close Early Begin* prompt in this section for explanations of report features.

#### W# Close Window Stop

**Default:** 00: 00

Selection: HH:MM (hours and minutes)

Enter the time that you want the control panel to end the Closing Window. The window stops at the end of the minute.

00:00 is midnight, 23:59 is 11:59 PM. Make entries using a 24-hour clock (for example, 7:00 AM is entered as 07:00, 2:45 PM is entered as 14:45).

This program item is one of three required to create a Closing Window. To program a Closing Window, Close Early Begin and Close Window Start must also be programmed.

If the area is not armed by the time the Close Window Stop time expires, the control panel generates a Fail to Close Report if enabled in Fail To Close.

Closing Reports generated between the Close Window Start time and Close Window Stop time can be suppressed by programming *Disable O/C in Window* as **Yes**. Refer to the *W# Close Early Begin* prompt for other explanations of report features.

Do not use a time of 23:59 as a window stop time unless the window continues on the next day at 00:00. Fail to Close Reports are not sent, and the Auto Close feature does not work for windows that stop at 23:59.

Do not program a single window to cross the midnight boundary. The window stop time must be later than the window start time. To program a window that effectively crosses the midnight boundary, you must program two windows.

For example, to program windows for an area that closes between 11:30 PM and 12:30 AM, five days a week, use two windows as shown in *Table 32*.

Table 32: Programming Example: Linking Two Closing Windows over Midnight

|        | Open                 |                |       |      | Close          |       | eXcept  |               |                  |                  |
|--------|----------------------|----------------|-------|------|----------------|-------|---------|---------------|------------------|------------------|
| W<br># | Day of Week          | Early<br>Begin | Start | Stop | Early<br>Begin | Start | Stop    | On<br>Holiday | Holiday<br>Index | Area(s)          |
| 1      | <u>S M T W T</u> F S |                |       |      | 22:00          | 23:30 | 23 : 59 | Yes No        | 1 2 3 4          | <u>1</u> 2345678 |
| 2      | S M T W T F S        |                |       |      | 00:00          | 00:00 | 00:30   | Yes <u>No</u> | 1 2 3 4          | <u>1</u> 2345678 |

## W# Xept Holiday

| Default:   | No                                                                                                    |
|------------|----------------------------------------------------------------------------------------------------|
| Selection: | Yes or No                                                                                                    |
| Yes        | Do not activate this window on holidays.                                                                                                    |
|            | To use this selection, the window must be programmed to activate on at least one day of the week and a Holiday Index must be enabled.                                                                                                    |
| No         | A holiday does not prevent this window from activating.                                                                                                    |
|            | You also use this selection if Opening or Closing Windows are needed only on certain days of the year. Do not program the windows to execute on any days of the week. Instead, program <i>Xept Holiday</i> as <b>No</b> , and select at least one Holiday Index with the days of the year you want the window to be active. |

Determine if the window is disabled on holidays, or is active only on holidays.

To prevent the windows from activating on certain days of the year, program *Xept Holiday* as **Yes**, and enable at least one Holiday Index. When *Xept Holiday* is programmed as **Yes**, the window executes on the days of the week programmed unless the date is designated as a Holiday by the Holiday Index(es) selected.

#### **Holiday Indexes for O/C Windows**

You can enable up to four Holiday Indexes for use with Opening/Closing Windows. Enable at least one Holiday Index if *W# Xept Holiday* is programmed as **Yes** for this window, or if you want this window to activate only on specific dates. Holidays are programmed in *Section 4.3 Holiday Indexes* on page 124.

## W# Holiday 1

| Default:   | No                                           |
|------------|----------------------------------------------|
| Selection: | Yes or No                                    |
| Yes        | Use Holiday Index 1 with this window.        |
| No         | Do not use Holiday Index 1 with this window. |

## W# Holiday 2

| Default:   | No                                           |
|------------|----------------------------------------------|
| Selection: | Yes or No                                    |
| Yes        | Use Holiday Index 2 with this window.        |
| No         | Do not use Holiday Index 2 with this window. |

## W# Holiday 3

| Default:   | No                                           |
|------------|----------------------------------------------|
| Selection: | Yes or No                                    |
| Yes        | Use Holiday Index 3 with this window.        |
| No         | Do not use Holiday Index 3 with this window. |

#### W# Holiday 4

| Default:   | No                                           |
|------------|----------------------------------------------|
| Selection: | Yes or No                                    |
| Yes        | Use Holiday Index 4 with this window.        |
| No         | Do not use Holiday Index 4 with this window. |

## W# Area 1 [through 8]

| Default:   | No                                                    |
|------------|-------------------------------------------------------|
| Selection: | Yes or No                                             |
| Yes        | Activate the window in the area number (#) specified. |
| No         | Disable the window in the area number (#) specified.  |

Eight separate program items determine whether a particular window activates in each of the eight areas of the control panel.

|    |             | Open           |       |      | Close          |       |      | eXcept        |                  |                        |
|----|-------------|----------------|-------|------|----------------|-------|------|---------------|------------------|------------------------|
| W# | Day of Week | Early<br>Begin | Start | Stop | Early<br>Begin | Start | Stop | On<br>Holiday | Holiday<br>Index | Area(s)                |
| 1  | SMTWTFS     | :              | :     | :    | :              | :     | :    | Yes No        | 1 2 3 4          | <u>1</u> 2345678       |
| 2  | SMTWTFS     | :              | :     | :    | :              | :     | :    | Yes No        | 1 2 3 4          | <u>1</u> 2345678       |
| 3  | SMTWTFS     | :              | :     | :    | :              | :     | :    | Yes No        | 1 2 3 4          | <u>1</u> 2345678       |
| 4  | SMTWTFS     | :              | :     | :    | :              | :     | :    | Yes No        | 1 2 3 4          | <u>1</u> 2345678       |
| 5  | SMTWTFS     | :              | :     | :    | :              | :     | :    | Yes No        | 1 2 3 4          | <u>1</u> 2345678       |
| 6  | SMTWTFS     | :_             | :_    | :_   | :_             | :     | :_   | Yes No        | 1 2 3 4          | <u>1</u> 2345678       |
| 7  | SMTWTFS     | :              | :     | :    | :              | :     | :    | Yes No        | 1 2 3 4          | <u>1</u> 2 3 4 5 6 7 8 |
| 8  | SMTWTFS     | :              | :_    | :_   | :              | :     | :_   | Yes No        | 1 2 3 4          | <u>1</u> 2345678       |

## **Table 34: Opening and Closing Windows**

The column below briefly describes how to activate an Opening—Closing Window.

| Day of Week                             | Use the guidelines shown in the other columns to choose the appropriate entries. | eXcept<br>On<br>Holiday | Holiday<br>Index                | Areas                                     |
|-----------------------------------------|----------------------------------------------------------------------------------|-------------------------|---------------------------------|-------------------------------------------|
| Program at least one day <b>Yes</b> .   | Day(s) of the week                                                               | No                      | None                            | Program at least one area <b>Yes</b> .    |
| Program at least one day <b>Yes</b> .   | Day(s) of the week, but <b>not</b> on holidays                                   | Yes                     | Select at<br>least one<br>Index | Program at least<br>one area <b>Yes</b> . |
| Program at least one day <b>Yes</b> .   | Day(s) of the Week, <b>plus</b> holidays                                         | No                      | Select at<br>least one<br>Index | Program at least one area <b>Yes</b> .    |
| All days must be programmed <b>No</b> . | Only on holidays                                                                 | No                      | Select at<br>least one<br>Index | Program at least one area <b>Yes</b> .    |

## **Table 35: Normal Store Hours\***

|    |               | Open           |       | Close  |                |       | eXcept |               |                  |                  |
|----|---------------|----------------|-------|--------|----------------|-------|--------|---------------|------------------|------------------|
| W# | Day of Week   | Early<br>Begin | Start | Stop   | Early<br>Begin | Start | Stop   | On<br>Holiday | Holiday<br>Index | Area(s)          |
| 1  | S M T W T F S | 04: 00         | 05:00 | 06: 00 | 20: 00         | 23:00 | 23: 59 | Yes No        | 1 2 3 4          | <u>1</u> 2345678 |
| 2  | S M TWTFS     | :              | :     | :      | 00: 00         | 00:00 | 01:00  | Yes No        | 1 2 3 4          | <u>1</u> 2345678 |

\* Monday to Friday, Opening between 5 AM and 6 AM. Closing between 11 PM and 1 AM.

#### Table 36: Delivery Schedule\*

|    |                                       | Open           |                                                |       | Close          |        |        | eXcept        |                                 |                                           |
|----|---------------------------------------|----------------|------------------------------------------------|-------|----------------|--------|--------|---------------|---------------------------------|-------------------------------------------|
| W# | Day of Week                           | Early<br>Begin | Start                                          | Stop  | Early<br>Begin | Start  | Stop   | On<br>Holiday | Holiday<br>Index                | Area(s)                                   |
| 3  | S <u>M</u> T <u>W</u> T F S           | 02:30          | 02 : 45                                        | 03:00 | 03:05          | 03: 15 | 03: 30 | Yes No        | <u>1</u> 2 3 4                  | <u>1</u> 2345678                          |
|    |                                       |                |                                                |       |                | 00:00  | 01:00  | Yes <u>No</u> | 1 2 3 4                         | <u>1</u> 2345678                          |
|    | Program at least one day <b>Yes</b> . |                | Day(s) of the week, but <b>not</b> on holidays |       |                |        |        |               | Select at<br>least one<br>index | Program at least<br>one area <b>Yes</b> . |

Monday and Wednesday, In between 2:45 AM and 3:00 AM. Out between 3:15 AM and 3:30 AM. Another alternative for delivery schedules is to automatically bypass specific points using skeds.

## Table 37: Monthly Auditor's Schedule\*

|    |                                         |                | Open  |            |                | Close  |        | eXcept        |                                 |                                        |
|----|-----------------------------------------|----------------|-------|------------|----------------|--------|--------|---------------|---------------------------------|----------------------------------------|
| W# | Day of Week                             | Early<br>Begin | Start | Stop       | Early<br>Begin | Start  | Stop   | On<br>Holiday | Holiday<br>Index                | Area(s)                                |
| 4  | SMTWTFS                                 | 07:00          | 08:00 | 08:30      | 14:00          | 14: 30 | 17: 00 | Yes <u>No</u> | 1 <u>2</u> 3 4                  | <u>1</u> 2345678                       |
|    |                                         |                |       |            |                |        |        |               |                                 |                                        |
|    | All days must be programmed <b>No</b> . |                |       | Only on ho | olidays        |        |        | No            | Select at<br>least one<br>index | Program at least one area <b>Yes</b> . |

<sup>\*</sup> Sunday, In between 8:00 AM and 8:30 AM. Out between 2:30 PM and 5:00 PM..

#### 4.1.2 User Group Windows

In this section, you can create up to eight User Group periods where the passcodes for the group chosen is enabled. One user group can have multiple windows assigned to it over a 24-hour period. Refer to the *U### User Group* prompt in *Section 2.1 Passcode* or Token Worksheet to assign individuals to a group.

When you assign a *U### User Group* to one of the eight windows, all passcodes for the group are enabled ONLY for the period between the Enable Time and Disable Time for assigned *User Windows* #.

If a user is not assigned to a *U### User Group* or the number programmed for the user for *U### User Group* is not assigned to a *User Windows #*, the passcode for that user is enabled all the time.

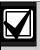

User Group Windows **do not** affect the users token or card access authority. To enable/disable tokens, the Sked Function Access Levels On/Off must be used.

#### User Windows #

Default: 1
Selection: 1 to 8

Enter the User Windows number you want to program.

#### **UW# User Group**

Default: 1
Selection: 0 to 8

Enter the number programmed for the group of users in the *U### User Group* prompt. This group has its user passcodes enabled or disabled when this window runs.

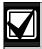

A User Group can be assigned to more than one window in a 24-hour period, but the windows must not overlap or exceed the midnight boundary.

#### **UW# Sunday**

Default: No

Selection: Yes or No

This prompt, and the next six day of the week prompts, select the days of the week that the User Group Window is active.

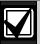

Refer to the *W# Sunday* prompt in *Section 4.1.1 Opening and Closing* on page 105 for more information about programming this prompt.

## UW# Monday

Default: No

Selection: Yes or No

## UW# Tuesday

Default: No

Selection: Yes or No

#### UW# Wednesday

Default: No

Selection: Yes or No

#### UW# Thursday

Default: No

Selection: Yes or No

## UW# Friday

Default: No

Selection: Yes or No

#### UW# Saturday

Default: No

Selection: Yes or No

#### UW# Group Enable

**Default:** 00:00

Selection: HH:MM (hours and minutes)

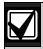

This prompt must be programmed if this User Group Window is assigned to a user group.

Enter the time of day when the window starts. Beginning at this time, users assigned to this window's group can use their passcodes. The window goes into effect at the beginning of the minute. Make entries using a 24-hour clock (for example, 7:00 AM is entered as 07:00, 2:45 PM is entered as 14:45).

If the window must activate on the same day that you program it, reboot the control panel to activate it immediately.

## **UW# Group Disable**

Default: 00:00

Selection: HH:MM (hours and minutes)

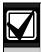

This prompt must be programmed if this User Group Window is assigned to a user group.

Enter the time of day when the window ends. This time marks the end of the period in which users assigned to this window's group can use their passcodes. The window stops at the end of the minute. Make entries using a 24-hour clock (for example, 7:00 AM is entered as 07:00, 2:45 PM is entered as 14:45).

To disable the window, set the time to the default (00:00).

Do not program a single window to cross the midnight boundary. The window stop time must be later than the window start time.

#### 4.1.3 Holiday Indexes for User Group Windows

You can enable up to four Holiday Indexes to use with User Group Windows. Enable at least one Holiday Index if *UW# Xept Holiday* is programmed as **Yes** for this user window, or if you want this window to activate only on specific dates. Holidays are programmed in Holiday Indexes. Refer to *Section 4.3 Holiday Indexes* on page 124 for programming information.

## **UW# Xept Holiday**

| Default:   | No        |
|------------|-----------|
| Selection: | Yes or No |

Determine if the window is disabled on holidays, or is active only on holidays. Use the instructions provided in the *W# Xept Holiday* prompt on page 110.

## UW# Holiday 1 [through 4]

| Default:   | No                                                                        |  |  |
|------------|---------------------------------------------------------------------------|--|--|
| Selection: | Yes or No                                                                 |  |  |
| Yes        | The selected holiday index can be used by users in the User Group window. |  |  |
| No         | The selected holiday index does not apply to users in this User Group.    |  |  |

## 4.2 Schedules (Skeds)

Use the Skeds module to program the control panel to automatically execute functions that are otherwise started by the end user at the keypad. Each sked can be programmed to occur at a specific time on a specific date or day of the week. Up to 40 Skeds can be programmed.

A sked can be edited from the keypad if **S## Time Edit?** is **Yes**. The date and time can be changed using the Change Sked function.

Each sked number can be programmed with one of 24 functions for the *S## Function Code*. In addition to the function, a choice must be made as to what is affected by the function. For example, when choosing Function 2 (Disarm Sked), the disarming is the function and the selected areas are what is affected.

The functions and their associated parameters are listed in the Sked Function Code Table in the D9412GV/D7412GV3 Program Record Sheet (P/N: F01U170809), and they are explained in detail following the **S## Function Code** prompt on page 114.

Each sked can be programmed with up to four Holiday Indexes. The Holiday Indexes can execute the sked on the holidays as well as on the date or day(s) of the week, or, they can prevent the sked from executing on the holidays (refer to **S## Xept Holiday** prompt in this section).

#### Sked Number

| Default:   | 1       |  |
|------------|---------|--|
| Selection: | 1 to 40 |  |

Enter the number of the sked you are programming.

#### S## TimeEdit

| Default:   | Yes                                                                                                    |
|------------|----------------------------------------------------------------------------------------------------|
| Selection: | Yes or No                                                                                                    |
| Yes        | The user can edit the time of this sked from the keypad and determines if this sked appears in the CHG SKED display. |
| No         | The user cannot edit the time of this sked from the keypad and the sked does not appear in the CHG SKED display.     |

Select whether the user can edit the time of this sked from the keypad.

#### S## Function Code

RPS automatically retrieves the appropriate submenu when the user enters a function code. Refer to the following examples:

- **Example 1:** When Function Code 1 (Arm Area) is entered, the **S## Area 1 [through #]** prompt appears.
- **Example 2:** When Function Code 3 (Bypass a Point) is entered, the **S## Point Number** prompt appears.

After you program the parameter choices associated with the Sked function, program the sked for date, day of week, time, or holiday.

| Def | ault: 0                                                                                                    |                                                                                                    |                                         |                                            |
|-----|----------------------------------------------------------------------------------------------------|----------------------------------------------------------------------------------------------------|-----------------------------------------|--------------------------------------------|
| Sel | ection: 0 to 24, 28, 29                                                                                                    |                                                                                                    |                                         |                                            |
| 1   | Arm Area: This function simulates the Master Arm Delay keypad function. Entries in the S## Area # prompts define the area(s) this sked arms. The sked can arm multiple areas. If any point is faulted when the sked executes, it is force armed regardless of the A# Force Arm Bypass Max setting.                                                                                                    | S## Area 1[through #]  Default: No Selections: Yes or No Enable the sked to arm the areas indicated with Yes.                                                  | Yes<br>No                               | Arm Area #.<br>Do not arm<br>Area #.       |
| 2   | Disarm Area: This function emulates the DISARM #? or DISARM ALL? keypad function list options. Entries in the S## Area # prompts define the area(s) this sked disarms. The sked can disarm multiple areas.                                                                                                    | S## Area 1[through #]  Default: No  Selection: Yes or No  Enable the sked to disarm the areas indicated with Yes.                                              | Yes<br>No                               | Disarm Area #.  Do not disarm  Area #.     |
| 3   | Bypass a Point: This function emulates the Bypass Pt? keypad function. The entry in the S## Point Number prompt defines the point this sked bypasses. The point can be bypassed only if Bypassable is programmed Yes in the point index assigned to the point. The bypass is reported if the Bypass Reports is enabled by the point index settings assigned to the point. The sked can bypass one point. | S## Point Number  Default: Blank Selections: Blank, 1 to 127, 129 to 247 for D9412GV3, 1 to 75 for D7412GV3  Enter the number of the point the sked bypasses.  | Blank (0)<br>1 to 127,<br>129 to<br>247 | No point is<br>bypassed<br>Point to bypass |
| 4   | Unbypass a Point: This function emulates the Unbypass Pt? keypad function. The entry in the S## Point Number prompt defines the point this sked unbypasses. The sked can unbypass one point.                                                                                                    | S## Point Number  Default: Blank Selections: Blank, 1 to 127, 129 to 247 for D9412GV3, 1 to 75 for D7412GV3 Enter the number of the point the sked unbypasses. | Blank (0)<br>1 to 127,<br>129 to<br>247 | No point is unbypassed. Point to unbypass. |

| Unbypass All Points: This function is not available as a keypad function.                                                                                                    | S## Area 1[through #]                                                                                                    | Yes                                                                                                    | Unbypass all points in Area #.                                                                                                    |
|----------------------------------------------------------------------------------------------------|----------------------------------------------------------------------------------------------------|----------------------------------------------------------------------------------------------------|----------------------------------------------------------------------------------------------------|
| The entry in the <i>S## Area #</i> prompt defines the area(s) where the sked unbypasses all points. The sked unbypasses all points in the area, regardless of how they were bypassed. This sked can unbypass all points in multiple areas. | Default: No Selection: Yes or No Select Yes to unbypass all points in the areas indicated.                                                                                                    | No                                                                                                    | Do <b>not</b><br>unbypass all<br>points in<br>Area #.                                                                                                    |
| Relay On: This function emulates the Change Relay keypad function to                                                                                                    | y keypad function to                                                                                                    | Blank                                                                                                    | No relay is activated.                                                                                                    |
| turn relays on. The entry in the <b>S## Relay Number</b> prompt defines the specific relay this sked activates. The sked can activate one relay.                                                                                           | Default: Blank Selections: Blank, 1 to 128 for D9412GV3, 1 to 64 for D7412GV3 Enter the number of the relay the sked activates                                                                                                    | 1 to 128                                                                                                    | Relay to activate.                                                                                                    |
| Relay Off: This function emulates<br>the Change Relay? keypad function<br>to turn relays off. The entry in the                                                                                                    | S## Relay Number                                                                                                    | Blank                                                                                                    | No relay is turned off.                                                                                                    |
| S## Relay Number prompt defines the relay this sked turns off. The sked can turn off only relays that are set by a sked. The sked can turn off one relay.                                                                                  | Selections: Blank, 1 to 128 for D9412GV3, 1 to 64 for D7412GV3  Enter the number of the relay that turns the sked off.                                                                                                    | 1 to 128                                                                                                    | Relay to turn off                                                                                                    |
|                                                                                                    | is not available as a keypad function. The entry in the <i>S## Area #</i> prompt defines the area(s) where the sked unbypasses all points. The sked unbypasses all points in the area, regardless of how they were bypassed. This sked can unbypass all points in multiple areas.  Relay On: This function emulates the Change Relay keypad function to turn relays on. The entry in the <i>S## Relay Number</i> prompt defines the specific relay this sked activates. The sked can activate one relay.  Relay Off: This function emulates the Change Relay? keypad function to turn relays off. The entry in the <i>S## Relay Number</i> prompt defines the relay this sked turns off. The sked can turn off only relays that are set by a sked. The sked can turn off | Unbypass All Points: This function is not available as a keypad function. The entry in the S## Area # prompt defines the area(s) where the sked unbypasses all points. The sked unbypasses all points in the area, regardless of how they were bypassed. This sked can unbypass all points in multiple areas.  Relay On: This function emulates the Change Relay keypad function to turn relays on. The entry in the S## Relay Number prompt defines the specific relay this sked activates. The sked can activate one relay.  Relay Off: This function emulates the Change Relay? keypad function to turn relays off. The entry in the S## Relay Number prompt defines the relay this sked turns off. The sked can turn off only relays that are set by a sked. The sked can turn off | Unbypass All Points: This function is not available as a keypad function. The entry in the S## Area # prompt defines the area(s) where the sked unbypasses all points. The sked unbypasses all points in the area, regardless of how they were bypassed. This sked can unbypass all points in multiple areas.  Relay On: This function emulates the Change Relay keypad function to turn relays on. The entry in the S## Relay Number prompt defines the specific relay this sked activates. The sked can activate one relay.  Relay Off: This function emulates the Change Relay? keypad function to turn relays off. The entry in the S## Relay Number prompt defines the relay this sked turns off. The sked can turn off only relays that are set by a sked. The sked can turn off |

| Def  | Default: 0                                                                                                    |                                                                                 |     |                                               |  |  |  |
|------|----------------------------------------------------------------------------------------------------|---------------------------------------------------------------------------------|-----|-----------------------------------------------|--|--|--|
| Sele | ection: 0 to 24, 28, 29                                                                                                    |                                                                                 |     |                                               |  |  |  |
| 9    | <b>Test Report:</b> This function emulates the <b>Test Report?</b> sub-function of the                                                                                                    | S## Defer Test                                                                  | Yes | Defer the Test<br>Report.                     |  |  |  |
|      | Send Report? keypad function ([COMMAND][4][1]). This function generates a Test Report only from Area 1 but contains panel-wide status information. The report is sent to the phone(s) programmed for Test and                                                                                                    | Default: No Selection: Yes or No Enable sked to defer the Test Report           | No  | Send the Test<br>Report on<br>schedule.       |  |  |  |
|      | Status Reports in Section 2.3.8<br>Communication Attempts on page 18.                                                                                                    | S## Hourly Report                                                               | Yes | Send the Test<br>Report every hour.           |  |  |  |
|      | If <i>Expand Test Report</i> in Phone parameters is programmed as <b>Yes</b> , the Test Report also includes all offnormal states for events listed in <i>Test Reports</i> (refer to <i>Table 12</i> on page 23) and some events listed in <i>Diagnostic Reports</i> (refer to the footnotes with <i>Table 13</i> on page 24) | Default: No Selection: Yes or No Select Yes to send the Test Report every hour. | No  | Send the Test<br>Report only as<br>scheduled. |  |  |  |
|      | The Test Report can be deferred if any other report was sent since the last Test Report. To defer the Test Report, program <b>S## Defer Test</b> .                                                                                                    |                                                                                 |     |                                               |  |  |  |
|      | The Test Report can be sent every hour beginning at the time scheduled in <i>S## Time</i> . To send a Test Report every hour, program <i>S## Hourly Report</i> .                                                                                                    |                                                                                 |     |                                               |  |  |  |
|      | To meet UL 864 requirements, use the Sked function to meet the daily <b>Test Report</b> requirement.                                                                                                    |                                                                                 |     |                                               |  |  |  |
| 10   | Status Report: This function generates a Status Report for each area that is enabled. The report is                                                                                                    | S## Defer Status Default: No                                                    | Yes | Defer the Status<br>Report.                   |  |  |  |
|      | sent to the phone(s) programmed for Test and Status Reports in Routing.                                                                                                    | Selection: Yes or No                                                            | No  | Send the Status<br>Report on<br>schedule.     |  |  |  |
|      | The Status Report can be deferred if any other report was sent since the last Status Report. To defer the Status Report, program <b>S## Defer Status</b> .                                                                                                    | Enable sked to defer the Status Report.                                         |     | Scrieduie.                                    |  |  |  |

| Defau | ılt: 0                                                                                                    |                                                                                                    |               |                                                                           |
|-------|----------------------------------------------------------------------------------------------------|----------------------------------------------------------------------------------------------------|---------------|---------------------------------------------------------------------------|
| Selec | tion: 0 to 24, 28, 29                                                                                                    |                                                                                                    |               |                                                                           |
| 11    | Execute Custom Func: This function emulates any of the custom functions assigned to the keypad that can be executed by a user from the keypad. When a sked executes                                                        | S## Cmd Center  Default: Blank (0)  Selections: Blank (0), 1 to 8                                                                 | Blank<br>(0)  | No keypad is specified for Custom Function activation.                    |
|       | the keypad. When a sked executes a custom function, it is subject to the scope of the selected keypad. <b>Cmd Center</b> and <b>Custom Func</b> prompts appear after entering Function Code 11. Both entries are required. | Identify the specific keypad (CC #) where the Custom Function is entered. Only one keypad can be assigned for this sked function. | 1 to 8        | Command center (keypad) address specified for Custom Function activation. |
|       |                                                                                                    | S## Custom Func Default: Blank (0)                                                                                                | Blank<br>(0)  | No Custom<br>Function is<br>activated.                                    |
|       |                                                                                                    | Selections: Blank (0),<br>128 to 143 for D9412GV3,<br>128 to 131 for D7412GV3                                                     | 128 to<br>143 | Custom Function to activate.                                              |
|       |                                                                                                    | Enter the custom function this sked executes.                                                                                     |               |                                                                           |
| 12    | Contact RPS: This function attempts to contact an Unattended RPS at the configured time. The control panel's account in RPS controls the operations performed upon successful contact.                                     |                                                                                                    |               |                                                                           |

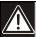

Avoid having multiple functions occur at the same time at the same address. Functions can clash and the effect on the control panel is unpredictable.

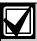

Ensure that the Custom Function being executed or any of the commands nested inside the Custom Function are not passcode protected.

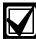

Do not program multiple skeds to execute at the same keypad during the same time.

Do not program skeds to execute at times when a user is likely to be executing functions at the keypad. If it is necessary to do so, there are two ways to work around the situation:

- 1. For a D1255 keypad type, program "C", "C"at the beginning of the Custom Function Key Strokes entry. This aborts the user's function and allows the sked to execute.
- 2. Program the sked to execute at an address (Cmd Center) with no keypad physically attached to it. The CC # must be assigned to an area and have the appropriate scope programmed.

| Defa | ult: 0                                                                                                    |                                                                                                    |           |                                                                                 |  |  |
|------|----------------------------------------------------------------------------------------------------|----------------------------------------------------------------------------------------------------|-----------|---------------------------------------------------------------------------------|--|--|
| Sele | ction: 0 to 24, 28, 29                                                                                                    |                                                                                                    |           |                                                                                 |  |  |
| 13   | Adjust Time Forward One Hour: This sked function is used to make adjustments to the control panel's clock. A typical application is to program this to go into effect at 2:00 AM on the date that Daylight Saving Time begins (during the springtime). No Time Change Report is sent or logged, but the new time appears in the next report logged.                    |                                                                                                    |           |                                                                                 |  |  |
|      | No other parameters require input f                                                                                                    | •                                                                                                    |           |                                                                                 |  |  |
| 14   | panel's clock. A typical application is to program this to go into effect at 2:00 AM on the date that Daylight Saving Time ends (during the fall). This function can operate only once in a day, even if multiple Skeds with this function are programmed. No Time Change Report is sent or logged, but the new time appears in the next report logged.                |                                                                                                    |           |                                                                                 |  |  |
| 45   | There are no other parameters that                                                                                                    |                                                                                                    | Vaa       | Matab tana                                                                      |  |  |
| 15   | Sound Watch Tone at Command Center (Keypad): This function sounds the Watch Tone at the keypad address programmed in Parameter 1. The Watch Tone sounds at all keypads with the address programmed. Press [ESC] to silence the tone. Sound Watch Tone defines the keypad address where the Watch Tone sounds. Enter the specific address at the S## Cmd Center prompt. | S## Cmd Center 1[through 8]  Default: Blank  Selection: Yes or No  Enable the sked to beep the keypad programmed Yes.              | Yes<br>No | Watch tone sounds at this keypad. Watch tone does not sound at this keypad.     |  |  |
| 16   | Access Control Level On: This function emulates the ACCESS CMD LEVEL command that determines whether a user's token or card level is ENABLED?, allowing access granted rights. This affects all doors that this user is assigned to with this specific authority level.                                                                                                | S## Access Ctl Level #  Default: No Selection: Yes or No Activate a sked, which enables the Access Level(s) 1 through 14 with Yes. | Yes       | Enable Access<br>Control Level #<br>Do not enable<br>Access Control<br>Level #. |  |  |

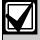

The D9412GV3 supports eight doors; the D7412GV3 supports two doors.

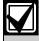

To regulate a user's access for certain doors, assign the user a different authority level # with the same authority functions enabled. For example, a user can be assigned Authority Level 1 for Door 1 and Authority Level 2 for the remaining doors. You can enable or disable Authority Level 1 for Door 1 without affecting his authority level for Doors 2 through 8).

| Defa      |                                                                                                    |                                                                                                    |           | -                                                                                                    |
|-----------|----------------------------------------------------------------------------------------------------|----------------------------------------------------------------------------------------------------|-----------|----------------------------------------------------------------------------------------------------|
| Select 17 | Access Control Level Off: This function emulates the ACCESS CMD LEVEL command that determines whether a user's token or card level is disabled. This function allows access to be turned off for the levels programmed.                                                                                                    | S## Access Ctl Level #  Default: No Selection: Yes or No The first parameter enables the sked to turn off access for Levels 1 through 14.             | Yes       | Turn off access for level #.  Do not turn off access for level #.                                                       |
| 18        | Unlock Door: This function<br>emulates the UNLOCK?<br>12345678 keypad function for<br>unlocking a door.                                                                                                    | S## Door 1 [through 8]  Default: No Selection: Yes or No Enable the sked to unlock the doors programmed Yes.                                          | Yes       | Unlock Door #.  Do not unlock Door #.                                                                                   |
| 19        | Secure Door: This function emulates the SECURE? 12345678 keypad function for securing a door.                                                                                                    | S## Door 1 [through 8]  Default: No Selection: Yes or No Enable the sked to return the doors programmed Yes to the secured state.                     | Yes<br>No | Secure Door #.  Do not secure Door #.                                                                                   |
| 20        | Lock Door: This function returns an unlocked (Function 18) or secured (Function 19) door to a normal locked door state.                                                                                                    | S## Door 1 [through 8]  Default: No Selection: Yes or No Enable the sked to lock the doors programmed as Yes and return them to the normal Door Mode. | Yes       | Lock Door #.  Do not lock Door #.                                                                                       |
| 21        | Access Authority Events On: The control panel can log Access Granted Events when a valid token, RTE, REX, or Unlock Door event is detected for a specific door. These events can be directed to print at a local printer or send a report remotely through phone routing. This sked enables Access Granted Events to be reported for Door #. | S## Door 1 [through 8]  Default: No  Selection: Yes or No This parameter enables the sending of Access Granted Events for Door #.                     | Yes       | Enable the sending of Access Granted Events for Door #.  Do not enable the sending of Access Granted Events for Door #. |

| Defau | ılt: 0                                                                                                    |                                                                                                    |                                   |                                                                                                    |
|-------|----------------------------------------------------------------------------------------------------|----------------------------------------------------------------------------------------------------|-----------------------------------|----------------------------------------------------------------------------------------------------|
| Selec | tion: 0 to 24, 28, 29                                                                                                    |                                                                                                    |                                   | _                                                                                                    |
| 22    | Access Authority Events Off: The control panel can log Access Granted Events when a valid token, RTE, REX, or Unlock Door Event is detected for a specific door. These events can be directed to print at a local printer or send a report remotely through phone routing. This sked disables Access Granted Events to be reported for Door #.                                                       | S## Door 1 [through 8]  Default: No Selection: Yes or No This parameter disables the sending of Access Granted Events for Door #. | Yes                               | Disable the sending of Access Granted Events for Door #.  Do not disable the sending of Access Granted Events for Door #. |
| 23    | No Entry Events On: The control panel can log No Entry Events when an invalid token is detected for a specific door. No Entry Events include No Entry-Secured, No Entry-Interlock, No Entry-Unknown ID, and No Entry-Level. These events can be directed to print at a local printer or send a report remotely through phone routing. This sked enables No Entry Events to be reported for Door #.   | S## Door 1 [through 8]  Default: No  Selection: Yes or No This parameter enables the sending of No Entry Events for Door #.       | Yes                               | Enable the sending of No Entry Events for Door #.  Do not enable the sending of No Entry Events for Door #.               |
| 24    | No Entry Events Off: The control panel can log No Entry Events when an invalid token is detected for a specific door. No Entry Events include No Entry-Secured, No Entry-Interlock, No Entry-Unknown ID, and No Entry-Level. These events can be directed to print at a local printer or send a report remotely through phone routing. This sked disables No Entry Events to be reported for Door #. | S## Door 1 [through 8]  Default: No  Selection: Yes or No This parameter disables the sending of No Entry Events for Door #.      | Yes                               | Enable the reporting of No Entry Events for Door #.  Do not enable the reporting of No Entry Events for Door #.           |
| 28    | normal state at the time the sked<br>generates an Expanded Off-Nor<br>Normal Test Report Event as we<br>The Event Log shows only a Tes                                                                                                    | s at the time the sked executes, only a Sk                                                                                        | le that is<br>Test Rep<br>the rep | s active also<br>ports include the Off<br>port is generated.                                                              |

29

**Non-Expanded Off-Normal Test Report:** Non-Expanded Off-Normal Test Report Events are only sent when any point is in the off-normal state from any area, but only sends the Off Normal Test Report Event. Any system trouble that is active also generates a Non-Expanded Off-Normal Test Report.

The Event Log only shows a Test Report Event.

If none of these conditions exist at the time the sked executes, only a Sked Executed Event is generated and the Non-Expanded Off-Normal Test Report is not sent.

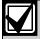

To meet UL 864 daily Test Report requirements (when using two phone lines), you must still use Sked Function Code 9, Test Report and program it to occur on a daily basis as per AHJ requirements.

#### S## Time

Default: 00:00

Selection: HH:MM (hours and minutes)

Enter the time that the sked executes. Make entries using a 24-hour clock (for example, 7:00 AM is entered as 07:00, 2:45 PM is entered as 14:45).

Disabled skeds can have their time set to **Disabled**; however, to ensure that a sked is fully disabled, enter [COMMAND][5][2] (Change Skeds function) and select DISABLE?.

#### S## Date

Default: \_ \_ / \_ \_

Selection: MM/DD (month and date)

Enter the date that the sked executes.

Disabled skeds have their date set to **Disabled**. If you receive from the control panel and the entry for this prompt is **Disabled**, but dates were programmed before, the sked can be disabled from the keypad using the Change Skeds function.

#### S## Sunday

| Default:   | No                                    |
|------------|---------------------------------------|
| Selection: | Yes or No                             |
| Yes        | Activate this sked on Sundays.        |
| No         | Do not activate this sked on Sundays. |

This prompt and the next six prompts select the days of the week when the sked is active.

#### **Exceptions:**

To prevent the sked from activating on certain days of the year, program *Xept Holiday* as **Yes**, and enable at least one Holiday Index. When *Xept Holiday* is programmed as **Yes**, the window executes on the days of the week programmed unless the date is designated as a holiday by the Holiday Index selected.

If a sked is only needed on certain days of the year, do not program the sked to execute on specific days of the week. Instead, program *Xept Holiday* as **No**, and select a Holiday Index with the dates you want the window to be active.

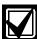

To meet UL 864 requirements for Central Station and Remote Station applications, program each day of the week to **Yes** for the required Test Report Sked.

## S## Monday

Default: No

Selection: Yes or No

#### S## Tuesday

Default: No

Selection: Yes or No

## S## Wednesday

Default: No

Selection: Yes or No

#### S## Thursday

Default: No

Selection: Yes or No

#### S## Friday

Default: No

Selection: Yes or No

#### S## Saturday

Default: No

Selection: Yes or No

#### S## Xept Holiday

| Default:   | No                                                                                                    |
|------------|----------------------------------------------------------------------------------------------------|
| Selection: | Yes or No                                                                                                    |
| Yes        | Prevent this sked from operating on<br>the holidays identified in the specific<br>Holiday Index(es) used with this<br>sked. Specific Holiday Indexes are<br>selected in this programming section<br>and programmed in the next<br>programming module. |
| No         | This sked operates on holidays programmed in the Holiday Index(es) used with this sked.                                                                                                    |

If no days of the week are programmed, this sked operates only on the holidays programmed in the Holiday Index(es) used with this sked. This sked also operates if the holiday falls on a day of the week that is programmed.

## S## Holiday #

| Default:   | None                                       |
|------------|--------------------------------------------|
| Selection: | Yes or No                                  |
| Yes        | Use Holiday Index 1 with this sked.        |
| No         | Do not use Holiday Index 1 with this sked. |

## 4.3 Holiday Indexes

This programming module has two sections: Add/Change/Delete and View Holidays. Use the Add/Change/Delete section to program the Holiday Indexes. The View Holidays section is a view-only section provided for your convenience. Use View Holidays to review the dates programmed in the Holiday Indexes.

#### 4.3.1 Add/Change/Delete

Program the dates for each of the Holiday Indexes. You can program up to four Holiday Indexes in the control panel. Within each index, you can select up to 365 dates to be designated as holidays.

The Holiday Indexes function independently of each other. The same day can be programmed in all four schedules. Holiday Indexes are used in programming O/C Windows, User Access Windows, and skeds.

#### Date

Default: \_\_/\_\_

Selection: MM/DD (month and date)

This entry selects the month and day you are designating as a holiday.

To delete the date completely, select **No** for all of the Holiday Index # entries.

#### Holiday Index #

Default: None

**Selection:** Select Dates from the Calendar

## 5.0 AUXPARM

## 5.1 Introduction

The programming prompts in this section are primarily used for programming enhanced communication capabilities for the GV3 Series Control Panels.

Enhanced communications is the ability to provide communication functions for the control panels over SDI. These communication methods include:

- Routing control panel events through a network interface module (NIM). A network interface module (NIM) can be a DX4020 or an ITS-DX4020-G.
- Communicating with remote programming software (RPS) using a (NIM).
- Communicating with a remote or local automation software package.

## 5.2 RPS Requirements

The AUXPARM section currently has seven sections:

- SDI Automation
- SDI RPS Parameters
- Enhanced Communications
- SDI RPS/Enhanced Communication Configuration
- Miscellaneous
- · Cross Point Parameters
- Route Group Rate

#### 5.3 SDI Automation

SDI automation defines the characteristics of a serial interface module (SIM) when used with home or business automation software. The SIM is a two-way SDI to a serial communication module that allows the control panels to send and receive information to and from an external software program.

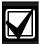

The SIM can be a D9133, DX4010i, or DX4020 (configured to emulate serial communication).

A DX4010i can be used only for programming.

This automation protocol allows external software programs to interact and perform functions such as:

- · arming and disarming areas,
- · changing user passcodes and names, and
- · turning relays on and off.

The items described in this section allow some simple configuration options. To receive the SIM automation protocol; however, you must contact Bosch Security Systems, Inc. Technical Support at (888) 886-6189.

#### **Enable SDI Auto**

| Default:   | No                           |
|------------|------------------------------|
| Selection: | Yes or No                    |
| Yes        | Enable Automation software.  |
| No         | Disable Automation software. |

Changing this item to Yes enables the automation address (SDI Address 80).

#### Supervise SDI 80

| Default:   | No                                                  |
|------------|-----------------------------------------------------|
| Selection: | Yes or No                                           |
| Yes        | Supervise the serial interface module (SIM).        |
| No         | Do not supervise the serial interface module (SIM). |

This item determines whether the serial interface module (SIM) is supervised or not. If the SIM is supervised, disconnecting the SIM from the control panel creates a Trouble SDI 80 Event and the keypad annunciates a trouble tone (if programmed) and displays SERVC SDI 80.

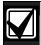

Trouble SDI 80 Reports are always sent using the account number for Area 1.

#### Status Rate

| Default:   | 0                                                      |
|------------|--------------------------------------------------------|
| Selection: | 0 to 255                                               |
| 0          | Status information is sent only when requested.        |
| 1 to 255   | Status information is sent at the interval programmed. |

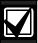

If the Status Rate is set to a value less than 10, and 1 to 6 SDI devices are connected to the system, the fastest the control panel can send the status information is in approximately 1 sec. If more than six SDI devices are connected to the control panel, the fastest the control panel can send the information is in approximately 1.5 sec to 2 sec.

This item determines how often the default status information is sent to the serial interface module (SIM). The status information includes:

- The current point status (normal or off-normal),
- The control panel's area status (Master Armed, Master Instant Armed, Perimeter Delay Armed, Perimeter Instant Armed, Disarmed, Area Entry Delay, Perimeter Entry Delay, Area Exit Delay, and Perimeter Exit Delay)
- The control panel status (AC Fail, Battery Missing, AC Restore, Battery Low, and so on)
- Relay status (relay on or relay off)

Entries are in 100 millisecond increments. If a 5 is entered, the status information is sent every 500 milliseconds (or 0.5 sec). An entry of 10 equals 1 sec.

#### 5.4 SDI RPS Parameters

Configure remote programming software (RPS) parameters when communicating over a private local-area network (LAN), wide-area network (WAN), or general packet radio system (GPRS). To allow RPS to communicate with a control panel over a LAN or WAN, an SDI-Ethernet network interface module (NIM) and RPS (version 5.13 or higher) are required. The computer on which RPS is installed needs a network card. See your information systems administrator for network requirements.

This section allows you to:

- Provide for local programming by a DX4010V2 Serial Interface Module.
- Provide remote programming by a Conettix DX4020 Network Interface Module or an ITS-DX4020-G.
- Provide enhanced route paths for event reporting through a network using a Conettix DX4020 Network Interface Module or an ITS-DX4020-G.

Although not listed in this section, RPS checks for the RPS passcode (refer to Section 2.6 RPS Parameters on page 32), Datalock Code, and control panel type to determine if this RPS session should continue.

#### 5.4.1 Configuration for RPS Over Network

COMMAND 43 (Remote Programming) can establish communication with RPS over the phone or over the network. *Figure 6* on page 128 and *Figure 7* on page 129 show the structure of COMMAND 43.

## Answer RPS Over Network

| Default:   | Yes                                                                  |
|------------|----------------------------------------------------------------------|
| Selection: | Yes or No                                                            |
| Yes        | Enable automatic answer of RPS initiated sessions over the network.  |
| No         | Do not automatically answer RPS initiated sessions over the network. |

This prompt determines if the control panel automatically answers RPS initiated sessions through a network interface module on the SDI bus.

This prompt can be momentarily disabled by selecting ALLOW ANSWER through COMMAND 43 (Remote Programming) menu (refer to *Figure 6* on page 128 and *Figure 7* on page 129).

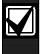

If the Reset switch (labeled S1) label is in the locked position, network RPS programming is allowed even if this prompt is set to **No**.

## **RPS Address Verification**

| Default:   | No                                                                                                   |
|------------|----------------------------------------------------------------------------------------------------|
| Selection: | Yes or No                                                                                            |
| Yes        | Verifies that the incoming RPS IP address matches the address entered in <b>RPS IP Address</b> .     |
| No         | Do not verify the RPS IP address. Allow RPS to connect to the control panel from any network source. |

When enabled, this feature will verify that the Remote Programming Software connecting to the control panel is coming from a known IP address. This verification can be momentarily disabled by selecting ALLOW ANSWER through COMMAND 43 (Remote Programming) menu (refer to *Figure 6* on page 128 and *Figure 7* on page 129).

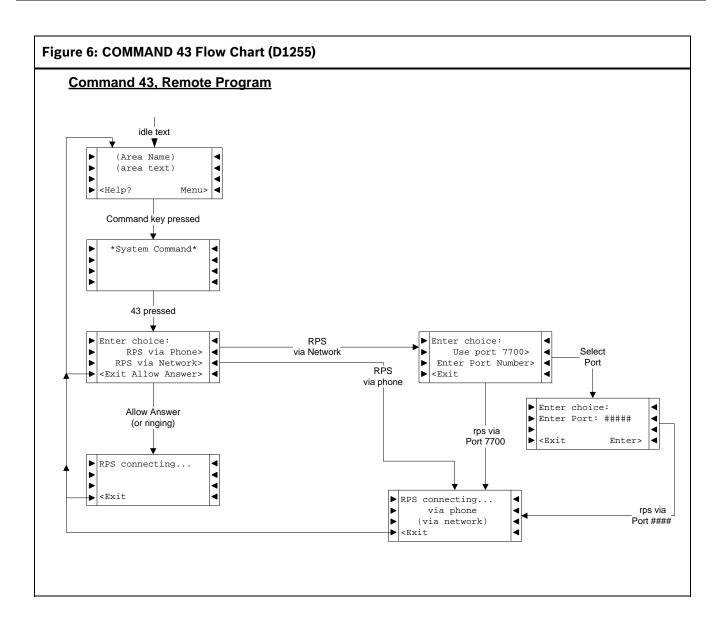

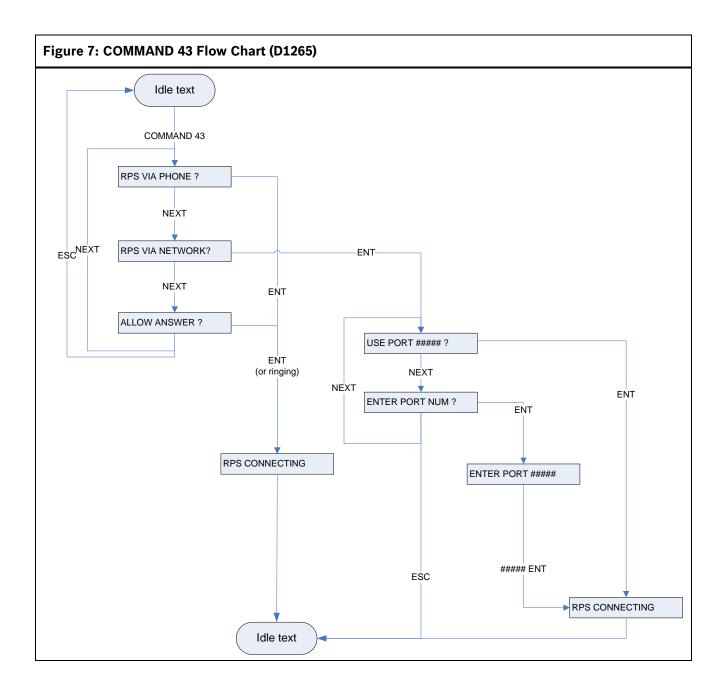

#### RPS IP Address #

|          | 0.0.0.0<br>0.0.0.0 to 255.255.255.255                                     |
|----------|---------------------------------------------------------------------------|
| 0 to 255 | There are four numbers for an IP address. Leading zeros are not required. |

This prompt contains the IP address for RPS.

An IP address has four fields. Each field has a range of 0 to 255. For example, an IP address is expressed as 110.227.64.190. Contact your network administrator to determine the IP address to which the RPS computer is connected.

Refer to Keypad Programming of RPS IP Address # and RPS PortNumber on page 130.

#### **RPS Port Number**

**Default:** 7750 **Selection:** 1 to 65535

This prompt specifies the destination port for outgoing RPS session requests to the IP address specified in *RPS IP Address #*.

Keypad Programming of RPS IP Address # and RPS PortNumber

#### D1255

- Refer to Figure 1 on page 7 to access Keypad Programming and navigate to the RPS PARAMETERS option. Press [ENT]. The keypad shows the RPS PASSCODE option and the currently configured passcode.
- Press [NEXT] twice to advance to the RPS IP ADDRESS option and press [ENT]. The currently configured IP address shows.
- 3. An invisible editing cursor is enabled for the first byte.
- 4. The [PREV] button acts as a [Backspace] key. Press [PREV] to delete the characters of the byte, and then enter the new byte numbers, or press [NEXT] to move to the next byte.

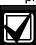

The keypad does not accept invalid byte numbers.

- 5. Repeat *Step 4* to enter the correct numbers for each byte.
- 6. Press [ENT] to save the changes.

When the keypad reads **Parameter Saved**, your selection is configured.

- 7. When the keypad reads **RPS IP ADDRESS**, press [NEXT] to advance to the **RPS IP PORT** option. The keypad shows the currently configured port number.
- 8. Press [ENT] to change the port number.
- 9. The [PREV] button acts as a [Backspace] key. Press [PREV] to delete the characters of the port number and then enter the new port number.
- 10. Press [ENT] to save the changes.

When the keypad reads **PARAMETER SAVED**, your selection is configured.

#### D1260

- Refer to Figure 2 on page 8 to access Keypad Programming and navigate to the RPS Parameters option. Press [ENT]. The keypad shows the RPS Passcode option and the currently configured passcode.
- Press Phone Number softkey. The keypad shows the currently configured phone number and the IP Address option.
- 3. Press the **IP Address** softkey. The currently configured IP address shows.
- 4. Press the **Edit** softkey to change the IP address.
- 5. The **Previous** and **Next** softkeys move the cursor through the bytes. The **Backspace** softkey allows you to erase characters. The **Clear** softkey allows you to clear the entire IP address. Use the softkeys and the number buttons on the keypad to enter the new IP Address.

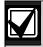

The keypad does not accept invalid byte numbers.

6. Press the **Save** softkey to save the changes.

When the keypad reads **Parameter Saved**, your selection is configured.

- 7. When the keypad reads **RPS IP Address**, press the Port Number softkey. The keypad shows the currently configured port number.
- 8. Press the **Edit** softkey to change the port number.
- The Backspace softkey allows you to erase characters. The Clear softkey allows you to clear the entire port number. Use the softkeys and the number buttons on the keypad to enter the new port number.
- 10. Press the Exit softkey to save the changes.

# 5.5 Programming Path Numbers and IP Addresses for Enhanced Communications

Enhanced communications is the ability to communicate by some means other than the standard digital dialer. In this section, programmable parameters allow you to define up to four separate enhanced communication paths to which events can be routed. To route an event (such as an Alarm or Trouble) to an enhanced communication path, additional programming must also be completed in *Section 2.3 Routing* on page 17.

#### **Enhanced Comm**

| Default:   | No                                                      |
|------------|---------------------------------------------------------|
| Selection: | Yes or No                                               |
| Yes        | Enable enhanced communications over the SDI bus.        |
| No         | Do not enable enhanced communications over the SDI bus. |

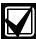

If using IP Addresses as the communication means for UL 864 Commercial Fire applications, set this parameter to **Yes**.

Determines if the control panel allows enhanced communications over the SDI bus.

Events can be routed to as many as four available enhanced communication paths through the SDI bus. If an event (or group of events) is routed to an SDI path, the number entered in Primary Device determines which SDI path is used (provided that *RG# Prim, Primary SDI* was set to **Yes** in Routing).

If events are to be routed to an IP address (in a private LAN or WAN application), determine which path is used (Path 1 to Path 4), and enter the appropriate IP Address for that path (refer to *Path # IP Address* on page 131).

If events are to be routed to an SDI Path but not to an IP Address, allow the setting for **Path # IP Address** to remain at 0. **Path # Poll Rate**, **Path # Ack Wait**, and **Path # Retry Count** must be programmed.

#### Keypad Programming to Enable or Disable Enhanced Comm

#### D1255

- Refer to Figure 1 on page 7 to access Keypad Programming and navigate to the ENHANCED COMM option. Press [ENT].
- The keypad shows the current setting by alternating between COMMUNICATIONS> and ENHANCED> YES or NO. To configure enhanced communications, press [ENT].

3. Press [NEXT] or [PREV] to toggle to **YES** to enable enhanced communication or **No** to disable enhanced communication, and then press [ENT].

When the keypad reads **PARAMETER SAVED**, your selection has been configured.

#### D1260

- Refer to Figure 2 on page 8 to access Keypad Programming and navigate to the Enhanced Comm option. Press the Enhanced Comm softkey.
- 2. The current Enhanced Enabled configuration shows (for example, Enhanced Enabled: Yes).
- 3. Press the **Edit** softkey to change the configuration.
- 4. Press the **Yes** or **No** softkey, and then press the **Save** softkey to save the changes.

When the keypad reads **Parameter Saved**, your selection is configured.

#### Path # IP Address

| Default: | 0.0.0.0                                  |
|----------|------------------------------------------|
| Selectio | n: 0.0.0.0 to 255.255.255.255            |
| 0 to     | There are four numbers in a valid IP     |
| 255      | address. Leading zeros are not required. |

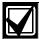

If using IP Addresses as the communication means for UL 864 Commercial Fire applications, set *Path* # *IP Address* as necessary.

**Path # IP Address** contains the IP addresses for each of the four enhanced communication paths available.

An IP address has four fields. Each field has a range of 0 to 255. For example, an IP address is expressed as 110.227.64.190. Contact your network administrator to obtain the appropriate IP Address to contact a central station receiver.

Refer to Keypad Programming of Path # IP Address, Path # Port Number, and Path # Poll Rate on page 132.

## Path # Port Number

Default: 7700

Selection: 1 to 65535

This prompt specifies the destinaton port number for each of the four enhanced communication route path destinations.

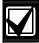

Whenever an IP address or port number configured in the control panel is changed, the central station must resynchronize the control panel's anti-replay/anti-substitution static key.

Refer to Keypad Programming of Path # IP Address, Path # Port Number, and Path # Poll Rate on page 132.

#### Path # Poll Rate

| Default:   | 0                                                                                              |
|------------|------------------------------------------------------------------------------------------------|
| Selection: | 0, 5 to 65535 sec                                                                              |
| 0          | Disables the heartbeat poll (not recommended, refer to the first Important Note that follows). |
| 5 to 65534 | Enables the poll rate for the amount of time programmed here.                                  |
| 65535      | The maximum number of 65535 sets the poll rate to once every 24 hr.                            |

This prompt and the next two prompts determine how the SDI Path is supervised between the SDI device and the central station receiver(s). Do not confuse the SDI Path supervision with the supervision of the SDI device itself (the connection of the SDI device to the control panel). Each SDI Path can be configured to transmit a Heartbeat Poll to the central station for supervision purposes. This ensures the integrity of the connection at all times.

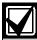

If using IP Addresses as the communication means for UL 864 Commercial Fire applications, program this parameter as necessary.

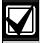

In order to supervise the virtual link between the control panel and a central station receiver over a network path, you **must** set *Path # Poll Rate* to a non-zero value.

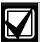

If the control panel is programmed to send Heartbeat Poll to the central station, a rate of 75 sec maintains the virtual link in most network configurations.

Decreasing the value for *Path # Poll Rate* increases the amount of idle communication between the SDI device and the central station receiver. Increased idle communication between the control panel and the receiver decreases the control panel's event reporting efficiency.

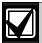

The control panel readjusts the Heartbeat Poll rate temporarily to less than 300 sec to 300 sec when online with RPS. The poll rate returns to the programmed value after the RPS session ends.

The value programmed in **Path # Poll Rate** is the interval at which the control panel sends a Heartbeat Poll to the central station receiver. The value programmed in **Path # Ack Wait** is the length of time the control panel waits for an acknowledgment of a Heartbeat poll. If the acknowledgment is not received, the control panel checks to determine if the **Path # Retry Count** entry is greater than 0. If so, the control panel retries the number of times programmed (in **Path # Retry Count**) to send the Heartbeat Poll before declaring the Path failed and generating a COMM TROUBLE SDI ## for SDI 88 (Path 1 = SDI 88, Path 2 = SDI 89, Path 3 = SDI 90,

(Path 1 = SDI 88, Path 2 = SDI 89, Path 3 = SDI 90, Path 4 = SDI 91) Event. For SDI 92 (Path 1 = SDI 92, Path 2 = SDI 93, Path 3 = SDI 94, Path 4 = SDI 95) event.

If **Path # Poll Rate** is programmed with a value and the central station does not acknowledge the poll from the control panel, keypads annunciate a trouble condition. To send this event to the central station, refer to the **Comm Trouble** prompt in Section 2.12.2 Panel-Wide Relays on page 81.

## **Example of Heartbeat:**

- Path # Poll Rate is set to 120 sec
- Path # Ack Wait time is set to 10 sec
- Path # Retry Count is set to 2

Keypad Programming of Path # IP Address, Path # Port Number, and Path # Poll Rate

#### D1255

- Refer to Figure 1 on page 7 to access Keypad Programming and navigate to the ENHANCED COMM option. Press [ENT].
- The keypad alternates between
   COMMUNICATIONS> and ENHANCED> YES.
   Press [NEXT] to access the Path 1 4 prompt.
- 3. Enter the path number you wish to configure and press [ENT]. The currently configured IP address shows.
- 4. Press [ENT] to change the IP address. An invisible editing cursor is enabled for the first byte.
- 5. The [PREV] button acts as a [Backspace] key. Press [PREV] to delete the characters of the byte, and then enter the new byte numbers, or press [NEXT] to move to the next byte.

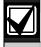

The keypad only accepts byte numbers valid for the current prompt.

- 6. Repeat *Step 5* to enter the correct numbers for each byte.
- 7. Press [ENT] to save the changes.

When the keypad reads **PARAMETER SAVED**, your selection is configured.

- 8. The keypad shows the currently configured IP address. Press [NEXT]. The currently configured port number shows.
- 9. Press [ENT] to change the port number.
- 10. The [PREV] button acts as a [Backspace] key. Press [PREV] to delete the characters of the port number and then enter the new port number.
- 11. Press [ENT] to save the changes.

When the keypad reads **PARAMETER SAVED**, your selection is configured.

- 12. Press [NEXT]. The currently configured path poll rate shows.
- 13. Press [ENT] to change the path poll rate.
- 14. The [PREV] button acts as a [Backspace] key. Press [PREV] to delete the characters of the poll rate then enter the new poll rate.
- 15. Press [ENT] to save the changes.

When the keypad reads **PARAMETER SAVED**, your selection is configured.

#### D1260

- Refer to Figure 2 on page 8 to access Keypad Programming and navigate to the Enhanced Comm option. Press [ENT].
- The Enhanced Enabled configuration shows, as does the Select IP Path option. Press the Select IP Path to access the Path (1 4) prompt.
- 3. Enter the path number you wish to configure and press [ENTER]. The currently configured IP address shows.
- 4. Press the **Select IP Path** softkey to change the IP address. An editing cursor is enabled for the first byte.
- 5. The Previous and Next softkeys move the cursor through the bytes. The Backspace softkey allows you to erase characters. The Clear softkey allows you to clear the entire IP address. Use the softkeys and the number buttons on the keypad to enter the new IP address.

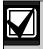

The keypad only accepts byte numbers valid for the current prompt.

- 6. Press the **Save** softkey to save the changes. When the keypad reads **Parameter Saved**, your selection is configured.
- 7. The keypad shows the currently configured IP address and the **Port Number** option. Press the **Port Number** softkey. The currently configured port number shows.
- 8. Press the **Edit** softkey to change the port number.

- The Backspace softkey allows you to erase characters. The Clear softkey allows you to clear the entire IP address. Use the softkeys and the number buttons on the keypad to enter the new port number.
- 10. Press the **Save** softkey to save the changes. When the keypad reads **Parameter Saved**, your selection is configured.
- 11. When the keypad shows the currently configured port number and the Poll Rate option, press the **Poll Rate** softkey. The currently configured path poll rate shows.
- 12. Press the **Edit** softkey to change the path poll rate.
- 13. The **Backspace** softkey allows you to erase characters. The **Clear** softkey allows you to clear the entire poll rate. Use the softkeys and the number buttons on the keypad to enter the new poll rate.
- 14. Press the **Save** softkey to save the changes. When the keypad reads **Parameter Saved**, your selection is configured.

When the control panel first powers up, the first Heartbeat Poll for Path 1 is sent and is acknowledged in 1 sec. 120 sec after the first Heartbeat Poll is sent, the second Heartbeat Poll for Path 1 is generated and sent to the central station receiver.

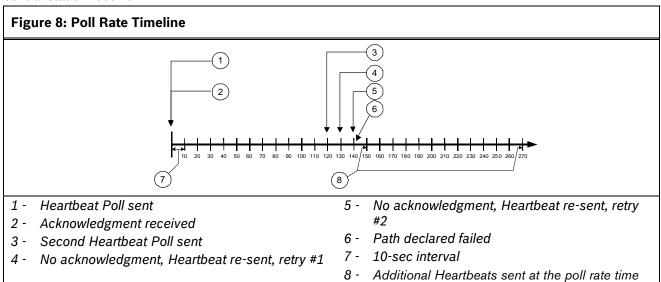

until acknowledged

#### **Example of Retry Count:**

An acknowledgment of the heartbeat was not received within 10 sec. The control panel sends the next Heartbeat Poll after the first 10-sec ACK wait period expires. If the central station does not acknowledge this Heartbeat Poll, the control panel continues to re-send. When the resend count is reached, the control panel declares this path as failed (and generates the Comm Trouble ## Event). The control panel continues to re-send the Heartbeat Poll at the original poll rate time until it receives an acknowledgment, even after declaring a Comm Trouble.

When the control panel receives acknowledgment from the central station, the control panel returns to the normal Poll Rate (which, in this example, is 120 sec).

If more than one SDI Path is used, the control panel handles them on a successive basis. For example, if acknowledgment from SDI Path 1 is not received within 10 sec (using the previous example), the control panel moves to SDI Path 2 to send its Heartbeat Poll (and subsequently waits for the ack) before returning to SDI Path 1 to re-send its heartbeat.

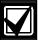

If Heartbeat Polls are enabled to send by an SDI path, and the *Path # Ack Wait* time is exceeded, a COMM TRBL SDI ## event occurs. When this condition occurs, all events routed to this path go immediately to the backup path destination.

Entries are made in one-sec increments.

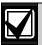

5 min = 300 sec 1 hour = 3600 sec 12 hours = 43,200 sec 18 hours = 64,800 sec

#### Path # Ack Wait

| Default:   | 13                                                                                                 |
|------------|----------------------------------------------------------------------------------------------------|
| Selection: | 5 sec to 65535 sec                                                                                 |
| 5 to 65535 | The control panel waits this amount of time to receive an acknowledgment from the central station. |

Determines how long the control panel waits for an acknowledgment from the central station after a Heartbeat Poll or an actual event was transmitted. This prompt is applicable to SDI transmitted events and Heartbeat Polls. Entries are made in one-sec increments.

## Path # Retry Count

| Default:   | 5                                                                                                    |
|------------|----------------------------------------------------------------------------------------------------|
| Selection: | 0 to 255                                                                                                    |
| 0          | COMM FAIL RG# SDI ### Events are not generated.                                                                             |
| 1 to 255   | COMM FAIL RG# SDI ### Events are generated after resending Heatbeat Poll the number of times selected for a given SDI path. |

Determines how many times the control panel resends the Heartbeat Poll before declaring a path failure and generating a COMM FAIL RG# SDI ### (RG # = 1 to 4, SDI ### = 88 for Path 1, 89 for Path 2, 90 for Path 3, 91 for Path 4) Event.

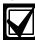

If using IP Addresses as the communication means for UL 864 Commercial Fire applications, program this parameter as necessary.

The default settings meet or exceed the

The default settings meet or exceed the UL specifications.

#### 5.5.1 Ant-Replay Security Feature

The Anti-Replay feature is always enabled in the control panel and must be supported by the central station receiver.

Anti-replay is a strategy that counters "replay" attacks. This feature prevents a malicious attack that substitutes a control panel or another network interface module (NIM) from delivering counterfeit events over a network in place of events sent by the actual control panel. A replay attack occurs when someone records a message sent over the network by Device A, and replays this message at a later time while pretending to be Device A.

## 5.6 SDI RPS/Enhanced Communications Configuration

This section provides the necessary prompts for configuring the SDI-Network Interface Module (NIM) when using it for SDI RPS or SDI enhanced communication applications.

## Supervise SDI 88

| Default:   | No                                                                     |
|------------|------------------------------------------------------------------------|
| Selection: | Yes or No                                                              |
| Yes        | Supervise the network interface module (NIM) at SDI address 88.        |
| No         | Do not supervise the network interface module (NIM) at SDI address 88. |

This item determines whether the NIM is supervised. If the NIM is supervised, disconnecting it from the control panel creates a Trouble SDI 88 Event and the keypad annunciates a trouble tone and displays SERVC SDI 88.

## Supervise SDI 92

| Default:   | No                                                                     |
|------------|------------------------------------------------------------------------|
| Selection: | Yes or No                                                              |
| Yes        | Supervise the network interface module (NIM) at SDI address 92.        |
| No         | Do not supervise the network interface module (NIM) at SDI address 92. |

This item determines whether the NIM is supervised. If the NIM is supervised, disconnecting it from the control panel creates a Trouble SDI 92 Event and the keypad annunciates a trouble tone and displays SERVC SDI 92.

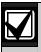

Trouble SDI 88 or SDI 92 Reports are always reported using the account number for Area 1.

## 5.7 Route Group Parameters

The RG # Same Network Receiver parameters define whether a primary and backup network receiver configured within a Route Group are the same receiver. This is required to ensure that the authentication keys from the control panel to receiver are the same when the paths to the receiver use different IP Addresses or Port Numbers. These parameters also enable the backup path poll time to change to the primary poll time in the event of a Communication Trouble condition. This operates when the following conditions apply:

- Both primary and backup devices use enhanced communication via an SDI device.
- Both primary and backup path destinations are the same receiver that can be accessed from more than one network such as on a LAN/WAN and over the Internet (even if they have different IP/port settings).
- Either the primary or the backup path (not both) has a Communication Trouble condition.

#### RG# Same Network Receiver

| Default:   | No                                                                                                    |
|------------|----------------------------------------------------------------------------------------------------|
| Selection: | Yes or No                                                                                                    |
| Yes        | The control panel uses the same authentication keys to communicate with both the primary and backup paths that are the same receiver and upon detection of a Communication Trouble on either the primary or backup enhanced communication paths, the working path immediately changes to the faster poll rate. |
| No         | The control panel uses separate authentication keys to communicate with the primary and backup receivers and upon detection of a Communication Trouble on either the primary or backup enhanced communication paths, the working path continues to use its configured poll rate.                               |

For Example: This would be used when a DX4020 is reporting to a receiver over a LAN/ WAN and a ITS-DX4020-G is reporting to the same receiver over the Internet from the cellular service provider. This configuration also typically has the poll rate for the ITS-DX4020-G set to a slower poll rate than the primary such as every 4 hours.

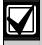

In the above example, if there is a Communication Trouble Condition on the DX4020, then the ITS-DX4020-G will poll at the configured poll rate of the DX4020. If the poll rate of the DX4020 is set to 5 minutes or faster, there is a possibility of excessive data usage that may exceed your data plan with the cellular service provider. Be sure that any Communication Trouble events are addressed as soon as possible.

#### 5.8 Miscellaneous

## Fire Summary Sustain

| Default:   | No                                                                                                    |
|------------|----------------------------------------------------------------------------------------------------|
| Selection: | Yes or No                                                                                                    |
| Yes        | Forces the <b>Summary Fire</b> relay output to remain on after the Alarm Silence command.                                              |
| No         | Allows <b>Summary Fire</b> relay output to be silent when the Fire Alarm Bell output is silenced and all Fire Points return to normal. |

Use this parameter to set the Summary Fire relay output to continue or to stop after the Fire Alarm Bell is silenced or times out. Refer to the **Summary Fire** prompt in Section 2.12.2 Panel-Wide Relays on page 82.

## Fire Supervision Restoral Type

| Default:   | 0                                                                                                    |
|------------|----------------------------------------------------------------------------------------------------|
| Selection: | 0, 1, 2                                                                                              |
| 0          | The control panel sends a FIRE TROUBLE RESTORE when a Fire Supervision point restores to normal.     |
| 1          | The control panel sends a FIRE ALARM RESTORE when a Fire Supervision point restores to normal.       |
| 2          | The control panel sends a FIRE SUPERVISION RESTORE when a Fire Supervision point restores to normal. |

Determines how the control panel sends a Fire Supervision Restoral Event.

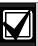

The Fire Supervision Restore Event is part of Fire Events in Routing. If Fire Supervision Restore Events are needed, simply enable them in Routing.

## Early Ambush Timer

Default: 10 min Selection: 5 to 30 min

The programmed time is the maximum value of the Early Ambush Timer. When Early Ambush is set to **Yes** for a specified area (refer to *A# Early Ambush* on page 48) and the area is disarmed, the user has the amount of time programmed here to enter a second code into the keypad.

If a second passcode is not entered within the programmed time, a Duress event is generated based on the first user code. Duress reports must be enabled in Routing in order to be sent to a central station.

#### Secondary Ambush Code

| Default:   | Unique                                                                                    |
|------------|-------------------------------------------------------------------------------------------|
| Selection: | Unique or any                                                                             |
| Unique     | The code used to end the timer must be different from the code used to disarm the area.   |
| Any        | The timer can be stopped using a different code, or the same code that disarmed the area. |

The Secondary Ambush Code determines whether the same passcode can be used to begin and end the Early Ambush process.

#### Abort Window

| Default:   | 30 sec       |
|------------|--------------|
| Selection: | 15 to 45 sec |

This parameter determines the amount of time the control panel delays a Burglar Alarm event from a point with *P## Alarm Abort* set to **Yes**. If an alarm silence operation is performed before this time elapses, the alarm transmission is aborted and the keypad shows an optional ALARM NOT SENT message. When an alarm transmission is successfully aborted, no event is written to the control panel event log.

When an abort alarm timer starts, it does not stop until an alarm silence operation is performed or the time expires.

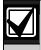

This feature does not apply to Fire Alarms or invisible point alarms.

#### For SIA CP-01 Compliance:

Abort Window is a required parameter.

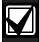

To meet UL requirements, the combined Entry Delay time and Abort Window time must not exceed 60 sec. For Entry Delay time programming information, refer to **P## Entry Delay** in the Point Responses section of your control panel's program entry guide.

**UL note**: Maximum settings for residential use:

Exit Delay – 120 sec Entry Delay = 45 sec bell Off-Premise Transmission = 60 sec

Maximum settings for commercial use:

Exit Delay – 120 sec no line security Entry Delay = 60 sec bell Off-Premise Transmission = 60 sec

The system must use both the bell and off-premise transmission.

## Passcode Length

| Default:         | 0                                                                              |
|------------------|--------------------------------------------------------------------------------|
| Selection:       | 0, 3, 4, 5, or 6                                                               |
| 0                | Sets a variable length for user passcodes, allowing for backward compatibility |
| 3, 4, 5,<br>or 6 | Sets a fixed length to all user passcodes.                                     |

During entry delay, the code is accepted when the last digit is pressed to disarm the area.

#### For SIA CP-01 Compliance:

Passcode Length must be set to 3, 4, 5, or 6.

#### **Swinger Count**

| Default:   | 1                                                                              |
|------------|--------------------------------------------------------------------------------|
| Selection: | 1, 2, 3, or 4                                                                  |
| 1, 2       | Number of fault or trouble bypasses allowed per hour for SIA CP-01 compliance. |
| 3          | Optional fault count                                                           |
| 4          | Value used for backward compatibility with previous control panel operation.   |

When a point has *P# Swinger Bypass* set to **Yes**, the value set in *Swinger Count* determines the number of times the point is faulted erroneously within an hour before it is automatically bypassed.

#### For SIA CP-01 Compliance:

**P## Swinger Bypass** can be **Yes** or **No**. If **P## Swinger Bypass** is **Yes**, **Swinger Count** must be 1 or 2.

#### Remote Warning

| Default:   | Yes                                                                                                    |
|------------|----------------------------------------------------------------------------------------------------|
| Selection: | Yes or No                                                                                                    |
| Yes        | The system uses the Alarm Bell output to annunciate the arming and disarming of an area through remote software, or a remote arming device such as a key switch or key fob. |
| No         | No remote warning occurs to annunciate the arming and disarming of an area through remote software, or a remote arming device such as a key switch or key fob.              |

Upon remote arming, the output pulses on for 2 sec. Upon remote disarming, the output pulses on, off, on, off for 2 sec each.

#### For SIA CP-01 Compliance

Remote Warning must be set to Yes.

#### Crystal Time Adjust

| Default:   | No                                                                                        |
|------------|-------------------------------------------------------------------------------------------|
| Selection: | Yes or No                                                                                 |
| Yes        | Set the clock time control on the control panel to the on-board crystal frequency.        |
| No         | Do not set the clock time control on the control panel to the on-board crystal frequency. |

When set to **Yes**, the control panel switches its clock time control from the traditional AC frequency to the on-board crystal frequency.

## Perimeter Relay

| Default:   | No                                                                                                    |
|------------|----------------------------------------------------------------------------------------------------|
| Selection: | Yes or No                                                                                                    |
| Yes        | Change the function of the area-wide fail-to-close relays to follow the perimeter armed states of their areas. |
| No         | The area-wide fail-to-close relay operates normally.                                                           |

When set to **Yes**, the *A# Fail to Close* relay becomes an area-wide perimeter armed relay. This relay is activated when all areas assigned to the same relay have perimeter points that are armed.

## Early Armed Relay

| Default:   | No                                                                                                    |
|------------|----------------------------------------------------------------------------------------------------|
| Selection: | Yes or No                                                                                               |
| Yes        | Change activation of Area Armed or Perimeter Armed Relay to the beginning of the exit delay time.       |
| No         | Maintain the activation of Area<br>Armed or Perimeter Armed Relay at<br>the end of the exit delay time. |

When this prompt is set to **Yes**, the Area Armed or Perimeter Armed Relay activates at the beginning of the exit delay time.

#### **Daylight Saving Time**

| Default:       | Disabled                                                                           |
|----------------|------------------------------------------------------------------------------------|
| Selection:     | Disabled or US Calendar                                                            |
| Disabled       | The control panel clock is not adjusted for daylight saving time.                  |
| US<br>Calendar | The control panel clock is adjusted to the US start/end dates for daylight saving. |

#### 5.9 Cross Point Parameters

This section discusses the requirements necessary to program Cross Point functions.

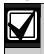

Use the Cross Point function on non-fire points only.

The Cross Point option reduces false alarms. Points can be programmed so that the control panel needs to see an Alarm condition within a programmed period of time (called Cross Point Time) from at least two points within a Cross Point Group (*Table 38*) before Cross Point Alarm Events are generated. These points must have *P## Cross Point* set to **Yes** to generate this event.

There are 31 Cross Point Groups in the D9412GV3 and ten in the D7412GV3. Each Cross Point Group consists of eight points and is identified by the point numbers in them (for example, Cross Points 1 to 8, Cross Points 9 to 16, and so on). The maximum number of points that can be programmed to meet the Cross Point criteria is two. Point numbers from different Cross Point Groups do not affect each other. Refer to *Table 38* for a complete listing of Cross Points comprising each Cross Point Group.

When any point with *P## Cross Point* set to **Yes** detects an alarm condition, the control panel starts a timer as programmed in the *Cross Point Time* prompt.

If a second Cross Point within the same Cross Point Group detects an alarm condition, the control panel creates a Cross Point Alarm Event for both points, provided both points activate inside the Cross Point Window. A Cross Point is considered to be in alarm when it meets the criteria for Instant Alarm response. The Cross Point index must have *P## Pt Response* set to a value that generates an instant alarm response.

If a single Cross Point detects an alarm and stays faulted throughout the duration of the Cross Point Window, a standard Alarm Report is generated for that point.

Conversely, if a single Cross Point detects an alarm, then restores, and no other conditions occur, an Unverified Event is generated for that point. A second alarm on the first point does not create an Alarm Event but rather an Unverified Event.

Table 38: Cross Point Ranges Within Groups

| Cross Point | Daint F |    |     |
|-------------|---------|----|-----|
| Group       | Point F |    | 0   |
|             |         | to | 8   |
| 2           | 9       | to | 16  |
| 3           | 17      | to | 24  |
| 4           | 25      | to | 32  |
| 5           | 33      | to | 40  |
| 6           | 41      | to | 48  |
| 7           | 49      | to | 56  |
| 8           | 57      | to | 64  |
| 9           | 65      | to | 72  |
| 10          | 73      | to | 80  |
| 11          | 81      | to | 88  |
| 12          | 89      | to | 96  |
| 13          | 97      | to | 104 |
| 14          | 105     | to | 112 |
| 15          | 113     | to | 120 |
| 16          | 121     | to | 127 |
| 17          | 129     | to | 136 |
| 18          | 137     | to | 144 |
| 19          | 145     | to | 152 |
| 20          | 153     | to | 160 |
| 21          | 161     | to | 168 |
| 22          | 169     | to | 176 |
| 23          | 177     | to | 184 |
| 24          | 185     | to | 192 |
| 25          | 193     | to | 200 |
| 26          | 201     | to | 208 |
| 27          | 209     | to | 216 |
| 28          | 217     | to | 224 |
| 29          | 225     | to | 232 |
| 30          | 233     | to | 240 |
| 31          | 241     | to | 247 |
|             |         |    |     |

Refer to Section 2.3 Routing on page 17 for information about programming the destination (for example, the central station) for Unverified Events. An Unverified Event does not produce a corresponding Restoral Event.

The Cross Point function applies only to alarm conditions. It does not apply to supervisory or trouble conditions. Points programmed with point response D (Delayed) eventually enter into an alarm condition if the area is not disarmed in time.

#### **Cross Point Time**

Default: 20 sec
Selection: 5 sec to 255 sec

Select the amount of time (in seconds) that points within a Cross Point Group are in alarm before a Cross Point event is generated.

## 6.0 ACCESS CONTROL

## 6.1 Door Profile

This programming category is used to:

- Assign an area that also activates the D9210B
- Assign a point to the door
- Program the door state to change the time when the arm state changes
- Allow for the Strike relay to activate upon a fire alarm
- · Programming the Interlock point.

## Door #

Default: 1
Selection: 1 to 8

Enter the number of the door you are programming.

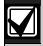

The D9412GV3 supports up to eight doors. The D7412GV3 supports two doors.

#### D# Entry Area #

| Default:   | 0                                                                           |
|------------|-----------------------------------------------------------------------------|
| Selection: | 0 to 8                                                                      |
| 1 to 8     | The area assigned to the door controller to which the reader allows access. |
| 0          | Door controller does not function.                                          |

Assign an area to the door controller. This entry allows the D9210B to be polled, activating communication to the control panel. This is also the area a user exits when initiating an REX.

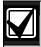

The **D# Entry Area #** prompt for the D9412GV3 is limited to the first 8 areas.

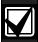

All SDI devices, regardless of area assigned, report to Area 1, Account 1 by default upon SDI failure. If a D9210B becomes disconnected, an SDI Fail ## and a Missing Point ### Event is created.

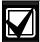

If the D9210B is not programmed with a **D# Entry Area**, 9210 NOT READY appears at the keypad with this door assigned to it when you press the [ENTER] key.

## D#CC#Scope

| Default:   | 0                                                                                                    |
|------------|----------------------------------------------------------------------------------------------------|
| Selection: | 0 to 8                                                                                                    |
| 1 to 8     | Determines disarming rights. The user's access level and the <i>CC # Scope</i> determines which areas are disarmed. |
| 0          | Only the area assigned to the <b>D# Entry Area</b> disarms this door.                                               |

Enter the keypad number (CC#) which determines the scope of the user ID's disarming rights. Areas disarm on the basis of this keypad's scope and the authority level of the user.

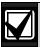

The **D# CC# Scope** prompt is limited to the first 8 keypads.

#### **D# Custom Function**

| Default:   | 0 (Disabled)                                                                                                    |
|------------|----------------------------------------------------------------------------------------------------|
| Selection: | 0, 128-143 (128-131 on the D7412GV3)                                                                                  |
| 0          | Custom function disabled.                                                                                             |
| 128-143    | The custom function number that executes upon a valid ID, given the appropriate user access level and area arm state. |

You can program a custom function to run at the keypad programmed for *CC# Scope*. This custom function activates only for users with an *L## Function Level?* Assignment (refer to *Section 2.10 User Interface* on page 76) in which a valid ID can execute a custom function during the armed or disarmed state. The user number to which the token is assigned must have an assigned passcode.

If **D# Disarm On Open** is set to **Yes** for the same door, and **L## Function Level?** is set to D or C, the custom function executes when the door is physically opened.

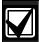

A user's access level and the armed state of the area determine whether the custom function activates. This access level is programmed in the **L## Function Level?** prompt. Refer to *2.10 User Interface* on page 59.

*Table 39* on page 141 shows how this programming affects custom function activation.

## Table 39: Effects of Programming on Custom Function Activation

| I diledoli Acdivadoli        |                                                                                                    |
|------------------------------|----------------------------------------------------------------------------------------------------|
|                              |                                                                                                    |
| L## Function<br>Level?       | Custom Function Activation                                                                                                    |
| M<br>(Armed)                 | User token activates the custom function assigned to the Door Controller only while the entry area for the Door Controller is Master Armed or Perimeter Armed. |
| <b>D</b> (Disarmed)          | User token activates the custom function assigned to the Door Controller only while the entry area for the Door Controller is disarmed.                        |
| C<br>(Armed and<br>Disarmed) | User token activates the custom function assigned to the Door Controller regardless of the armed state of the entry area.                                      |
| •                            | User token does <b>not</b> run the custom function assigned to the Door Controller.                                                                            |
|                              |                                                                                                    |

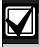

A user's security level must have an M, P, or D to operate the custom function.

#### **D# Door Point**

| Default:                | 0                                                                                                    |
|-------------------------|----------------------------------------------------------------------------------------------------|
| Selection:              | 0 to 127, 129 to 247(0 to 75 on the D7412GV3)                                                                  |
| 1 to 127,<br>129 to 247 | The point number assigned to this door. Points 128 and 248 are reserved by the control panel for internal use. |
| 0                       | No point number is assigned to this door.                                                                      |

Enter the point number assigned to this door. This point cannot be used for any other point assignments.

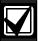

Door points must be programmed as Perimeter points. If a 24-hour point type is required for the Door point, you can use a Perimeter point type with a point response of 9 to C. Also, the debounce count must be set to 4 in Point Assignments.

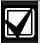

When assigning Points 1 to 8 (control panel zones), the end-of-line (EOL) resistors must be removed from the control panel.

Also, do not enable any POPIT points (or OctoPOPIT points) sharing the same point number as the Door point. Failure to do so results in extra point trouble conditions upon reboot.

#### D# Interlock Point

| Default:                | Blank                                                                                                    |
|-------------------------|----------------------------------------------------------------------------------------------------|
| Selection:              | 0 to 127, 129 to 247                                                                                                    |
|                         | (0 to 75 on the D7412GV3)                                                                                                |
| 1 to 127,<br>129 to 247 | The point number assigned to the Interlock point. Points 128 and 248 are reserved by the control panel for internal use. |
| 0                       | No point number is assigned to the Interlock point.                                                                      |

Enter the interlock point number. This point, when faulted, prevents the door controller from allowing access upon a valid ID read or door request.

Do not assign this point to another *D# Door Point*. You can, however, assign it to another controller to prevent multiple controllers from activating.

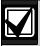

Door points must be programmed as Perimeter points. If a 24-hour point type is required for the Door point, you can use a Perimeter point type with a Point Response of 9 to C. Also, the debounce count must be set to 4 in Point Assignments.

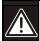

The Interlock point is considered in a normal state if it is bypassed, swinger bypassed, or forced armed. This results in normal access even if the door remains open.

#### D# Auto Door?

| Default:   | No                                                                                                    |
|------------|----------------------------------------------------------------------------------------------------|
| Selection: | Yes or No                                                                                                    |
| Yes        | When the area assigned in <i>D# Entry Area #</i> is disarmed, the door is in the unlocked state. When that area is armed, the door returns to the locked state. |
| No         | Door state is not affected by the armed state of the area.                                                                                                    |

Use this program item to automatically unlock the door (latched, shunt, and strike) when the entry area is disarmed. The door re-locks upon Master or Perimeter Arming the area.

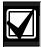

The unlocked state cannot be overridden manually.

#### D# Fire Unlock?

| Default:   | No                                                                                         |
|------------|--------------------------------------------------------------------------------------------|
| Selection: | Yes or No                                                                                  |
| Yes        | Relay activates and shunt is applied for the door contact automatically upon a Fire Alarm. |
| No         | Door remains in its current mode upon a Fire Alarm.                                        |

Use this program item to activate the relay for the door strike and shunt the door zone automatically upon a Fire Alarm. This feature overrides a Secure Door state, Locked Door state, Auto Door, and an Interlock Faulted point. The relay activates for all doors with this prompt programmed as **Yes** when a Fire Alarm occurs in any area. Relays that are activated by Fire Unlock can be returned to normal only through the keypad using the Door Control function.

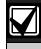

Doors that are activated by Fire Unlock must be returned to normal using the Door Control function on the keypad.

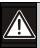

This command unlocks the door regardless of the armed state.

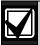

Each fire alarm that is generated causes a Door Unlocked – Automatic Event.

## D# Disarm on Open?

| Default:   | Yes                                                                                                    |
|------------|----------------------------------------------------------------------------------------------------|
| Selection: | Yes or No                                                                                                    |
| Yes        | The area disarms only after the door is opened for a user with a valid disarm level.                                           |
| No         | The area disarms whether or not the door is opened as soon as a user with a valid disarm level presents a valid token or card. |

Use this program item to determine if the door needs to be physically opened before disarming the area upon a valid access request. The user initiating the access request needs access levels that allow disarming with ID.

## D# Card Type

| Default:   | 0                                           |
|------------|---------------------------------------------|
| Selection: | 0 to 3                                      |
| 0          | Card format is 26-bit Wiegand.              |
| 3          | Do not use. Card format is 37-bit fidelity. |

This item must be kept to a value of 0 (26 bit Wiegand format).

#### 6.2 Strike Profile

This programming category is used to create a specific door profile for:

- Strike and shunt times.
- Extending strike and shunt times if a door is left open.
- Resetting the strike when the door opens.

#### Door #

| Default:   | 1      |
|------------|--------|
| Selection: | 1 to 8 |

Enter the door you are programming.

## **D# Strike Time**

| Default:   | 10 sec                                                  |
|------------|---------------------------------------------------------|
| Selection: | 1 sec to 240 sec                                        |
| 0          | Strike Time is not programmed for this door.            |
| 1 to 240   | The strike activates for the amount of time programmed. |

Enter the amount of time the door controller toggles the relay output to activate the door strike. When the door strike is activated, the user can open the door. The strike activates for a valid token, RTE, REX, and the keypad CYCLE DOOR? function.

#### **D# Shunt Time**

| Default:   | 10 sec                                                 |
|------------|--------------------------------------------------------|
| Selection: | 0 to 240 sec                                           |
| 0          | Shunt Time is not programmed for this door.            |
| 1 to 240   | The shunt activates for the amount of time programmed. |

Enter the amount of time that the Door point is shunted to allow a user to open the door. The duration of time should be sufficient so that the opened door does not cause the point to enter into a trouble, alarm, or faulted condition.

#### D# Buzz Time

| Default:   | 2 sec                                                |
|------------|------------------------------------------------------|
| Selection: | 0 to 240 sec                                         |
| 0          | Buzz Time is not programmed for this door.           |
| 1 to 240   | The buzzer sounds for the amount of time programmed. |

Enter the amount of time the buzzer output sounds to notify the user that the strike was activated and the door is ready to open. The buzzer stops as soon as the door is opened.

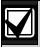

A separate buzzer is required. Many readers have an internal buzzer that is not affected by Buzz Time.

#### **D# Extend Time**

Default: 10

Selection: 0 to 30 sec

Enter the amount of time that strike, buzz, and shunt activation is prolonged if a door is left open and the shunt time expires. At the end of the programmed extend time, the buzzer continues to buzz until the door closes. If programmed, the point assigned to the door indicates a trouble, alarm, or fault at the keypad.

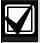

The CLOSE DOOR # display on keypad does not activate if **D# Extend Time** is set to **0.** 

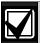

Regardless of how the Door point is programmed, the system generates a Trouble Door Left Open Event while the system is disarmed, and an Alarm Door Left Open Event if the system is armed and the door is held open beyond Extend Time. Door Closed - Restoral Events are generated after the door is held open past Extend Time and the door returns to normal.

#### D# Deactivate On Open?

| Default:   | Yes                                                                                                    |
|------------|----------------------------------------------------------------------------------------------------|
| Selection: | Yes or No                                                                                               |
| Yes        | Strike deactivates when the door is opened after a valid Access Granted request.                        |
| No         | Strike remains activated for the amount of the programmed strike time whether door is opened or closed. |

Determines if the strike deactivates immediately upon physically opening the door.

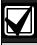

In order for this function to work, a point needs to be assigned to the door.

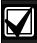

To Reduce False Alarms, maintain **D# Deactivate on Open?** as the default (**Yes**). This helps prevent the door from bouncing open and causing a false alarm.

## D# RTE Shunt Only?

| Default:   | No                                                                |
|------------|-------------------------------------------------------------------|
| Selection: | Yes or No                                                         |
| Yes        | Programmed shunt time activates so door can be manually opened.   |
| No         | RTE automatically activates the programmed strike and shunt time. |

Use this program item to disable the strike, but still activate the programmed shunt time at a Request to Enter (RTE) area.

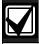

Use this parameter when a user can open a door manually without relying on a token or card to activate the strike (such as with a push bar).

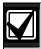

When *RTE Shunt Only* is Yes, RTE Events are not logged, reported, or printed.

## **D# REXShunt Only?**

| Default:   | No                                                                  |
|------------|---------------------------------------------------------------------|
| Selection: | Yes or No                                                           |
| Yes        | Programmed shunt time activates so the door can be manually opened. |
| No         | REX automatically activates the programmed strike and shunt time.   |

Use this program item to disable the door strike, but activate the programmed *D# Shunt Time* upon a request to exit (REX) from an area.

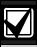

Use this parameter when a user can open a door manually without relying on a token or card to activate the strike (such as with a push bar).

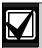

When **REXShunt Only** is **Yes**, REX Events are not logged, reported, or printed.

#### 6.3 Event Profile

This programming category is used to determine if events are created for:

- · Access Granted and Access Denied
- Door Requests
- Door state changes due to manual (keypad) or automatic scheduled or armed state changes (skeds/hold open on disarm, normal on armed) operation.

## Door #

Default: 1
Selection: 1 to 8

Enter the door you plan to program.

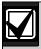

RTE Events require *Access Granted* to be programmed as **Yes**.

#### D# Access Granted?

| Default:   | No                                                                                        |
|------------|-------------------------------------------------------------------------------------------|
| Selection: | Yes or No                                                                                 |
| Yes        | Access Events from this door controller are sent to the control panel for processing.     |
| No         | Access Events from this door controller are not sent to the control panel for processing. |

This program item determines if Access Granted and Door Request Events are sent to the control panel for processing memory, printing, and remote reporting.

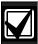

A successful Access Event can be started by a(n):

- Valid user ID
- Valid door state changed at the keypad.
- Automatically scheduled or armed state change that holds a door open
- RTE or REX.

## D# No Entry?

| Default:   | No                                                                                               |
|------------|--------------------------------------------------------------------------------------------------|
| Selection: | Yes or No                                                                                        |
| Yes        | Access Denied Events from this door controller are sent to the control panel for processing.     |
| No         | Access Denied Events from this door controller are not sent to the control panel for processing. |

This program item determines if No Entry Events are sent to the control panel for processing memory, printing, and remote reporting.

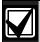

A No Entry Event can be caused by:

- Invalid or unknown user ID, interlock or secured door, or incorrect authority level
- RTE or REX at an interlocked door.
- RTE or REX at a door in the secured mode.

## D# Enter Request?

| Default:   | No                                                                                          |
|------------|---------------------------------------------------------------------------------------------|
| Selection: | Yes or No                                                                                   |
| Yes        | A Door RTE Event from this door controller is sent to the control panel for processing.     |
| No         | A Door RTE Event from this door controller is not sent to the control panel for processing. |

This program item determines if RTE Events are sent to the control panel for processing memory, printing, and remote reporting.

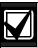

RTE Events require *D# Access Granted* to be programmed as **Yes**.

## D# Exit Request?

| Default:   | No                                                                                          |
|------------|---------------------------------------------------------------------------------------------|
| Selection: | Yes or No                                                                                   |
| Yes        | A Door REX Event from this door controller is sent to the control panel for processing.     |
| No         | A Door REX Event from this door controller is not sent to the control panel for processing. |

This program item determines if REX Events are sent to the control panel for processing memory, printing, and remote reporting.

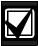

REX Events require **D# Access Granted** to be programmed as **Yes**.

Page 54

Page 56

Page 56

Page 60

Page 60

Page 75

Page 67

Page 75

Page 92

Page 101

Page 137

Page 138

Page 138

Page 138

Page 140

Page 99

## 7.0 SIA CP-01 Quick Reference

| Table 40: Programming the Control Panels for SIA CP01 Compliance |                                                                |                           |            |
|------------------------------------------------------------------|----------------------------------------------------------------|---------------------------|------------|
|                                                                  |                                                                |                           |            |
| Prompt Name                                                      | Bosch Recommended Settings for SIA CP-01 Compliance            | Shipping Default          | References |
| Phone #                                                          | (Prefix backup phone number with Call Waiting disable command) | {Blank}                   | Page 12    |
| Duress Type                                                      | Option 3                                                       | 0 (disabled)              | Page 36    |
| Cancel Report                                                    | Yes                                                            | Yes                       | Page 36    |
| A# Exit Dly Time                                                 | 45 sec to 255 sec                                              | 60 sec                    | Page 38    |
| A# Duress Enable                                                 | Yes                                                            | No                        | Page 39    |
| A# Exit Restart                                                  | Yes or No                                                      | Yes                       | Page 49    |
| A# Arm No Exit                                                   | Yes or No                                                      | Yes                       | Page 49    |
| A# Two Man Rule                                                  | No                                                             | No                        | Page 47    |
| A# Early Ambush                                                  | No                                                             | No                        | Page 48    |
| A# Exit Warning                                                  | Yes                                                            | Yes                       | Page 49    |
| A# Entry Warning                                                 | Yes                                                            | Yes                       | Page 50    |
| A# Burg Time <sup>1</sup>                                        | 6 min to 90 min                                                | 6 min                     | Page 42    |
| A# Alarm Bell                                                    | 1 to 128(64), A, B, C                                          | A (on-board alarm output) | Page 79    |
| CC# Entry Tone                                                   | Yes or No                                                      | Yes                       | Page 54    |

Yes

Yes

Yes

-

E<sup>2</sup>

E<sup>2</sup>

F<sup>2</sup>

30 sec

30 sec

Disabled

Yes<sup>3</sup>

1 trip

Yes

No

20 sec

CC# Exit Tone

CC# Abort Display

CC# Cancel Display

Master Arm Instant

Perimeter Instant

L## Send Duress

P## Entry Delay

P## Alarm Abort

Passcode Length

**Abort Window** 

**Swinger Count** 

Remote Warning

**Cross Point Time** 

P## Cross Point

L## Passcode Disarm

L## Disarm

Yes or No

Yes or No

Yes or No

- or E

- or E

- or E

Yes or No

3 to 6 digits

1 to 2 trips

5 to 255 sec

Yes or No

Yes

30 sec to 240 sec

15 sec to 45 sec

<sup>1</sup> The SIA allowed range is 1 min to 90 min. Must additionally comply with UL requirements, refer to section A# Burg Time.

<sup>2</sup> L14 is the default duress user index.

<sup>3</sup> The default for P## Alarm Abort is **No** for P3, P4, P5, and P22.

## **Programming Prompts Directory**

| anel and Area Wide Parameters 12 | P## Burglar Event              | 31 |
|----------------------------------|--------------------------------|----|
| Phone 12                         | P## Access Event               | 31 |
| Phone #12                        | P## User Event                 | 31 |
| Phone Parameters14               | P## Test Event                 | 31 |
| Phone # Format14                 | P## Diag Event                 | 31 |
| Point/User Flag14                | P## Auto Functions Event       | 31 |
| DTMF Dialing15                   | P## RPS Event                  | 31 |
| Phone Supv Time16                | P## Relay Event                | 31 |
| Alarm On Fail16                  | P## Point Event                | 32 |
| Buzz on Fail16                   | P## Usr Chng Evt               | 32 |
| Two Phone Lines16                | RPS Parameters                 | 32 |
| Expand Test Report17             | Panel Initiated Unattended RPS | 32 |
| Routing17                        | RPS Passcode                   | 32 |
| Communication Attempts18         | Log % Full                     | 33 |
| R# Primary Device19              | RPS Call Back                  | 34 |
| R# Backup Device20               | RPS Line Monitor               | 34 |
| Fire Reports21                   | Answer Armed                   | 34 |
| Burglar Reports21                | Answer Disarmed                | 34 |
| User Reports22                   | RPS Phone #                    | 35 |
| Test Reports16                   | Miscellaneous                  | 36 |
| Diagnostics Reports23            | Duress Type                    | 36 |
| Relay Reports24                  | Cancel Report                  | 36 |
| Auto Function Reports25          | Area Parameters                | 36 |
| RPS Reports25                    | Area Parameters                | 36 |
| Point Reports26                  | Area# Area On                  | 36 |
| User Chng Reports26              | Area# Account Number           | 37 |
| Access Reports27                 | A# Force Arm/Bypass Max        | 37 |
| Power Supervision29              | A# Delay Restorals             | 38 |
| AC Fail Time29                   | A# Exit Tone                   | 38 |
| AC Fail Display29                | A# Exit Dly Time               | 38 |
| AC Fail/Restoral Report29        | A# Auto Watch                  | 38 |
| AC Tag Along29                   | A# Verify Time                 | 38 |
| AC/Battery Buzz30                | A# Duress Enable               | 39 |
| Bat Fail/Restoral Report30       | A# Area Type                   | 40 |
| Printer Parameters30             | Bell Parameters                | 41 |
| Printer Address 30               | A# Fire Time                   | 42 |
| P### Area Assign 102             | A# Fire Pattern                | 42 |
| P## Supervised30                 | A# Burg Time                   | 42 |
| P## Scope 31                     | A# Burg Pattern                | 42 |
| P## A1 [through A#] in Scope 31  | A# Single Ring                 | 43 |
| P## Fire Events31                | A# Bell Test                   | 43 |
|                                  |                                |    |

| Open/Close Options43                 | Custom Function              | 58 |
|--------------------------------------|------------------------------|----|
| A# Account O/C 44                    | CF### Text                   | 58 |
| A# Area O/C 45                       | CF### Key Strokes            | 58 |
| A# Disable O/C in Window 45          | User Interface               | 59 |
| A# Auto Close45                      | Command Authorization        | 60 |
| A# Fail to Open45                    | Master Arm Delay             | 60 |
| A# Fail to Close46                   | Master Arm Instant           | 60 |
| A# Restrictd O/C46                   | Perimeter Instant            | 60 |
| A# Perimeter O/C47                   | Perimeter Delay              | 61 |
| A# Latest Close Time 44              | Watch Mode                   | 61 |
| Arming Features47                    | Perimeter Partial            | 61 |
| A# Two Man Rule 47                   | View Area Stat               | 61 |
| A# Early Ambush 48                   | View Memory                  | 62 |
| A# Exit Restart49                    | View Point Status            | 62 |
| A# Arm No Exit                       | Walk Test                    | 62 |
| A# Exit Warning49                    | Fire Test                    | 62 |
| A# Entry Warning 50                  | Send Report                  | 62 |
| Keypad (Command Center) 50           | Access Control Functions     | 62 |
| Keypad (Command Center) Assignment50 | Door Control                 | 62 |
| Cmd Center 50                        | Access Ctl Level             | 62 |
| CC# Supervised51                     | Change Display               | 63 |
| CC# Area Assign 51                   | Change Time/Date             | 63 |
| CC# Scope 52                         | Change Passcode              | 63 |
| CC# A1 [through A#] in Scope 52      | Add User                     | 63 |
| CC# Enter Key Relay53                | Del User                     | 63 |
| CC# Enter Key Cycle Door 53          | Extend Close                 | 63 |
| CC# Assign Door53                    | View Log                     | 64 |
| CC# Trouble Tone 54                  | Print Log                    | 64 |
| CC# Entry Tone54                     | User Cmd 7                   | 64 |
| CC# Exit Tone54                      | User Cmd 9                   | 64 |
| CC# Arm Now Warning55                | Bypass a Point               | 64 |
| CC# Close Door55                     | Unbypass a Point             | 64 |
| CC# Passcode Follows Scope 55        | Reset Sensors                | 65 |
| CC# Scroll Lock 56                   | Change Relay                 | 65 |
| CC# Menu Key Lock56                  | Remote Program               | 65 |
| CC# Abort Display 56                 | Move to Area                 | 65 |
| CC# Cancel Display56                 | Display Rev                  | 65 |
| Area Text 56                         | Service Walk                 | 65 |
| Area# Is On 57                       | Default Text                 | 66 |
| Area# Not Ready 57                   | Change Skeds                 | 66 |
| Area# Is Off 57                      | Invisible Walk Test          | 66 |
| Area# Account Is On57                | C Function 128 [through 143] | 66 |
| Custom Function 57                   | Authority Level Selections   | 67 |

| Authority Level67                   | L## Area O/C                  | 75 |
|-------------------------------------|-------------------------------|----|
| L## Disarm 67                       | L## Restricted O/C            | 75 |
| L## Master Arm Delay 68             | L## Perimeter O/C             | 75 |
| L## Master Arm Instant              | L## Send Duress               | 75 |
| L## Perimeter Instant 68            | L## Passcode Arm              | 75 |
| L## Perimeter Delay 68              | L## Passcode Disarm           | 75 |
| L## Watch Mode68                    | Access Control Levels         | 75 |
| L## Perimeter Partial 68            | L## Security Level            | 75 |
| L## View Area Stat 68               | L## Disarm Level              | 76 |
| L## View Memory 69                  | L## Function Level            | 76 |
| L## View Point Status69             | Function List                 | 77 |
| L## Walk Test 69                    | Menu Item                     | 77 |
| L## Fire Test 69                    | M## Function                  | 77 |
| L## Send Report70                   | M## CC Address 1 [through 16] | 78 |
| L## Door Control70                  | Relay Parameters              | 78 |
| L## Cycle Door70                    | Area Relays                   | 79 |
| L## Unlock Door70                   | A# Alarm Bell                 | 79 |
| L## Secure Door 70                  | A# Fire Bell                  | 79 |
| L## Access Control Level 71         | A# Reset Sensors              | 79 |
| L## Change Display71                | A# Fail to Close              | 80 |
| L## Change Time/Date71              | A# Force Armed                | 80 |
| L## Change Passcode71               | A# Watch Mode                 | 80 |
| L## Add User72                      | A# Area Armed                 | 80 |
| L## Del User72                      | A# Area Fault                 | 80 |
| L## Extend Close72                  | A# Duress Relay               | 81 |
| L## View Log72                      | A# Perimeter Fault            | 81 |
| L## Print Log 72                    | A# Silent Alarm               | 81 |
| L## User Cmd 772                    | Panel-Wide Relays             | 81 |
| L## User Cmd 9 72                   | AC Failure                    | 81 |
| L## Bypass a Point73                | Battery Trouble               | 81 |
| L## Unbypass a Point73              | Phone Fail                    | 81 |
| L## Reset Sensors 73                | Comm Fail                     | 82 |
| L## Change Relay 73                 | Log % Full                    | 82 |
| L## Remote Program73                | Summary Fire                  | 82 |
| L## Move to Area73                  | Summary Alarm                 | 82 |
| L## Display Rev73                   | Summary Fire Trouble          | 82 |
| L## Service Walk73                  | Summary SupFire               | 82 |
| L## Default Text74                  | Summary Trouble               | 82 |
| L## Change Skeds74                  | Summary SupBurg               | 82 |
| L## Invisible Walk Test74           | Passcode or Token Worksheet   | 82 |
| Custom Functions                    | Reporting and Logging         | 84 |
| L## C Function 128 [through 143] 75 | User ###                      | 85 |
| L## Force Arm 75                    | U### Passcode                 | 85 |

| U### User Group85                    | P### Point Text103                        |
|--------------------------------------|-------------------------------------------|
| U### Area 1 [through Area #] Auth 85 | COMMAND 7 and COMMAND 9104                |
| U### Name 86                         | CMD7 Point Index104                       |
| U### Mstr Site 86                    | CMD7 Relay104                             |
| U### Mstr Crd Data 86                | CMD7 Point Text104                        |
| U### SU1 through SU3 Site 86         | CMD9 Point Index104                       |
| U### SU1 through SU3 C/D 86          | CMD9 Relay104                             |
| Points 87                            | CMD9 Point Text104                        |
| Point Index 87                       | Windows105                                |
| Point Index87                        | Opening and Closing105                    |
| P## Type 87                          | Window105                                 |
| Point Responses91                    | W# Sunday105                              |
| P## Pt Response92                    | W# Monday106                              |
| P## Entry Delay92                    | W# Tuesday106                             |
| P## Entry Tone Off93                 | W# Wednesday106                           |
| P## Silent Bell 93                   | W# Thursday106                            |
| P## Ring Until Restored 93           | W# Friday106                              |
| P## Audible After 2 Failures 93      | W# Saturday106                            |
| P## Invisible Point                  | W# Open Early Begin106                    |
| P## Buzz On Fault 95                 | W# Open Window Start107                   |
| P## Watch Point 96                   | W# Open Window Stop107                    |
| P## Relay Response Type 96           | W# Close Early Begin108                   |
| P## Display as Device96              | W# Close Window Start109                  |
| P## Local While Disarmed 96          | W# Close Window Stop109                   |
| P## Local While Armed 97             | W# Xept Holiday110                        |
| P## Disable Restorals 97             | W# Holiday 1110                           |
| P## Force Arm Returnable 97          | W# Holiday 2110                           |
| P## Bypass Returnable 98             | W# Holiday 3110                           |
| P## Bypassable98                     | W# Holiday 4110                           |
| P## Swinger Bypass 99                | W# Area 1 [through 8]110                  |
| P## Report Bypass at Occurrence 99   | User Group Windows112                     |
| P## Defer Bypass Report 99           | User Windows #112                         |
| P## Cross Point                      | UW# User Group112                         |
| P## Fire Point 100                   | UW# Sunday113                             |
| P## Alarm Verify100                  | UW# Monday113                             |
| P## Resettable100                    | UW# Tuesday113                            |
| P## Alarm Abort101                   | UW# Wednesday113                          |
| Point Assignments101                 | UW# Thursday113                           |
| Point Number101                      | UW# Friday113                             |
| P### Point Index 101                 | UW# Saturday113                           |
| P### Area Assign 102                 | UW# Group Enable113                       |
| P### Debounce 102                    | UW# Group Disable113                      |
| P### Relay 103                       | Holiday Indexes for User Group Windows114 |

| UW# Xept Holiday114             | Supervise SDI 80                            | 125 |
|---------------------------------|---------------------------------------------|-----|
| UW# Holiday 1 [through 4] 114   |                                             |     |
| Schedules (Skeds) 114           | Status Rate                                 | 126 |
| Sked Number114                  | SDI RPS Parameters                          | 126 |
| S## TimeEdit 114                | RPS Port Number                             | 130 |
| S## Function Code 114           | <b>Programming Path Numbers and I</b>       |     |
| S## Area 1[through #] 115       | Addresses for Enhanced Commun               |     |
| S## Area 1[through #] 115       | Enhanced Comm                               |     |
| S## Point Number 115            |                                             |     |
| S## Point Number 115            | Path # IP Address                           |     |
| S## Area 1[through #] 116       | Path # Port Number                          |     |
| S## Relay Number 116            | Path # Rate Count                           |     |
| S## Relay Number 116            | Path # Retry Count                          |     |
| S## Defer Test 117              | SDI RPS/Enhanced Communicatio Configuration |     |
| S## Hourly Report117            | Supervise SDI 88                            |     |
| S## Defer Status 117            | Supervise SDI 92                            |     |
| S## Cmd Center 118              | Route Group Parameters                      |     |
| S## Custom Func 118             | RG# Same Network Receiver                   |     |
| S## Cmd Center 1[through 8] 119 | Miscellaneous                               |     |
| S## Access Ctl Level # 119      | Fire Summary Sustain                        |     |
| S## Access Ctl Level # 120      | Fire Supervision Restoral Type              |     |
| S## Door 1 [through 8] 120      | Early Ambush Timer                          |     |
| S## Door 1 [through 8] 120      | Secondary Ambush Code                       |     |
| S## Door 1 [through 8] 120      | Abort Window                                |     |
| S## Door 1 [through 8] 121      | Passcode Length                             |     |
| S## Door 1 [through 8] 121      | Swinger Count                               |     |
| S## Door 1 [through 8] 121      | Remote Warning                              |     |
| S## Time 123                    | Perimeter Relay                             |     |
| S## Date123                     | Early Armed Relay                           |     |
| S## Sunday 123                  | Cross Point Parameters                      |     |
| S## Monday 123                  | Cross Point Time                            |     |
| S## Tuesday 123                 | ACCESS CONTROL                              |     |
| S## Wednesday 123               | Door Profile                                |     |
| S## Thursday 123                | Door #                                      |     |
| S## Friday 123                  | D# Entry Area #                             |     |
| S## Saturday 123                | D#CC#Scope                                  |     |
| S## Xept Holiday 123            | D# Custom Function                          |     |
| S## Holiday # 124               | D# Door Point                               |     |
| Holiday Indexes124              | D# Interlock Point                          |     |
| Add/Change/Delete124            | D# Auto Door?                               |     |
| Date124                         | D# Fire Unlock?                             |     |
| <b>AUXPARM</b> 125              | D# Disarm on Open?                          |     |
| SDI Automation 125              | D# Card Type                                |     |
|                                 |                                             |     |

| Strike Profile         | 143 |
|------------------------|-----|
| Door #                 | 143 |
| D# Strike Time         | 143 |
| D# Shunt Time          | 143 |
| D# Buzz Time           | 144 |
| D# Extend Time         | 144 |
| D# Deactivate On Open? | 144 |
| D# RTE Shunt Only?     | 144 |
| D# REXShunt Only?      | 145 |
| Event Profile          | 145 |
| Door #                 | 145 |
| D# Access Granted?     | 145 |
| D# No Entry?           | 145 |
| D# Enter Request?      | 146 |
| D# Exit Request?       | 146 |

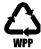

Bosch Security Systems, Inc. 130 Perinton Parkway Fairport, NY, 14450 USA www.boschsecurity.com © Bosch Security Systems, Inc. 2010

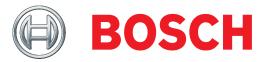